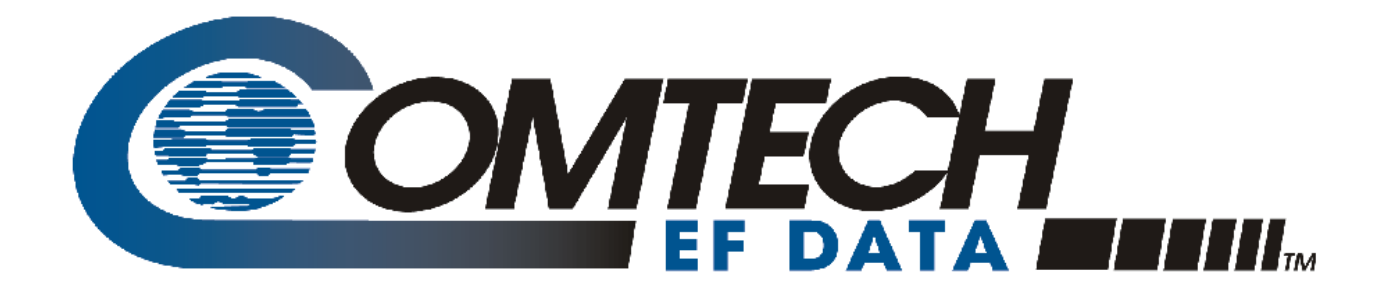

# DT-4500 Series

## **C- and Ku-Band Down Converters Installation and Operation Manual** Firmware Ver. 1.3.4 and Higher

Part Number MN/DT4500.IOM / CD-MNDT4500 Revision 2

**IMPORTANT NOTE: The information contained in this document supersedes all previously published information regarding this product. Product specifications are subject to change without prior notice.**

**Part Number MN/DT4500.IOM / CD-MNDT4500 Revision 2**

Copyright © 2016 Comtech EF Data. All rights reserved. Printed in the USA. Comtech EF Data, 2114 West 7th Street, Tempe, Arizona 85281 USA, 480.333.2200, FAX: 480.333.2161

## **TABLE OF CONTENTS**

<span id="page-2-0"></span>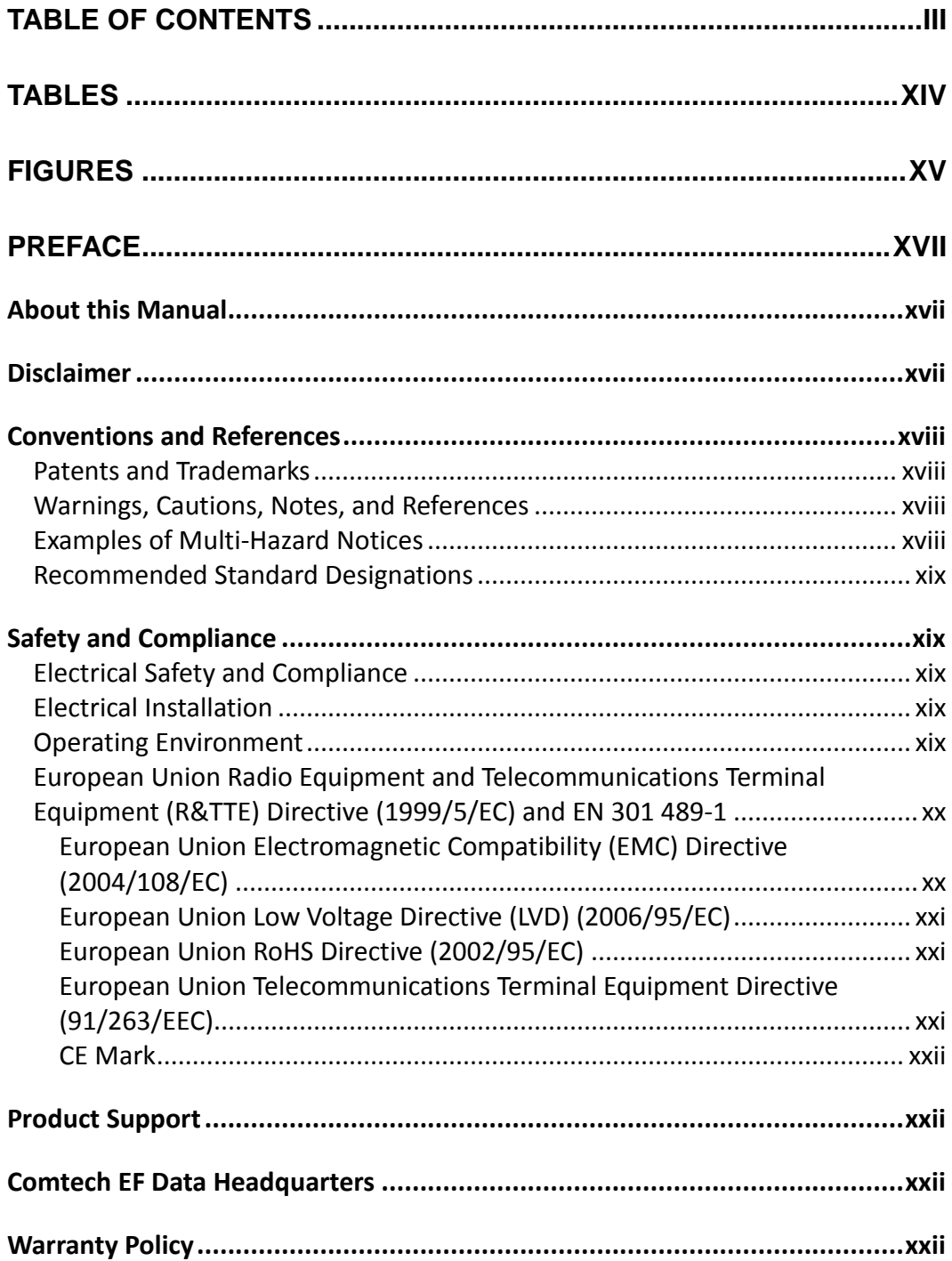

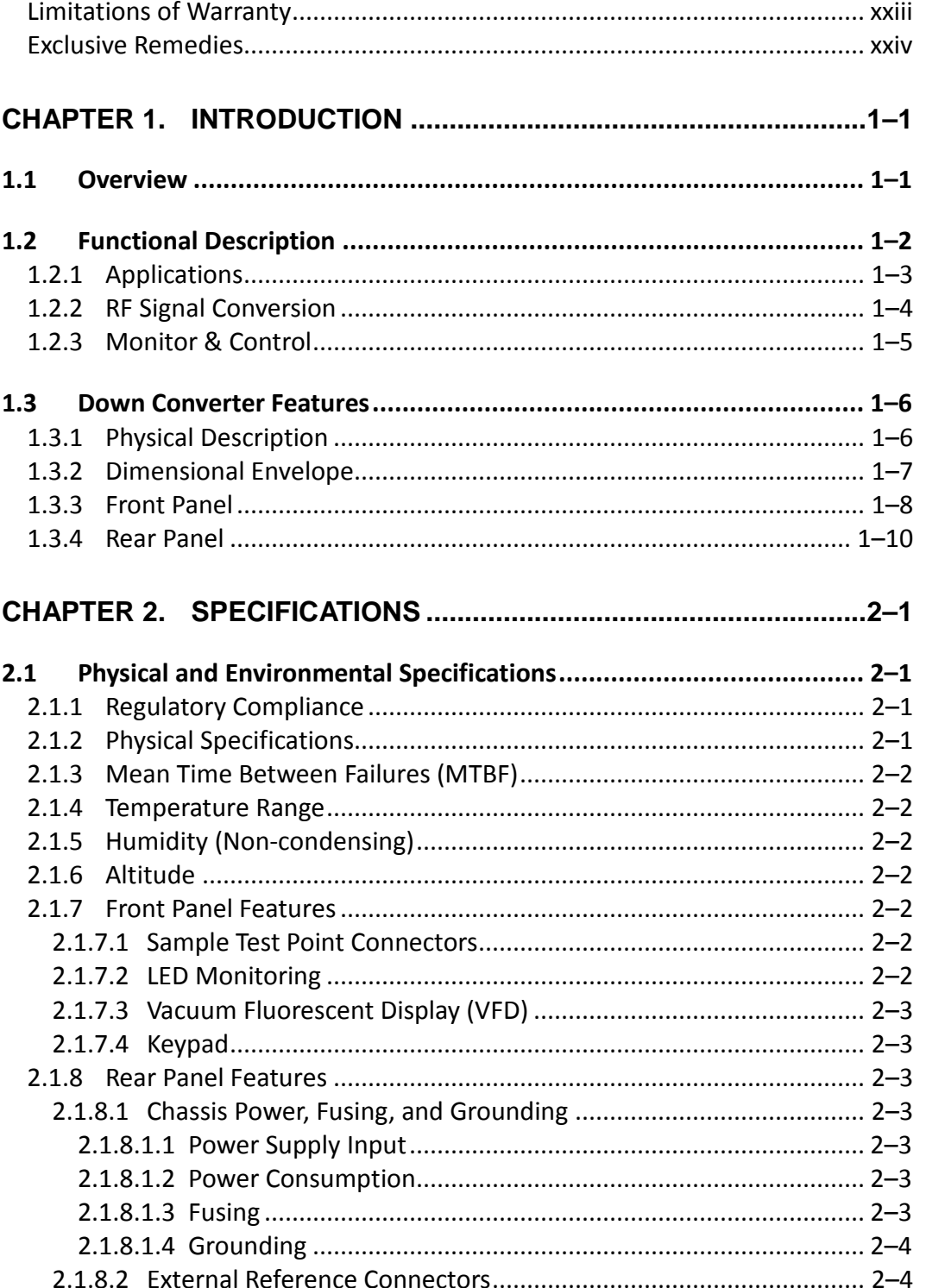

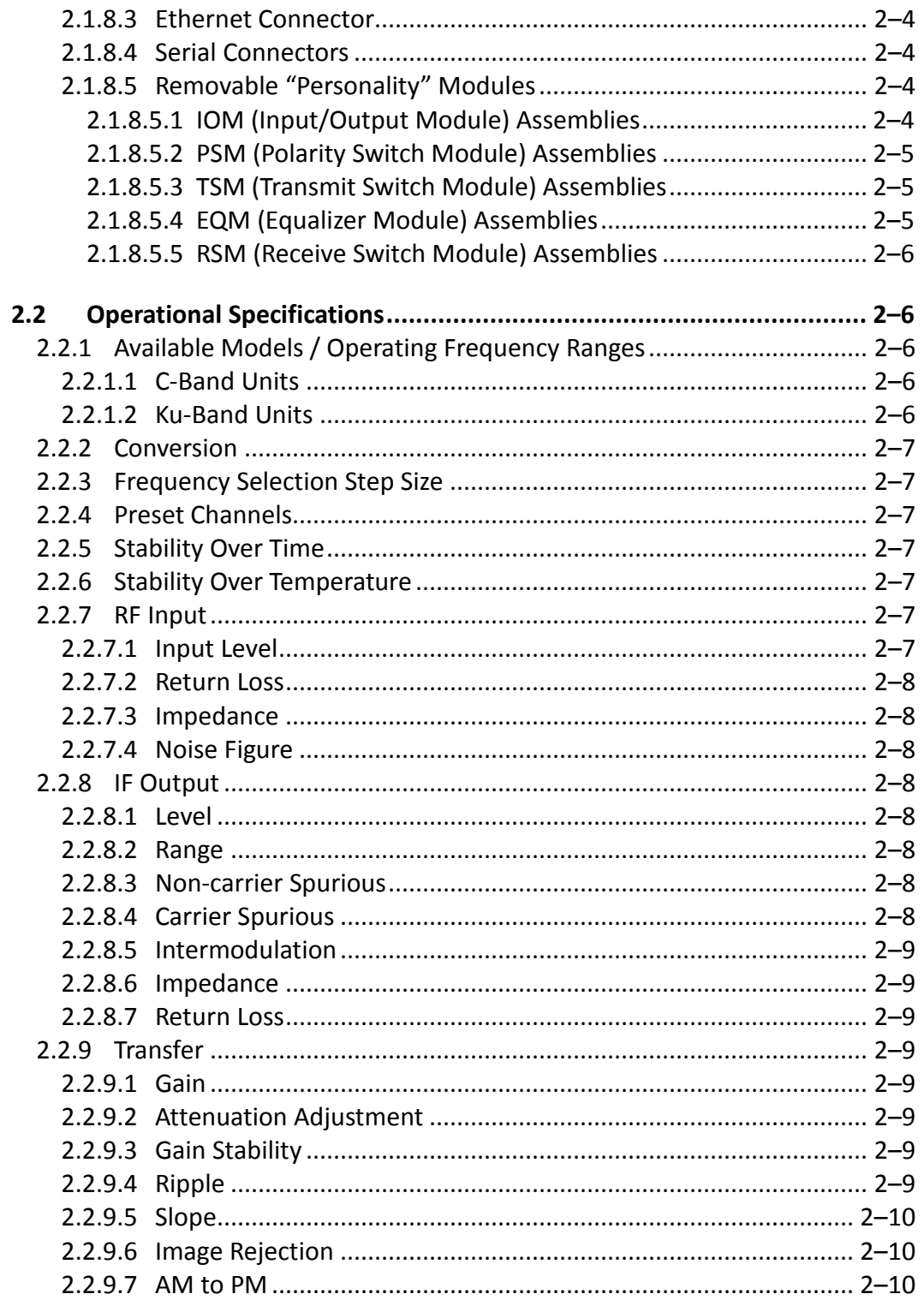

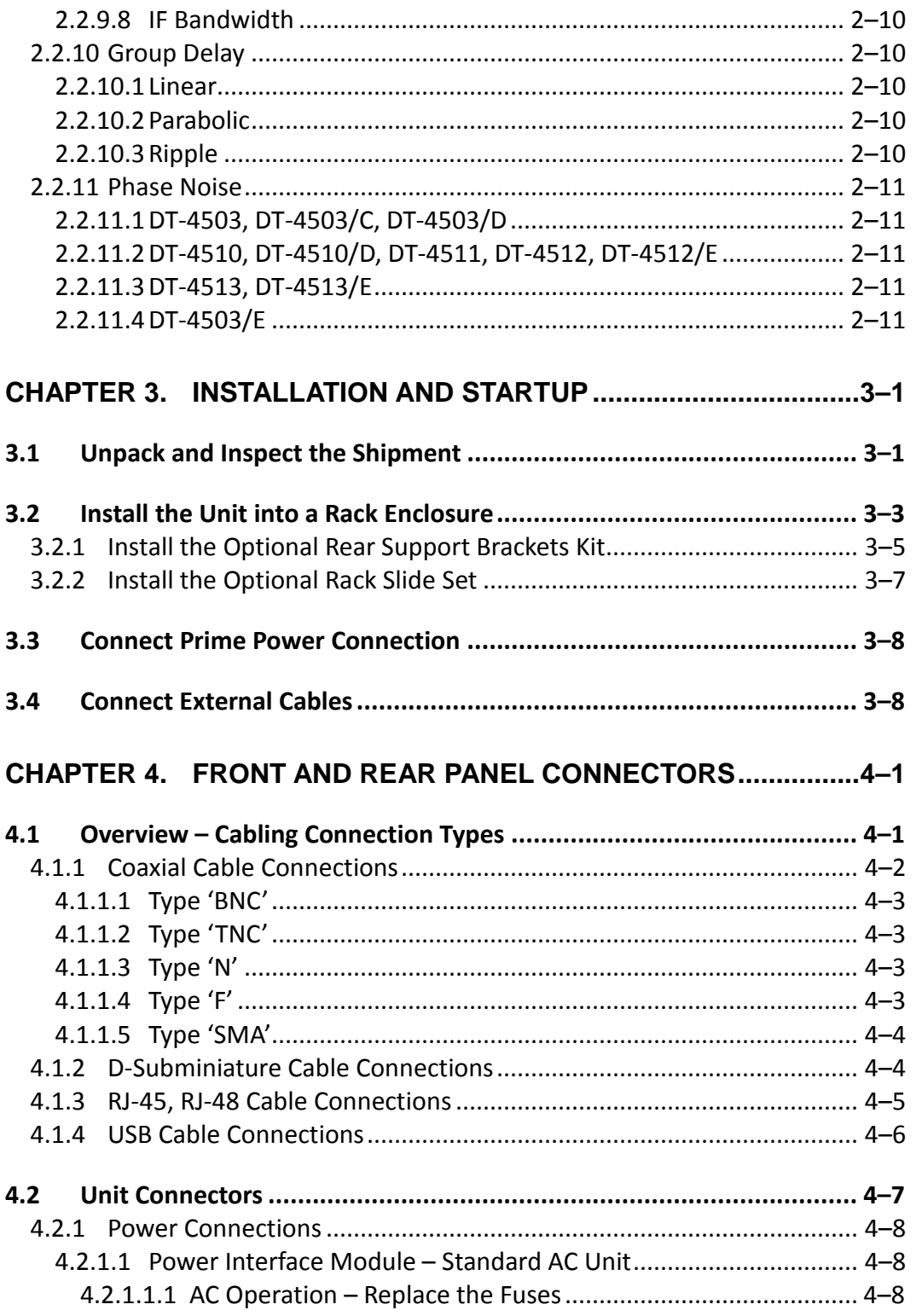

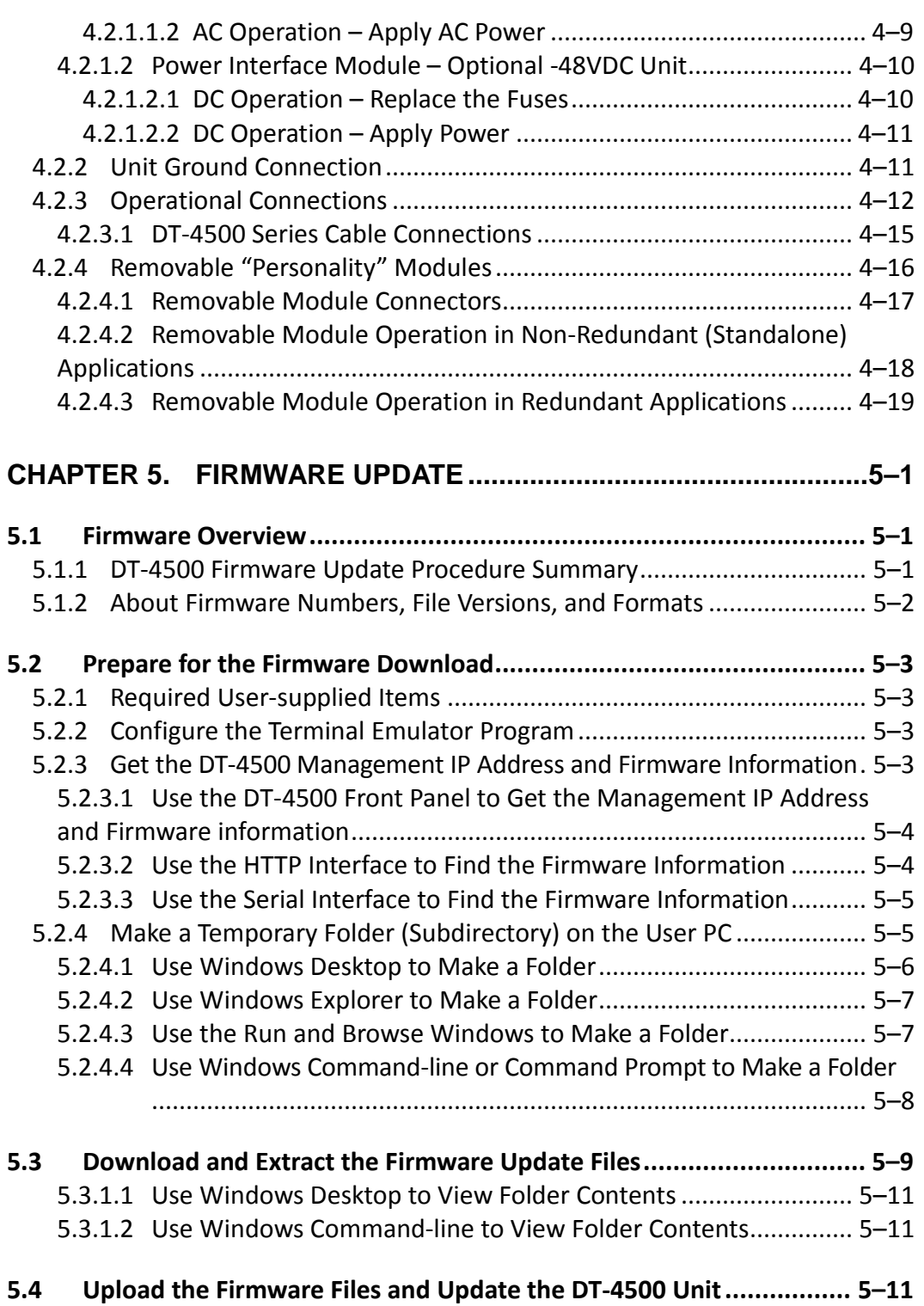

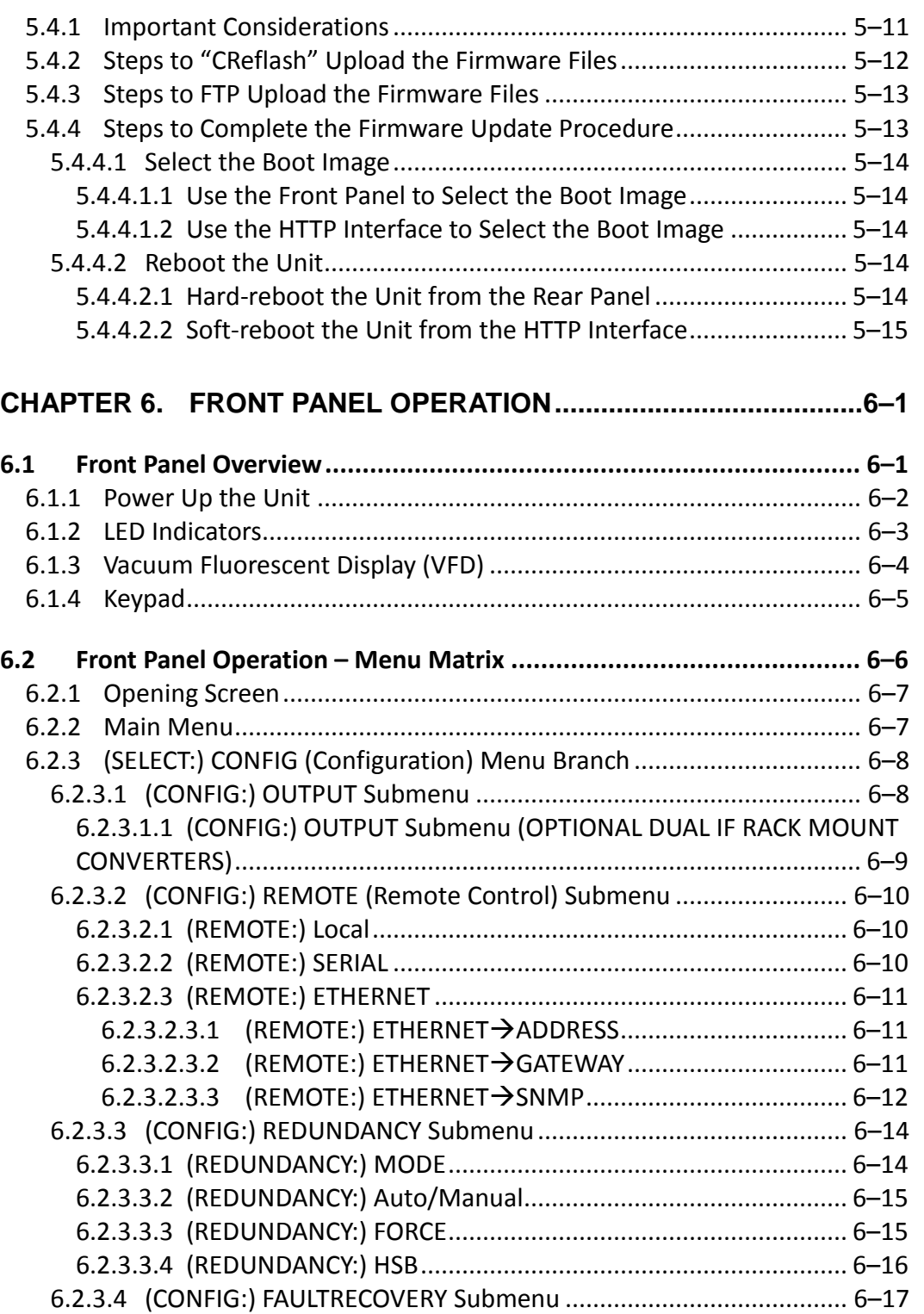

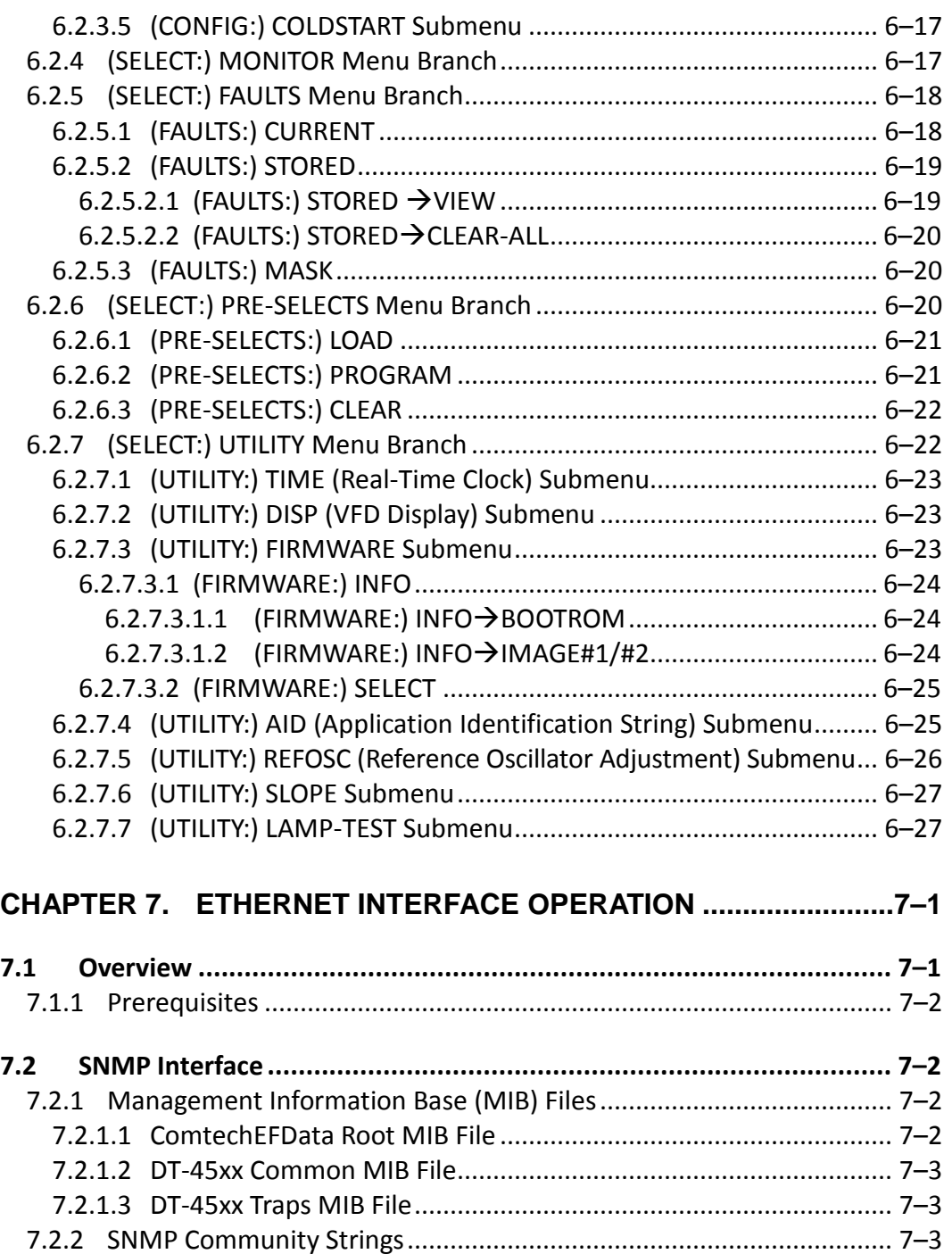

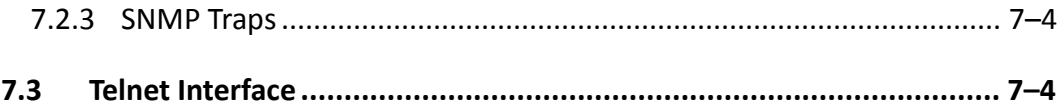

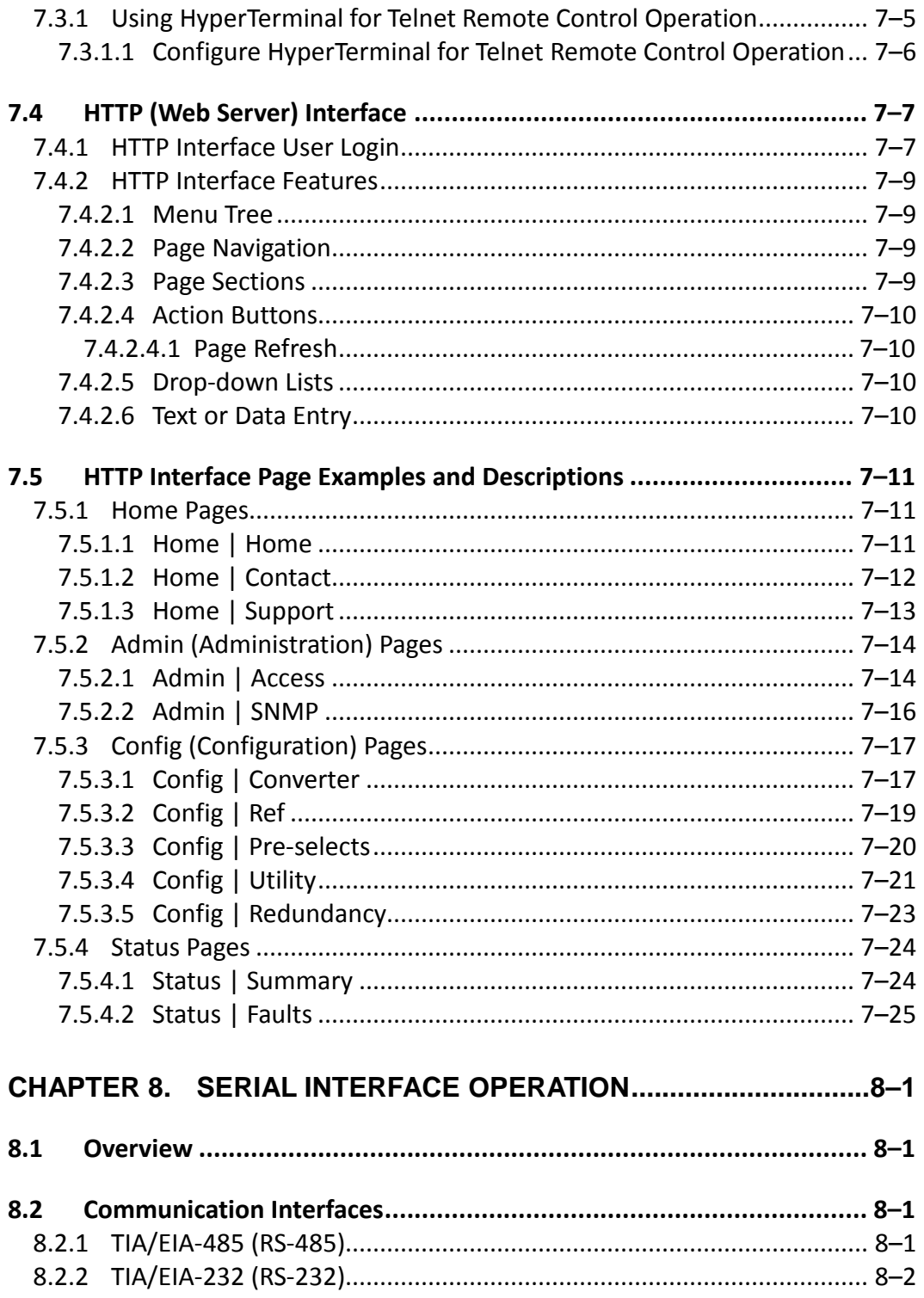

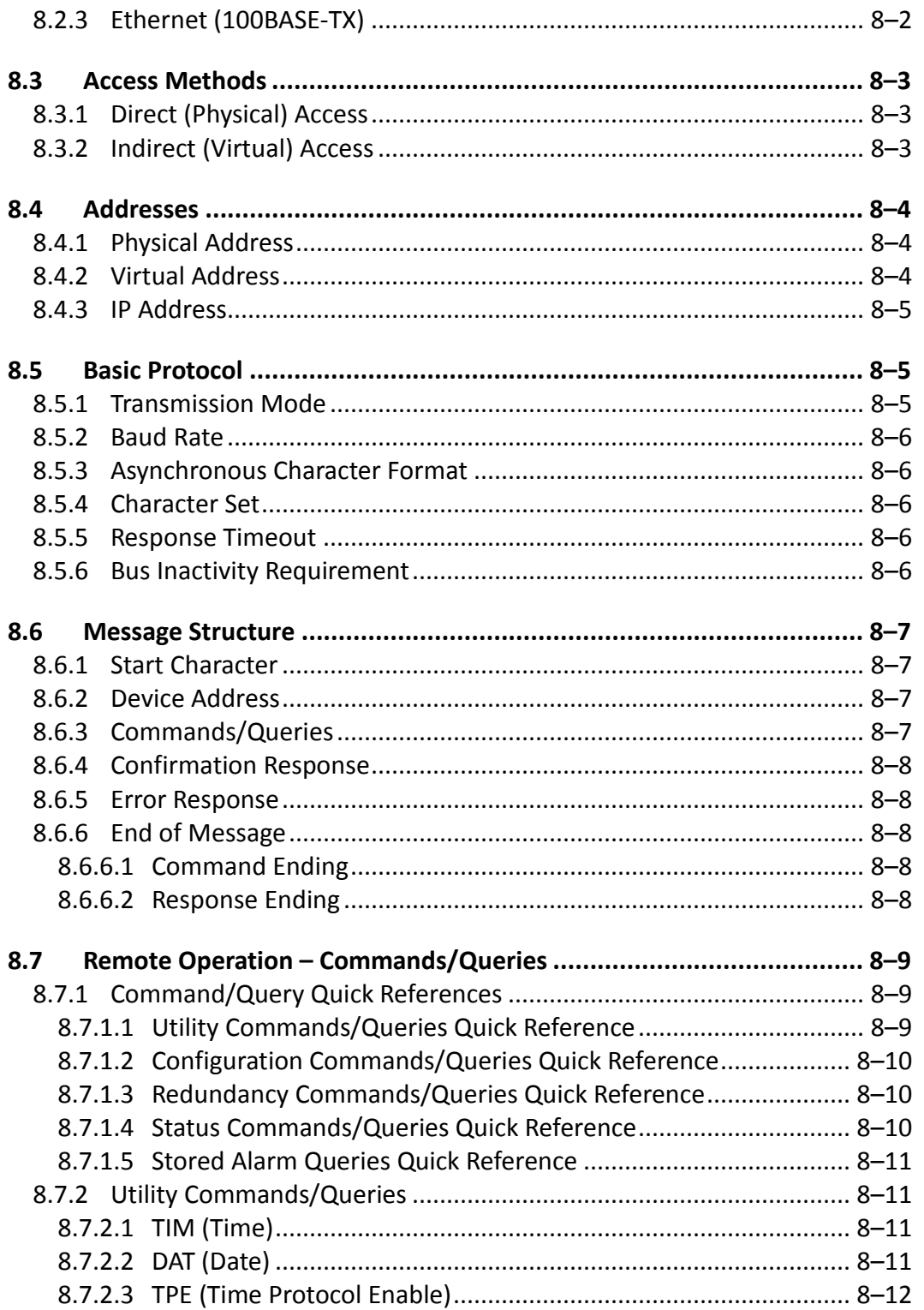

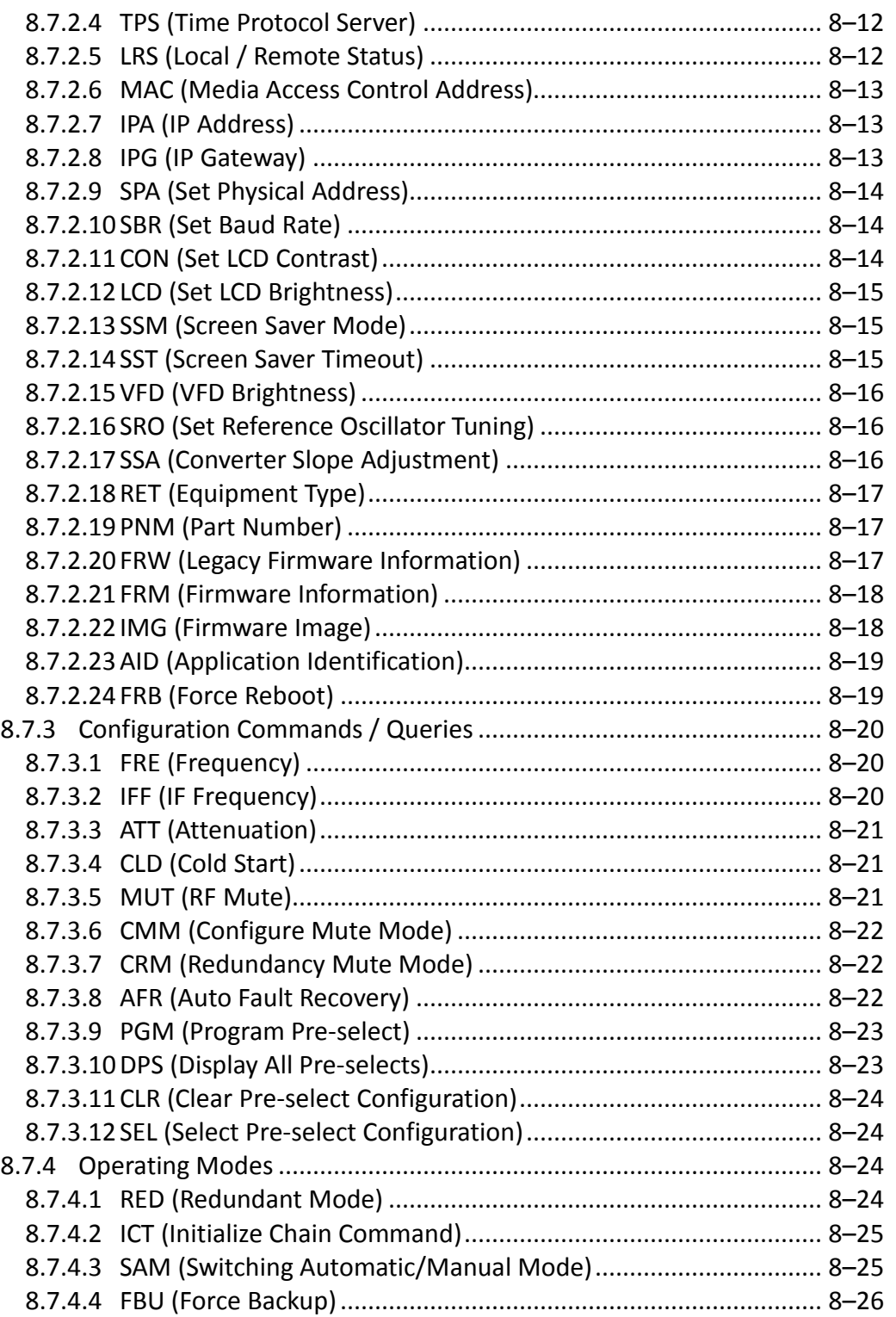

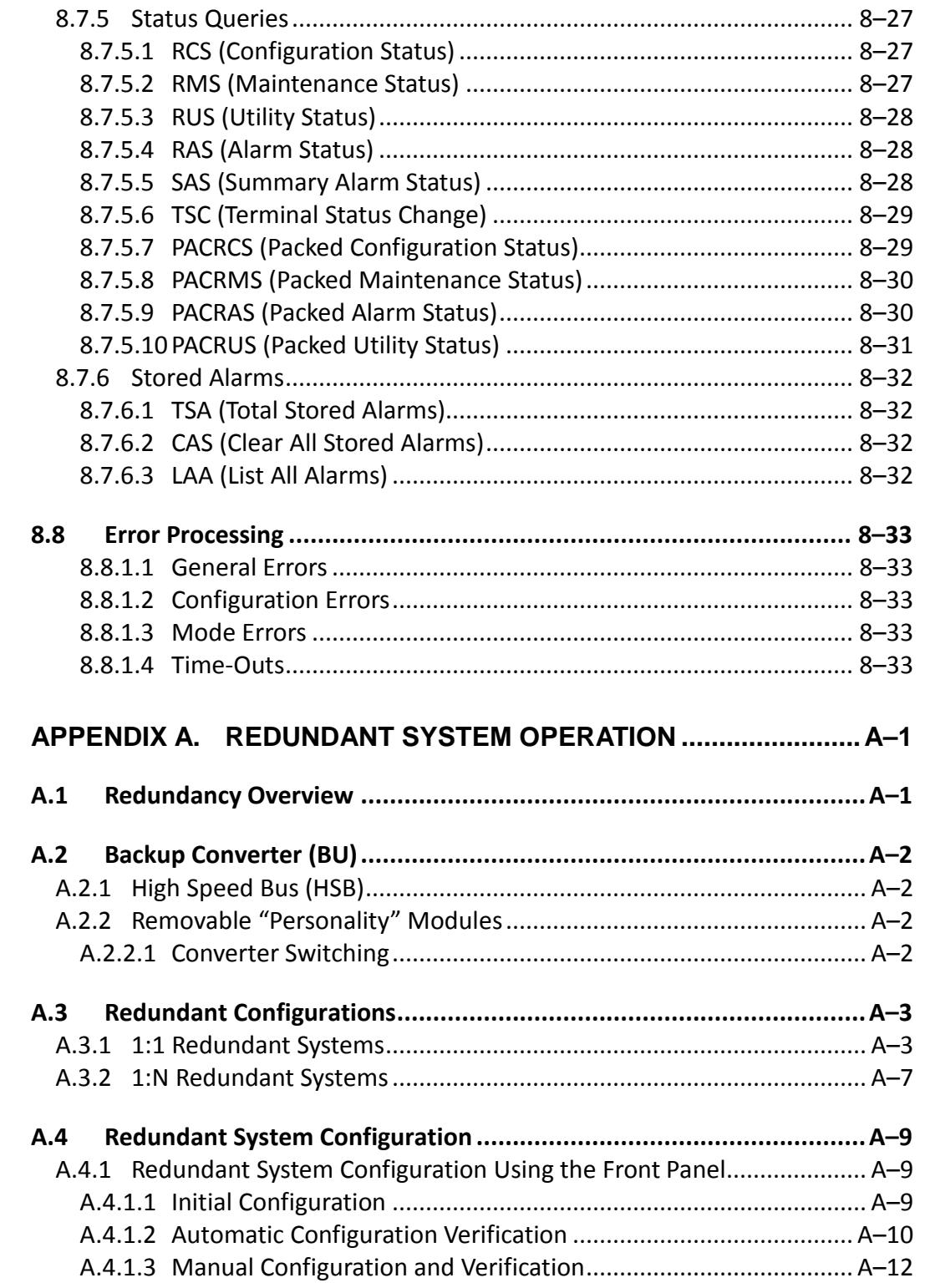

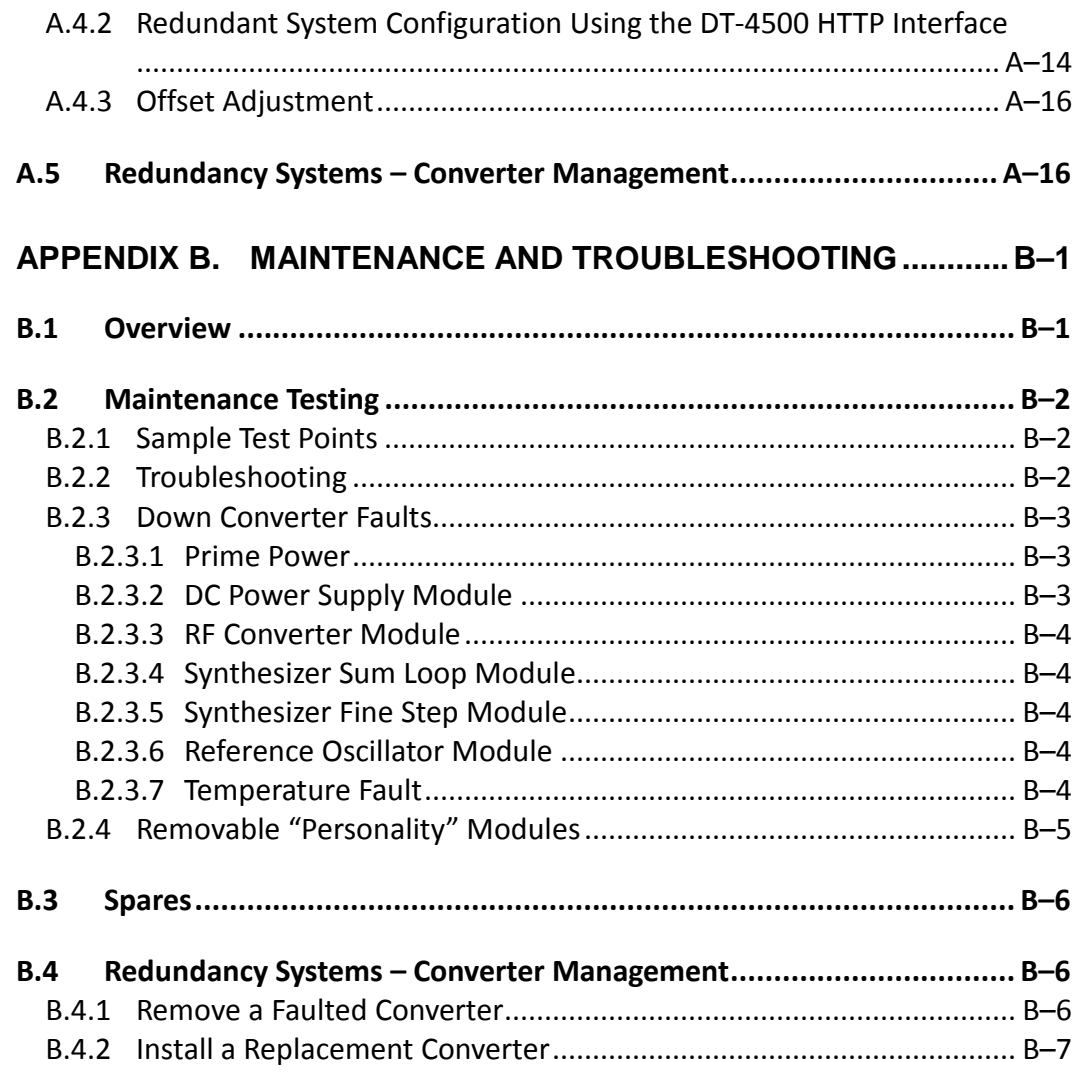

## **TABLES**

<span id="page-13-0"></span>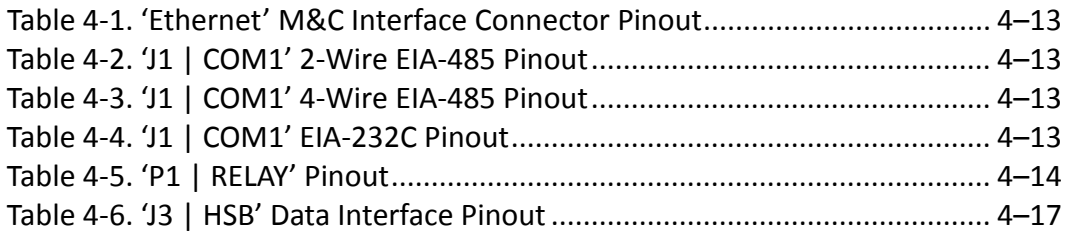

## **FIGURES**

<span id="page-14-0"></span>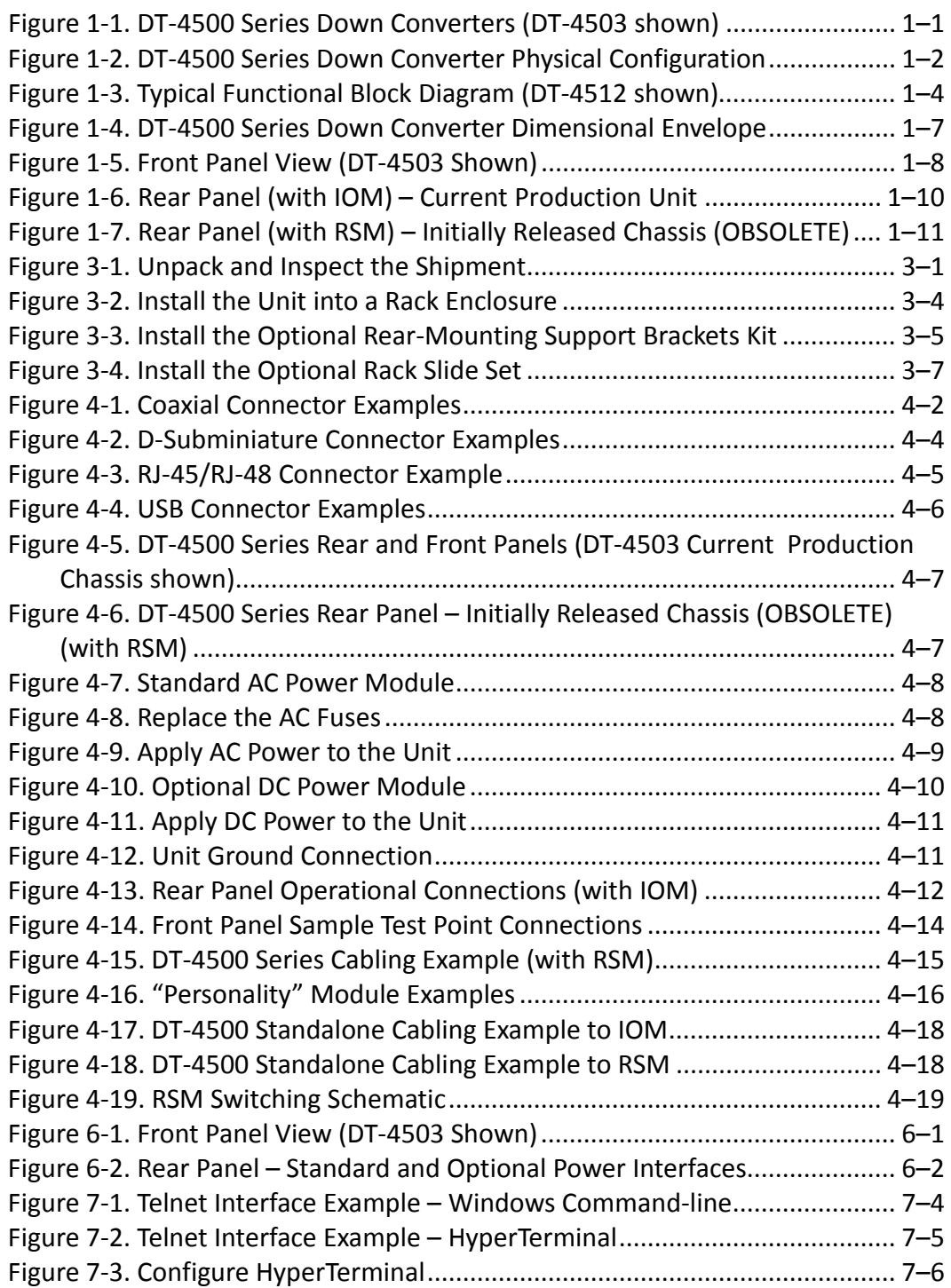

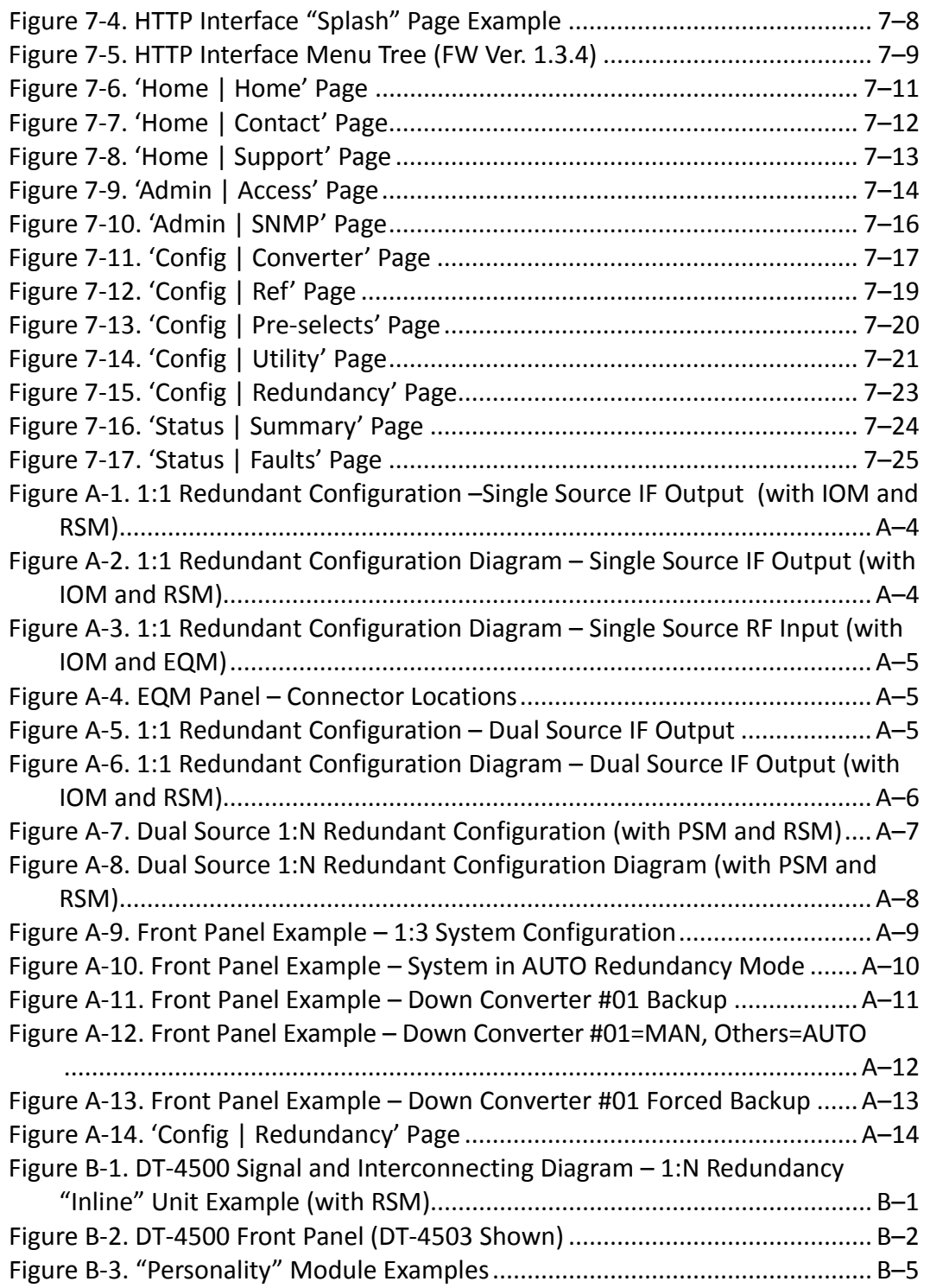

## **PREFACE**

## **About this Manual**

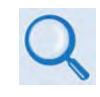

### **Comtech EF Data publication DT-4572 X-Band Down Converter Installation and Operation Manual (CEFD P/N MN/DT4572.IOM) documents the X-Band version of this product.**

This manual provides installation and operation information for the Comtech EF Data DT-4500 Series C- and Ku-Band Down Converters. This document is intended for the persons responsible for the operation and maintenance of the DT-4500 family of products.

Revision 2 of this manual represents a rewrite from Revision 1, in order to document the current production models for the DT-4500 Series C- and Ku-Band Down Converters, and to update the manual to the current Comtech EF Data Technical Publications Department Standards and Practices. This manual also replaces the Comtech EF Data publication DT-4500-A Series Downconverters Installation and Operation Manual (CEFD P/N MN-DT4500A).

## **Disclaimer**

Comtech EF Data has reviewed this manual thoroughly in order to provide an easy-to-use guide to this equipment. All statements, technical information, and recommendations in this manual and in any guides or related documents are believed reliable, but the accuracy and completeness thereof are not guaranteed or warranted, and they are not intended to be, nor should they be understood to be, representations or warranties concerning the products described. Further, Comtech EF Data reserves the right to make changes in the specifications of the products described in this manual at any time without notice and without obligation to notify any person of such changes.

If there are any questions regarding this equipment or the information in this manual, please contact Comtech EF Data Product Support.

## **Conventions and References**

## **Patents and Trademarks**

See all of Comtech EF Data's Patents and Patents Pending at [http://patents.comtechefdata.com.](http://patents.comtechefdata.com/)

Comtech EF Data acknowledges that all trademarks are the property of the trademark owners.

## **Warnings, Cautions, Notes, and References**

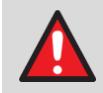

A **WARNING** indicates a potentially hazardous situation that, if not avoided, could result in death or serious injury.

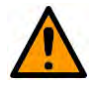

A **CAUTION** indicates a hazardous situation that, if not avoided, may result in minor or moderate injury. **CAUTION** may also be used to indicate other unsafe practices or risks of property damage.

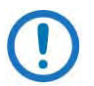

A **NOTE** gives you important information about a task or the equipment.

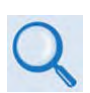

A **REFERENCE** directs you to important operational information or details furnished elsewhere, either in the manual or in adjunct Comtech EF Data publications.

## **Examples of Multi-Hazard Notices**

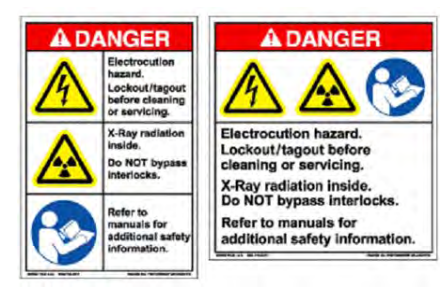

## **Recommended Standard Designations**

Electronic Industries Association (EIA) designations supersede Recommended Standard (RS) designations. Reference to the old RS designations may appear where it might concern actual text (e.g., RS-232) displayed on the product panels and on screens or pages in the Serial Remote or HTTP (Web Server) Interfaces. All other references in the manual refer to EIA designations.

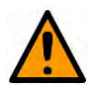

### **CAUTION**

It is important that you review and understand the Safety and Compliance information that follows.

## **Safety and Compliance**

## **Electrical Safety and Compliance**

The unit complies with the **EN 60950 Safety of Information Technology Equipment (Including Electrical Business Machines)** safety standard.

## **Electrical Installation**

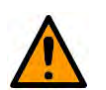

### **CAUTION**

CONNECT THE UNIT TO A POWER SYSTEM THAT HAS SEPARATE GROUND, LINE AND NEUTRAL CONDUCTORS. DO NOT CONNECT THE UNIT WITHOUT A DIRECT CONNECTION TO GROUND.

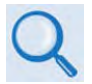

**Sect 4.2.2 Unit Ground Connection**

## **Operating Environment**

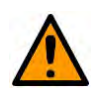

## **CAUTION**

DO NOT OPERATE THE UNIT IN ANY OF THESE EXTREME OPERATING CONDITIONS:

- AMBIENT TEMPERATURES LESS THAN 0° C (32° F) OR MORE THAN 50° C (122° F).
- PRECIPITATION, CONDENSATION, OR HUMID ATMOSPHERES OF

MORE THAN 95% RELATIVE HUMIDITY.

- UNPRESSURIZED ALTITUDES OF MORE THAN 3048 METRES (10,000 FEET).
- EXCESSIVE DUST.
- FLAMMABLE GASES.
- CORROSIVE OR EXPLOSIVE ATMOSPHERES.

## **European Union Radio Equipment and Telecommunications Terminal Equipment (R&TTE) Directive (1999/5/EC) and EN 301 489-1**

Independent testing verifies that the unit complies with the European Union R&TTE Directive, its reference to EN 301 489-1 (*Electromagnetic compatibility and Radio spectrum Matters [ERM]; Electromagnetic Compatibility [EMC] standard for radio equipment and services, Part 1: Common technical requirements)*, and the Declarations of Conformity for the applicable directives, standards, and practices that follow:

## **European Union Electromagnetic Compatibility (EMC) Directive (2004/108/EC)**

- **EN 55022 Class A** (**Emissions)**  Limits and Methods of Measurement of Radio Interference Characteristics of Information Technology Equipment.
- **EN 55024 (Immunity)** Information Technology Equipment: Immunity Characteristics, Limits, and Methods of Measurement.
- **EN 61000-3-2**  Harmonic Currents Emission
- **EN 61000-3-3**  Voltage Fluctuations and Flicker.
- **Federal Communications Commission Federal Code of Regulation FCC Part 15, Subpart B.**

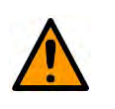

## **CAUTION**

TO ENSURE THAT THE UNIT COMPLIES WITH THESE STANDARDS, OBEY THESE INSTRUCTIONS:

• Operate the unit with its cover on at all times.

- Use Type 'D' connectors that have back-shells with continuous metallic shielding.
- Type 'D' cabling must have a continuous outer shield (either foil or braid, or both). The shield must be bonded to the back-shell.
- Use coaxial cable that is of good quality for connections to the Switch Module Type 'N' female connectors.

## **European Union Low Voltage Directive (LVD) (2006/95/EC)**

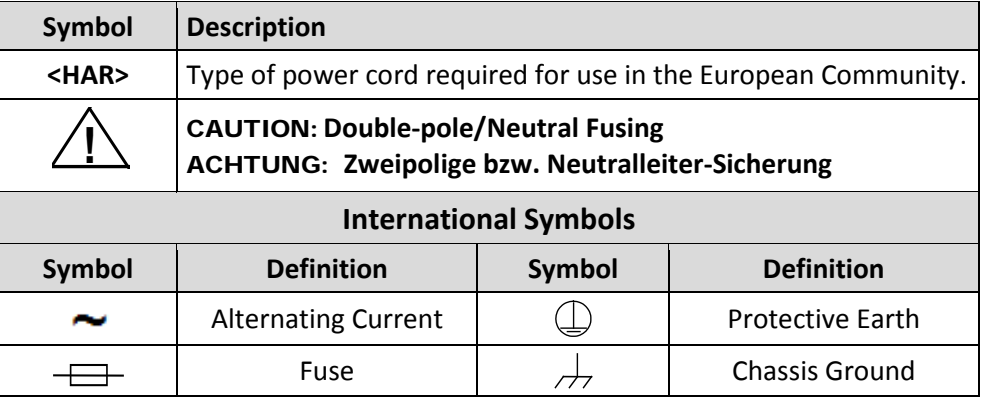

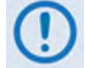

**For additional symbols, refer to Warnings, Cautions and Notes listed earlier in this Preface.**

## **European Union RoHS Directive (2002/95/EC)**

This unit satisfies (with exemptions) the requirements specified in the European Union Directive on the Restriction of Hazardous Substances in Electrical and Electronic Equipment (EU RoHS, Directive 2002/95/EC).

## **European Union Telecommunications Terminal Equipment Directive (91/263/EEC)**

In accordance with the European Union Telecommunications Terminal Equipment Directive 91/263/EEC, the unit should not be directly connected to the Public Telecommunications Network.

## **CE Mark**

Comtech EF Data declares that the unit meets the necessary requirements for the CE Mark.

## **Product Support**

**For all product support, please call:**

**+1.240.243.1880**

**+1.866.472.3963 (toll free USA)**

## **Comtech EF Data Headquarters**

**[http://www.comtechefdata.com](http://www.comtechefdata.com/)**

**Comtech EF Data Corp. 2114 West 7th Street Tempe, Arizona USA 85281 +1.480.333.2200**

## **Warranty Policy**

Comtech EF Data products are warranted against defects in material and workmanship for a specific period from the date of shipment, and this period varies by product. In most cases, the warranty period is two years. During the warranty period, Comtech EF Data will, at its option, repair or replace products that prove to be defective. Repairs are warranted for the remainder of the original warranty or a 90 day extended warranty, whichever is longer. Contact Comtech EF Data for the warranty period specific to the product purchased.

For equipment under warranty, the owner is responsible for freight to Comtech EF Data and all related customs, taxes, tariffs, insurance, etc. Comtech EF Data is responsible for the freight charges only for return of the equipment from the factory to the owner. Comtech EF Data will return the equipment by the same

method (i.e., Air, Express, Surface) as the equipment was sent to Comtech EF Data.

All equipment returned for warranty repair must have a valid RMA number issued prior to return and be marked clearly on the return packaging. Comtech EF Data strongly recommends all equipment be returned in its original packaging.

Comtech EF Data Corporation's obligations under this warranty are limited to repair or replacement of failed parts, and the return shipment to the buyer of the repaired or replaced parts.

## **Limitations of Warranty**

The warranty does not apply to any part of a product that has been installed, altered, repaired, or misused in any way that, in the opinion of Comtech EF Data Corporation, would affect the reliability or detracts from the performance of any part of the product, or is damaged as the result of use in a way or with equipment that had not been previously approved by Comtech EF Data Corporation.

The warranty does not apply to any product or parts thereof where the serial number or the serial number of any of its parts has been altered, defaced, or removed.

The warranty does not cover damage or loss incurred in transportation of the product. The warranty does not cover replacement or repair necessitated by loss or damage from any cause beyond the control of Comtech EF Data Corporation, such as lightning or other natural and weather related events or wartime environments.

The warranty does not cover any labor involved in the removal and or reinstallation of warranted equipment or parts on site, or any labor required to diagnose the necessity for repair or replacement.

The warranty excludes any responsibility by Comtech EF Data Corporation for incidental or consequential damages arising from the use of the equipment or products, or for any inability to use them either separate from or in combination with any other equipment or products.

A fixed charge established for each product will be imposed for all equipment returned for warranty repair where Comtech EF Data Corporation cannot identify the cause of the reported failure.

## **Exclusive Remedies**

Comtech EF Data Corporation's warranty, as stated is in lieu of all other warranties, expressed, implied, or statutory, including those of merchantability and fitness for a particular purpose. The buyer shall pass on to any purchaser, lessee, or other user of Comtech EF Data Corporation's products, the aforementioned warranty, and shall indemnify and hold harmless Comtech EF Data Corporation from any claims or liability of such purchaser, lessee, or user based upon allegations that the buyer, its agents, or employees have made additional warranties or representations as to product preference or use.

The remedies provided herein are the buyer's sole and exclusive remedies. Comtech EF Data shall not be liable for any direct, indirect, special, incidental, or consequential damages, whether based on contract, tort, or any other legal theory.

## **Chapter 1. INTRODUCTION**

## **1.1 Overview**

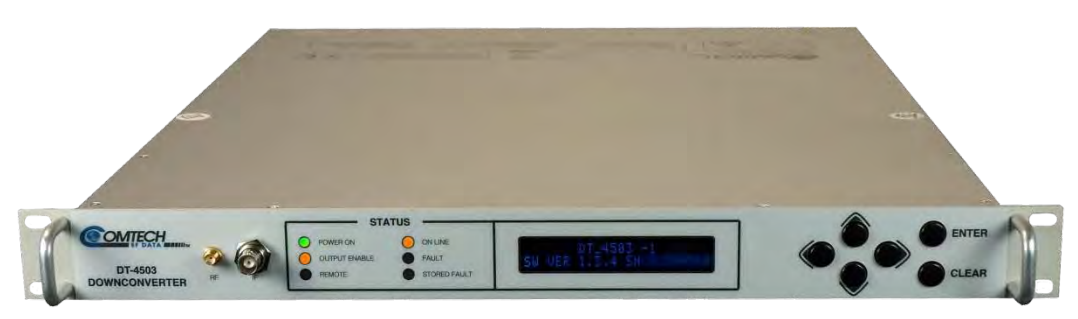

**Figure 1-1. DT-4500 Series Down Converters (DT-4503 shown)**

<span id="page-24-0"></span>Comtech EF Data's DT-4500 Series C- and Ku-Band Down Converters (**[Figure 1-1](#page-24-0)**) are designed for the transmission of SCPC, DAMA and TDMA signals in communication systems or satellite downlink data systems. These converters are also used in communications system applications with full transponder HDTV and analog TV.

The DT-4500 Series Down Converter family of products comprises:

- **C-Band Units:** DT-4503; DT-4503/C; DT-4503/D; DT-4503/E
- **Ku-Band Units:** DT-4510; DT-4510/D; DT-4511; DT-4512; DT-4512/E; DT-4513; DT-4513/E

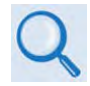

- 1) See Chapter 2. SPECIFICATIONS for individual product specifications.
- 2) Comtech EF Data publication DT-4572 X-Band Down Converter Installation and Operation Manual (CEFD P/N MN/DT4572.IOM) documents the X-Band version of this product.

## **1.2 Functional Description**

**[Figure 1-2](#page-25-0)** shows the DT-4500 chassis with its top cover removed. The major chassis components and module assemblies are:

- Signal Path Module
- Step Loop Module
- Monitor & Control Assembly
- Removable "Personality" Module (IOM, PSM, TSM, EQM, or RSM installs into rear chassis slot)
- Reference Oscillator Assembly
- Sum Loop Module
- Power Supply Assembly

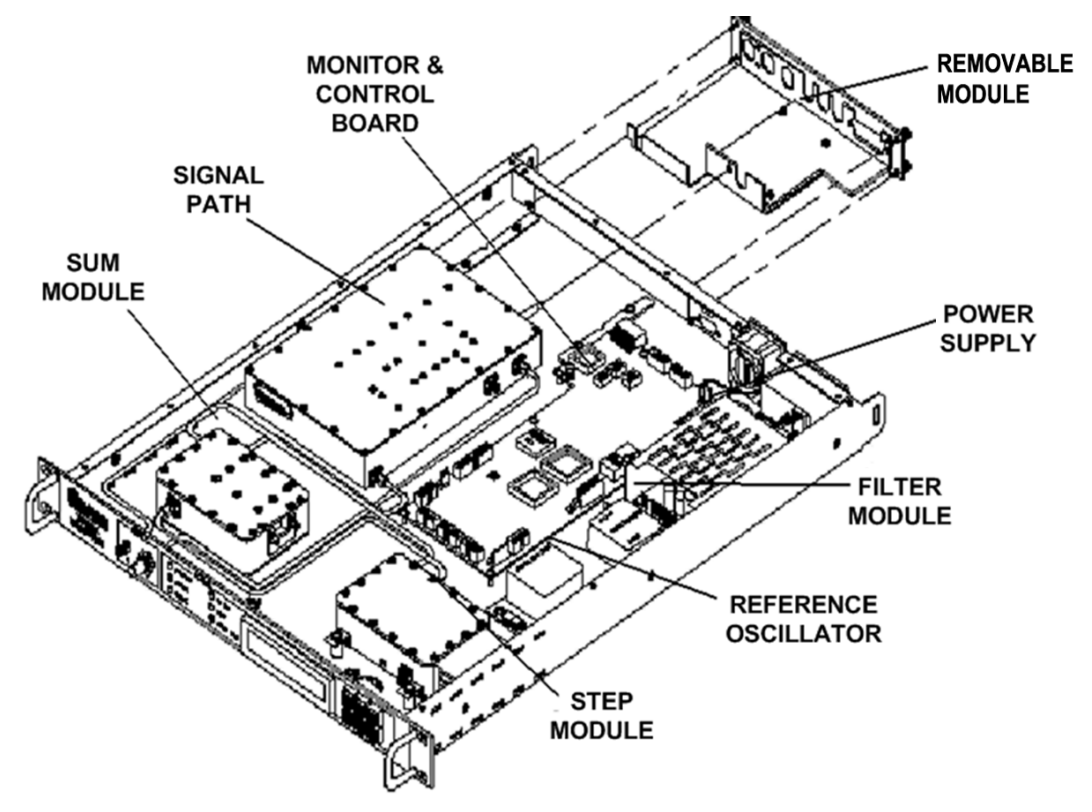

<span id="page-25-0"></span>**Figure 1-2. DT-4500 Series Down Converter Physical Configuration**

## **1.2.1 Applications**

The DT-4500 is a down converter. It converts the input RF frequency to an output IF frequency. The DT-4500 operates over the RF frequency range with a typical gain of 35 dB. The RF output level is  $+10$  dBm  $\omega$  1 dB compression. This permits longer cable runs and compensates for splitting networks without requiring options such as external line amplifiers.

The phase noise performance exceeds the Intelsat phase noise mask for IBS and IDR services by more than 9 dB. This allows high capacity earth stations to add more demodulators and still meet transmission standards. The close-in phase noise is also very low. This makes the converter ideal for low bit rate digital circuits such as those used in DAMA hub earth stations.

Depending on the application, the converter chassis rear panel module slot accepts an Input/Output Module (IOM), Polarity Switch Module (PSM), Transmit Switch Module (TSM), Equalizer Module (EQM), or Receive Switch Module (RSM). The converter RF, IF, and High-Speed Bus (HSB) connectors are integral to the installed module.

Non-redundant (also called standalone or single thread) units employ an IOM for switching the RF output. The IOM is also used for unit testing.

In redundancy applications, where converters are "Daisy Chained" to provide distributed online protection switching to a backup converter (BU), a TSM is used in place of an IOM. The TSM contains RF and IF transfer switches. Type 'N' female connectors are provided for the RF loop, and 50Ω or 75Ω BNC female connectors are provided for the IF loop.

The "Daisy Chain" configuration is designed to chain the IF output of up to twelve (12) online converters through RSMs terminating in a BU. When a fault occurs in an online converter, the RSM in the faulted converter is commanded to switch to the BU.

The BU in the "Daisy Chain" communicates with the online converters through the installed module's High Speed Bus (HSB data interface). When faults are detected, the BU reconfigures itself to replace the faulted online converter. The BU also uses the HSB to monitor configuration changes made to the online converters by either remote control or front panel command inputs.

The BU performs fault detection, self-reconfiguration, and logical switching functions. If the BU has a fault, it is prevented from performing the protectionswitching task. If the BU does not have a fault, it assumes the frequency and attenuation of the faulted online converter, and compensates for the chain losses.

Changes in frequency, attenuation or polarity are entered into the backup table as they are made, as well as information from new online units. The HSB does not interfere with the remote control communications link for access to any of the converters in the "Daisy Chain".

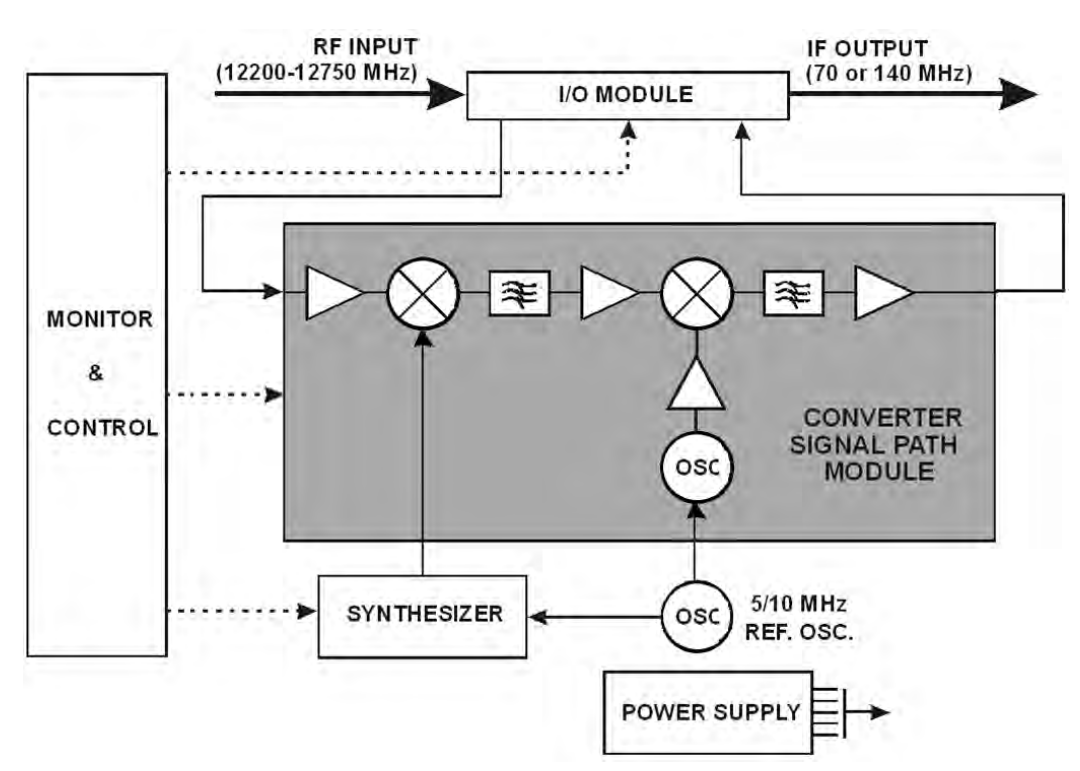

## **1.2.2 RF Signal Conversion**

**Figure 1-3. Typical Functional Block Diagram (DT-4512 shown)**

<span id="page-27-0"></span>**[Figure 1-3](#page-27-0)** depicts the operational block diagram for a typical DT-4500 Series Down Converter in single thread (standalone) applications. See **Appendix A. REDUNDANT SYSTEM OPERATION** for more information about the DT-4500's use in redundant applications.

Using the example of a DT-4512 Ku-Band Down Converter:

RF signal processing is accomplished when the RF input of 12200 to 12750 MHz, at a typical level of -45 dBm, is mixed in the first mixer with a 13280 to 13830 MHz synthesizer signal from a multiplier, in 125 KHz fine tuning steps. The synthesizer is locked to a 5/10 MHz reference oscillator. (The first mixer is located in the converter Signal Path Module, and the synthesizer consists of a Coarse/Fine Step Module and a Sum Loop Module.)

The intermediate IF of 1080 MHz is mixed in the second mixer with the1150 MHz IFLO providing a +20 dBm @ 1 dB compression, 70 MHz IF output. (The second mixer is also located in the converter Signal Path Assembly.)

## **1.2.3 Monitor & Control**

The Monitor & Control Assembly is designed to monitor the functions of the DT-4500, and provide the local and remote control command inputs to the converter.

**For Local Monitor & Control:** Local operator input commands and the status of the DT-4500 display on the front panel Vacuum Fluorescent Display (VFD). The unit indicates converter faults via the front panel "FAULT" and "STORED FAULT" LED indicators. Use the VFD and local keypad to browse and manage the stored events and faults log.

**For Remote Monitor & Control:** All configuration control, status retrieval and adjustments are available with connections to the converter rear panel:

- A DB-9F selectable EIA-232C/EIA-485 'J1 | COM1' female connector interface provides serial-based remote control communications. ASCII commands and queries are issued through the serial remote interface.
- A female RJ-45 100Base-TX 'Ethernet' connector interface provides Ethernet-based remote monitor and control capability via SNMP, Telnet, or the HTTP (Web Server) Interface.

## **1.3 Down Converter Features**

## **1.3.1 Physical Description**

The DT-4500 features a 1RU-high (1.75") 19-inch wide chassis that is designed for rack mounting into a standard 19-inch (48.26 cm) equipment rack. The unit may also be mounted into the rack using the provided slide mechanisms to allow service without removal from the rack. The unit may be freestanding if desired.

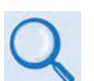

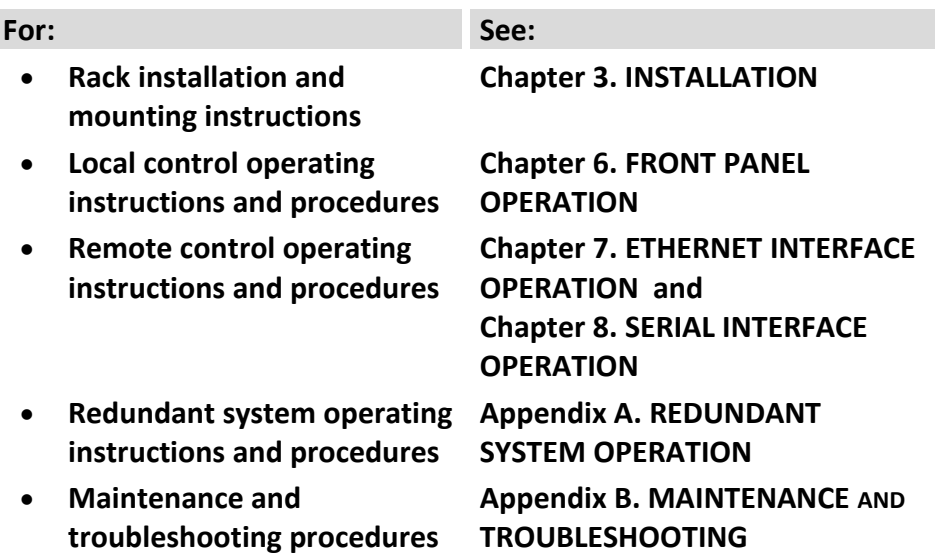

## **1.3.2 Dimensional Envelope**

Dimensions are shown in inches and [millimeters].

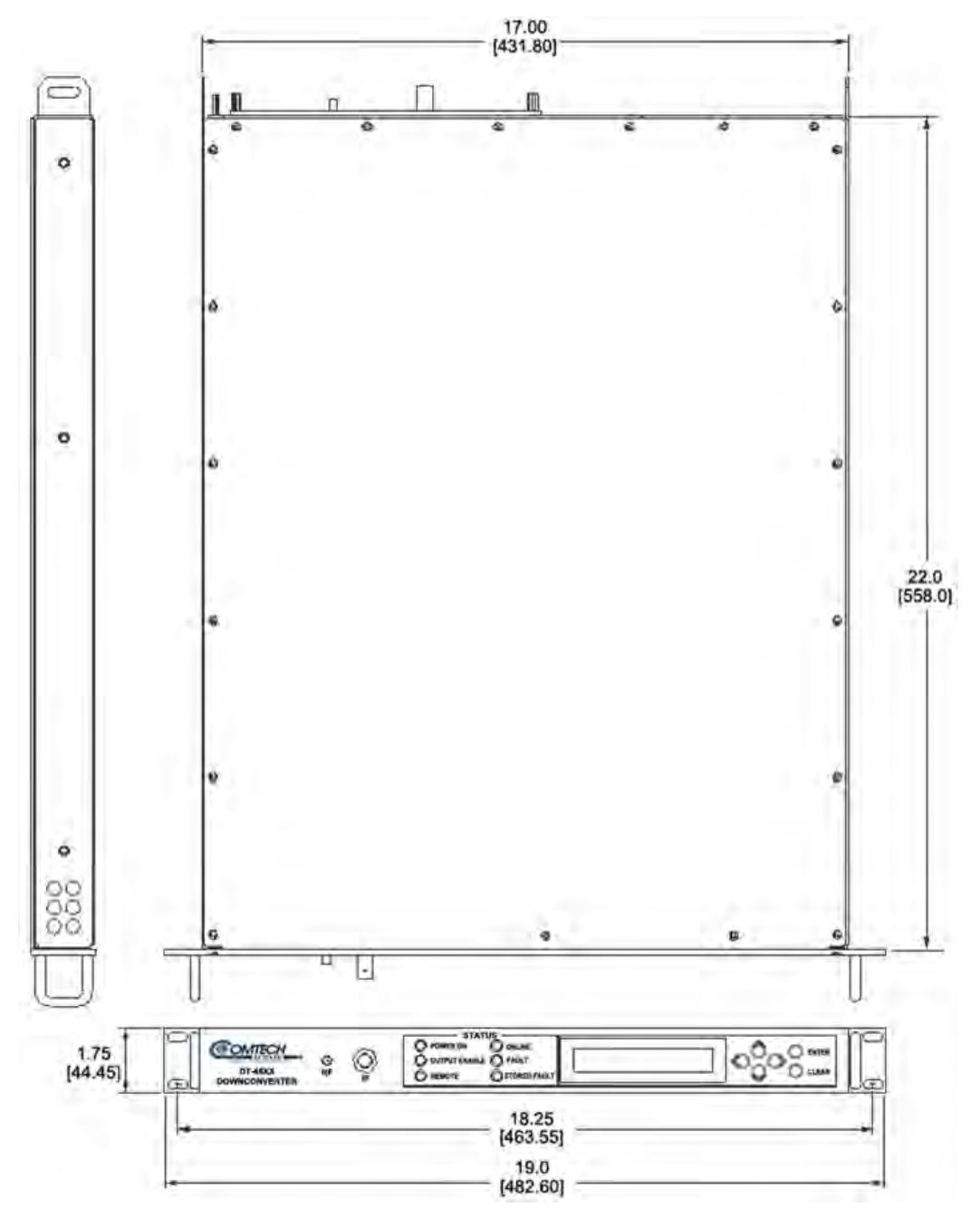

**Figure 1-4. DT-4500 Series Down Converter Dimensional Envelope**

## **1.3.3 Front Panel**

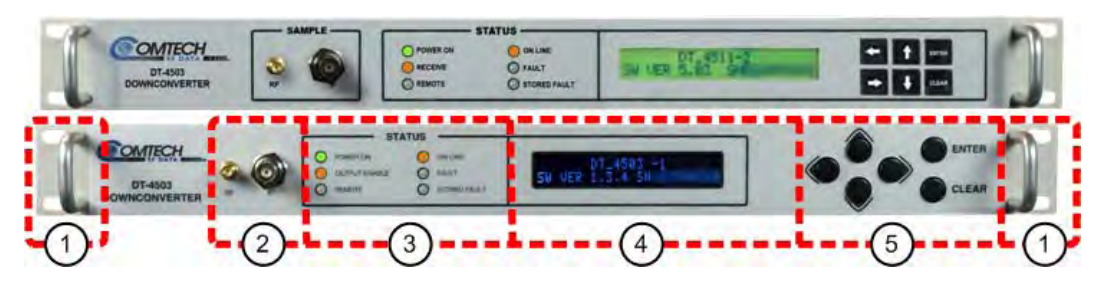

**(TOP) Initially Released Chassis (BOTTOM) Current Production Unit**

#### **Figure 1-5. Front Panel View (DT-4503 Shown)**

<span id="page-31-0"></span>The DT-4500 front panel (**[Figure 1-5](#page-31-0)**) provides, from left to right):

#### **Item 1 – Rack Handles**

These handles ease removal and replacement of the chassis into the userprovided rack enclosure.

#### **Item 2 – Sample Points**

Use these test point connections to monitor the RF input and the IF output:

- The 'RF' Type 'SMA' female connector provides the RF input. An optional RF LO monitor is available that replaces this RF monitor connection.
- The 'IF' BNC female connector provides the IF output.

#### **Item 3 – LED Indicators**

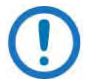

The Light-Emitting Diode (LED) Indicators for the initially-released chassis and the current production unit differ as follows:

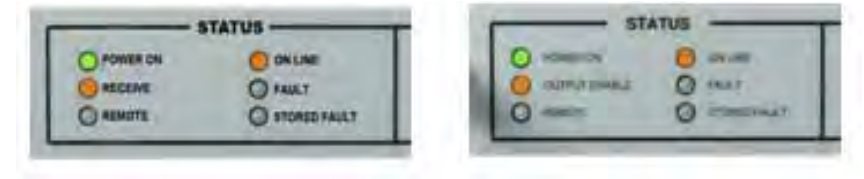

**(LEFT) LEDs – Initially Released Chassis (RIGHT) LEDs – Current Production Unit**

These six Light-Emitting Diode (LED) indicators convey operational states as follows:

#### **POWER ON**

Lights GREEN when prime power is applied to the unit.

#### **RECEIVE (INITIALLY RELEASED CHASSIS) OUTPUT ENABLE (CURRENT PRODUCTION UNIT)**

Lights AMBER when the transmit function is operational.

#### **REMOTE**

Lights AMBER when the unit is in Remote Communication Mode. Local monitoring is possible, but unit configuration is possible using either Serial or Ethernet remote control.

Remains OFF when the unit is in Local Mode. Serial or Ethernet remote monitoring is possible, but unit configuration is possible using only the front panel.

### **ON LINE**

Lights AMBER when the unit is online and carrying traffic.

### **FAULT**

Lights RED when a fault condition exists.

### **STORED FAULT**

Lights RED when a fault condition has been logged and stored.

### **Item 3 – Vacuum Fluorescent Display (VFD)**

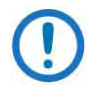

**The displays for the initially-released chassis and the current production unit differ as follows:**

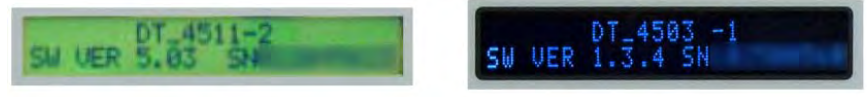

**(LEFT) Liquid Crystal Display (LCD) – Initially Released Chassis (RIGHT) Vacuum Fluorescent Display (VFD) – Current Production Unit**

The VFD is an active display showing two lines of 24 characters each. It produces a blue light with adjustable brightness. Nested menus display all available options and prompt you to carry out a required action.

#### **Item 4 – Keypad**

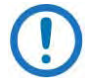

**The keypads for the initially-released chassis and the current production unit differ as follows:**

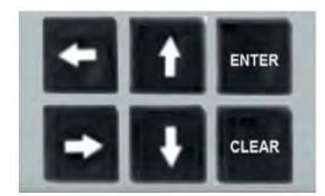

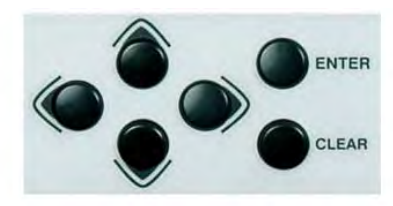

**(LEFT) "Square" Button Keypad – Initially Released Chassis (RIGHT) "Round" Button Keypad – Current Production Unit**

The keys for the current production unit keypad have a positive 'click' action that provides tactile feedback. Enter data via the keypad. Data, prompts, and messages are displayed on the VFD.

## **1.3.4 Rear Panel**

External cables are attached to sample point connectors located on the front panel of the unit (**[Figure 1-5](#page-31-0)**), and to the operational connectors located on the rear panel of the unit (**[Figure 1-6](#page-33-0)** or **[Figure 1-7](#page-34-0)**).

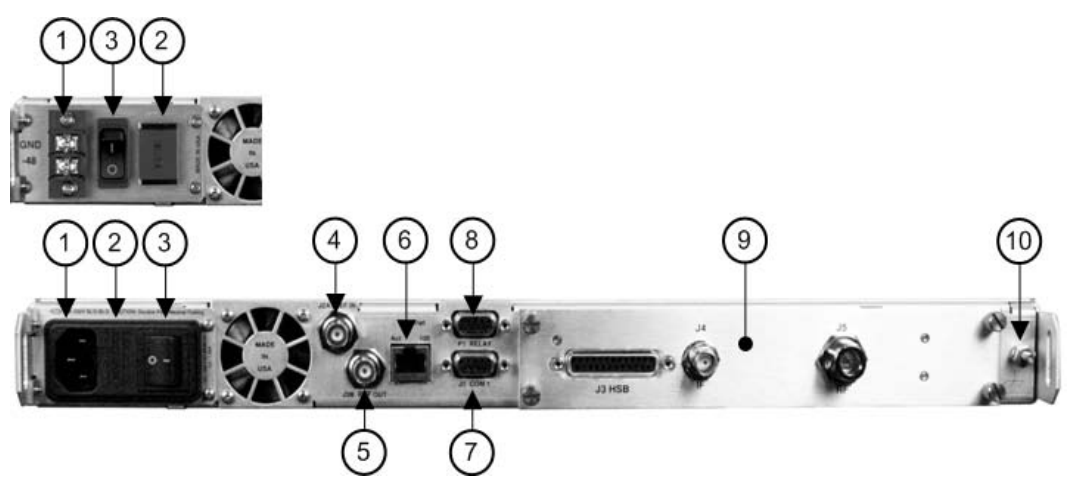

**(TOP) Optional -48VDC Unit Power Interface (BOTTOM) Standard AC Unit with Transmit Switch Module (TSM)**

### **Figure 1-6. Rear Panel (with IOM) – Current Production Unit**

<span id="page-33-0"></span>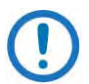

The DT-4500 chassis, as initially released (**[Figure 1-7](#page-34-0)**), does not provide an 'Ethernet' 100BaseTX RJ-45 port. Ethernet interface operation is not available on these legacy products.

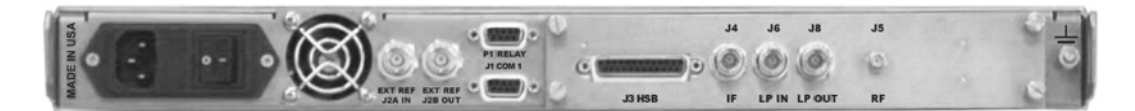

### <span id="page-34-0"></span>**Figure 1-7. Rear Panel (with RSM) – Initially Released Chassis (OBSOLETE)**

From left to right:

#### **Item 1 – Power Connection (part of Power Supply module)**

- The standard AC unit features a 90-250VAC Primary Input Power Supply (IEC-60320 Type C14 three-prong male connector)
- The optional -48VDC unit features a terminal block power interface.

#### **Item 2 – Unit Fusing (part of Power Supply module)**

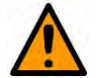

#### **CAUTION**

FOR CONTINUED OPERATOR SAFETY, ALWAYS REPLACE THE FUSES WITH THE CORRECT TYPE AND RATING.

The unit uses two Slo-Blo fuses, one each for line and neutral fusing:

- The standard AC unit retains two T2.0A 5x20 mm fuses (250VAC time lag) in a press-fit fuse holder.
- The optional DC unit retains two T3.15A 20 mm fuses in a press-fit fuse holder.

#### **Item 3 – Power Switch (part of Power Supply Module)**

Use this switch to turn power to the unit on or off.

#### **Item 4 – 'J2A | REF IN' Utility Connector**

Use this BNC female connector to supply a 5/10 MHz master reference to the entire chassis.

#### **Item 5 – 'J2B | REF OUT' Utility Connector (OPTIONAL)**

Use this optional BNC female connector to provide a 5/10 MHz external reference for customer use.

#### **Item 6 – 'ETHERNET' Ethernet Management Utility Port**

Use this 100BaseTX Ethernet RJ-45 port for operation of the Ethernet remote control interfaces.

#### **Item 7 – 'J1 | COM1' Serial Management Utility Connector**

Use this DB-9F EIA-232C/EIA-485 connector for operation of the Serial remote control interface.

#### **Item 8 – 'P1 | RELAY' Utility Connector**

Use this DB-9F connector to access the Form C Alarms (relay closures).

#### **Item 9 – Removable "Personality"Module**

Depending on the application, the converter chassis rear panel module slot accepts an Input/Output Module (IOM), Polarity Switch Module (PSM), Transmit Switch Module (TSM), Equalizer Module (EQM), or Receive Switch Module (RSM). The converter RF, IF, and High-Speed Bus (HSB) connectors are integral to the installed module.

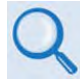

Contact Comtech EF Data Product Support for further information about the available modules. Also see:

- Chapter 2. SPECIFICATIONS
- Chapter 4. FRONT AND REAR PANEL CONNECTORS
- Appendix A. REDUNDANT SYSTEM OPERATION

#### **Item 10 – Unit Ground Lug**

Use this #10-32 stud as the command chassis ground.

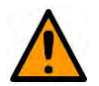

### **CAUTION**

**PROPER GROUNDING PROTECTION IS REQUIRED.** You must connect the equipment to the protective earth connection at all times. Use this ground stud during installation, configuration, and operation.
# **Chapter 2. SPECIFICATIONS**

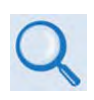

**Comtech EF Data publication DT-4572 X-Band Down Converter Installation and Operation Manual (CEFD P/N MN/DT4572.IOM) documents the X-Band version of this product.** 

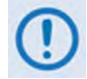

**These specifications are typical for all C- and Ku-Band versions of this product unless noted.**

# **2.1 Physical and Environmental Specifications**

# **2.1.1 Regulatory Compliance**

- "CE" as follows:
	- o EN 50082-1 (EMC/Generic Immunity)
	- o EN 55022 Class B (Emissions)
	- o EN 55024 (Immunity)
	- o EN 60950 (Safety)
- FCC Part 15 Subpart B
- RoHS-Compliant

# **2.1.2 Physical Specifications**

- Dimensions: 1.75 H x 19.00 W x 22 D inches (44.4 mm H x 482.6 mm W x 558.8 mm D)
	-
- Weight:  $15$  lbs  $(6.8 \text{ kg})$

# **2.1.3 Mean Time Between Failures (MTBF)**

- 49,740 hrs as calculated
- >100,000 hrs based on field experience

# **2.1.4 Temperature Range**

- Operating:  $32^\circ$  to  $122^\circ$  F (0° to  $50^\circ$  C)
- Storage:  $-4^\circ$  to 158 F° (-20° to 70° C)

# **2.1.5 Humidity (Non-condensing)**

- Operating: 0 to 95% Relative maximum
- Storage: 99% maximum

# **2.1.6 Altitude**

10,000 ft Mean Sea Level (MSL)

# **2.1.7 Front Panel Features**

## **2.1.7.1 Sample Test Point Connectors**

#### • **STANDARD:**

- o (1X) 'RF' Type 'SMA'female, -20 dBc nominal
- $O$  (1X) 'IF' BNC female, -20 dBc nominal
- **OPTIONAL:** RF LO monitor available (0 dBm nominal – replaces 'RF' sample point)

# **2.1.7.2 LED Monitoring**

Six Status LEDs:

- POWER ON (GREEN)
- OUTPUT ENABLE (AMBER)
- REMOTE (AMBER)
- ON LINE (AMBER)
- FAULT (RED)
- STORED FAULT (RED)

## **2.1.7.3 Vacuum Fluorescent Display (VFD)**

2 lines, 24 characters per line.

#### **2.1.7.4 Keypad**

Six Keys:  $\blacktriangle$  (LEFT),  $\blacktriangleright$  (RIGHT),  $\blacktriangle$  (UP),  $\nabla$  (DOWN), ENTER, CLEAR

## **2.1.8 Rear Panel Features**

#### **2.1.8.1 Chassis Power, Fusing, and Grounding**

#### **2.1.8.1.1 Power Supply Input**

#### • **STANDARD AC:**

- o 90-250VAC, 47-63 Hz frequency, 60W dissipation, auto-ranging.
- o IEC-60320 Type C14 (male) three-prong connector, for connection with an IEC-60320 Type C13 (female) three-prong plug power cord for 90-125VAC or 205-240VAC power sources.

#### • **OPTIONAL DC:**

-48VDC via terminal block power interface.

#### **2.1.8.1.2 Power Consumption**

<75W, 55W typical

#### **2.1.8.1.3 Fusing**

- **STANDARD AC:** (2X) T2.00A 5mm x 20 mm, 250VAC time lag
- **OPTIONAL DC:** (2X) T6.25A 6.3 mm x 32 mm (3AG), 250VAC time lag

## **2.1.8.1.4 Grounding**

A #10-32 stud provides a common chassis ground connection among equipment.

#### **2.1.8.2 External Reference Connectors**

- (1X) Type BNC female 'J2A| REF IN' connector, used to supply a 5 MHz (10 MHz optional)  $@ +3$  dBm master reference input to the entire chassis.
- **OPTIONAL** (1X) Type BNC female 'J2B| REF OUT' connector, used to supply a 5 or 10 MHz  $@ +3$  dBm reference output for customer use.

#### **2.1.8.3 Ethernet Connector**

(1X) 100BaseTX RJ-45 female 'Ethernet' Management Utility Port for operation of the Ethernet remote control interfaces (SNMP, Telnet, HTTP).

#### **2.1.8.4 Serial Connectors**

- **Summary Alarm:** (1X) DB-9F (D-Subminiature) 'P1 | Relay' Utility Connector to access the Form C Alarms (relay closures).
- **Serial Remote Control Interface:** (1X) DB-9F (D-Subminiature) 'J1 | COM1' EIA-232/EIA-485 (2-Wire/4-Wire) connector.

#### **2.1.8.5 Removable "Personality" Modules**

Contact Comtech EF Data Product Support for information about using the available "personality" modules.

#### **2.1.8.5.1 IOM (Input/Output Module) Assemblies**

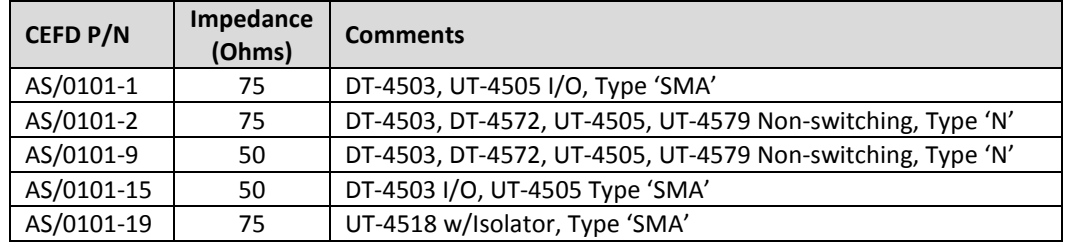

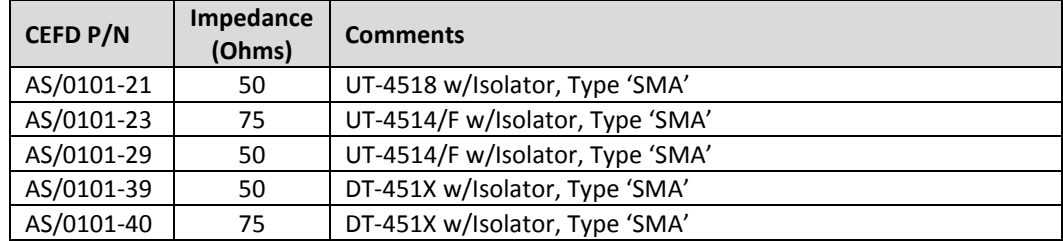

## **2.1.8.5.2 PSM (Polarity Switch Module) Assemblies**

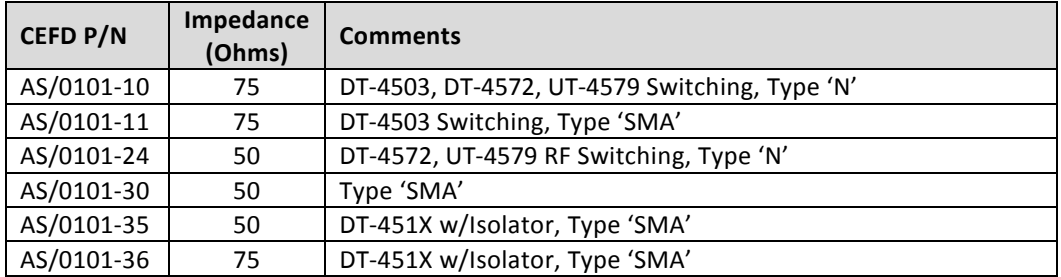

# **2.1.8.5.3 TSM (Transmit Switch Module) Assemblies**

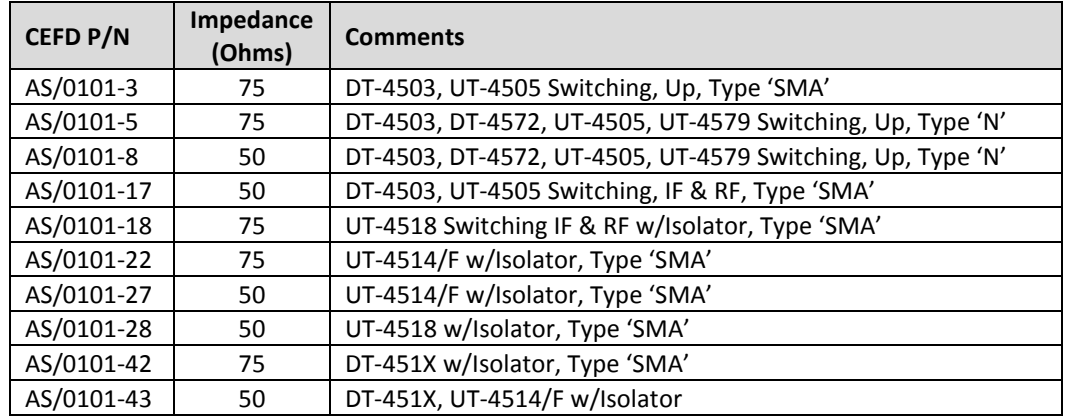

#### **2.1.8.5.4 EQM (Equalizer Module) Assemblies**

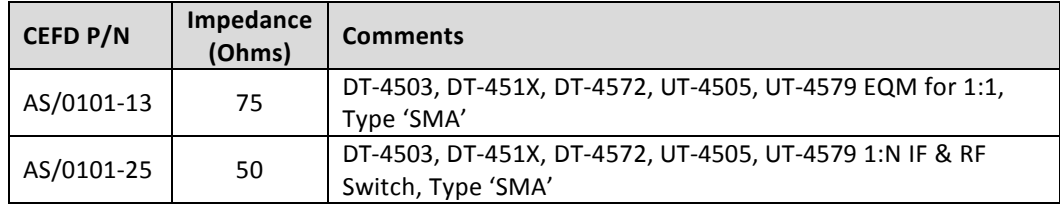

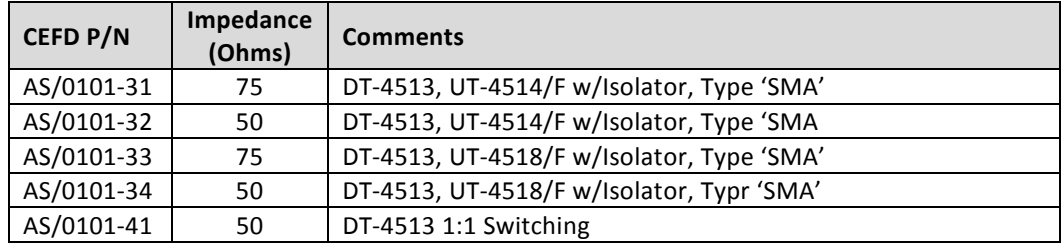

## **2.1.8.5.5 RSM (Receive Switch Module) Assemblies**

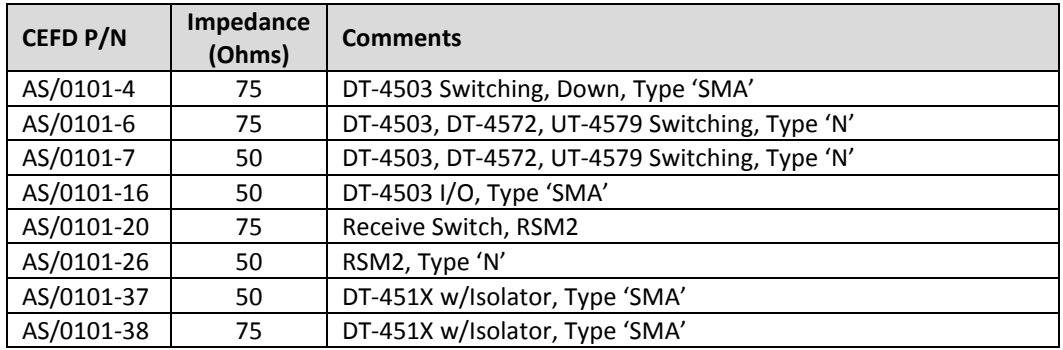

# **2.2 Operational Specifications**

# **2.2.1 Available Models / Operating Frequency Ranges**

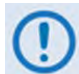

Contact Comtech EF Data Product Support for your specific requirements.

#### **2.2.1.1 C-Band Units**

- **DT-4503:** 3625 to 4200 MHz
- **DT-4503/C:** 3400 to 4200 MHz
- **DT-4503/D:** 3400 to 3700 MHz
- **DT-4503/E:** 4500 to 4800 MHz

#### **2.2.1.2 Ku-Band Units**

• **DT-4510:** 10.95 to 11.70 GHz

- **DT-4510/D:** 10.70 to 11.70 GHz
- **DT-4511:** 11.70 to 12.20 GHz
- **DT-4512:** 12.20 to 12.75 GHz
- **DT-4512/E:** 12.50 to 12.80 GHz
- **DT-4513:** 10.95 to 12.75 GHz
- **DT-4513/E:** 10.70 to 12.75 GHz

# **2.2.2 Conversion**

Dual, no inversion.

## **2.2.3 Frequency Selection Step Size**

- **STANDARD:** 125 kHz steps
- **OPTIONAL:** 1 kHz steps

# **2.2.4 Preset Channels**

32 frequencies and gains

# **2.2.5 Stability Over Time**

 $\pm$  1 x 10<sup>-9</sup>/day

# **2.2.6 Stability Over Temperature**

 $\pm$  1 x 10<sup>-8</sup> 32° to 122°F (0° to 50°C)

# **2.2.7 RF Input**

#### **2.2.7.1 Input Level**

-45 dBm typical

#### **2.2.7.2 Return Loss**

20 dB minimum with I/O Module

#### **2.2.7.3 Impedance**

50Ω

#### **2.2.7.4 Noise Figure**

11 dB Maximum @ 0 dB Attenuation

## **2.2.8 IF Output**

#### **2.2.8.1 Level**

+20 dBm @ 1 dB Compression

#### **2.2.8.2 Range**

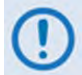

Contact Comtech EF Data Product Support for your specific requirements.

- **STANDARD:** 50 to 88 MHz or 104 to 176 MHz
- **OPTIONAL:** 50 to 80 MHz or 100 to 180 MHz

#### **2.2.8.3 Non-carrier Spurious**

-80 dBm

#### **2.2.8.4 Carrier Spurious**

-65 dBc @ 0 dBm output

#### **2.2.8.5 Intermodulation**

-60 dBc @ 0 dBm Output SCL

#### **2.2.8.6 Impedance**

50Ω or 75Ω

#### **2.2.8.7 Return Loss**

23 dB minimum with RF/IF Connector or Switch Module

## **2.2.9 Transfer**

#### **2.2.9.1 Gain**

45 dB ±2 dB

#### **2.2.9.2 Attenuation Adjustment**

- **STANDARD:** 0 to 20 dB in 0.25 dB Steps
- **OPTIONAL:** 0 to 20 dB in 0.1 dB Steps

#### **2.2.9.3 Gain Stability**

 $± 0.25$  dB/day

#### **2.2.9.4 Ripple**

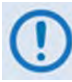

Contact Comtech EF Data Product Support for your specific requirements.

- $\bullet$   $\pm$ 0.25 dB ( $\pm$ 18 MHz) OPTIONAL  $\pm$ 20 MHz
- $\bullet$  0.75 dB ( $\pm 36$  MHz) OPTIONAL  $\pm 40$  MHz

#### **2.2.9.5 Slope**

0.05 dB/MHz

#### **2.2.9.6 Image Rejection**

-80 dB Inband

#### **2.2.9.7 AM to PM**

0.1°/ dB for Output up to -5 dBm

#### **2.2.9.8 IF Bandwidth**

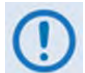

Contact Comtech EF Data Product Support for your specific requirements.

- **STANDARD:** 36 or 72 MHz
- **OPTIONAL:** 40 or 80 MHz

## **2.2.10 Group Delay**

#### **2.2.10.1 Linear**

0.03ns/MHz

#### **2.2.10.2 Parabolic**

 $0.01$ ns/MHz<sup>2</sup>

#### **2.2.10.3 Ripple**

1.0ns Peak-to-Peak

# **2.2.11 Phase Noise**

## **2.2.11.1 DT-4503, DT-4503/C, DT-4503/D**

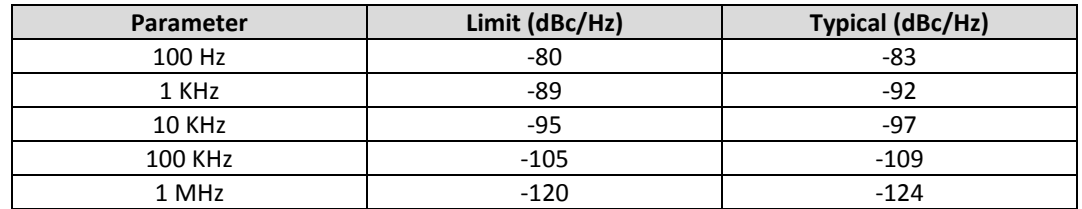

## **2.2.11.2 DT-4510, DT-4510/D, DT-4511, DT-4512, DT-4512/E**

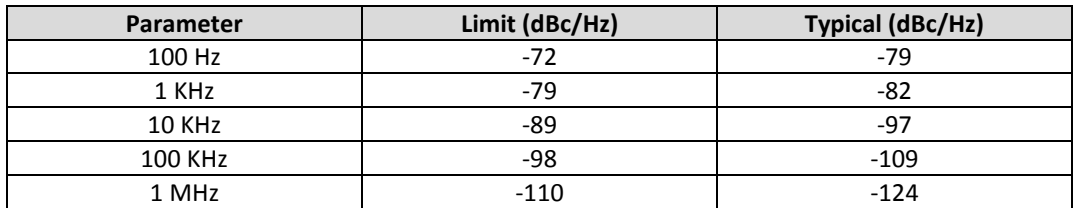

#### **2.2.11.3 DT-4513, DT-4513/E**

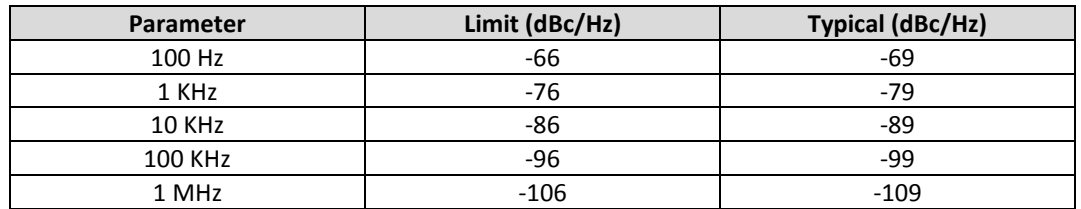

### **2.2.11.4 DT-4503/E**

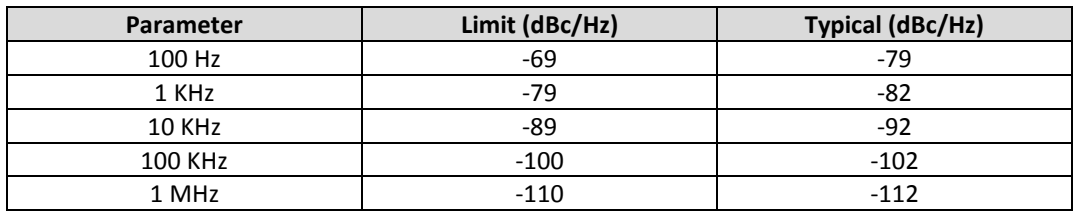

#### **Notes:**

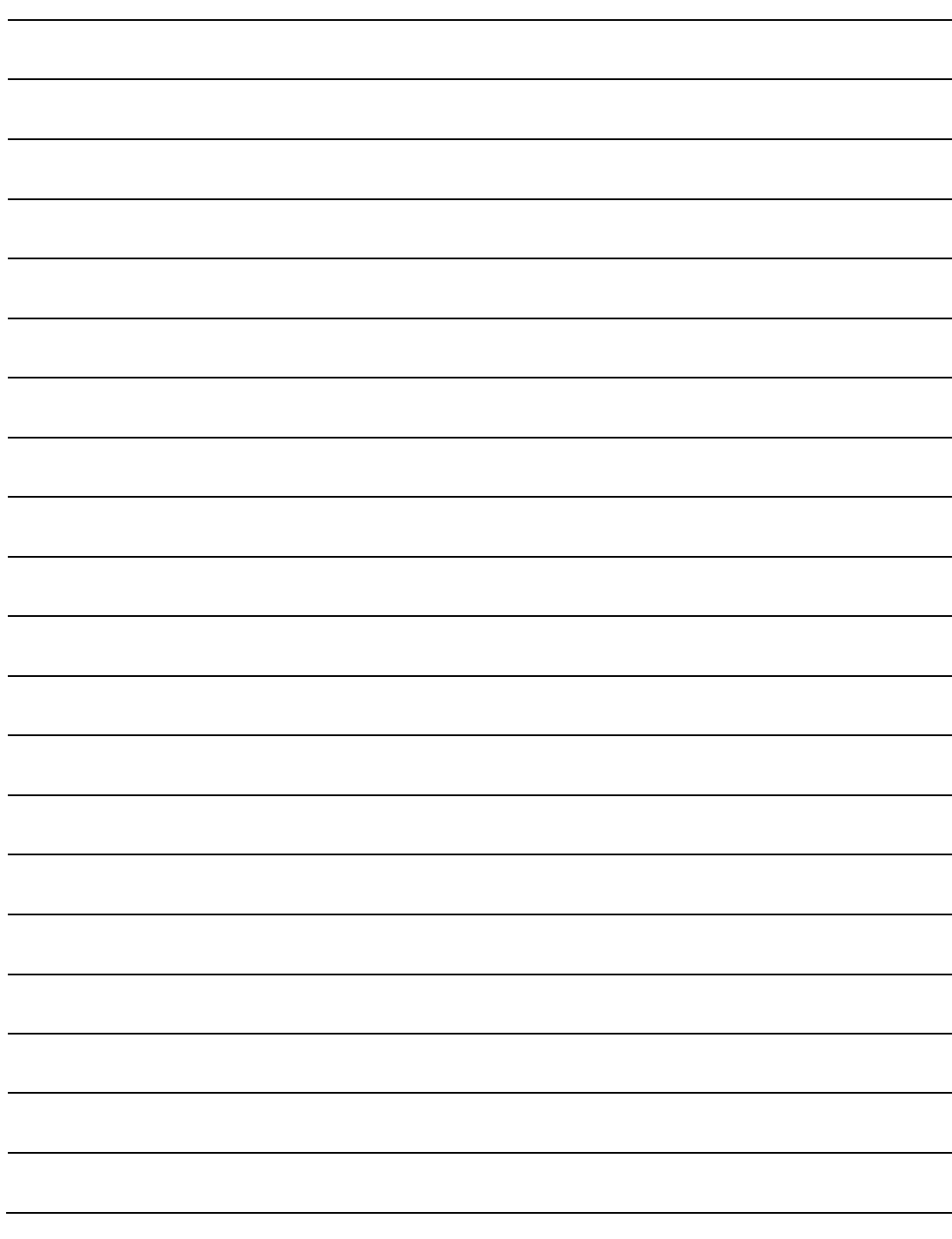

# **Chapter 3. INSTALLATION AND STARTUP**

# **3.1 Unpack and Inspect the Shipment**

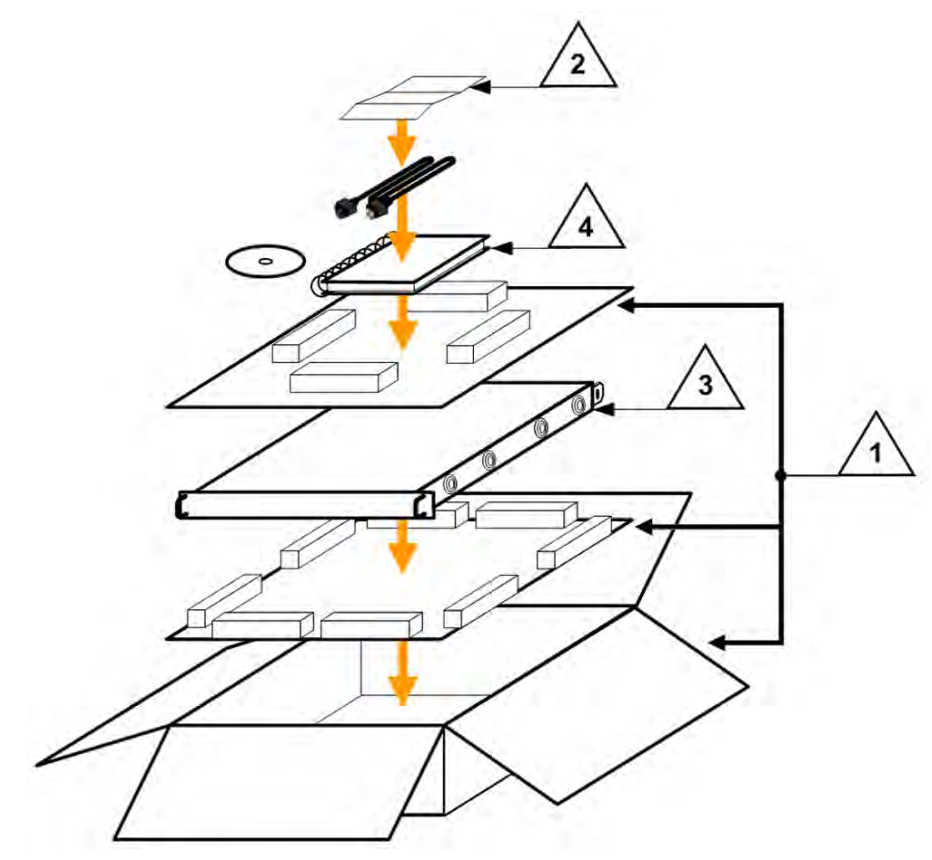

#### **Figure 3-1. Unpack and Inspect the Shipment**

<span id="page-48-0"></span>The DT-4500 Series C- or Ku-Band Down Converter, its optional Installation and Operation Manual (available online at [http://www.comtechefdata.com\)](http://www.comtechefdata.com/), its

bearingless rack slide set, and its power cord were packaged and shipped in a reusable cardboard carton containing protective foam spacing (**[Figure 3-1](#page-48-0)**).

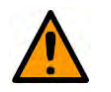

## **CAUTION**

THIS EQUIPMENT CONTAINS PARTS AND ASSEMBLIES SENSITIVE TO DAMAGE BY ELECTROSTATIC DISCHARGE (ESD). USE ESD PRECAUTIONARY PROCEDURES WHEN HANDLING THE EQUIPMEN**T.**

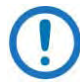

#### **Inspect the shipment. Do these steps:**

- 1. Keep all shipping materials.
- 2. Check the packing list to make sure the shipment is complete.
- 3. Inspect the equipment for damage. If damage exists, immediately contact the carrier and Comtech EF Data to submit a damage report.
- 4. Read the manual.

# **3.2 Install the Unit into a Rack Enclosure**

Install the unit in its assigned position in a rack enclosure (**[Figure 3-2](#page-51-0)**). You must install the rack in a location with a controlled environment. Failure to obey this requirement can cause damage to the equipment, and denial of subsequent warranty claims. You may use:

- A standard rack-mounted shelf;
- User-supplied screws to secure the front panel to the rack enclosure threaded front mounting rails;
- Comtech EF Data's optional KT/6228-2 (4") or KT/6228-3 (10") Rear Support Brackets Kit (**[Figure 3-3](#page-52-0)**).
- Comtech EF Data's provided Bearingless Rack Slide Set (**[Figure 3-4](#page-54-0)**).
- For information about custom rack enclosures, contact Comtech EF Data Product Support.

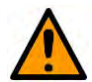

#### **CAUTION**

**CORRECT GROUNDING PROTECTION IS REQUIRED** – Connect the ground stud, located on the rear panel of the unit, to a power system that has separate ground, line and neutral conductors. Do not operate the unit without a direct connection to ground.

The rack must be connected to a suitable earthing connection at all times. You must connect the rack ground bar to a suitable earthing demarcation point.

**CORRECT AIR VENTILATION IS REQUIRED** – Air flow must not be impeded. Make sure there is proper air ventilation. Do not block the top of the rack or the presence of a rack blower. The air temperature inside the rack must never exceed 50°C (122°F).

If there is any doubt, contact Comtech EF Data Product Support during normal business hours.

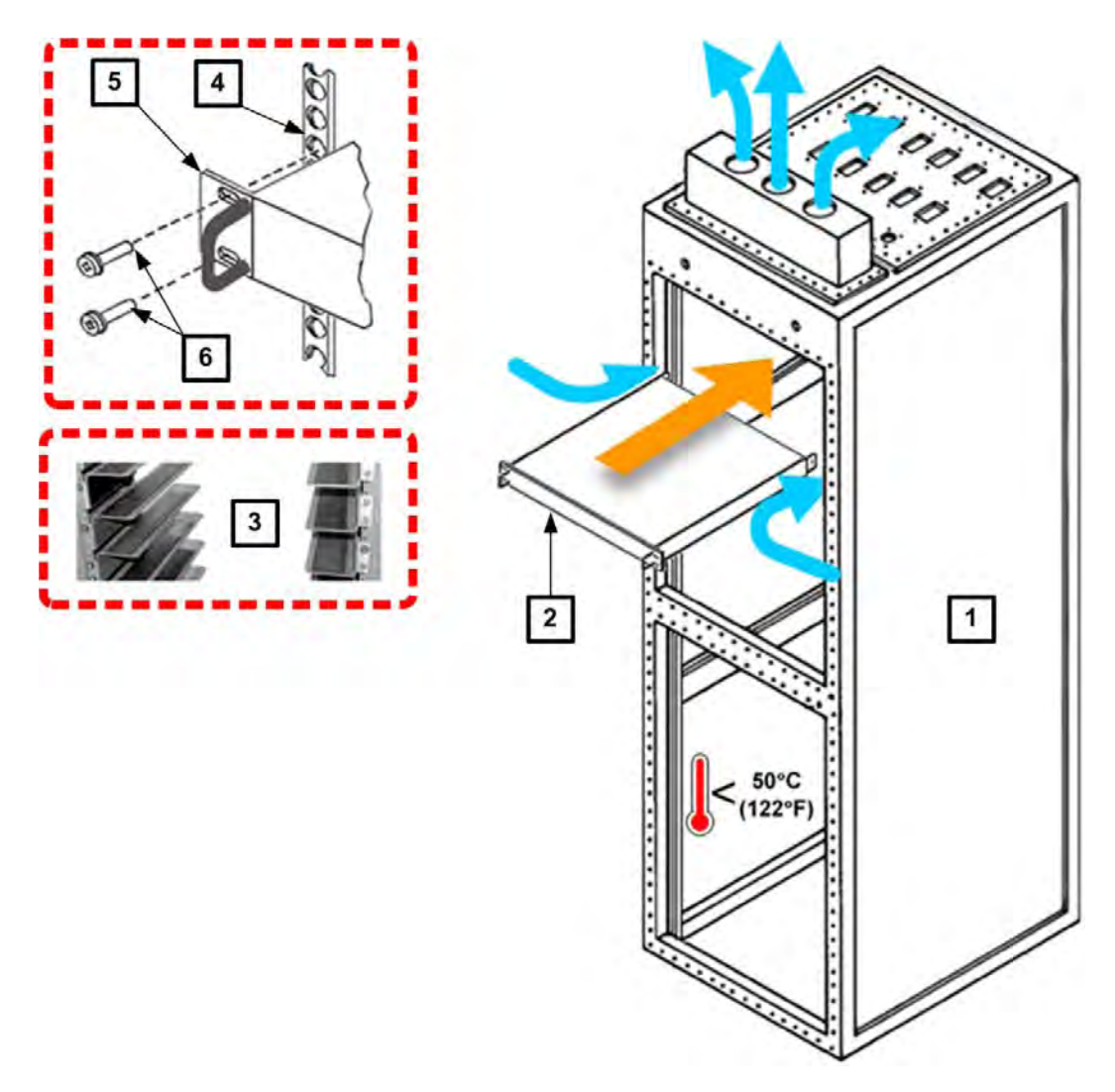

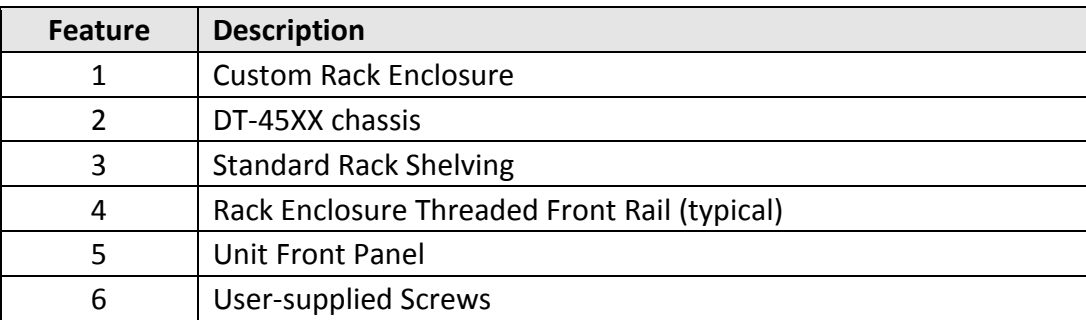

<span id="page-51-0"></span>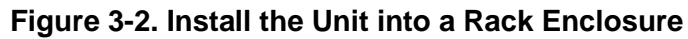

# **3.2.1 Install the Optional Rear Support Brackets Kit**

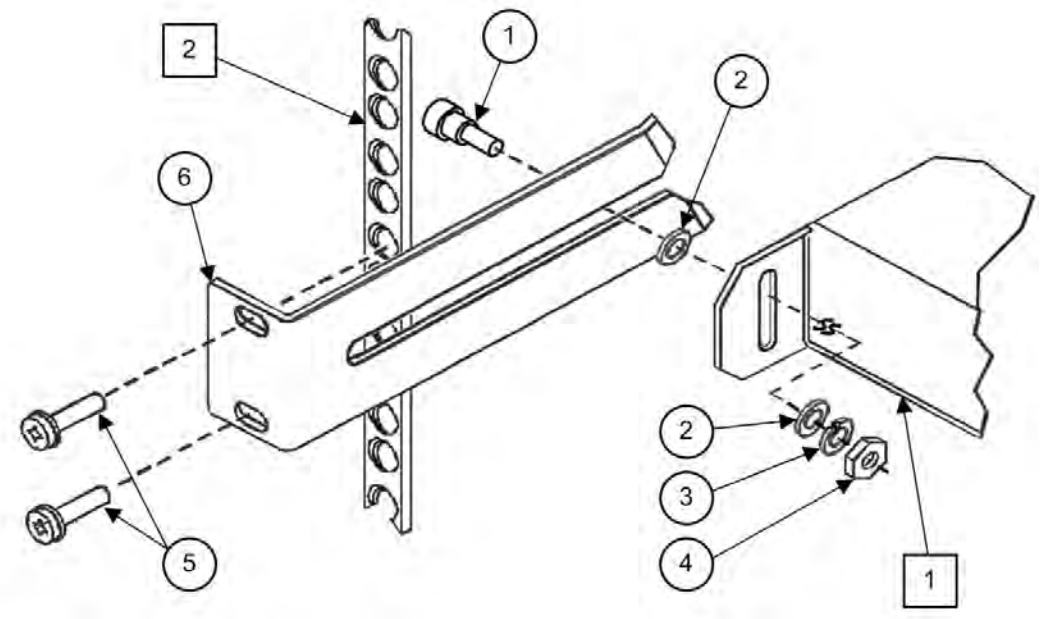

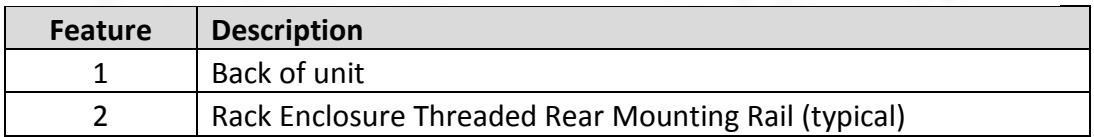

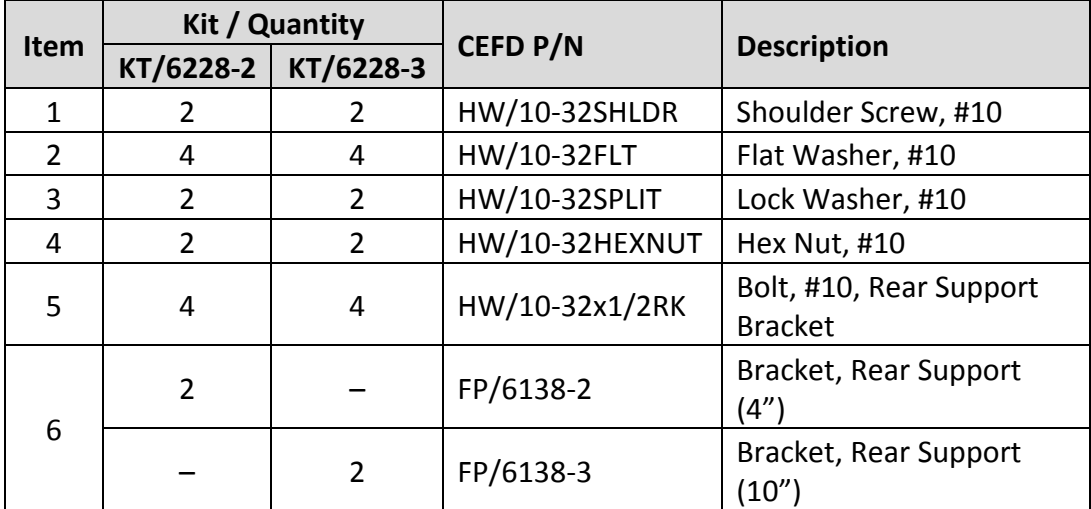

<span id="page-52-0"></span>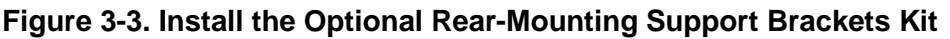

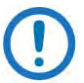

Tools needed to install the optional KT/6228-2 (4") or KT/6228-3 (10") Brackets Kit:

- $\bullet$  A medium Phillips<sup>TM</sup> screwdriver
- $\bullet$  A 5/32-inch SAE Allen<sup>TM</sup> Wrench
- An adjustable Crescent<sup>™</sup> wrench.

Do these steps to install the brackets kit (**[Figure 3-3](#page-52-0)**):

- 1. Use the #10 flat washers, #10 split washers, and #10 hex nut to secure the #10 shoulder screws to the unit chassis through the rear right and left side mounting slots as shown.
- 2. Mount the Rear Support Brackets to the rack enclosure threaded rear mounting rails using the #10 Rear Support Bracket Bolts.
- 3. Slide the unit into the front of the rack enclosure. Make sure that the #10 Shoulder Screws properly engage into the slots of the Rear Support Brackets.

# **3.2.2 Install the Optional Rack Slide Set**

If the converter is to be mounted on slides, install the provided bearingless rack slide set into the rack cabinet, and onto the sides of the DT-45XX. Use the hardware provided with the slide set that is determined to be appropriate for installation.

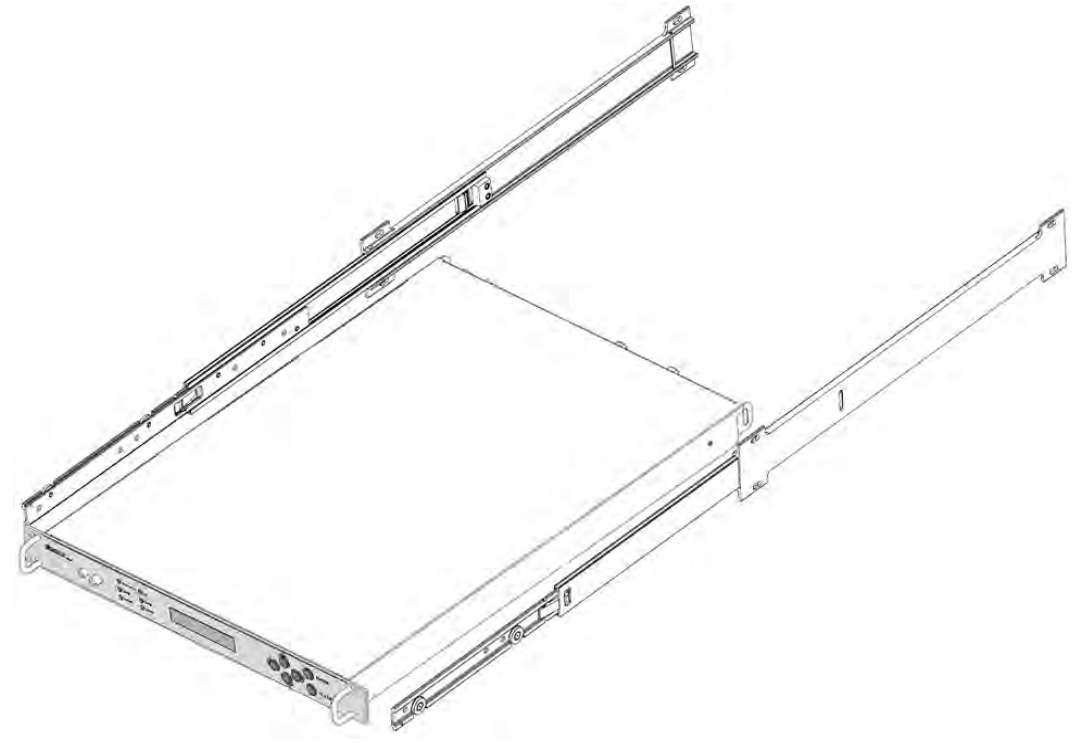

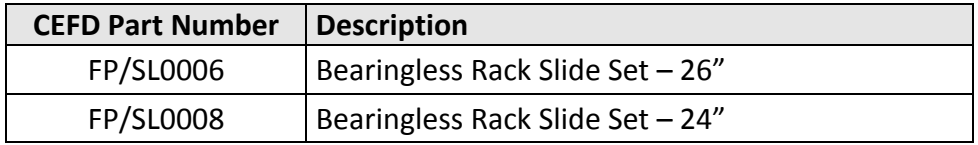

#### **Figure 3-4. Install the Optional Rack Slide Set**

<span id="page-54-0"></span>Do these steps to install the slide set (**[Figure 3-4](#page-54-0)**):

- 1. Use the provided hardware to install one slide onto each side of the unit chassis.
- 2. Use the provided hardware to install the slide rail components into each interior side of the equipment rack cabinet.
- 3. Install the unit into the front of the equipment rack. Ensure that the slides properly engage the cabinet-mounted slide rails.

4. Continue to slide the unit into the equipment rack to its final operating position. Then, use four user-provided screws to secure the unit to the equipment rack's right and left threaded front rails (through the front panel slots).

# **3.3 Connect Prime Power Connection**

An IEC-60320 Type C13 (female) three-prong plug power cord for 90 to 125VAC or 205 to 240VAC power sources is provided with the converter. This detachable power cord mates with the AC Prime power receptacle on the rear of the converter chassis.

# **3.4 Connect External Cables**

Proceed to connect all external cables to the connectors outlined in the next chapter (**Chapter 4. FRONT AND REAR PANEL CONNECTIONS**). Should difficulties occur, call Comtech EF Data Product Support for assistance.

# **Chapter 4. FRONT AND REAR PANEL CONNECTORS**

# <span id="page-56-0"></span>**4.1 Overview – Cabling Connection Types**

Comtech EF Data's DT-4500 Series C- and Ku-Band Down Converters use a number of different cables. Each cable type is typically dedicated to a specific mode of operation.

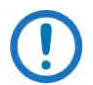

**1) Not all of these operational interface types may be available.**

**2) The European EMC Directive (EN55022, EN50082-1) requires using properly shielded cables for DATA I/O. These cables must be double-shielded from end-to-end, ensuring a continuous ground shield.**

# **4.1.1 Coaxial Cable Connections**

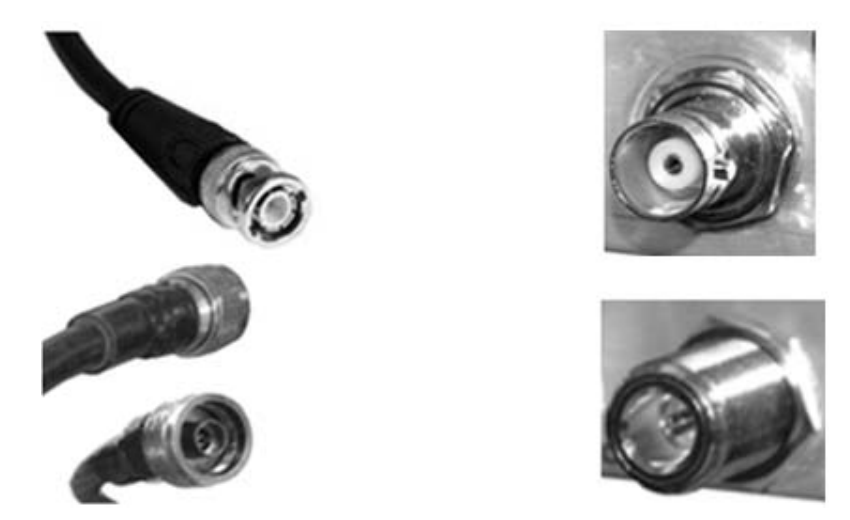

**(TOP) Bayonet Coupling Plug and Jack (Type 'BNC' Shown) (BOTTOM) Threaded Coupling Plug and Jack (Type 'N' Shown)**

#### **Figure 4-1. Coaxial Connector Examples**

The types of coaxial cables used by Comtech EF Data are 'BNC', 'TNC', 'N', 'F', and 'SMA'. Coaxial cables (plugs) and their mating connectors (jacks/sockets) are available in two coupling styles – Bayonet or Threaded:

**Bayonet Coupling Style** – The jack has a pair of guideposts that accommodate the plug's lockdown slots. This lockdown design provides secure assembly without over-tightening the connection.

**Threaded Coupling Style** – The jack features external threads. The plug shell features internal threads, and has either a knurled outer surface to permit handtightening of the connection, or hex flats to accommodate torqued installation.

#### **Connection Instructions**

**Bayonet Coupling Connections** – Use the plug slots to guide, and then slide the plug onto the jack posts. Then, turn the plug clockwise until the jack posts are fully seated within the plug slot.

**Threaded Coupling Connections** – Engage the plug onto the jack threads, and then turn the plug clockwise until it is fully threaded onto the jack. Do not overtighten the connection.

## **4.1.1.1 Type 'BNC'**

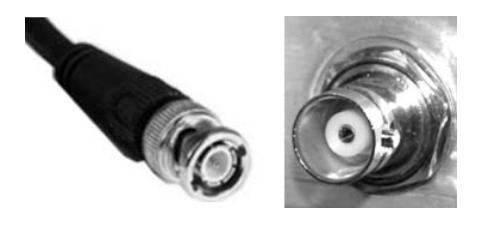

BNC plugs and jacks feature a Bayonet Coupling design.

## **4.1.1.2 Type 'TNC'**

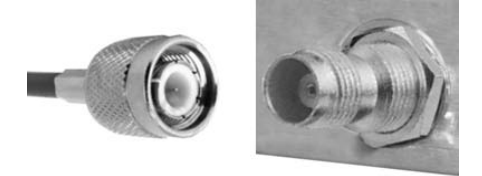

TNC plugs and jacks feature a Threaded Coupling design similar to Type 'N', Type 'F,' and Type 'SMA' connectors.

**4.1.1.3 Type 'N'** 

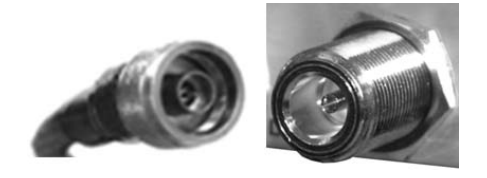

Type 'N' connectors feature a Threaded Coupling design similar to Type 'TNC', Type 'F', and Type 'SMA' connectors.

**4.1.1.4 Type 'F'**

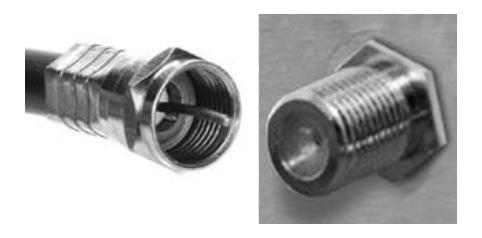

Type 'F' connectors feature a Threaded Coupling design similar to Type 'TNC', Type 'N', and Type 'SMA' connectors.

## **4.1.1.5 Type 'SMA'**

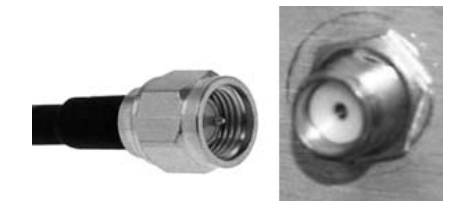

Type 'SMA' connectors feature a Threaded Coupling design similar to Type 'TNC', Type 'N', and Type 'F' connectors.

# **4.1.2 D-Subminiature Cable Connections**

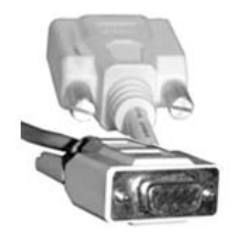

**Type 'D' Cable with Jack Screws (Female Shown)**

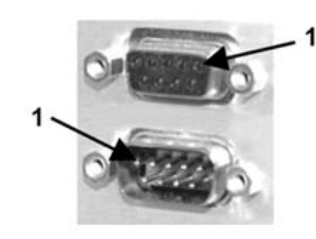

**Type 'D' Chassis Receptacles with Jack Nuts: (TOP) Female (BOTTOM) Male**

#### **Figure 4-2. D-Subminiature Connector Examples**

<span id="page-59-0"></span>D-Subminiature connectors are also called Type 'D' or 'D-Sub' connectors. The cable plug and chassis receptacle each feature a D-shaped profile that interlock to ensure proper pin orientation and connector seating. The connector pair features multiple rows of pins (male side) coupled to mating sockets (female side).

Whether the gender is male or female, the cable plug features two jack screws for secure connection to the jack nuts provided on the mating chassis receptacle.

#### **Connection Instructions**

Orient the plug to the receptacle in the proper position. Press firmly into place. Hand tighten, or use a standard flat-blade screwdriver, to secure the plug jack screws to the receptacle jack nuts. Do not over-tighten.

**About connector pinout tables: [Figure 4-2](#page-59-0)** identifies the Pin 1 location for either gender connector.

# **4.1.3 RJ-45, RJ-48 Cable Connections**

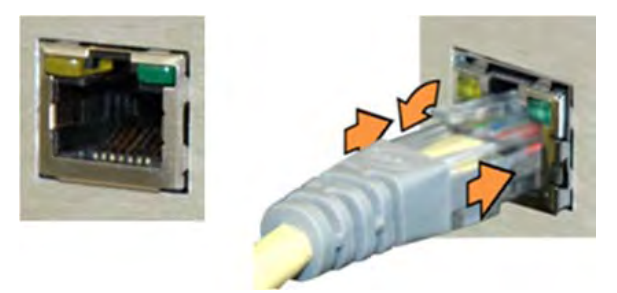

**Figure 4-3. RJ-45/RJ-48 Connector Example**

<span id="page-60-0"></span>The plug for an RJ-45 or RJ-48 cable features a flexible tab. The RJ-45 or RJ-48 receptacle features a mating slot. This design configuration ensures a secure installation.

#### **Connection Instructions**

**As shown in [Figure 4-3](#page-60-0)** – Press down the tab on the cable plug and then insert the plug into the receptacle. The connection is complete when the tab 'clicks' into position inside the receptacle.

# **4.1.4 USB Cable Connections**

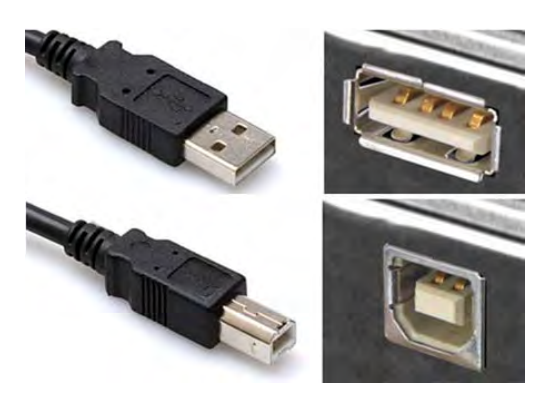

**(TOP) Type 'A' USB Plug and Receptacle (BOTTOM) Type 'B' USB Plug and Receptacle**

#### **Figure 4-4. USB Connector Examples**

<span id="page-61-0"></span>Universal Serial Bus connectors are also called USB connectors. A USB connection is used as a bus-type communications or power interface between peripheral devices. The connector pair (**[Figure 4-4](#page-61-0)**) features a plug (male side) coupled to its mating receptacle (female side).

#### **Connection Instructions**

**Type 'A' Connections** – Slide the plug firmly into the chassis receptacle.

**Type 'B' Connections** – Orient the plug to the receptacle and push in firmly. The Type 'B' cable plug and chassis receptacle each feature a D-shaped profile that interlock to ensure proper orientation and connector seating. By design, it is impossible to incorrectly insert the plug into the receptacle.

# **4.2 Unit Connectors**

External cables are attached to connectors provided on the rear and front panels of the unit (**[Figure 4-5](#page-62-0)**).

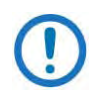

The DT-4500 chassis, as initially released (**[Figure 4-6](#page-62-1)**), does not provide an 'Ethernet' RJ-45 port. Ethernet interface operation is not available on these legacy products.

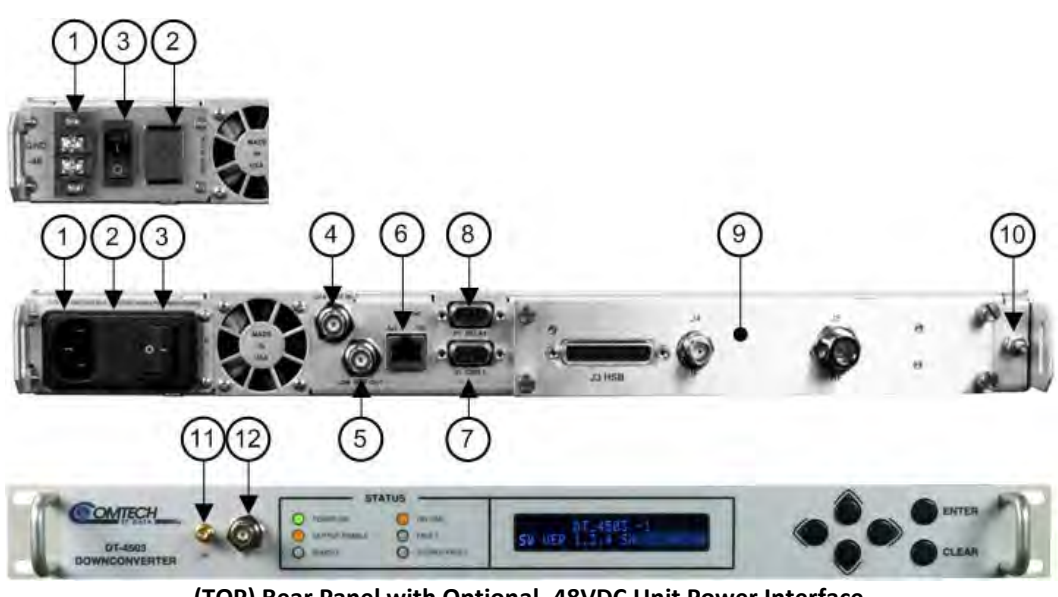

**(TOP) Rear Panel with Optional -48VDC Unit Power Interface (CENTER) Rear Panel with Standard AC Unit (with IOM) (BOTTOM) Front Panel**

<span id="page-62-0"></span>**Figure 4-5. DT-4500 Series Rear and Front Panels (DT-4503 Current Production Chassis shown)** 

<span id="page-62-1"></span>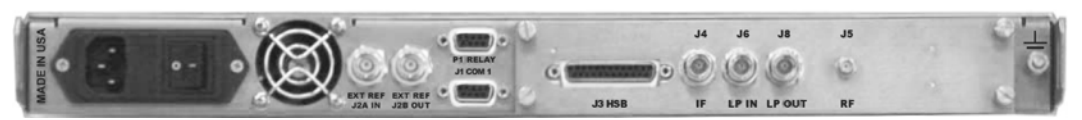

**Figure 4-6. DT-4500 Series Rear Panel – Initially Released Chassis (OBSOLETE) (with RSM)**

# **4.2.1 Power Connections**

#### **4.2.1.1 Power Interface Module – Standard AC Unit**

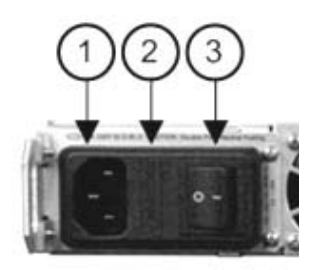

**Figure 4-7. Standard AC Power Module**

<span id="page-63-0"></span>As shown in **[Figure 4-5](#page-62-0)** and **[Figure 4-7](#page-63-0)**, the AC power interface module consists of the following components:

#### **Item 1 – AC Power Connector**

This connector is an IEC-60320 Type C14 (male) three-prong connector, for connection with an IEC-60320 Type C13 (female) three-prong plug power cord. Note the following:

- Input power 75W maximum, less than 65W typical.
- Input voltage 90-250VAC.

#### **Item 2 – Press-fit Fuse Holder**

Install two T2.0A 20mm Slo-Blo type fuses into this fuse holder, one each for line and neutral fusing.

#### **Item 3 – Power Switch**

Use this switch to apply power to the unit.

#### <span id="page-63-1"></span>**4.2.1.1.1 AC Operation – Replace the Fuses**

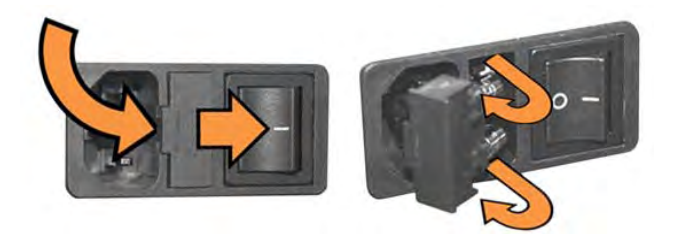

**Figure 4-8. Replace the AC Fuses**

As shown in **[Figure 4-7](#page-63-0)** and **[Figure 4-8](#page-63-1)**: The unit rear panel features a fuse holder that is press-fit into the body of the IEC power module.

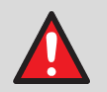

#### **WARNING! DISCONNECT THE POWER SUPPLY BEFORE PROCEEDING!**

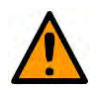

#### **CAUTION FOR CONTINUED OPERATOR SAFETY, ALWAYS REPLACE THE FUSES WITH THE CORRECT TYPE AND RATING.**

Do these steps to replace the AC fuses (**[Figure 4-8](#page-63-1)**):

- 1. Unseat the fuse holder from the IEC power module.
	- a. Use the slot to pry the fuse holder outward from the IEC power supply module.
	- b. Pull the holder straight out, and then swing the holder away from the module.
- 2. Remove and replace the fuses as needed.
	- Use T2.00A 20mm fuses for AC operation.
- 3. Re-seat the fuse holder in the IEC power module.

## **4.2.1.1.2 AC Operation – Apply AC Power**

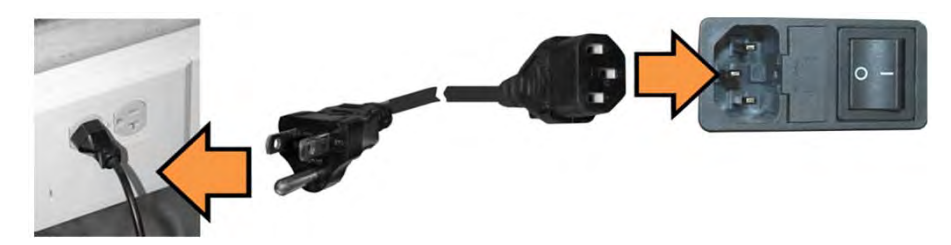

**Figure 4-9. Apply AC Power to the Unit**

<span id="page-64-0"></span>Do these steps to apply AC power to the unit (**[Figure 4-9](#page-64-0)**):

- 1. Plug the provided AC power cord female end into the unit.
- 2. Plug the AC power cord male end into the user-supplied power source.
- 3. Switch the unit ON.

### **4.2.1.2 Power Interface Module – Optional -48VDC Unit**

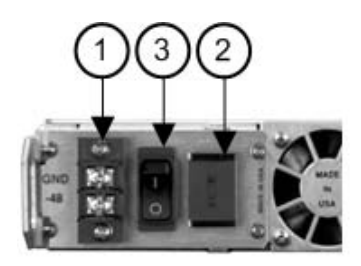

#### **Figure 4-10. Optional DC Power Module**

<span id="page-65-0"></span>As shown in **[Figure 4-5](#page-62-0)** and **[Figure 4-10](#page-65-0)**, the DC power interface module consists of the following components:

#### **Item 1 – Power Connection**

This is a standard 2*-*circuit terminal block. Note the following:

- Input power 75W maximum, less than 65W typical.
- Input voltage 36-72VDC.

#### **Item 2 – Press-fit Fuse Holder**

Install two 3.15A 20mm Slo-Blo type fuses into this fuse holder, one each for line and neutral fusing.

#### **Item 3 – Power Switch**

Use this switch to apply power to the unit.

#### **4.2.1.2.1 DC Operation – Replace the Fuses**

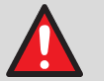

#### **WARNING!**

**DISCONNECT THE POWER SUPPLY BEFORE PROCEEDING!**

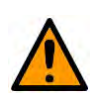

# **CAUTION**

#### **FOR CONTINUED OPERATOR SAFETY, ALWAYS REPLACE THE FUSES WITH THE CORRECT TYPE AND RATING.**

Do these steps to replace the DC fuses:

- 1. Disconnect the power supply leads.
- 2. Pry the fuse holder outward from the DC power supply module.
- 3. Remove and replace the 3.15A 20 mm Slo-Blo fuses as needed.
- 4. Press fit the fuse holder back into its receptacle.

## **4.2.1.2.2 DC Operation – Apply Power**

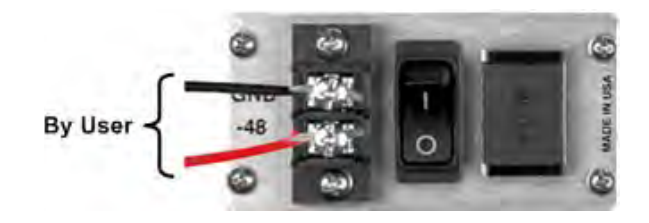

**Figure 4-11. Apply DC Power to the Unit**

<span id="page-66-0"></span>Do these steps to apply DC power to the unit (**[Figure 4-11](#page-66-0)**):

1. Connect the user-supplied '-48' (+) and 'GND' (–) DC power leads to their respective terminals.

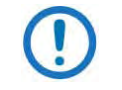

Number 18 AWG minimum wires are recommended.

- 2. Connect the user-supplied DC power leads to the user power source.
- 3. Energize the power source.
- 4. Switch the unit ON.

# **4.2.2 Unit Ground Connection**

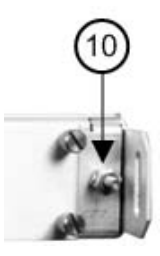

**Figure 4-12. Unit Ground Connection**

<span id="page-66-1"></span>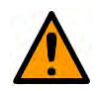

## **CAUTION**

**PROPER GROUNDING PROTECTION IS REQUIRED.** You must connect the equipment to the protective earth connection at all times. Use this ground stud during installation, configuration, and operation.

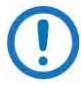

**The AC power interface provides the safety ground.**

As shown in **[Figure 4-5](#page-62-0)** and **[Figure 4-12](#page-66-1)** (**Item 10**): Use this #10-32 stud, located at the right side of the rear panel, for connecting a common chassis ground among equipment.

# **4.2.3 Operational Connections**

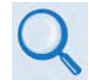

See **Sect. [4.1](#page-56-0) Overview – Cabling Connections Types** for information about each connector type and its connection instructions.

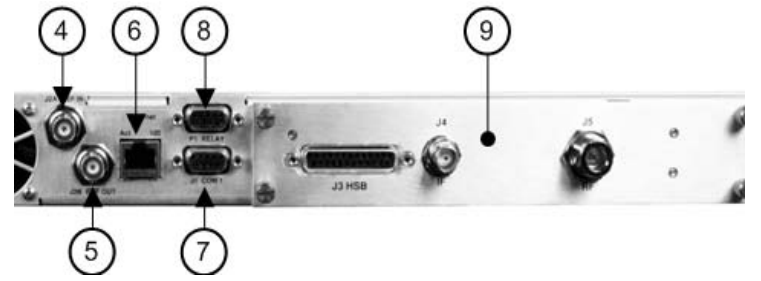

**Figure 4-13. Rear Panel Operational Connections (with IOM)**

<span id="page-67-0"></span>As shown in **[Figure 4-5](#page-62-0)** and **[Figure 4-13](#page-67-0)** (Items 4 through 9):

#### **Item 4 – 'J2A | REF IN' Utility Connector**

Use this female BNC connector to supply a master reference to the entire chassis. The user-supplied input signal is used for phase-locking the internal 10MHz reference oscillator to a user-provided 5 or 10 MHz station clock. The impedance is matched for 50 $\Omega$  or 75 $\Omega$  and requires an input level of 0 ±5 dBm.

#### **Item 5 – 'J2B | REF OUT' Utility Connector (OPTIONAL)**

Use this optional female BNC connector to provide a 10 MHz reference for customer use. The impedance is matched for 50 $\Omega$  or 75 $\Omega$  and provides an output level of 5 ±3 dBm.

#### **Item 6 – 'Ethernet' Ethernet Management Utility Port**

The DT-4500 Series Down Converter, as initially released, does not feature a rear panel 'Ethernet' port. Only current production units offer Ethernet Interface operation.

Use this 100 Base-TX Ethernet RJ-45 port for operation of the Ethernet remote control interfaces. It is also used for updating DT-4500 firmware. This receptacle uses a CAT5 Ethernet cable for connection to an Ethernet hub, router, switch, PC, etc. See **[Table 4-1](#page-68-0)** for the connector pinouts.

<span id="page-68-0"></span>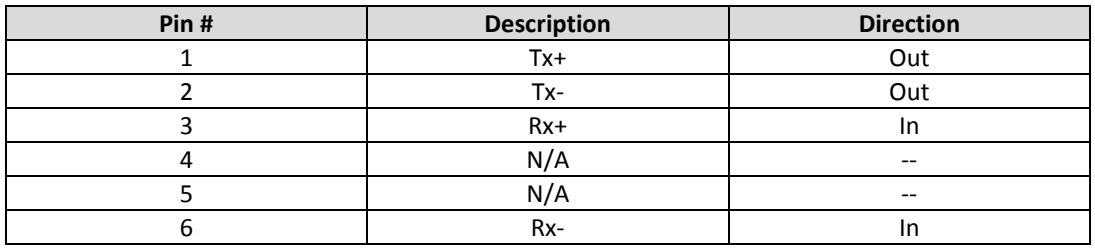

#### **Table 4-1. 'Ethernet' M&C Interface Connector Pinout**

#### **Item 7 – 'J1 | COM1' Serial Management Utility Connector**

Use this D-Sub 9-pin female (DB-9F) EIA-232/EIA-485 connector for Serial Interface operation. The mating connector is a DB-9M connector. See **[Table 4-2](#page-68-1)** for the EIA-485 2-Wire pinout specification; see **[Table 4-3](#page-68-2)** for the EIA-485 4-Wire pinout; and **[Table 4-4](#page-68-3)** for the EIA-232C pinout.

#### <span id="page-68-1"></span>**Table 4-2. 'J1 | COM1' 2-Wire EIA-485 Pinout**

#### <span id="page-68-2"></span> **Table 4-3. 'J1 | COM1' 4-Wire EIA-485 Pinout**

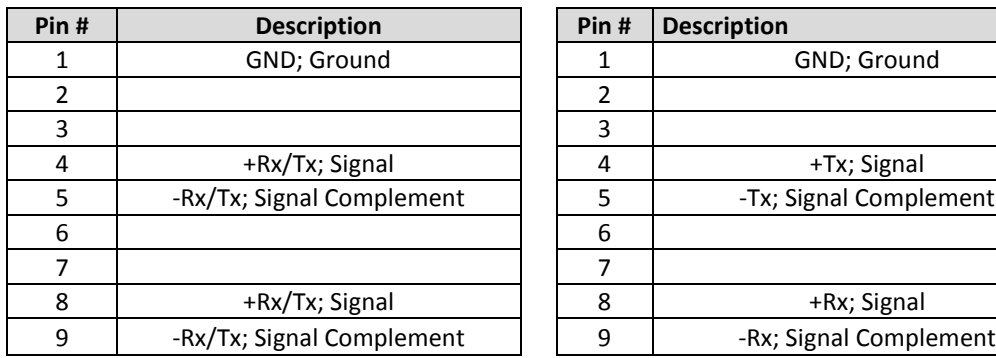

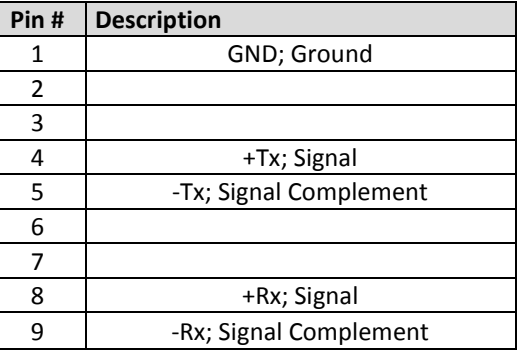

#### <span id="page-68-3"></span>**Table 4-4. 'J1 | COM1' EIA-232C Pinout**

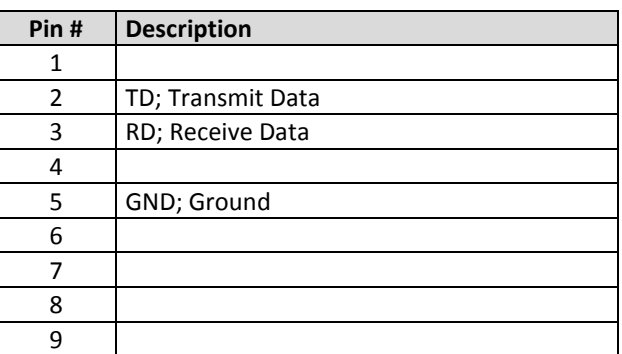

#### **Item 8 – 'P1 | RELAY' Utility Connector**

Use this D-Sub 9-pin female (DB-9F) connector to access the Form C Alarms (relay closures). The mating connector is a DB-9M connector.

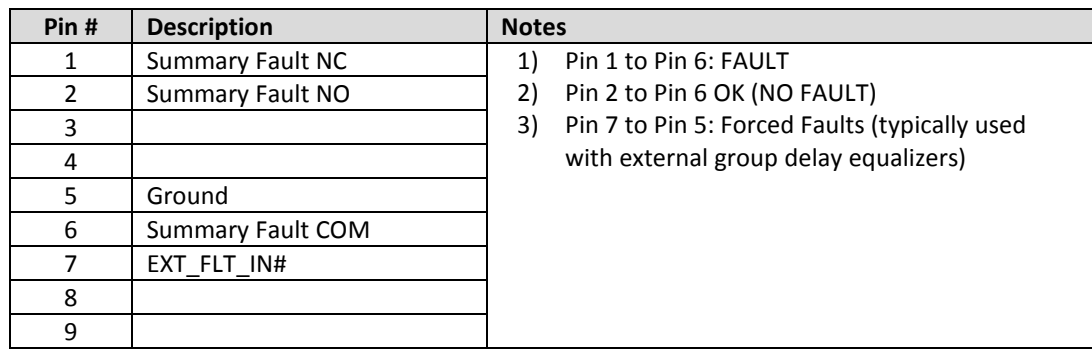

#### **Table 4-5. 'P1 | RELAY' Pinout**

#### **Item 9 – Removable Module**

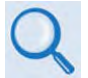

See **Sect[.4.2.4](#page-71-0)** for information about these removable "personality" modules.

#### **Item 11 – Front Panel RF Sample Test Point Connector**

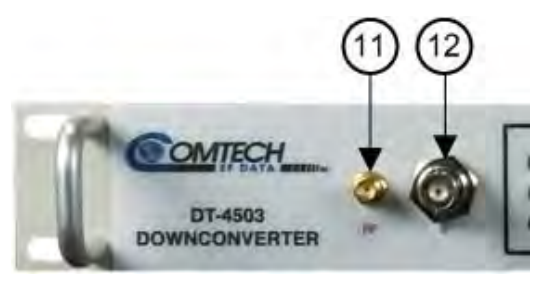

**Figure 4-14. Front Panel Sample Test Point Connections**

<span id="page-69-0"></span>As shown in **[Figure 4-5](#page-62-0)** and **[Figure 4-14](#page-69-0)** (**Item 11**): This female Type 'SMA' connector (-20 dBc nominal) provides the user RF test point interface.

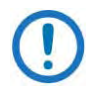

An optional RF LO monitor (0 dBm nominal) is available in replace of the 'RF' Sample Test Point.

#### **Item 12 – Front Panel 'IF' Sample Test Point Connector**

As shown in **[Figure 4-5](#page-62-0)** and **[Figure 4-14](#page-69-0)** (**Item 12**): This female BNC connector (-20 dBc nominal) provides the user IF test point interface.

## **4.2.3.1 DT-4500 Series Cable Connections**

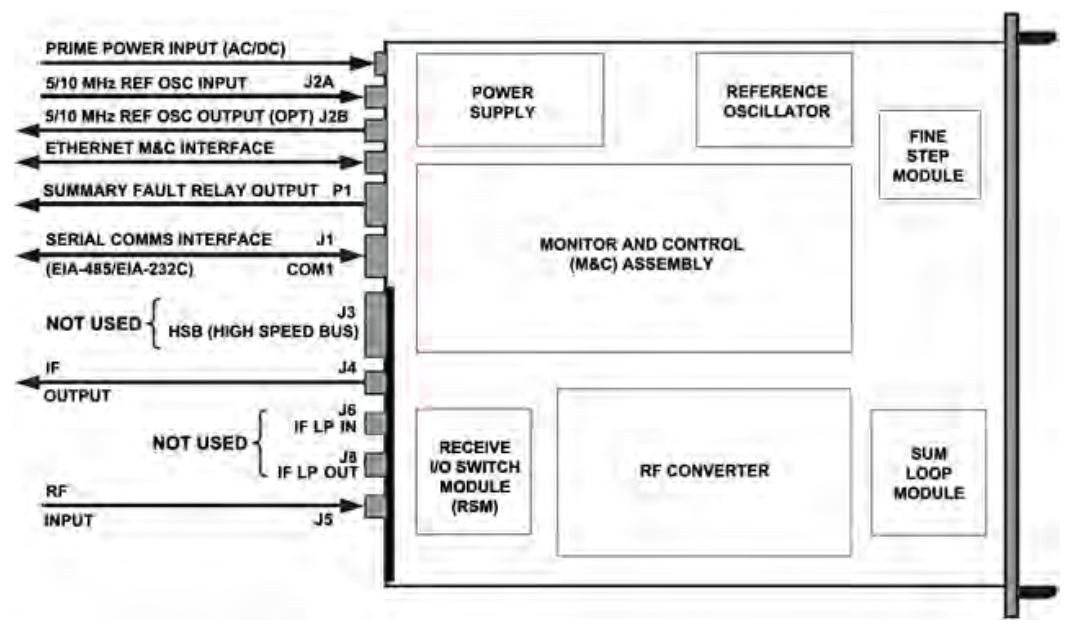

#### **Figure 4-15. DT-4500 Series Cabling Example (with RSM)**

<span id="page-70-0"></span>**[Figure 4-15](#page-70-0)** provides a cabling connection example for the DT-4500 Series Down Converters. This example depicts use of a Receive Switch Module (RSM) in a standalone configuration – the module cabling requirements will vary. All other cabling to the available rear chassis connectors is identical across all applications.

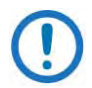

Contact Comtech EF Data Product Support for cabling instructions specific to your converter application.

# <span id="page-71-0"></span>**4.2.4 Removable "Personality" Modules**

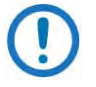

Contact Comtech EF Data Product Support for complete details and specifications for the module(s) specific to your system.

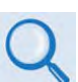

See **Chapter 2. SPECIFICATIONS** for the listings of available modules for use with the DT-4500 Series Down Converters and UT-4500 Series Up Converters.

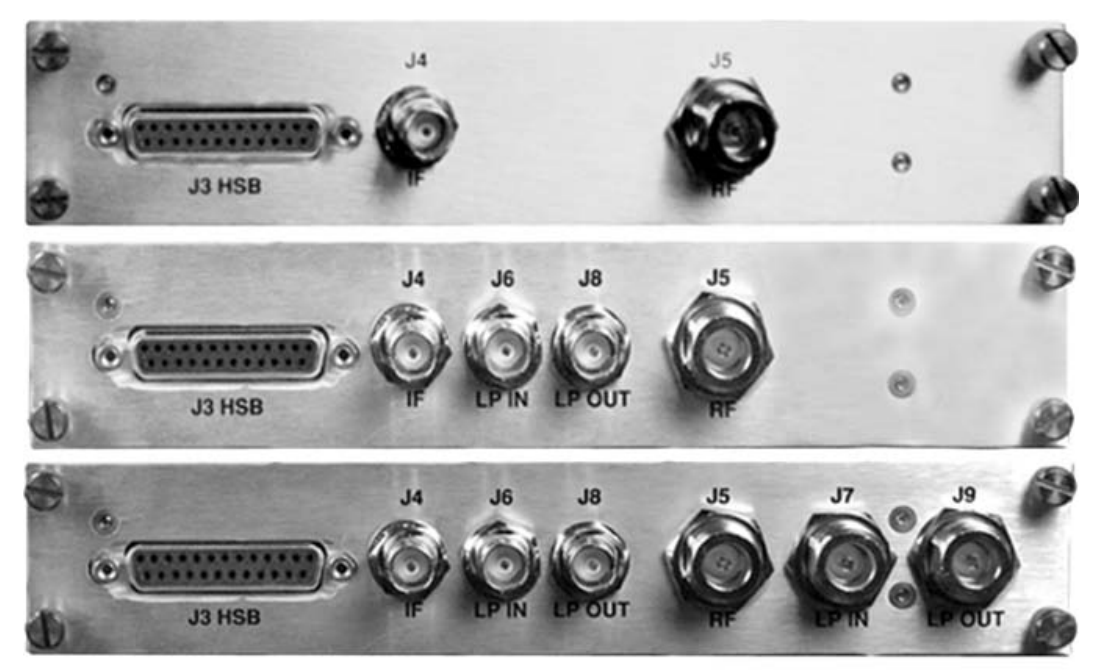

**(TOP) Input/Output Switch Module (IOM) (CENTER) Receive Switch Module (RSM) (BOTTOM) Transmit Switch Module (TSM)**

**Figure 4-16. "Personality" Module Examples** 

Depending on the application, the converter chassis rear panel module slot accepts an Input/Output Module (IOM), Polarity Switch Module (PSM), Transmit Switch Module (TSM), Equalizer Module (EQM), or Receive Switch Module (RSM). The converter RF, IF, and High-Speed Bus (HSB) connectors are integral to the installed module.

Removable modules are available for both non-redundant (also referred to as single thread or standalone) and redundant applications.
## **4.2.4.1 Removable Module Connectors**

The module connector types vary depending on the operating band and impedance of the purchased unit:

- The IF Input/Output and LP (Loop) In/Out connectors are typically female BNC connectors.
- The RF Input/Output and LP (Loop) In/Out connectors may be female Type 'N' or female Type 'SMA' connectors, depending on the application.
- <span id="page-72-0"></span>• All switch modules feature a '**J3 | HSB'** (High Speed Bus) connector. **[Table 4-6](#page-72-0)** provides the pinout specifications for this D-Sub 25-pin female (DB-25F) connector. The mating connector is a DB-25M connector.

| . .            |                    |
|----------------|--------------------|
| Pin#           | <b>Description</b> |
| $\mathbf 1$    | Cntl 12            |
| $\overline{2}$ | Cntl 10            |
| 3              | Cntl 8             |
| 4              | Cntl 6             |
| 5              | Cntl 4             |
| 6              | Cntl 2             |
| 7              | Cntl In            |
| 8              | +14V Out           |
| 9              | $+14V$ In          |
| 10             | Aux 3              |
| 11             | $Aux_1$            |
| 12             | $-Rx/Tx$           |
| 13             | GND                |
| 14             | $Cntl_11$          |
| 15             | Cntl 9             |
| 16             | Cntl 7             |
| 17             | $Cntl_5$           |
| 18             | Cntl 3             |
| 19             | $Cntl_1$           |
| 20             | +14V Out           |
| 21             | $+14V$ In          |
| 22             | GND                |
| 23             | Aux 2              |
| 24             | GND                |
| 25             | +Rx/Tx             |

**Table 4-6. 'J3 | HSB' Data Interface Pinout**

The 'J3 | HSB' connector does not employ a "straight-through" cable assembly. Contact Comtech EF Data Product Support for detailed cabling instructions when cabling between converters in redundant applications.

## **4.2.4.2 Removable Module Operation in Non-Redundant (Standalone) Applications**

A converter may use a Transmit Switch Module (TSM) or a Receive Switch Module (RSM) in standalone configurations if an IOM (**[Figure 4-17](#page-73-0)**) is unavailable.

Note that the High Speed Bus 'J3 | HSB' connector is not used in standalone configurations. If a module other than an IOM is used, only the 'J4 | IF' and 'J5 | RF' connectors are used to connect directly to the user input/output signal sources (**[Figure 4-18](#page-73-1)**).

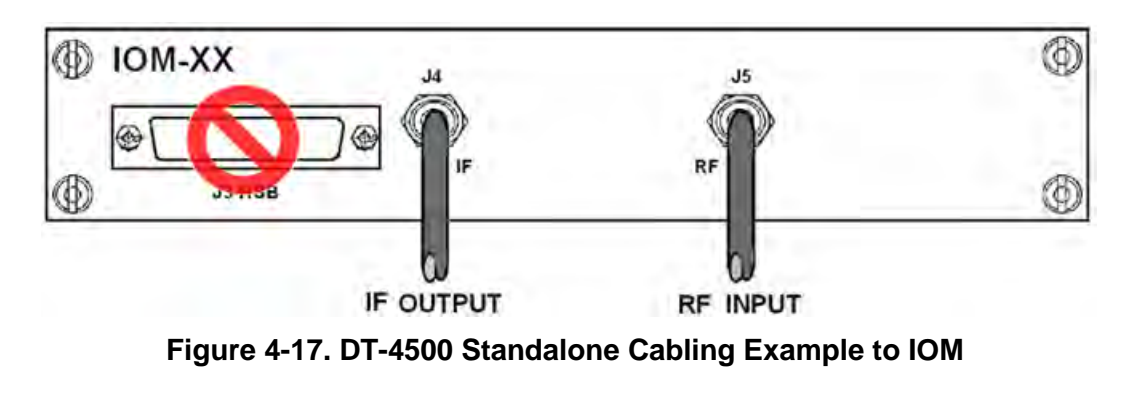

<span id="page-73-0"></span>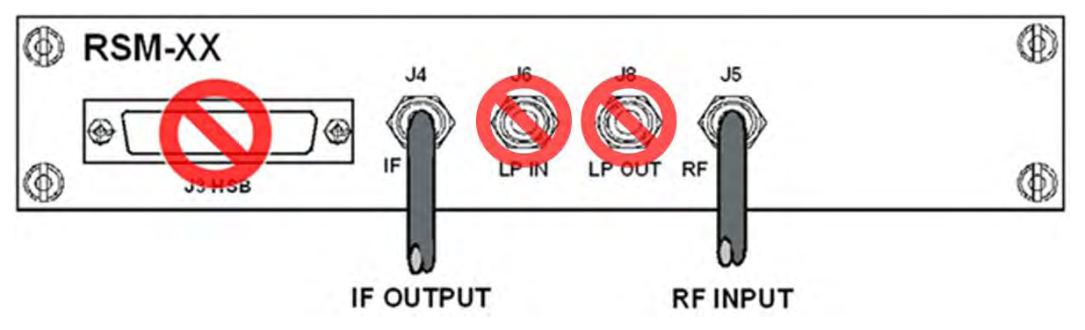

<span id="page-73-1"></span>**Figure 4-18. DT-4500 Standalone Cabling Example to RSM** 

## **4.2.4.3 Removable Module Operation in Redundant Applications**

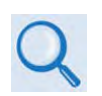

See **Appendix A. REDUNDANT SYSTEM OPERATION** for descriptions of the specific use of these various switch modules in redundant applications.

In subsystems where a redundant converter configuration is used, the backup converter (BU) has an Input/Output Module (IOM), while the online converters have Receive Switch Modules (RSMs). When a fault occurs in an online converter, the system commands the RSM in the faulted converter to switch to the BU (**[Figure 4-19](#page-74-0)**).

<span id="page-74-0"></span>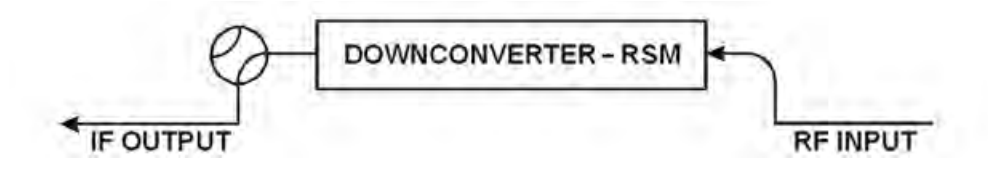

**Figure 4-19. RSM Switching Schematic**

**Notes:**

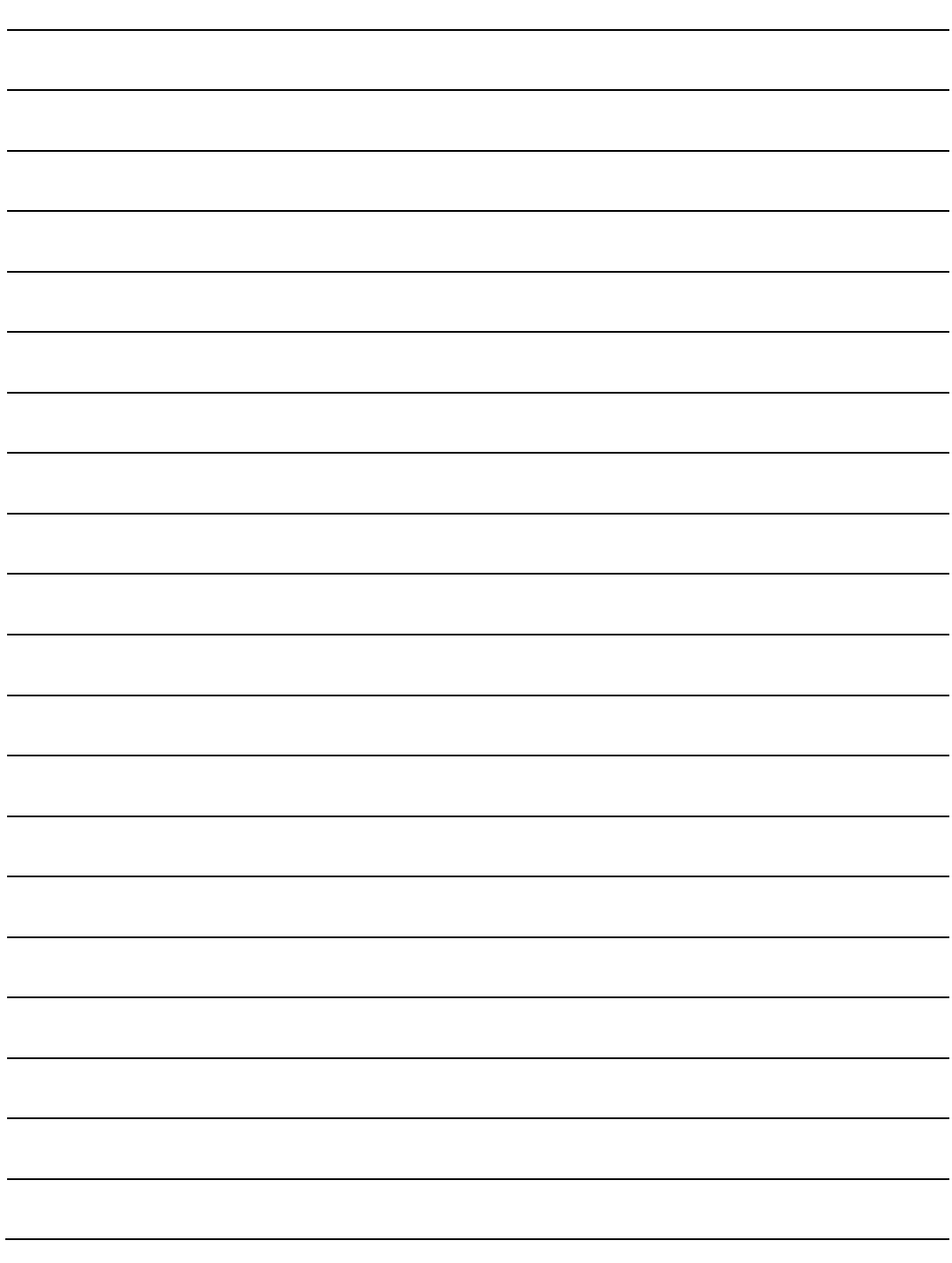

# **Chapter 5. FIRMWARE UPDATE**

# **5.1 Firmware Overview**

Make sure to operate the DT-4500 with its latest available firmware. The DT-4500 Series C- or Ku-Band Down Converter is factory-shipped with its latest version of operating firmware. If you need to update the firmware, you can apply the update to the DT-4500 without having to remove it from operation. You may directly acquire the download from Comtech EF Data's web site [\(www.comtechefdata.com\)](http://www.comtechefdata.com/), or receive the archive file by e-mail from Comtech EF Data Product Support.

# **5.1.1 DT-4500 Firmware Update Procedure Summary**

- 1. Download the firmware update archive file to a user-supplied PC. The PC must be Microsoft Windows® compatible.
- 2. Connect a user-supplied Ethernet cable from the User PC to the **'Ethernet'** RJ-45 100BaseTX port.
- 3. Connect a user-supplied serial cable from the User PC to the '**J1 | COM1**' DB-9F port.
- 4. Extract the firmware update files from the archive download file. You may then use Comtech's "CReflash" utility. Otherwise, you must use the DT-4500 Management IP Address to connect the FTP client to an FTP server, and then FTP-transfer the files from the User PC to the DT-4500.

# **5.1.2 About Firmware Numbers, File Versions, and Formats**

The Comtech EF Data Web site catalogues its firmware update archive files by product type (e.g., router, modem, etc.), the specific model, and optional hardware configurations. The DT-4500 files are provided under "Home | Support | Software Downloads | Flash & Software Update Files | Converters | DT-4500 Series & UT-4500 Series Software Downloads."

The DT-4500 firmware download hyperlink for the Ethernet-ready current production unit (i.e., Ver6x chassis) is F0000202x\_V###.

The DT-4500 firmware download hyperlinks for older, non-Ethernet units (Ver5x and earlier chassis) are as follows:

- **Ver5x Units / 1 kHz Step Size:** F1611-1x\_v###
- **Ver5x Units / 125 kHz Step Size Units:** F1610-1x\_v###
- **Ver4x Units / 1 kHz Step Size Units:** F1604-1x\_v###
- **Ver4x Units / 125 kHz Step Size Units:** F1603-1x\_v###

Note that 'x' is the firmware revision letter, and '###' represents the firmware version number (e.g., V123 = Version 1.2.3).

Comtech EF Data provides its archive download files in two compressed formats – \*.exe (self-extracting) and \*.zip (compressed):

- The self-extracting \*.exe file does not require use of a thirdparty utility program.
- Some firewalls do not allow the download of self-extracting \*.exe files. You must instead download the \*.zip file, and extract the firmware files from the download with a user-supplied third-party file archiver and compression utility program such as PKZIP for Windows, WinZip, ZipCentral, etc. (PKZIP for DOS is not supported due to file naming conventions). Comtech EF Data does not provide this utility program.

For detailed information on handling archived files, read your utility program's Help documentation.

# **5.2 Prepare for the Firmware Download**

## **5.2.1 Required User-supplied Items**

You will need a Microsoft Windows-based PC equipped with available serial and Ethernet ports, a compatible Web browser (e.g., Internet Explorer), and a terminal emulator program (e.g., Tera Term or HyperTerminal).

# **5.2.2 Configure the Terminal Emulator Program**

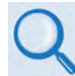

Read your terminal emulator program user guide or HELP feature for operating and configuration instructions.

On the User PC – Open the terminal emulator program, and then configure the program's serial port communication and terminal display operation:

- Baud Rate = 38400 bps
- $\bullet$  Data Bits = 8
- Stop bits  $= 1$
- Parity = NO
- Local Echo = ON
- Port Flow Control = NONE
- Display New Line  $Rx/Tx = CR$

## **5.2.3 Get the DT-4500 Management IP Address and Firmware Information**

- 1. On the DT-4500 Apply power to the unit. Typical for either the standard AC unit or the optional DC unit, switch the power ON.
- 2. Use the DT-4500 front panel to identify your default Management IP Address. You will not be able to access the DT-4500 HTTP Interface without this information. See Section [5.2.3.1.](#page-79-0)
- 3. Get the firmware information using one these methods:
	- To use the DT-4500 front panel, see Section [5.2.3.1.](#page-79-0)
	- To use the HTTP (Web Server) Interface, see Section [5.2.3.2.](#page-79-1)
	- To use the serial remote control, see Section [5.2.3.3.](#page-80-0)

## <span id="page-79-0"></span>**5.2.3.1 Use the DT-4500 Front Panel to Get the Management IP Address and Firmware information**

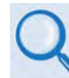

**Chapter 6. FRONT PANEL OPERATION**

#### **Using the unit front panel:**

• You may view find the factory-assigned Management IP Address within **the CONFIG → REMOTE → ETHERNET → ADDRESS** menu branch:

 **IP Address/Range: XXX.XXX.XXX.XXX/YY** 

• You may view the current Firmware M&C version at the top-level menu of the front panel display (press the **[CLEAR]** key several times):

 **DT\_45XX –X SW VER X.X.X SN#########** 

• You may view the detailed firmware information within the **UTILITY FIRMWARE** $\rightarrow$  **INFO**  $\rightarrow$  **IMAGE#1** *or* **IMAGE#2**  $\rightarrow$  **BULK** menu branches:

 **Image#X: BULK APP FPGA** 

 **Bulk#X: FW-0000202x X.X.X. MM/DD/YY** 

#### <span id="page-79-1"></span>**5.2.3.2 Use the HTTP Interface to Find the Firmware Information**

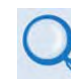

#### **Chapter 7. ETHERNET INTERFACE OPERATION**

Do these steps:

- 1. Go to either of these pages to review the firmware information:
	- The 'Firmware Information' section of the 'Config | Utility' page provides the firmware details as Boot, Bulk1, and Bulk2, as shown in this example:

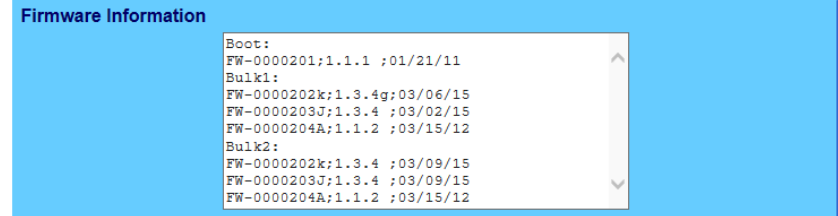

• The 'Summary' section of the 'Status | Summary' page provides the firmware details – "FW Revision", "Active Software Image", and "Next Reboot Image" – as shown in this example: Summary Refresh

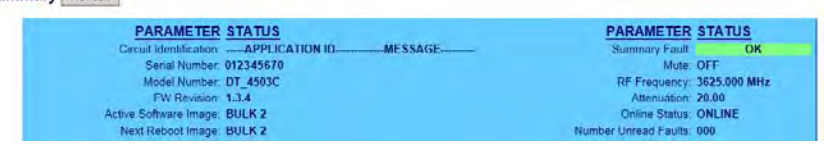

2. Write down your firmware information for further reference or to provide to Comtech EF Data Product support.

#### <span id="page-80-0"></span>**5.2.3.3 Use the Serial Interface to Find the Firmware Information**

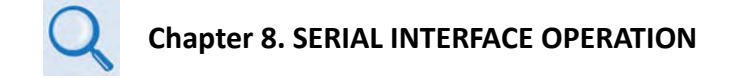

Use your terminal emulator program to execute remote queries with the DT-4500. Use the "FRM" remote query to find the firmware information:

• **<DEV/FRM\_{cr}**

(returns the complete information of the firmwares running under Boot, Bulk1, and Bulk2 in the form FW-AAAAAAA B.B.BB DD/MM/YY, where:

- $\circ$  FW-AAAAAAA = the firmware part number
- $O$  B.B.BB = the firmware version number
- $O$  DD/MM/YY = the firmware release date (Day/Month/Year)

# **5.2.4 Make a Temporary Folder (Subdirectory) on the User PC**

The temporary folder is where you store the firmware archive download. There are several ways you can make a temporary folder on a Windows PC:

• To use the Windows Desktop, see Section [5.2.4.1.](#page-81-0)

- To use Windows Explorer, see Section [5.2.4.2.](#page-81-1)
- To use the Run and Browse windows, see Section [5.2.4.3.](#page-82-0)
- To use Windows Command-line or the Command Prompt, see Section [5.2.4.4.](#page-83-0)

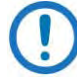

- 1) These examples specify drive letter "**c:"**. You can use any valid, writable drive letter.
- 2) Typical for many of the tasks that follow, type the command as instructed and then press **Enter**.

After you make the temporary folder, proceed to Section [5.3](#page-84-0) to download and extract the firmware files.

## <span id="page-81-0"></span>**5.2.4.1 Use Windows Desktop to Make a Folder**

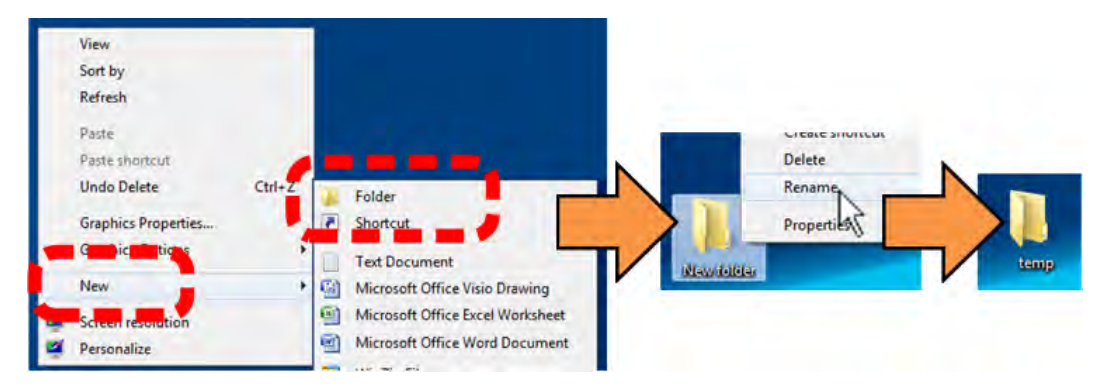

Do these steps:

- 1. Right-click anywhere on the desktop to open the popup submenu.
- 2. Select **New > Folder** to make the new, temporary folder on the desktop.
- <span id="page-81-1"></span>3. Right-click on the new folder and then select **Rename** from the popup submenu. Rename this folder to "temp" or some other convenient, unused name.

### **5.2.4.2 Use Windows Explorer to Make a Folder**

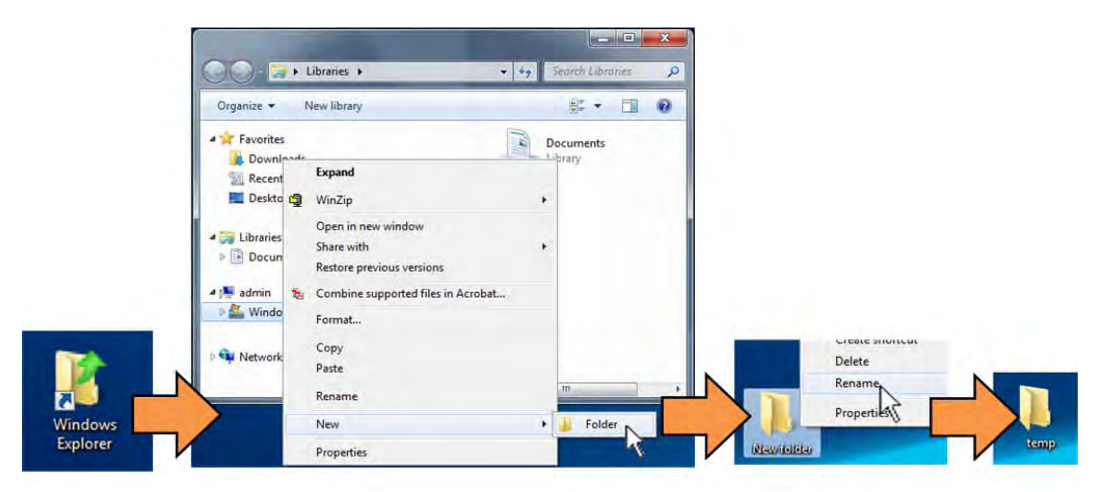

Do these steps:

- 1. Left-double-click the Windows Explorer icon on the Windows Desktop.
- 2. Depending in your Windows OS version: select **File > New > Folder**, or click your Folder Destination (e.g., **Windows (C:)** and then **New Folder** to make the new, temporary folder in the active location.
- 3. Right-click the **New Folder** folder name, and then **Rename** this folder to "temp" or some other convenient, unused name.

#### <span id="page-82-0"></span>**5.2.4.3 Use the Run and Browse Windows to Make a Folder**

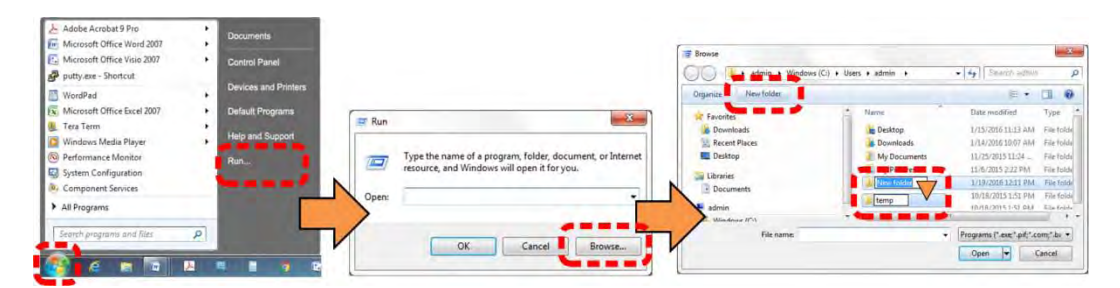

Select **Start** on the Windows taskbar and then do these steps:

- 1. Click **Run…** to open the **Run** window.
- 2. Click **Browse…** to open the **Browse** window.
- 3. Click **New Folder**. This can be an icon or a text label, depending on the Windows OS version.
- 4. Right-click the **New Folder** folder name, and then **Rename** this folder to "temp" or some other convenient, unused name.

## <span id="page-83-0"></span>**5.2.4.4 Use Windows Command-line or Command Prompt to Make a Folder**

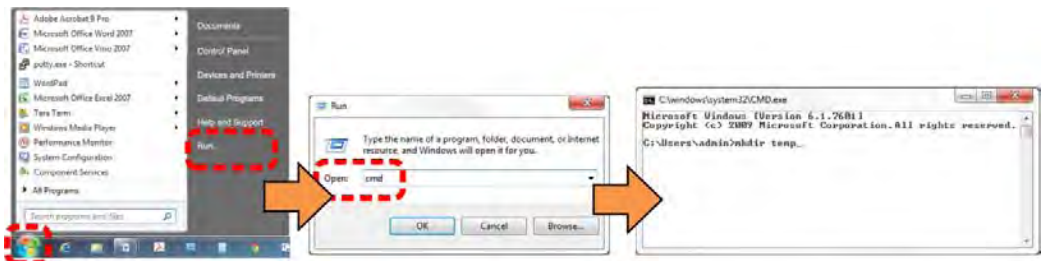

Select **Start** on the Windows taskbar and then do these steps:

- 1. Click **Run...** to open the **Run** window (or, depending on Windows OS version prior to Windows 95, click the **MS-DOS Prompt** icon from the Main Menu).
- 2. Open a Command-line window:
	- For Windows 95 or Windows 98 type "command".
	- For any Windows OS versions later than Windows 98 type "cmd" or "command".
	- Alternately, from **Start**, select the **All Programs > Accessories** popup submenu, and then select **Command Prompt**:

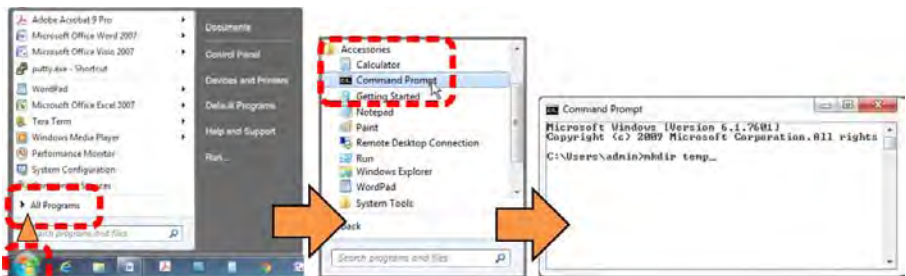

3. From the c:\> prompt, type either "mkdir temp" or "md temp" (both "mkdir" and "md" mean "make directory"), and then press **Enter**.

There will now be a "temp" folder created and available for placement of the firmware file download.

# <span id="page-84-0"></span>**5.3 Download and Extract the Firmware Update Files**

Do these steps:

- 1. Go online t[o www.comtechefdata.com.](http://www.comtechefdata.com/)
- 2. On the Main page Under **Support Information** or the **Support** tab, select the **Software Downloads** hyperlink.
- 3. On the **Software Downloads** page Click **Download Flash and Software Update Files**.
- 4. On the **Flash Updates Index** page Select the (**Select a Product Line**) **Converters** hyperlink.
- 5. On the **Converters** product page Select the **DT-4500** product hyperlink.
- 6. Select the appropriate firmware archive EXE or ZIP file download hyperlink.
- 7. Once you select the EXE or ZIP hyperlink, the **File Download** dialogue opens on your browser and prompts an action. You may otherwise click **[Cancel]** to quit the file download process. Note the following:
	- For EXE files:

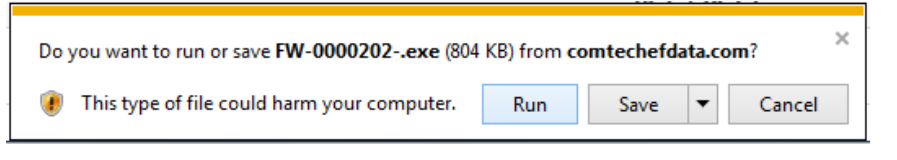

o Click **[Run]** to open the self-extractor dialogue window. Use **[Browse]** to select your destination folder. Click **[Unzip]** to extract the files. Your results display as per this example – click**[OK]** to close. Your files are now available for transfer to the DT-4500.

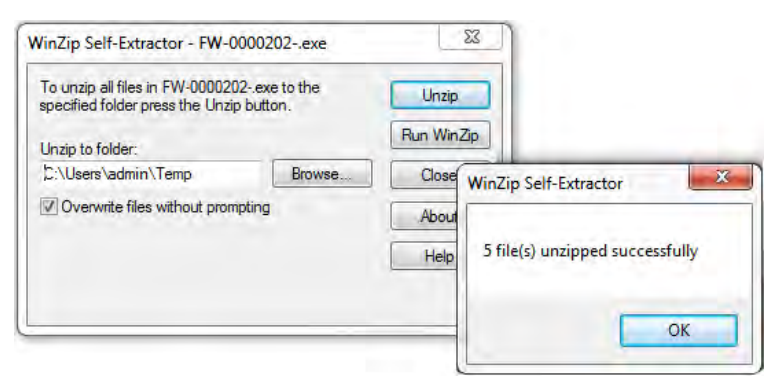

o Click **[Save]** to download the EXE file to your Downloads folder. Once the download is complete the dialogue prompts you to either **[Run]** the self-extracting file, or to open or view the Windows Downloads folder for further action.

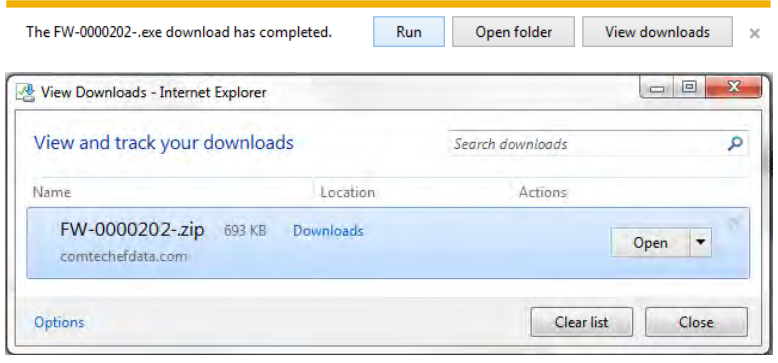

• For ZIP files:

Do you want to open or save FW-0000202.zip (934 KB) from comtechefdata.com? Open Save <del>c</del> Cancel

- o Click **[Open]** to open the archive file. Use the WinZip features to select the files for extraction to your destination folder.
- o Click **[Save]** to download the ZIP file to your Windows Downloads folder. Once the download is complete the dialogue prompts you to either **[Open]** the archive file, or to open or view the Windows Downloads folder for further action.
- 8. If not already done with **File Download > Open**, you must extract, at a minimum, these files (filenames are subject to change):
	- FW-0000202X\_45xxA\_#.#.#.bin The Firmware Bulk image file
	- ReleaseNotes 45xxA.v#.#.#.pdf The Firmware Release Notes PDF file
	- CReflash.exe –The Firmware Update Utility program

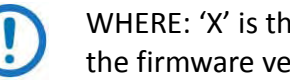

WHERE: 'X' is the firmware revision letter, and '#. #.#' is the firmware version (e.g., FW Ver. 1.2.3)

- 9. Confirm availability of the firmware files in the temporary folder. There are several ways you can view the contents of the temporary folder on a Windows-based PC:
	- To use the Windows Desktop, see Section [5.3.1.1.](#page-86-0)
	- To use Windows Command-line or Command Prompt, see Section [5.3.1.2.](#page-86-1)

After you confirm the firmware files are in the folder, proceed to Section [5.4](#page-86-2) to upload the firmware update to the DT-4500.

#### <span id="page-86-0"></span>**5.3.1.1 Use Windows Desktop to View Folder Contents**

From the Windows Desktop:

- 1. Double-left-click the Windows Explorer icon, and then double-left-click as needed to locate, and then open, the "temp" folder (directory) created earlier on the Windows Desktop.
- 2. Use the **Browse** window (**Start > ...Run > Browse**) to locate, and then double-click to open, the "temp" folder.

#### <span id="page-86-1"></span>**5.3.1.2 Use Windows Command-line to View Folder Contents**

From Command-line or Command Prompt:

- 1. Type "**cd c:\temp**" at the Windows Command-line prompt to change to the temporary folder (directory) created earlier using Command-line.
- 2. Type "**dir**" to list the files extracted to the temporary folder from the downloaded archive file.

# <span id="page-86-2"></span>**5.4 Upload the Firmware Files and Update the DT-4500 Unit**

## **5.4.1 Important Considerations**

Before you proceed with the firmware update, make sure that:

- You connect the DT-4500 **'Ethernet'** port to a Windows-based PC Ethernet port with a CAT5e Ethernet cable.
- Your PC is running a terminal emulation program for operation of the DT-4500 Telnet or serial interfaces.
- You have noted your DT-4500 Management IP Address.
- Your PC is running a compatible Web browser for operation of the DT-4500 HTTP Interface.
- You download or otherwise have Comtech's latest firmware files and the "CReflash" utility available on the User PC in an accessible temporary folder.

# **5.4.2 Steps to "CReflash" Upload the Firmware Files**

1) The "CReflash" utility is provided with the firmware download.

2) Ver5x and earlier chassis units (i.e., non-Ethernet units) must use this procedure.

Do these steps:

1. From the temporary folder – Locate, and then double-click, the "CReflash" filename or icon. The CReflash utility opens:

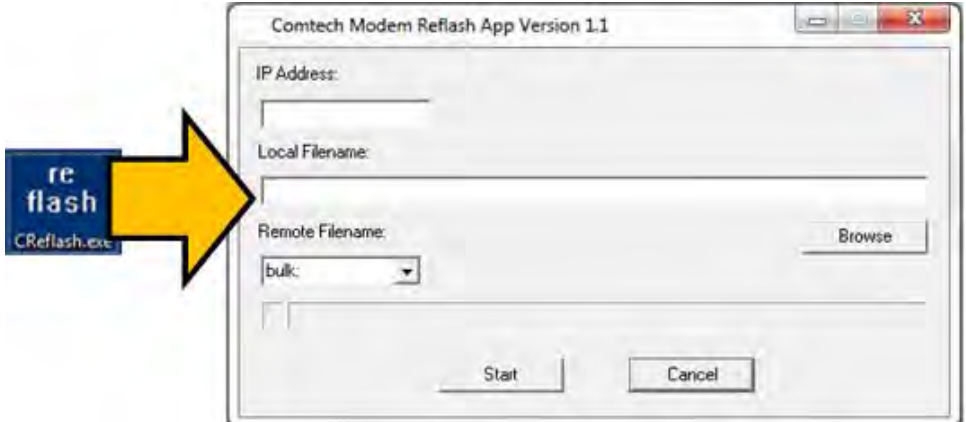

- 2. Enter your upload parameters information into CReflash:
	- a. Left-click in the "IP Address:" text box, and enter the default Management IP Address.
	- b. Left-click in the "Local Filename:" text box. Then, click **[Browse]**  and navigate to the temporary folder created earlier. Click on the firmware "bin" filename, and then click **[Open]**. The filename will appear in the "Local Filename:" text box.
	- c. Make sure the drop-down list remains set to "**bulk:**".
	- d. Click **[Start]** to begin the upload process. If the information was correctly entered into CReflash, the utility displays an animated progress bar at the bottom of the window, along with a series of messages:
		- "Opening FTP"
		- "Sending data file to modem:"
		- "Writing FLASH: # of #"
		- "Success!"
- 3. When done, click **[Cancel]** to exit CReflash.

# **5.4.3 Steps to FTP Upload the Firmware Files**

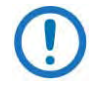

- 1) Typical for all steps: "xxx.xxx.xxx.xxx" represents the assigned unit Management IP Address.
- 2) Type all commands without quotes, and press Enter to execute.
- 1. To proceed, you should already have noted the Management IP Address for the DT-4500 as instructed in Section [5.2.3.1.](#page-79-0)
- 2. Use Windows Command-line to send a ping command. To ping the unit, type "ping xxx.xxx.xxx.xxx" at the Windows Command-line prompt. The response should confirm whether the unit is connected and communicating correctly with the User PC.
- 3. Use Windows Command-line to transfer the files from the User PC to the DT-4500 unit via FTP:
	- a. Type "ftp xxx.xxx.xxx.xxx" to open the FTP session.
	- b. Type "bin" to set the binary transfer mode.
	- c. Type "prompt".
	- d. Type "hash".
	- e. To begin the file transfer, type "put FW-0000202X.bin bulk:"

The destination "bulk:" must be all lower-case.

Press **Enter**. The unit reports the update progress (e.g., first "Programming App Flash … Please wait." and then "Programming main FPGA … Please wait.")

- f. Wait for the file transfer to end.
- g. Type "bye" to close the FTP session.
- h. Close the Windows Command-line window.
- 4. To verify that the PC-to-unit FTP file transfer was successful, find the current firmware information via the front panel or the HTTP or Serial Interface (see Sections [5.2.3.1,](#page-79-0) [5.2.3.2,](#page-79-1) or [5.2.3.3\)](#page-80-0).

## <span id="page-88-0"></span>**5.4.4 Steps to Complete the Firmware Update Procedure**

- - Chapter 6. FRONT PANEL OPERATION
	- Chapter 7. ETHERNET INTERFACE OPERATION

Use the DT-4500 front panel or the HTTP Interface to select the new firmware image. You must then reboot the unit for the update to take effect.

### **5.4.4.1 Select the Boot Image**

#### **5.4.4.1.1 Use the Front Panel to Select the Boot Image**

Do these steps from the DT-4500 front panel:

1. Go to the **UTILITY**  $\rightarrow$  **FIRMWARE** $\rightarrow$  **SELECT** menu branch.

 **Current Active Image: #2 Next Reboot Image: #1 #2** 

2. On the bottom line, use the  $\blacktriangleleft \blacktriangleright$  arrow keys to change to the other image.

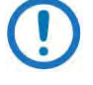

You must be in LOCAL MODE to perform this task. If you are not in Local Mode (via the **CONFIG REMOTE** menu branch), the unit will prompt you to take an action before continuing:

 **Remote Mode: press ENTER For local mode, or CLEAR** 

3. You must cycle power to hard-reboot the unit.

#### **5.4.4.1.2 Use the HTTP Interface to Select the Boot Image**

Do these steps from the HTTP Interface 'Config | Utility' page:

1. Use the 'Next Reboot Image' drop-down list to select Image 1 or 2 as the preferred Current Active Firmware Image:

```
Current Active Formware Image: 1
                                                  Next Reboot Image: 1 - Submit
```
- 2. Click [Submit].
- 3. Hard-reboot or soft-reboot the unit.

#### **5.4.4.2 Reboot the Unit**

#### **5.4.4.2.1 Hard-reboot the Unit from the Rear Panel**

Typical for either the standard AC unit or the optional DC unit:

1. From the unit rear panel, switch the power OFF, and then turn the power back ON.

2. Verify the new firmware version has booted; for example, check the firmware version displayed on the DT-4500 front panel:

 **DT\_45XX –X SW VER X.X.X SN#########** 

### **5.4.4.2.2 Soft-reboot the Unit from the HTTP Interface**

Do these steps from the HTTP Interface 'Config | Utility' page:

1. In the 'Perform Soft Reboot' section, click [Reboot Now]:

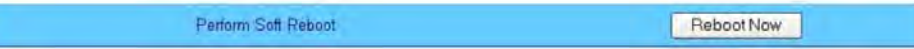

- 2. Wait while the DT-4500 reboots with the Current Active Firmware Image.
- 3. To load a second image, repeat the tasks described throughout Section [5.4.4.](#page-88-0)

The DT-4500 is now operating with its latest firmware. The firmware update process is complete.

**Notes:**

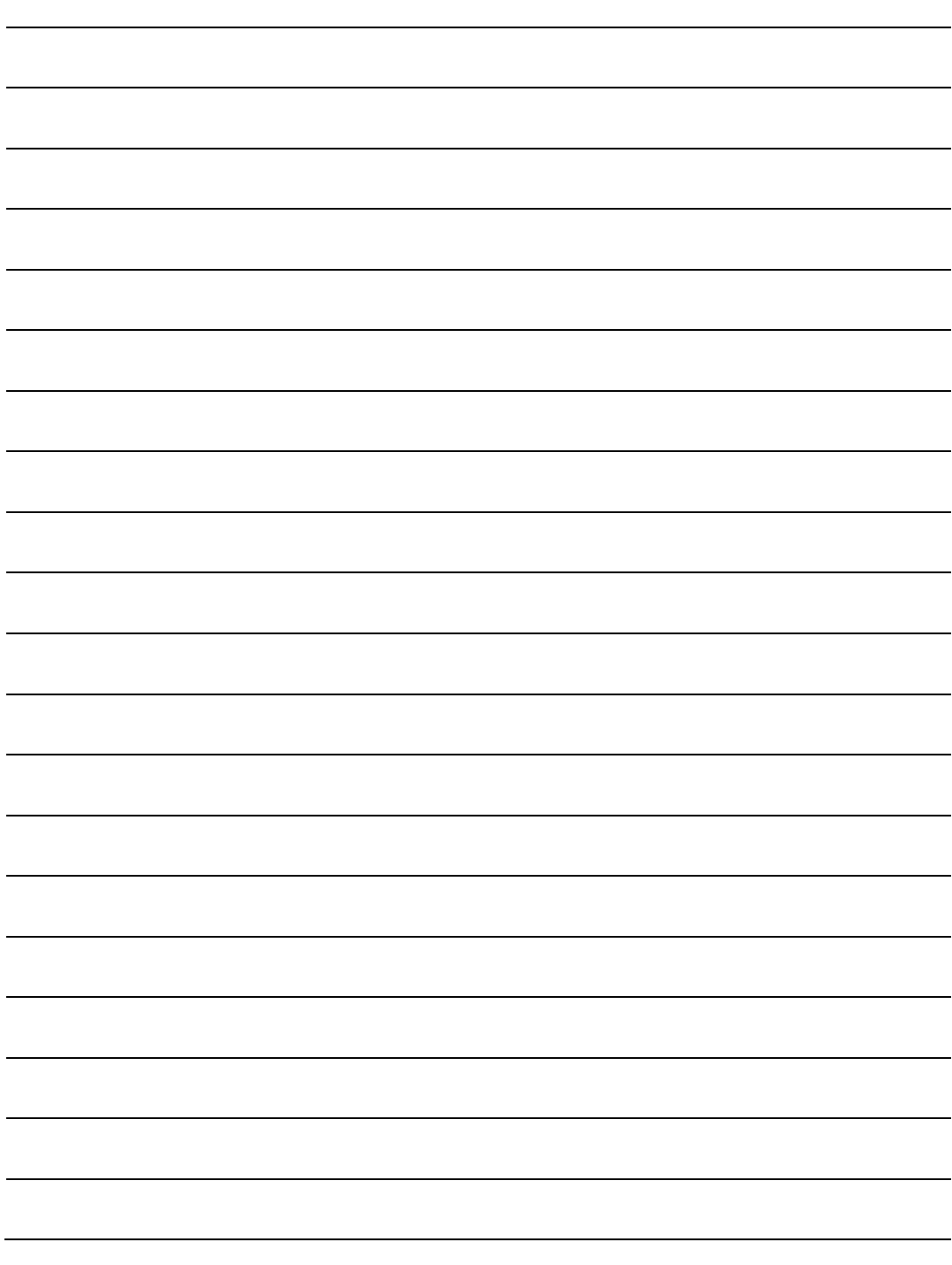

# **Chapter 6. FRONT PANEL OPERATION**

# **6.1 Front Panel Overview**

You may fully control and monitor the DT-4500 Series C- or Ku-Band Down Converter from the front panel (**[Figure 6-1](#page-92-0)**).

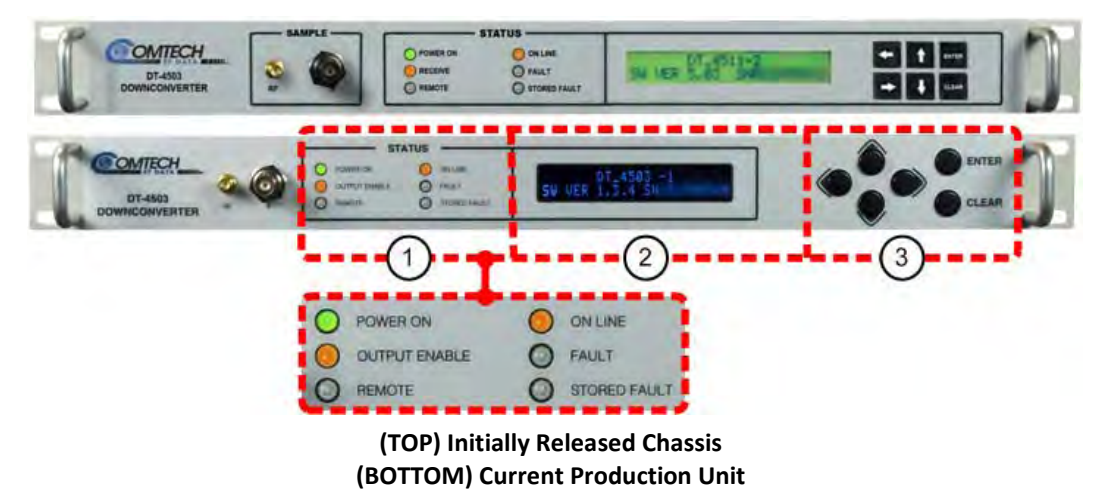

<span id="page-92-0"></span>**Figure 6-1. Front Panel View (DT-4503 Shown)**

## **6.1.1 Power Up the Unit**

Before applying power, you should check to ensure that installation is complete. Verify that the converter is connected to the proper prime power source, RF Input, and IF Output.

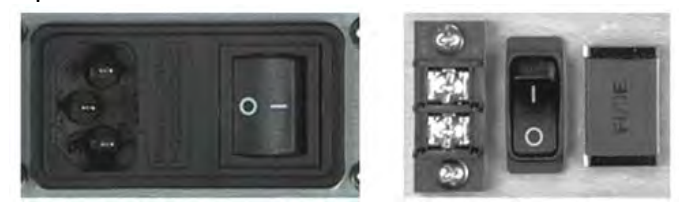

**(LEFT) Standard AC Chassis (RIGHT) Optional -48VDC Chassis**

#### **Figure 6-2. Rear Panel – Standard and Optional Power Interfaces**

<span id="page-93-0"></span>Switch on the unit (**[Figure 6-2](#page-93-0)**). Verify that the cooling fan is operational, the LED indicators illuminate as expected, and the Vacuum Fluorescent Display is readable.

# **6.1.2 LED Indicators**

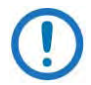

The Light-Emitting Diode (LED) Indicators for the initially-released chassis and the current production unit differ as follows:

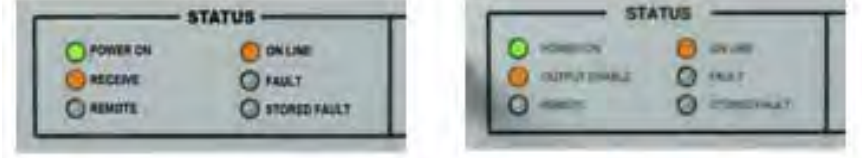

**(LEFT) LEDs – Initially Released Chassis (RIGHT) LEDs – Current Production Unit**

See **[Figure 6-1](#page-92-0)**, **Item 1**.These six LED Indicators convey operational states as follows:

#### **POWER ON**

Lights GREEN when prime power is applied to the unit.

## **RECEIVE (INITIALLY RELEASED CHASSIS) OUTPUT ENABLE (CURRENT PRODUCTION UNIT)**

Lights AMBER when the transmit function is operational.

#### **REMOTE**

Lights AMBER when the unit is in Remote Communication Mode (i.e., Serial or Ethernet). Local monitoring is possible, but there is no local control.

Remains OFF when the unit is in Local Mode. Remote monitoring is possible, but no there is no remote control.

#### **ON LINE**

Lights AMBER when the unit is online and carrying traffic.

#### **FAULT**

Lights RED when a fault condition exists.

#### **STORED FAULT**

Lights RED when a fault condition is logged and stored.

# **6.1.3 Vacuum Fluorescent Display (VFD)**

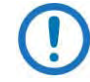

The displays for the initially-released chassis and the current production unit differ as follows:

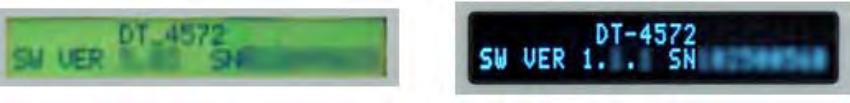

**(LEFT) Liquid Crystal Display (LCD) – Initially Released Chassis (RIGHT) Vacuum Fluorescent Display (VFD) – Current Production Unit**

```
DT-4503C-2 
SW VER 1.2.3 SN012345678
```
See **[Figure 6-1](#page-92-0)**, **Item 2**. The VFD is an active display showing two lines of 24 characters each. It produces a blue light with adjustable brightness. On most menu screens, you will see a flashing, solid-block cursor that blinks at a onceper-second rate. This indicates the currently selected item, digit, or field:

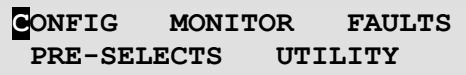

Where this solid block cursor obscures the item under edit (e.g., a numeric field), the cursor automatically changes to an underline cursor:

> **IP Address/Range: 192.168.001.006/24**

To prevent the display from becoming burnt by a constant image, the unit employs a screen saver feature that activates after one hour. This message constantly scrolls and wraps across the screen. The top line displays the AID (the user-defined name for the unit); the bottom line displays the message "**Press any key…"** as shown:

> **Circuit ID:------------- ---Press any key...**

Press any key to restore the previously active screen.

# **6.1.4 Keypad**

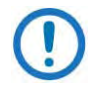

The keypads for the initially-released chassis and the current production unit differ as follows:

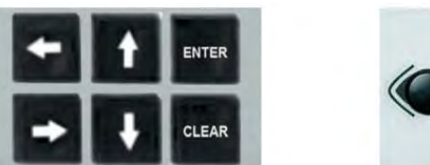

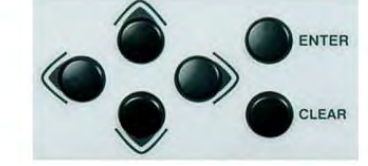

**(LEFT) "Square" Button Keypad – Initially Released Chassis (RIGHT) "Round" Button Keypad – Current Production Unit**

See **[Figure 6-1](#page-92-0)**, **Item 3**. The keys for the current production unit keypad have a positive 'click' action that provides tactile feedback.

Enter data via the keypad. Data, prompts, and messages are displayed on the VFD. Operation of the individual keys is as follows:

- Use the **ENTER** key to select a displayed function or to execute a unit configuration change.
- Use the **CLEAR** key to back out of a selection or to cancel a configuration change that has not been executed using **ENTER**. Pressing **CLEAR** generally returns the display to the previous selection.
- Use the  $\blacktriangleleft$  (LEFT) and  $\blacktriangleright$  (RIGHT) keys to move to the next selection or to move the cursor functions. At times, they may also used to move from one section to another.
- Use the  $\triangle$  (UP) and  $\nabla$  (DOWN) keys to change configuration data (numbers). You may also use these keys to move from one section to another.

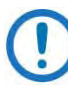

The keypad has an auto-repeat feature. If a key is held down for more than 1 second, the key action will repeat, automatically, at the rate of 15 keystrokes per second. This is particularly useful when editing numeric fields, with many digits, such as the IP Address assignments.

# **6.2 Front Panel Operation – Menu Matrix**

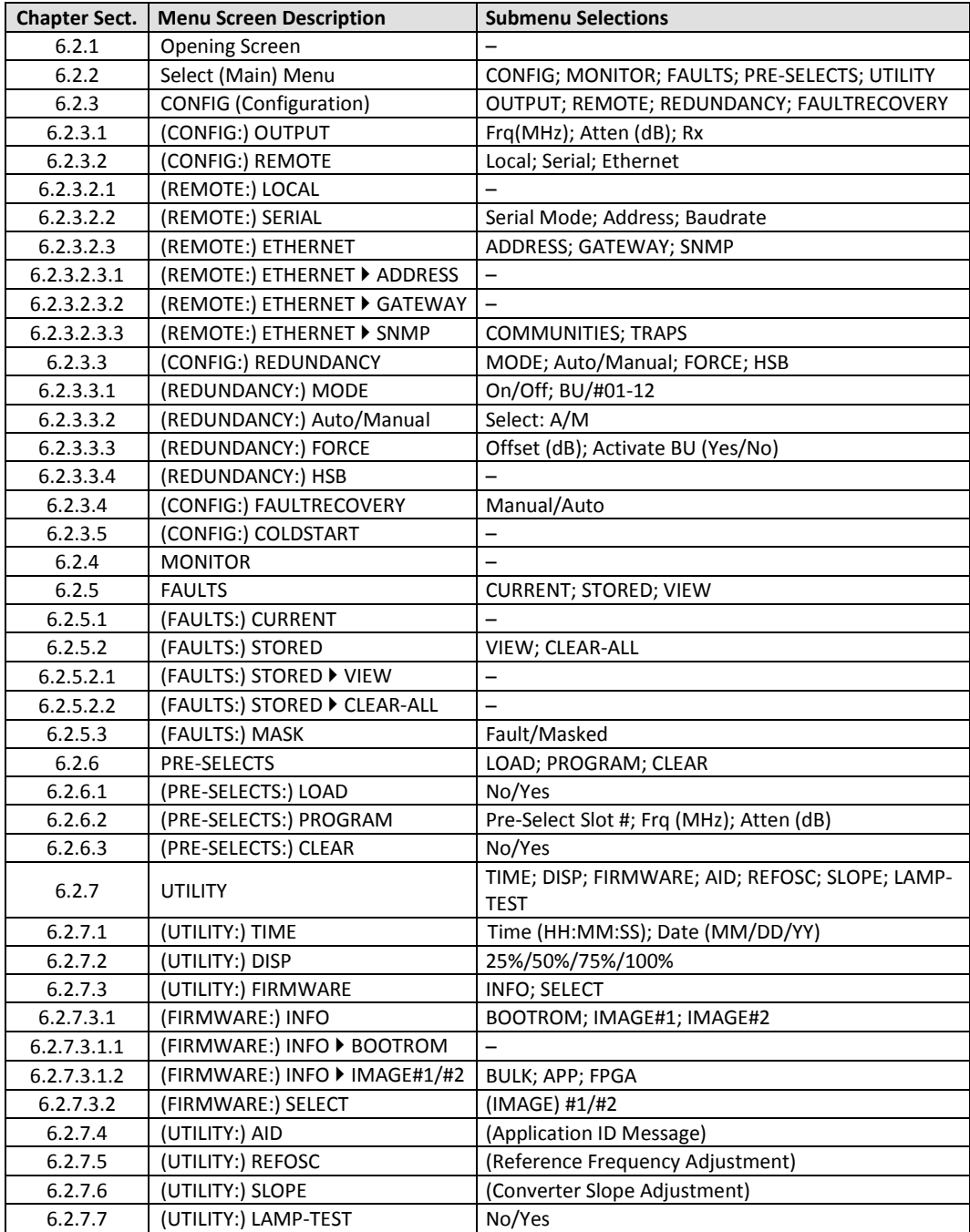

# <span id="page-98-0"></span>**6.2.1 Opening Screen**

```
DT_4503C-2 
SW VER. #.#.# SN012345678
```
The opening screen displays once you apply power to the unit. The top line ident**i**fies the unit model (e.g., DT-4503C-2). The bottom line displays the running Firmware Version (this number may vary) and the unit serial number.

Press **ENTER** to display the Main Menu. Press **CLEAR** repeatedly from any nested screen to return to this screen.

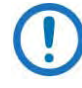

The screen shots provided throughout this chapter are applicable to all DT-4500 Series Down Converters. Any operational restrictions are noted.

## <span id="page-98-1"></span>**6.2.2 Main Menu**

**CONFIG MONITOR FAULTS PRE-SELECTS UTILITY** 

Use the  $\blacktriangleleft\blacktriangleright$  keys to move the cursor to the desired choice. Press **ENTER**. The function of each menu branch is as follows:

- CONFIG (Configuration) Menu Branch These screens provide selections for the desired output, local/remote control, redundancy, and fault recovery operations.
- MONITOR Menu Branch These screens provide real-time monitoring of system voltages, unit temperature, IFLO tuning, and Synth tuning.
- FAULTS Menu Branch The converter displays up to 100 faults, date and time stamped and stored in memory as they occur.
- PRE-SELECTS Menu Branch These screens provide configuration and recall of up to 32 pre-set operating selections.
- UTILITY Menu Branch These screens permit you to configure such system functions as the Real-Time Clock, VFD brightness, unit ID, and firmware loading preferences.

# <span id="page-99-0"></span>**6.2.3 (SELECT:) CONFIG (Configuration) Menu Branch**

**OUTPUT REMOTE REDUNDANCY FAULTRECOVERY COLDSTART**

Use the  $\blacktriangleleft\blacktriangleright$  keys to move the cursor to the desired choice. Press **ENTER**. The function of each CONFIG submenu is as follows:

- **OUTPUT** Submenu The selections here allow you to define output frequency, attenuation, and set Rx operations as ON or OFF.
- **REMOTE** Submenu The selections here allow you to select whether you control the unit locally or remotely, set the unit address, the interface type, and the operating parameters for that interface.
- **REDUNDANCY S**ubmenu The selections here allow you to identify the redundancy state and mode (see **Appendix A. REDUNDANT SYSTEM OPERATION** for detailed information about redundancy operations).
- **FAULTRECOVERY** Submenu The selections here allow you to set the Fault Recovery operation as AUTO or MANUAL.
- **COLDSTART** Submenu The selections here allow you to mute the converter output signal for a pre-determined time after power is applied to the converter to ensure that the reference oscillator is stable. (This submenu is non-operational in redundancy systems.)

## <span id="page-99-1"></span>**6.2.3.1 (CONFIG:) OUTPUT Submenu**

**Frq=03627.125 MHz Atten=19.75 dB Rx = Off**

On the top line, set the converter **Freq** (Frequency). You may edit the current frequency channel from  $RF_{Low}$  to  $RF_{High}$  MHz (e.g.; 10950.000 to 12750.000 MHz for Model DT-4513) in 125 kHz steps (1 kHz steps optional). Use the  $\blacktriangleleft\blacktriangleright$  keys to select a digit, and then use the  $\blacktriangle\blacktriangledown$  keys to change that digit.

On the bottom line, set the converter Atten (Attenuation). You may select an attenuation setting from **0.00** to **25.00** dB in **0.25** dB steps (0.1 dB steps optional). The default setting is **10.00** dB. Use the keys to select a digit, and then use the  $\blacktriangle \blacktriangledown$  keys to change that digit.

Next, use the keys to set **Rx** (down converter operation) as **On** or **Off**. The default mode is **Off**. Press **ENTER**.

## **6.2.3.1.1 (CONFIG:) OUTPUT Submenu (OPTIONAL DUAL IF RACK MOUNT CONVERTERS)**

Comtech EF Data provides the ability to switch the output IF frequency between 70 MHz and 140 MHz. For converters equipped with this optional hardware configuration, the **(CONFIG:) OUTPUT** submenu appears as follows:

> **Frq=03627.125 MHz IF=140 Atten=02.00 dB Rx = Off**

On the top line, press the **ENTER** key to set the converter RF **Frq** (Frequency). You may edit the current frequency channel from  $RF_{Low}$  to  $RF_{High}$  MHz (e.g.; 10950.000 to 12750.000 MHz for Model DT-4513) in 125 kHz steps (1 kHz steps optional). Use the  $\blacktriangle \blacktriangleright$  keys to select a digit, and then use the  $\blacktriangle \blacktriangledown$  keys to change that digit.

Next, set the converter **IF** Frequency. Use the  $\blacktriangleleft\blacktriangleright$  keys to jump to this setting, and then use the keys to select **70** MHz or **140** MHz. The default is **70 MHz**.

On the bottom linescreen that follows, set the converter **Atten** (Attenuation). You may select an attenuation setting from **0.00** to **25.00** dB in **0.25** dB steps (0.1 dB steps optional). The default setting is **10.00** dB. Use the keys to select a digit, and then use the  $\triangle \blacktriangledown$  keys to change that digit. Press **ENTER**.

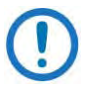

- 1) The actual IF bandwidth is maintained as the standard ±18 MHz (±20 MHz) of the 70 MHz configurations.
- 2) The mute behavior after changing the IF frequency is the same as the normal mute behavior after changing the RF frequency.
- <span id="page-100-0"></span>3) You may not "mix" dual IF converters with standard converters when operating in a redundant system.

## **6.2.3.2 (CONFIG:) REMOTE (Remote Control) Submenu**

**Remote Control: Local SERIAL ETHERNET**

<span id="page-101-0"></span>Use the keys to select **Local**, **SERIAL**, or **ETHERNET**. Press **ENTER**.

### **6.2.3.2.1 (REMOTE:) Local**

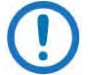

- 1) When you select Local mode, remote monitoring is possible, but remote control is **disabled**.
	- 2) A number of operations are possible in Local mode only. If you are in Serial or Ethernet mode during such tasks, the unit alerts you to this remote state:

**Remote Mode: press ENTER for local mode**, or **CLEAR**

Press **ENTER** to switch to Local Mode to continue with your task, or press **CLEAR** to exit the task and remain in the active mode.

## <span id="page-101-1"></span>**6.2.3.2.2 (REMOTE:) SERIAL**

```
Serial Mode = RS-232
Addr=001 Baud=9600 8-N-1
```
On the top line, use the **AV** keys to set the mode to **RS-232** or **RS-485.** Press **ENTER**. On the bottom line, set the Serial address (Addr). Use the  $\blacktriangleleft$  keys to select a digit, and then use the  $\blacktriangle \blacktriangledown$  keys to change that digit. The valid range of addresses is from **001** (default) to **255**.

Next, set the **Baud** rate. Use the  $\blacktriangleleft$  keys to select a parameter, and then use the **▲▼** keys to select your desired baud rate. Available choices are 1200, 2400, **4800**, **9600 (default)**, **19K2**, and **38K4**.

Finally, set the asynchronous character format. Use the  $\blacktriangleleft\blacktriangleright$  keys to select the parameter, and then use the  $\blacktriangle\blacktriangledown$  keys to select the format. The available choices (i.e., number of data bits; odd, even, or no parity; number of stop bits) are **8-N-1**, **7-E-2**, or **7-O-2**. Press **ENTER**.

## <span id="page-102-0"></span>**6.2.3.2.3 (REMOTE:) ETHERNET**

The DT-4500 Series C- and Ku-Band Down Converters, as initially released, do not feature a rear panel 'Ethernet' port. Only current production units offer Ethernet Interface operation. See **Chapter 4. FRONT AND REAR PANEL CONNECTORS** for more information.

> **ADDRESS GATEWAY SNMP MAC = 00-06-B0-00-00-0F**

On the top line, use the keys to select **ADDRESS**, **GATEWAY**, or **SNMP**. The bottom line displays the *read-only* unit MAC address. Press **ENTER**.

## <span id="page-102-1"></span>**6.2.3.2.3.1 (REMOTE:) ETHERNETADDRESS**

**IP Address/Range: 192.168.001.002/24**

Edit the Management IP Address and Range for the rear panel 'Ethernet' 100BaseTX port. Use the  $\blacktriangle \blacktriangleright$  keys to select a digit, and then use the  $\blacktriangle \blacktriangledown$  keys to change that digit. Press **ENTER**.

## <span id="page-102-2"></span>**6.2.3.2.3.2 (REMOTE:) ETHERNETGATEWAY**

**Ethernet IP Gateway: 192.168.001.002** 

Edit the IP Gateway Address for the rear panel 'Ethernet' 100BaseTX port. Use the  $\blacktriangle$   $\blacktriangleright$  keys to select a digit, and then use the  $\blacktriangle$   $\blacktriangledown$  keys to change that digit. Press **ENTER**.

## <span id="page-103-0"></span>**6.2.3.2.3.3 (REMOTE:) ETHERNETSNMP**

 **COMMUNITIES TRAPS**

Use the  $\blacktriangleleft$   $\blacktriangleright$  keys to select **COMMUNITIES** or **TRAPS**. Press **ENTER**.

#### **(REMOTE:) ETHERNETSNMPCOMMUNITIES**

**SNMP Communities: READ WRITE TRAP**

Use the  $\blacktriangleleft \blacktriangleright$  keys to select **READ**, **WRITE**, or **TRAP**. Press **ENTER**.

#### **(REMOTE:) ETHERNETSNMPCOMMUNITIESREAD**

**Read Community: public**

View or edit the SNMP Read Community string. To edit, use the  $\blacktriangleleft\blacktriangleright$  keys to select a character, and then use the  $\blacktriangle\blacktriangledown$  keys to change that character. Press **ENTER**.

#### **(REMOTE:) ETHERNET→SNMP→COMMUNITIES→WRITE**

**Write Community: private**

View or edit the SNMP Write Community string. To edit, use the  $\blacktriangleleft \blacktriangleright$  keys to select a character, and then use the  $\blacktriangle\blacktriangledown$  keys to change that character. Press **ENTER**.

## **(REMOTE:) ETHERNETSNMPCOMMUNITIESTRAP**

**Trap Community: comtech**

View or edit the SNMP Trap Community string. To edit, use the  $\blacktriangleleft\blacktriangleright$  keys to select a character, and then use the  $\blacktriangle \blacktriangledown$  keys to change that character. Press **ENTER**.

## **(REMOTE:) ETHERNETSNMPTRAPS**

**TRAPIP1 TRAPIP2 VERSION**

Use the keys to select **TRAPIP1**, **TRAPIP2**, or **VERSION**. Press **ENTER**.

## **(REMOTE:) ETHERNETSNMPTRAPSTRAPIP1/TRAPIP2**

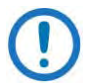

If both Trap IP Addresses are 000.000.000.000, it means that Traps are **disabled**.

> **TRAP IP ADDRESS #1: 000.000.000.000**

> **TRAP IP ADDRESS #2: 000.000.000.000**

**Typical for both submenus:** View or edit the Trap Destination IP Address. To edit, use the  $\blacktriangle$   $\blacktriangleright$  keys to select a digit, and then use the  $\blacktriangle \blacktriangledown$  keys to change that digit. Press **ENTER**.

## **(REMOTE:) ETHERNETSNMPTRAPSVERSION**

**Trap Version: SNMPv1 SNMPv2** 

<span id="page-104-0"></span>Use the keys to set the trap version as **SNMPv1** or **SNMPv2.** Press **ENTER**.

## **6.2.3.3 (CONFIG:) REDUNDANCY Submenu**

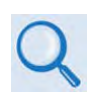

See **Appendix A. REDUNDANT SYSTEM OPERATION** for detailed information about using the front panel menus for redundancy configuration and operation.

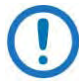

This menu branch is functional in LOCAL MODE ONLY.

1:1 Redundancy is an optional feature for the DT-4500. If you attempt to select any feature from this menu branch, and either Redundancy Configuration is **off** or the converter is the primary operating unit, the Redundancy menu branch appears as follows:

 **Redundancy: MODE**

Otherwise:

**Redundancy: MODE Auto/Manual FORCE HSB**

Use the keys to select **MODE**, **Auto/Manual**, **FORCE**, or **HSB** (High Speed Bus). Press **ENTER**.

#### <span id="page-105-0"></span>**6.2.3.3.1 (REDUNDANCY:) MODE**

```
Redundancy Config = On
CONVERTER = #BU 1:01
```
On the top line, use the  $\blacktriangleleft\blacktriangleright$  keys to select the **Redundancy Config** setting, and then use the  $\triangle \blacktriangledown$  keys to toggle operation as **On** or **Off.** 

On the bottom line, when Redundancy Mode = On, use the  $\blacktriangleleft\blacktriangleright$  keys to navigate to the **Converter Selection** setting, and then use the  $\blacktriangle \blacktriangledown$  keys to toggle the converter operational preference as **#BU** (the backup down converter) or online converter **#01** through **#12**.

Note the following:

- With **CONVERTER = #BU**, the unit is set as the standby, or backup unit. This mode of operation is indicated on the right-hand side of the bottom line as **1:0#**.
- With **CONVERTER = #01-12**, the selected unit is set as the primary operating unit. The mode of operation is indicated on the right-hand side of the bottom line as **POL=1**.

## <span id="page-106-0"></span>**6.2.3.3.2 (REDUNDANCY:) Auto/Manual**

**CONVERTER 123456789ABC AUTO/MAN A-----------** 

Use this submenu to define backup as **Auto** (Automatic) or **MAN** (manual). This setting allows automatic switching by the BU if both units are in Redundancy Mode.

This command is only accepted by the BU. If a chain converter is set to Manual Mode, the BU logs the occurrence and does not act upon further information from the converter until it is returned to Auto Mode.

On the top line, this line displays the unit in use and its Application ID (identification label).

On the bottom line, use the  $\blacktriangleleft$  keys to navigate to the **AUTO/MAN** setting, and then use the ▲ ▼ keys to set toggle switch over as **A** (Automatic) or **M** (Manual).

## <span id="page-106-1"></span>**6.2.3.3.3 (REDUNDANCY:) FORCE**

**CONV 01 OFFSET=+00.00 DB ACTIVATE BACKUP = NO**

On the top line, use the  $\blacktriangleleft \blacktriangleright$  keys to navigate to the **OFFSET** operational threshold setting (i.e., the limit defined to automatically trigger switchover to the backup unit), and then use the  $\blacktriangle\blacktriangledown$  keys to set that value in 0.25 dB increments.

On the bottom line, use the **E** ► keys to navigate to the **ACTIVATE BACKUP** setting, and then use the  $\blacktriangle \blacktriangledown$  keys to set toggle switchover as **NO** (i.e., no backup occurs at the defined operational threshold), or **FORCE** (i.e., switchover occurs automatically if operation exceeds the predefined operational threshold).

Note that this submenu is operational only with a backup unit assigned, and with the switchover set as **Auto**matic**.** In the absence of a designated backup unit and/or switchover set as **Man**ual, this message displays:

> **NO UNITS CURRENTLY BACKED UP OR IN MANUAL**

Press **ENTER** or **CLEAR** to return to the previous menus, and then reconfigure the system to operate as intended.

## <span id="page-107-0"></span>**6.2.3.3.4 (REDUNDANCY:) HSB**

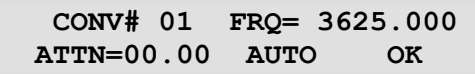

In the "Daisy Chain" configuration, the BU communicates with the online units through the HSB (high-speed bus data interface). The BU detects faults and reconfigures itself to replace the faulted converter. The BU also uses the HSB to monitor configuration changes made to an online converter. Changes in frequency, gain, or polarity are immediately entered into the backup table as well as information from new online units. The HSB does not interfere with the remote serial communication link access to any of the converters in the chain.

Use the HSB submenu to configure operation of the 'J3 | HSB' connector that is provided on the optional Receive Switch Module (RSM) and Transmit Switch Module (TSM). When an RSM or TSM is not configured for operation, this message displays:

> **CONV #01 – NO DATA HSB NO RESPONSE**

Press **ENTER** or **CLEAR** to continue.
#### **6.2.3.4 (CONFIG:) FAULTRECOVERY Submenu**

**Fault Recovery: Auto**

Use the keys to select Fault Recovery as **Manual** or **Auto** (automatic). Press **ENTER**. The default operation is **Auto**.

#### **6.2.3.5 (CONFIG:) COLDSTART Submenu**

Cold Start Mode, if enabled, mutes the converter output signal for a predetermined time – 15 minutes – after power is applied to the converter, to ensure that the reference oscillator is stable.

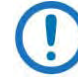

This function is **disabled** in redundant systems.

 **Cold Start = Disabled.** 

When redundancy is *not* active, use the ▲▼ keys to select Cold Start as **Enabled**  or **Disabled**. Press **ENTER**. The default operation is **Disabled**.

# **6.2.4 (SELECT:) MONITOR Menu Branch**

Three *read-only* information screens provide monitoring of a number of operating voltage, temperature and tuning parameters. Use the  $\blacktriangle \blacktriangledown$  keys to page between screens.

These examples are provided for reference only – the data that displays will vary depending on your actual operating conditions:

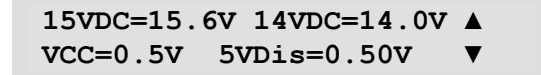

```
Converter Temp = +30.0C ▲ 
     IFLO Tuning = 0.38V ▼
```
**Synth Tuning: Sum=0.32V ▲ Coarse=06.0V Fine=03.5V ▼** 

Press **ENTER** or **CLEAR** to continue.

# **6.2.5 (SELECT:) FAULTS Menu Branch**

The **MASK** selection is **disabled** in redundancy systems.

**CURRENT STORED MASK**

Use the  $\blacktriangleleft \blacktriangleright$  keys to select **CURRENT**, **STORED**, or MASK. Press ENTER.

#### **6.2.5.1 (FAULTS:) CURRENT**

Four *read-only* information screens are provided to monitor a number of operating parameters and return back whether the parameters are **OK** (operating within normal ranges), or **FT** (currently faulted). These examples are provided for reference only – the data varies depending on the operating conditions for the system in use:

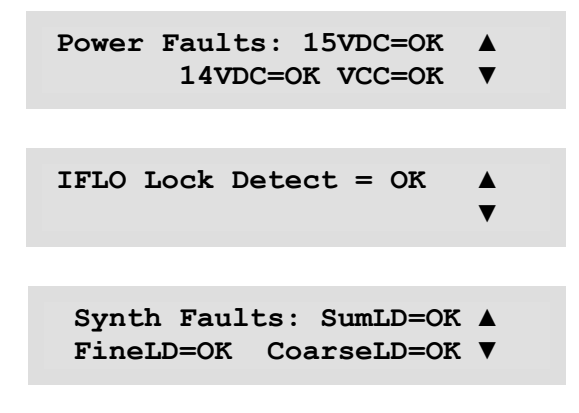

```
 Conv Temperature = OK ▲ 
  High Speed Bus = OK ▼
```
Use the **△▼** keys to page between screens. Press **ENTER** or **CLEAR** to return to the previous menu.

#### **6.2.5.2 (FAULTS:) STORED**

 **VIEW CLEAR-ALL**

Use the  $\blacktriangleleft$   $\blacktriangleright$  keys to select **View** or **Clear-All**. Press **ENTER**.

# **6.2.5.2.1 (FAULTS:) STORED VIEW**

If you select **View** and no faults exist in the stored faults log, the system displays this message:

**No Stored Faults.**

Otherwise, stored faults log entries display as per this example:

**Log05 01/23/11 09:27:15 ▲**  Fault - HSB

Use the  $\blacktriangle \blacktriangledown$  keys to page between screens. The faults log can store up to 100 faults. When a fault condition occurs, the unit assigns a number to the fault (in the order received), date- and time-stamps the fault, and provides a condensed description of the issue. When the fault condition clears, this action is recorded in the same fashion as the fault was originally recorded, as shown per this example:

$$
Log09 01/23/11 10:45:35
$$
 ▶  
Clear − HSB ▼

Once the number of faults reaches 100, the 100<sup>th</sup> fault displays as "ER." The stored faults remain in memory until you execute the **CLEAR-ALL** command.

Press **ENTER** or **CLEAR** to return to the previous menu.

### **6.2.5.2.2** (FAULTS:) STORED→CLEAR-ALL

```
Clear All Stored Faults
No Yes
```
Use the keys to select **No** or **Yes**. Press **ENTER**.

When you select **Yes**, the unit clears the faults log and returns you to the previous menu. However, if there are faults present on the unit at this time, the unit will re-stamp the faults and generate new log entries.

#### **6.2.5.3 (FAULTS:) MASK**

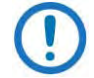

The MASK selection is **disabled** in redundancy systems.

```
Ext Ref Lock Detect:
Fault Masked
```
Set the fault handling for the External Reference, when applicable. Use the  $\blacktriangleleft$ keys to select **Fault** or **Masked.** Press **ENTER**.

# **6.2.6 (SELECT:) PRE-SELECTS Menu Branch**

You may create (program) up to 32 operating configurations and recall them as needed via the LOAD submenu. If your unit does not contain any pre-selects, the screen initially appears as follows:

> **#XX LOAD PROGRAM CLEAR No Pre-Select Programmed**

Otherwise, when pre-selects are programmed and available, entries display as per this example:

> **#03 LOAD PROGRAM CLEAR ▲ 03625.125 MHz 01.25 dB ▼**

Use the **▲▼** keys to browse through the stored pre-selects (#01 through #32, as available). Then, use the keys to select **LOAD**, **PROGRAM**, or **CLEAR**. Press **ENTER**.

## **6.2.6.1 (PRE-SELECTS:) LOAD**

**Load this pre-select into converter? No Yes**

LOAD recalls the stored pre-select from the active memory slot. It is functional when pre-selects have previously been programmed into the unit using the PROGRAM submenu. Use the keys s to select **No** or **Yes**. Press **ENTER**.

#### **6.2.6.2 (PRE-SELECTS:) PROGRAM**

**Program pre-select? #XX 04200.000 MHz 01.25 dB**

PROGRAM saves a defined set of operating parameters into the available memory slot as a PRE-SELECT.

On the top line, use the  $\blacktriangle \blacktriangledown$  keys to select the desired pre-select slot (from #01 to **#32**).

On the bottom line, typical for the frequency and attenuation values, use the  $\blacktriangleleft$ Exeys to select a digit, and then use the  $\blacktriangle \blacktriangledown$  keys to change that digit. Press **ENTER**. The unit stores these edited values into the active pre-select slot, where they may be recalled later via the **LOAD** submenu.

## **6.2.6.3 (PRE-SELECTS:) CLEAR**

**CLEAR** deletes a previously programmed pre-select from the active memory slot. If a pre-select is present in the active memory slot, once you select **CLEAR** this message displays:

```
Clear this pre-select?
No Yes
```
Use the **E** keys to select **No** to reject the **CLEAR** command. Otherwise, select **Yes** to free up the slot for future pre-select programming needs. If the active memory slot is empty, this message displays before returning you to the PRE-SELECTS menu branch:

> **This Pre-Select has Never Been Programmed!**

# **6.2.7 (SELECT:) UTILITY Menu Branch**

 **TIME DISP FIRMWARE AID REFOSC SLOPE LAMP-TEST**

Use the  $\blacktriangleleft \blacktriangleright$  keys to move the cursor to the desired choice. Press **ENTER**. The function of each UTILITY submenu is as follows:

- TIME Submenu This allows configuration of the Real-Time Clock.
- DISP Submenu This allows adjustment of the Video Fluorescent Display (VFD) brightness level.
- AID Submenu This allows you to create a unit label.
- REFOSC Submenu This allows adjustment of the converter External Reference Oscillator frequency.
- SLOPE Submenu This allows adjustment of the converter slope settings.
- LAMP-TEST Submenu this executes a diagnostic test of the front panel LEDs and VFD.

## **6.2.7.1 (UTILITY:) TIME (Real-Time Clock) Submenu**

This function follows Military time format (00 to 24 hours).

**Edit Real-Time Clock: HH:MM:SS MM/DD/YY** 

Edit the time and date settings of the real-time clock. Use the  $\blacktriangleleft\blacktriangleright$  keys to select a digit to edit, and then use the **A**▼ keys to change that digit. Press **ENTER**.

## **6.2.7.2 (UTILITY:) DISP (VFD Display) Submenu**

```
 VFD Display Brightness:
 100%
```
Edit the display brightness. Use the  $\blacktriangle \blacktriangledown$  keys to select a brightness value of **25%**, **50%**, **75%**, or **100%.** Press **ENTER** when the brightness is suitable.

#### **6.2.7.3 (UTILITY:) FIRMWARE Submenu**

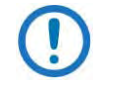

THESE MENUS ARE INTENDED FOR DIAGNOSTIC PURPOSES ONLY. DO NOT CHANGE AN IMAGE UNLESS OTHERWISE INSTRUCTED BY COMTECH EF DATA PRODUCT SUPPORT.

This series of submenus permits you to view information about the DT-4500 internal firmware. The converter can store two complete firmware images, and you can select which image will be loaded the next time the unit reboots.

> **Firmware Images: INFO SELECT**

Use the  $\blacktriangleleft$  **Example 2 keys to select INFO** or **SELECT**. Press **ENTER**.

## **6.2.7.3.1 (FIRMWARE:) INFO**

**Firmware Info: BOOTROM IMAGE#1 IMAGE#2** 

Use the keys to select **BOOTROM**, **IMAGE#1** or **IMAGE#2**. Press **ENTER**. to view the information.

Typical for all nested screens, the top line identifies the firmware number. Where applicable, 'x' denotes the firmware revision letter. The bottom line identifies the Firmware Version Number (e.g., 1.2.3) and the firmware build date in month/day/year format.

#### **6.2.7.3.1.1 (FIRMWARE:) INFOBOOTROM**

**Bootrom: FW-0000201 X.X.X MM/DD/YY**

## **6.2.7.3.1.2 (FIRMWARE:) INFOIMAGE#1/#2**

Where '#X' denotes the IMAGE#1 or IMAGE#2 firmware load, the IMAGE#1 and IMAGE#2 firmware load info screens are nested as follows:

**IMAGE#X: Bulk APP FPGA**

Use the  $\blacktriangleleft$  **Example 2** keys to select **Bulk**, App, or FPGA. Press **ENTER**.

#### **(FIRMWARE:) INFOIMAGE#1/#2BULK**

**Bulk#X: FW-0000202x X.X.X MM/DD/YY**

#### **(FIRMWARE:) INFOIMAGE#1/#2APP**

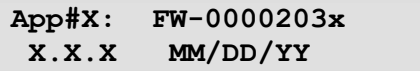

#### **(FIRMWARE:) INFOIMAGE#1/#2FPGA**

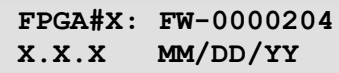

#### **6.2.7.3.2 (FIRMWARE:) SELECT**

**Current Active Image: #1 Next Reboot Image: #1 #2**

Use this submenu to select the Current Active Firmware Image.

The *read-only* top line shows the **Current Active Image**. On the bottom line, use the keys to select **#1** or **#2** as the **Next Reboot Image** (i.e., the image that will be active the next time the unit is rebooted). Press **ENTER**.

If the image that you select is already set as the designated Next Reboot Image, this message displays:

> **THAT IMAGE IS ALREADY CURRENT. NO CHANGE MADE.**

You may repeat the task by instead selecting the alternate image.

#### **6.2.7.4 (UTILITY:) AID (Application Identification String) Submenu**

```
Edit AID Message? 
No Yes
```
The Application Identification (AID) submenu allows you to create a customized message. The AID may serve to identify the satellite, either transponder, beam,

destination or other aspects of the application that may be significant to operations. The default AID is "AID MESSAGE".

At the "Edit AID Message?" prompt, use the keys to select **No** or **Yes**. Press **ENTER**.

Typical for the top and bottom lines of the message, use the  $\blacktriangleleft \blacktriangleright$  keys to select a character, and then use the  $\blacktriangle \blacktriangledown$  keys to change that character. A maximum of 24 characters are available on each line – 48 characters in all. Permissible characters are: **[Space]( )\* + -** , **. / 0-9** *and* **A-Z.**

An example of an AID message is as follows:

 **DT-4500 SERIES 48 CHARS MAX TST MESSAGE**

Press **ENTER** once you have composed your message. At the top level splash screen (which identifies the product in use), you may use the **CLEAR** key to toggle between the splash screen and the AID message.

## **6.2.7.5 (UTILITY:) REFOSC (Reference Oscillator Adjustment) Submenu**

**Reference frequency adjustment = 087**

Set your reference oscillator adjustment value. Use the  $\blacklozenge$  keys to select a digit, and then use the  $\blacktriangle \blacktriangledown$  keys to change that digit. The default adjustment value is **087**, with allowable values from **0** to **255**. Press **ENTER**.

#### **6.2.7.6 (UTILITY:) SLOPE Submenu**

```
Converter slope
adjustment = 0.0
```
Set your converter slope adjustment value. Use the  $\blacktriangleleft\blacktriangleright$  keys to select a digit, and then use the  $\blacktriangle\blacktriangledown$  keys to change that digit. The default converter slope adjustment is **0.0**, with allowable values from **0.0** to **1.0**. Press **ENTER**.

#### **6.2.7.7 (UTILITY:) LAMP-TEST Submenu**

**Start Lamp Test? No Yes**

Use the  $\blacktriangleleft$  **Example 2** keys to select **No** or press **CLEAR** to exit this submenu. Otherwise, select **Yes** and press **ENTER** to continue. The test begins with this message:

> **Lamp Test in Progress Please Wait**

The front panel runs through a series of diagnostics: the LED array cycles, and then the VFD generate a series of test patterns.

The LEDs and VFD return to their previous display state upon successful completion of the test. Once the test has run, press **CLEAR** to return to the main menu.

#### **Notes:**

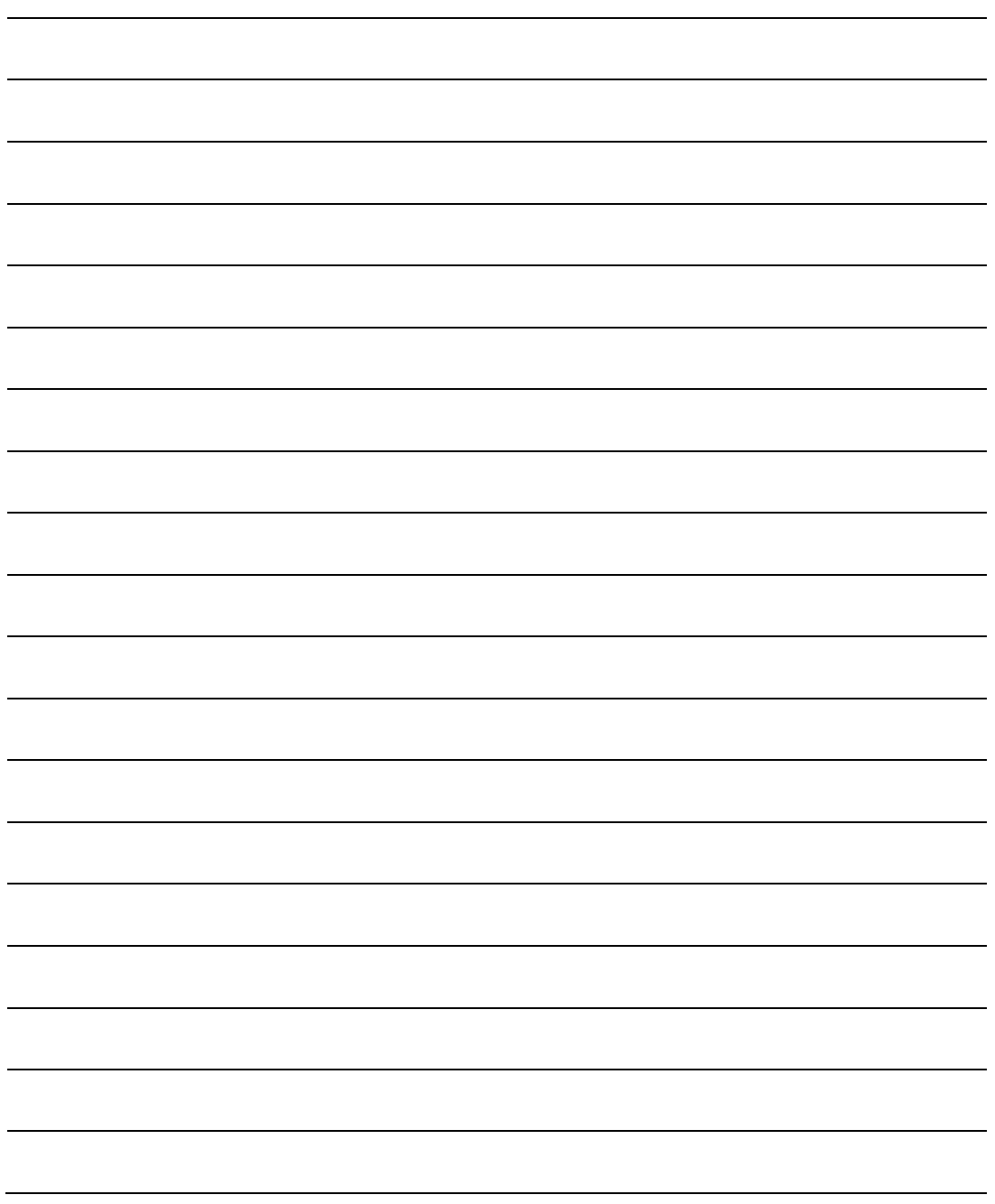

# **Chapter 7. ETHERNET INTERFACE OPERATION**

# **7.1 Overview**

Operation of the Ethernet Interface is available when you connect a usersupplied, Windows-based PC to the DT-4500 rear panel 'Ethernet**'** 100BaseTX RJ-45 port.

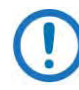

The DT-4500 Series C- or Ku-Band Down Converter, as initially released, does not feature a rear panel 'Ethernet' port. Only current production units offer Ethernet Interface operation. See Chapter 4. FRONT AND REAR PANEL CONNECTORS for more information.

Three protocols are available for Ethernet remote M&C. Operate these protocols separately.

• Simple Network Management Protocol (SNMP). This requires a usersupplied Network Monitoring System (NMS) and a user-supplied Management Information Base (MIB) File Browser.

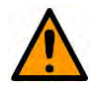

#### **CAUTION**

Comtech EF Data recommends use of the Ethernet-based SNMP interface for advanced users only. All other users are strongly encouraged to use the HTTP (Web Server) Interface for remote Monitor and Control (M&C) of the unit.

- Telnet Interface. You may use the serial remote control protocol via this interface. This requires use of Windows Command-line, or a usersupplied terminal emulation program such as HyperTerminal.
- HTTP Interface. This requires a compatible user-supplied web browser such as Internet Explorer.

# **7.1.1 Prerequisites**

Before you proceed with Ethernet remote product management, make sure the following is true:

- The converter is operating with the latest version firmware files.
- The User PC is running a terminal emulation program for operation of the Telnet Interface.
- The User PC is running a compatible web browser for operation of the HTTP Interface.
- The User PC is connected to the unit's RJ-45 'Ethernet**'** port.
- You have recorded the unit's Management IP Address.

# <span id="page-121-0"></span>**7.2 SNMP Interface**

SNMP is an Internet-standard protocol for managing devices over IP networks. An SNMP-managed network has three key components:

- The managed device. This includes this unit.
- The SNMP Agent. This software runs on the converter. The unit SNMP Agent supports both SNMPv1 and SNMPv2.
- The user-supplied Network Management System (NMS). This software runs on the User PC.

# **7.2.1 Management Information Base (MIB) Files**

An MIB file is used for SNMP remote management of a unique device, and consist of a tree of nodes called Object Identifiers (OIDs). Each OID provides remote management of a particular function. These MIB files should be compiled in a user-supplied MIB Browser or SNMP Network Monitoring System server. In these unit MIB file names, the letter 'x' represents the revision of the file.

#### **7.2.1.1 ComtechEFData Root MIB File**

- FW-0000235x.mib
- ComtechEFData MIB file gives the root tree for all Comtech EF Data products and consists of only the following OID:
	- o Name: comtechEFData
	- o Type: MODULE-IDENTITY
- o OID: 1.3.6.1.4.1.6247
- o Full path: iso(1).org(3).dod(6).internet(1).private(4).enterprises(1). comtechEFData(6247)
- o Module: ComtechEFData

#### **7.2.1.2 DT-45xx Common MIB File**

- FW-0020205x.mib
- MIB file consists of all of the OID's for management of the unit functions.

#### **7.2.1.3 DT-45xx Traps MIB File**

- FW-0020206x.mib
- Trap MIB file provides SNMPv1 traps common for the unit.

# **7.2.2 SNMP Community Strings**

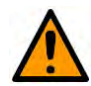

#### **CAUTION**

In SNMP v1/v2, the SNMP Community String is sent unencrypted in the SNMP packets. Caution must be taken by the network administrator to ensure that SNMP packets travel only over a secure and private network if security is a concern.

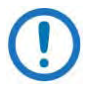

For correct SNMP operation, the converter MIB files must be used with the associated version of the unit M&C. See the DT-45xx FW Release Notes for information on the required FW/SW compatibility.

The DT-45xx uses Community Strings as a password scheme that provides authentication before gaining access to the router agent's MIBs. They are used to authenticate users and determine access privileges to the SNMP agent. The DT-45xx defines three Community Strings for SNMP access:

- Read Community default = public
- Write Community default = private
- Trap Community default = comtech

Type the SNMP Community String into the user-supplied MIB Browser or Network Node Management software.

# **7.2.3 SNMP Traps**

The DT-45xx SNMP agent supports both SNMPv1 and v2. The Traps file needs to be compiled only if SNMPv1 traps are to be used.

The DT-4500 has the ability to send out SNMP traps when certain events occur in the unit. For example, the unit sends out traps when an alarm or a fault occurs or clears. Which style of traps the DT-4500 sends are configured using the DT-45xxSNMPTrapVersion OID.

The DT-45xx supports MIB2 SNMPv1 traps and SNMPv2 notifications.

# **7.3 Telnet Interface**

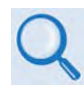

See Chapter 8. SERIAL INTERFACE OPERATION for detailed information about using remote command and queries.

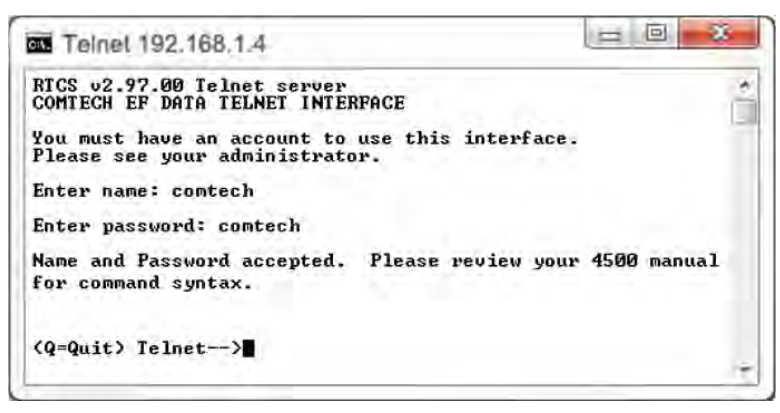

**Figure 7-1**. **Telnet Interface Example – Windows Command-line**

<span id="page-123-0"></span>The DT-4500 provides a Telnet interface for equipment M&C via the standard equipment Remote Control protocol.

Telnet is implemented in the Ethernet M&C in a "Telnet wrapper". When the user Telnets to the unit, it emulates a local EIA-232C or EIA-485 serial connection to the unit. You can then type the same command syntax that he would use from a serial remote terminal and the Ethernet M&C "unwraps" the Telnet packet and sends it on to the base unit processor, which responds to it as if it was a serial remote command.

The Telnet interface requires user login at the **Administrator** level and **Read/Write** level. Once logged into the Telnet interface as the Administrator, you have access to the optional serial-based Remote Control Interface. **[Figure 7-1](#page-123-0)** shows an example of the login process for remote control operation.

# **7.3.1 Using HyperTerminal for Telnet Remote Control Operation**

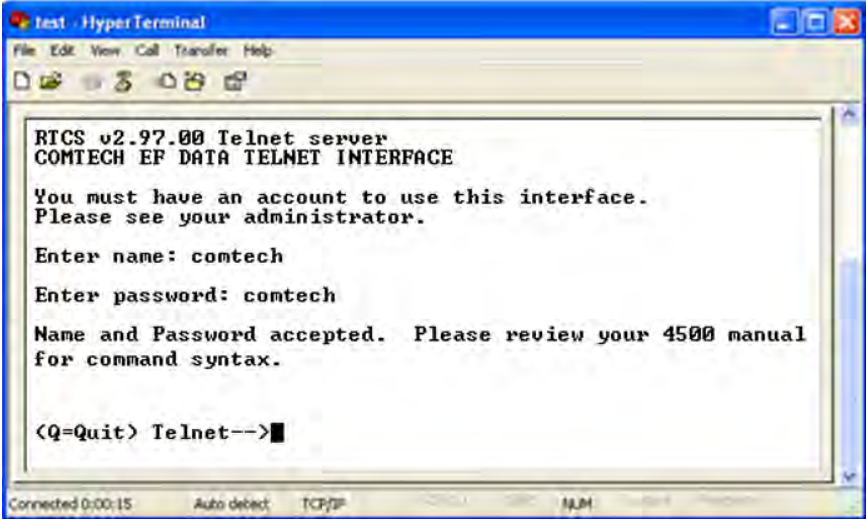

**Figure 7-2**. **Telnet Interface Example – HyperTerminal**

<span id="page-124-0"></span>There is a disadvantage when using Windows Command line as a Telnet client with the optional Remote Control protocol. For the messages coming from the Telnet Server, Command line cannot translate a carriage return command (**\r**) to a carriage return + line feed command (**\r\n**). Therefore, any multi-line Targetto-Controller response (e.g., the response to the FRW? query) shows as one line, with the latter lines overwriting the previous lines.

To see the full response messages, you can use the HyperTerminal terminal emulation program configured as a Telnet client. [Figure 7-2](#page-124-0) shows an example of the login process when using HyperTerminal as the Telnet interface.

# **7.3.1.1 Configure HyperTerminal for Telnet Remote Control Operation**

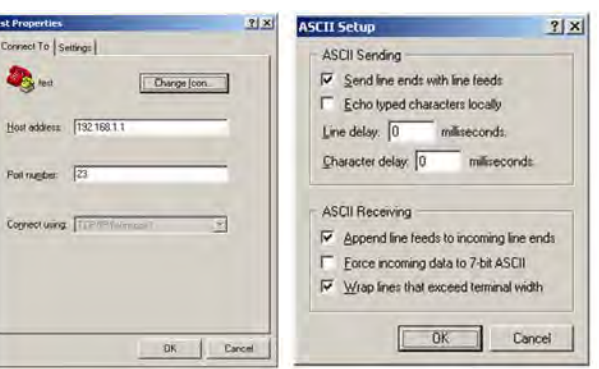

**Figure 7-3**. **Configure HyperTerminal**

<span id="page-125-0"></span>See **[Figure 7-3](#page-125-0)**. Do these steps:

- Make sure to define the Connect To Telnet connection properties correctly (File  $\rightarrow$  Properties) [\(Figure 7-3,](#page-125-0) left):
	- a. Enter the unit's Traffic/Management IP Address as the "Host address" (e.g., 192.168.1.1).
	- b. Enter TCP Port 23 as the "Port number".
	- c. Set "Connect using" to TCP/IP (Winsock) instead of COM1 or COM2.
	- d. Click **[**OK**]** to save your settings.
- For ASCII Setup (File  $\rightarrow$  Properties  $\rightarrow$  Settings  $\rightarrow$  ASCII Setup) (Figure [7-3,](#page-125-0) right):
	- a. Check the "Send line ends with line feeds" option in the 'ASCII Sending' section.
	- b. Check the "Append line feeds to incoming line ends" option in the 'ASCII Receiving' section.
	- c. Click **[**OK**]** to save your settings.

# **7.4 HTTP (Web Server) Interface**

A user-supplied web browser allows the full monitoring and control (M&C) of the DT-4500 from its HTTP Interface. This non-secure embedded web application is designed for, and works best with, Microsoft Internet Explorer Version 5.5 or higher.

# **7.4.1 HTTP Interface User Login**

- 1) You must use DT-4500 Front Panel operation to select "Ethernet" as your mode of operation prior to login. Failure to configure the unit accordingly will cause the Login dialogue box to return you to a blank web page.
	- 2) You must retrieve the assigned Management IP Address from the DT-4500 Front Panel menu:

#### **(SELECT:) CONFIGRemoteEthernetAddress**

**See Chapter 6**. **FRONT PANEL OPERATION** for further details. You may also need to consult with your network administrator to determine the appropriate Management IP address assignment for your converter.

Do these steps:

1. From the PC, enter the default Management IP Address for the unit (e.g., **http://192**.**168**.**1**.**4**) into the **Address** area of the browser.

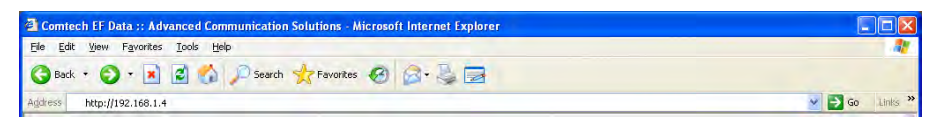

2. In the Login window, type the **User name** and **Password**, and then click **OK**.

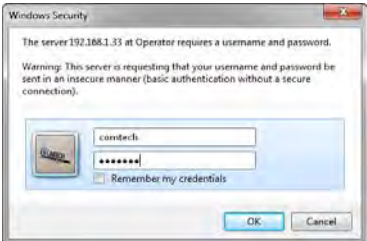

The factory defaults for these names/passwords are:

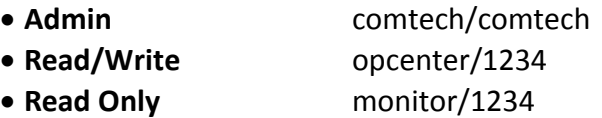

Failure to enter the correct User name and Password will return you to the Login window. Should you continue to specify an invalid User name or Password, the message "You do not have security privilege to access this area." displays.

Otherwise, upon entry of the valid IP address and login information DT-4500 Web Server Interface "splash" page displays, similar to the example shown in **[Figure 7-4](#page-127-0)**. The unit and firmware version in this example will differ from your setup.

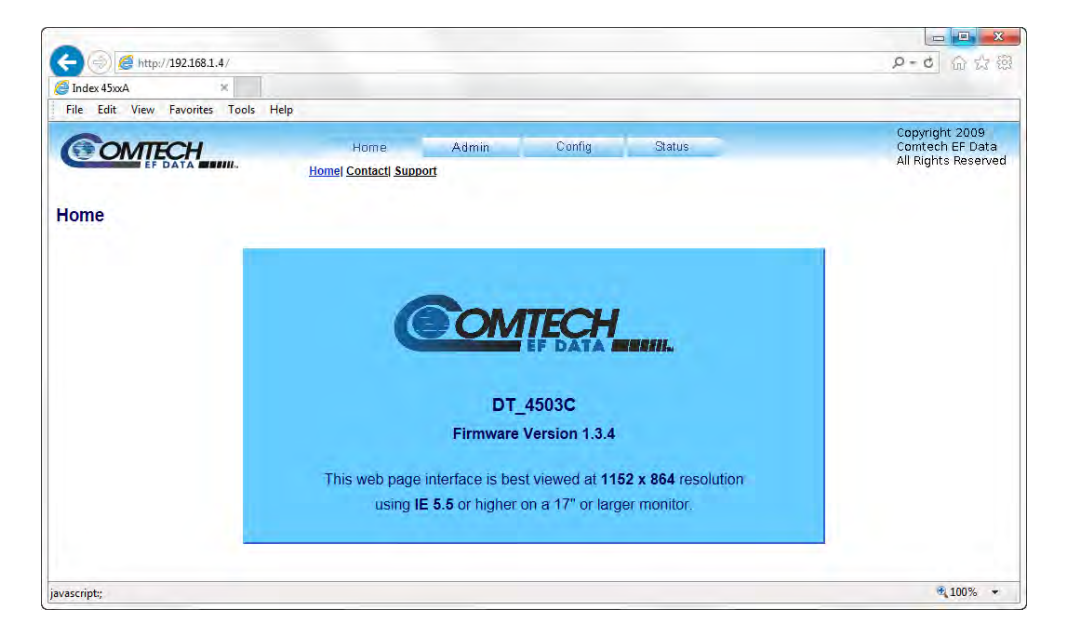

#### **Figure 7-4**. **HTTP Interface "Splash" Page Example**

<span id="page-127-0"></span>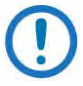

The appearance and function of all DT-4500 Series HTTP Interface pages are, for all purposes, identical to that of the DT-4503C HTTP Interface page examples that are featured throughout this chapter.

# **7.4.2 HTTP Interface Features**

#### **7.4.2.1 Menu Tree**

**[Figure 7-5](#page-128-0)** Illustrates the menu hierarchy for the HTTP Interface. It features four navigation tabs (shown in blue). Primary page hyperlinks (grey) grant access to individual web pages.

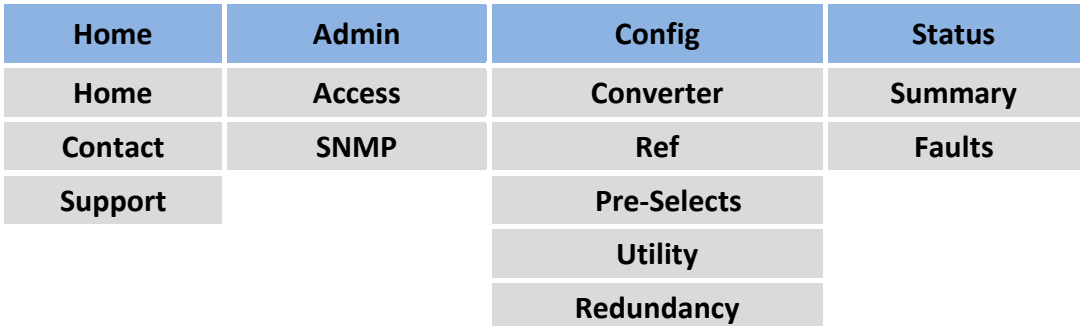

**Figure 7-5**. **HTTP Interface Menu Tree (FW Ver**. **1**.**3**.**4)** 

#### <span id="page-128-0"></span>**7.4.2.2 Page Navigation**

The HTTP Interface has four navigation tabs at the top of each page. Click a navigation tab to see its page hyperlinks. Click a page hyperlink to open a page.

This manual uses a convention for all web pages to show you how to navigate to the featured page: Navigation Tab | Page Hyperlink. For example, "Home | Home" instructs you to click the 'Home' navigation tab, and then select the 'Home' page hyperlink.

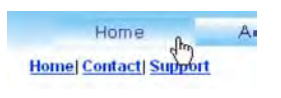

#### **7.4.2.3 Page Sections**

This manual explains the purpose and operation for each Web page and its sections. Each page has one or more sections. The title at the upper-left corner of each page or section describes its operational features. Each section can have editable fields, action buttons and *read-only* displays for a specific function.

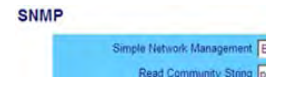

#### **7.4.2.4 Action Buttons**

Action buttons are important in the HTTP Interface. Click an action button to do one of these tasks:

- Click **[Refresh]** to see the latest page data.
- Reset changed parameters to remove **unsaved** changes.
- Click **[Submit]** to save changes.

If you change any parameters, make sure to click the related action button before you leave the page. If you go to another page without first clicking the action button, your changes are not saved.

#### **7.4.2.4.1 Page Refresh**

Many of the pages feature a **[Refresh]** action button located adjacent to the uppermost Page Section label. You may click **[Refresh]** at any time to update the page with its latest reported operational data and current configured settings.

#### **7.4.2.5 Drop-down Lists**

A drop-down list lets you choose from a list of selections.

Left-click the drop-down button to open the list. Then, leftclick on an item to select that choice.

#### **7.4.2.6 Text or Data Entry**

Text boxes let you type data into a field. An action button can be associated with a single text box, or a group of text boxes. For any text box, left-click anywhere inside the box and type the desired data into that field. Make sure to press **ENTER** when done typing.

Click the related action button to save the data.

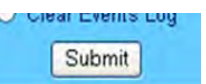

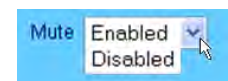

**Access** Refrash

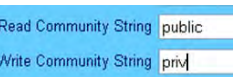

# **7.5 HTTP Interface Page Examples and Descriptions**

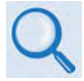

See Chapter 6. FRONT PANEL OPERATION for detailed descriptions of the configuration and monitoring features available throughout this interface.

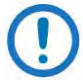

The page figures provided in this section are intended for reference only. Your setup will differ.

# **7.5.1 Home Pages**

Click the **Home** tab, and then select the **Home**, **Contact**, or **Support** hyperlink to continue.

#### **7.5.1.1 Home | Home**

Use this page to identify the product in use. Click the **Home** navigation tab or the nested hyperlink to return to this page from anywhere in the HTTP Interface.

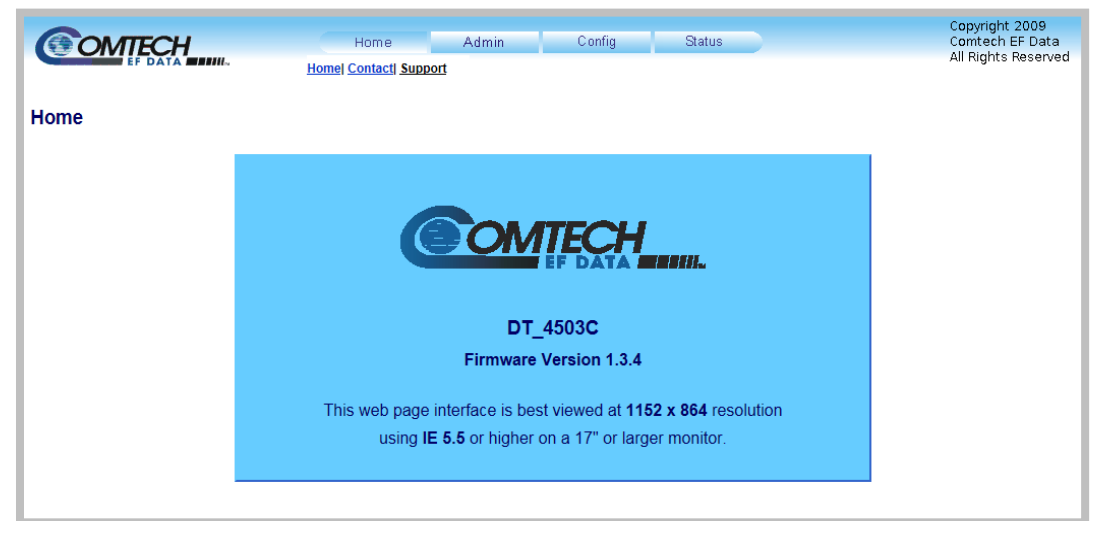

**Figure 7-6**. **'Home | Home' Page**

#### **7.5.1.2 Home | Contact**

For all product support, please call:

+1.240.243.1880

+1.866.472.3963 (toll free USA)

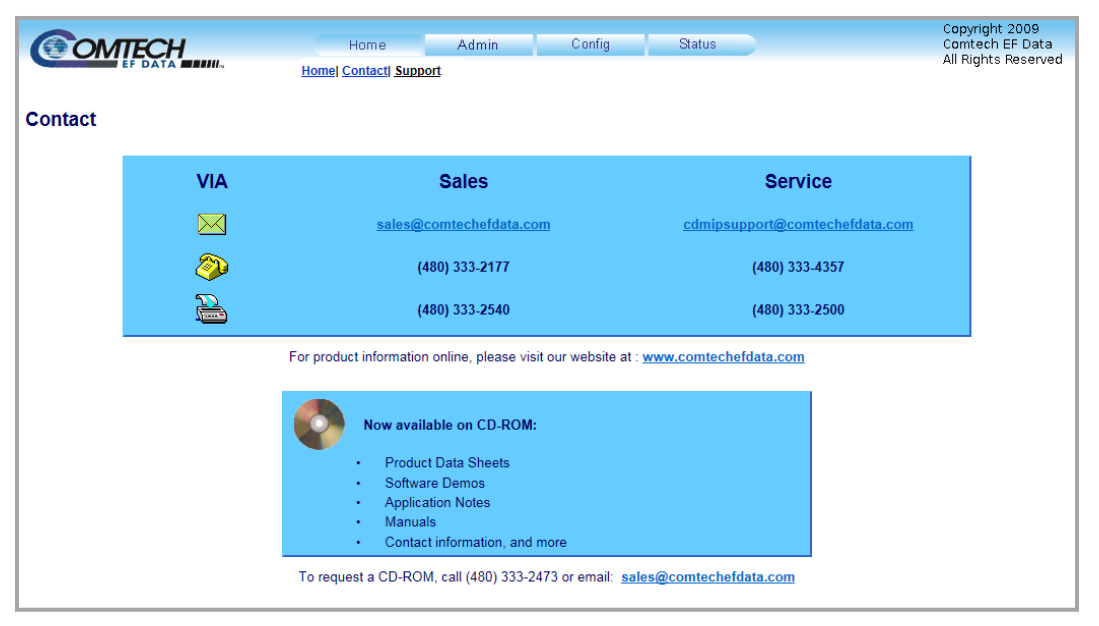

**Figure 7-7**. **'Home | Contact' Page**

#### <span id="page-132-1"></span>**7.5.1.3 Home | Support**

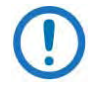

The Administrator must configure the SMTP server, domain name, and destination on the 'Admin | Access' page (Sect. [7.5.2.1\)](#page-133-0) in order to use this page.

Use this page to compose an e-mail message when you have questions about or problems with the unit.

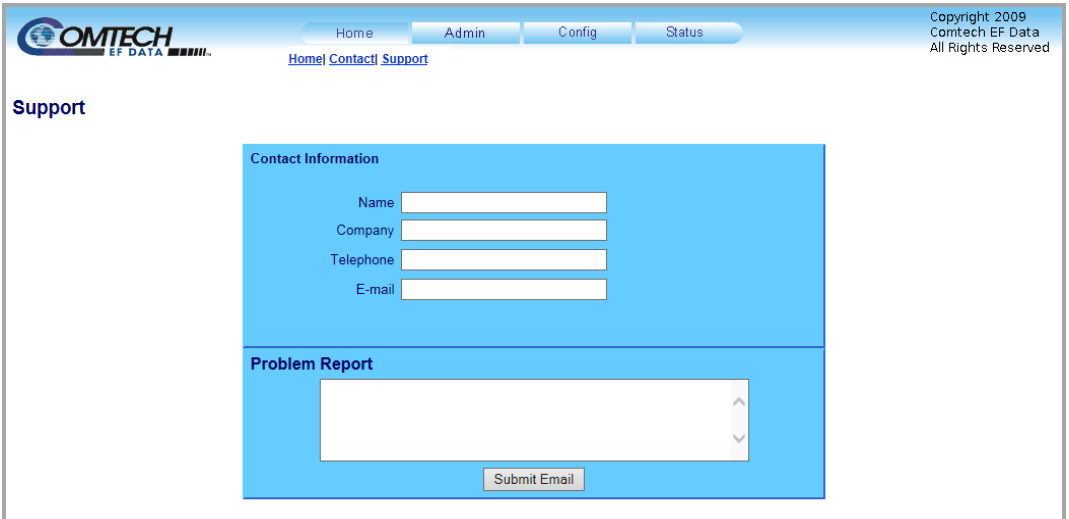

**Figure 7-8**. **'Home | Support' Page**

<span id="page-132-0"></span>The '**Home | Support**' page (**[Figure 7-8](#page-132-0)**) uses Simple Mail Transport Protocol (SMTP) to send e-mail to Comtech EF Data Product Support:

#### cdmipsupport@comtechefdata.com

Enter the **Contact Information** and compose a message in the **Problem Report** text window. The **Problem Report** section allows up to 256 characters maximum.

Click **[Submit Email]** to send the message.

# **7.5.2 Admin (Administration) Pages**

The 'Admin' pages are available only to users who have logged in using the Administrator Name and Password.

<span id="page-133-0"></span>Click the **Admin** tab, and then select the **Access** or **SNMP** hyperlink to continue.

#### **7.5.2.1 Admin | Access**

The Administrator must use this page as the means to set up user names, passwords, the E-mail server, and the host IP addresses as needed to facilitate communication with the HTTP Interface.

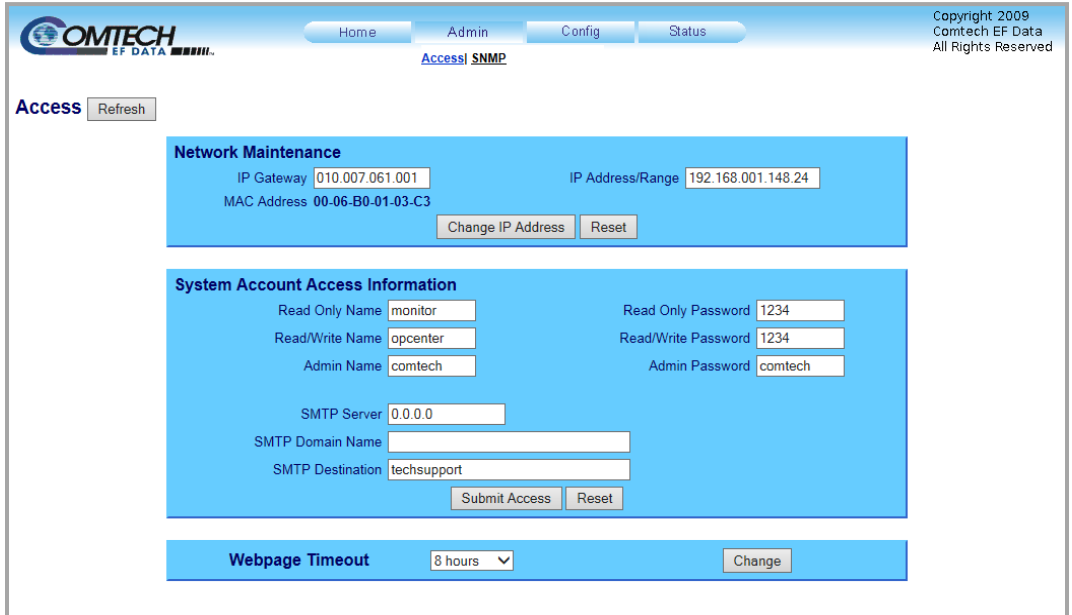

**Figure 7-9. 'Admin | Access' Page**

#### **Network Maintenance**

**IP Gateway**, **IP Address/Range** *–* Enter the desired IP Gateway Address and Management IP Address/ Range in these text boxes.

**MAC Address** *–* The MAC Address is *read-only*. It is set at the factory to a guaranteed unique address. It cannot be changed.

Click **[Change IP Address]**. Click **[Reset]** to revert to the previously assigned IP Gateway and IP Address/Range,

#### **System Account Access Information**

#### **Admin**, **Read/Write**, **and Read Only Names and Passwords:**

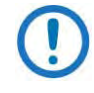

The User name and Password can be any alphanumeric combination with a maximum length of 10 characters. The factory defaults for these names/passwords are:

- Admin comtech/comtech
- Read/Write opcenter/1234
- Read Only monitor/1234

**SMTP Server** *–* Specify the mail server IP address from where you want to send the e-mail.

**SMTP Domain Name / Destination** *–* The Administrator can assign the SMTP Domain Name and Destination. This is required if the e-mail feature of the '**Home | Support'** page (**Sect**. **[7](#page-132-1)**.**5**.**1**.**3**) is to be used.

- For **SMTP Domain Name**, specify the domain of the e-mail server (usually found to the right of the @ symbol in an e-mail address).
- For **SMTP Domain Destination**, specify the e-mail recipient name (usually found to the left of the @ symbol in an e-mail address).

Click **[Submit Access]**. Click **[Reset]** to revert to the previously assigned System Account Access Information.

#### **Webpage Timeout**

To set an automatic timeout to safeguard access to an already logged-in unit, use the drop-down list to set the time value as **5 minutes** or **8 hours**, and then click **[Change]**.

The active session terminates if the unit remains idle (i.e., when no user activity occurs) beyond the assigned Webpage Timeout. A valid user name and password is then required to resume the HTTP Interface session.

#### **7.5.2.2 Admin | SNMP**

# **Sect**. **[7](#page-121-0)**.**2 SNMP Interface**

The Administrator must use this page to manage the SNMP (Simple Network Management Protocol) settings.

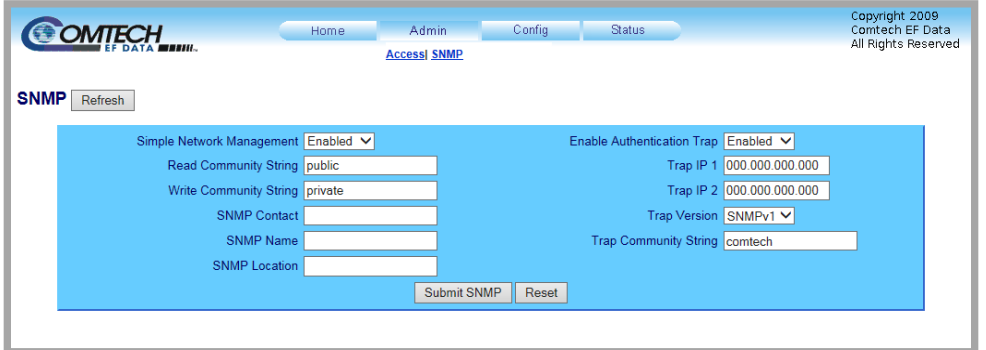

**Figure 7-10. 'Admin | SNMP' Page**

**Simple Network Management** – Use the drop-down list to set the Simple Network Management operational setting as **Enabled** or **Disabled**.

The **Read**, **Write**, and **Trap Community Strings** can be any combination of characters and a length of 0 to 20 characters:

- The factory default **Read Community String** is *public*.
- The factory default **Write Community String** is *private*.
- The factory default **Trap Community String** is *comtech*.

**SNMP Contact / SNMP Location / SNMP Name** – Enter this identity information in any alphanumeric combination with a length of 0 to 20 characters.

**Enable Authentication Trap** – Use the drop-down list to set Trap operation as **Enabled** or **Disabled**.

The Administrator can assign up to two **Trap IP** addresses.

**Trap Version** – Use the drop-down list to set the Trap Version as **SNMPv1** or **SNMPv2**.

# **7.5.3 Config (Configuration) Pages**

Click the **Config** tab, and then select the **Converter**, **Ref**, **Pre-selects**, **Utility**, or **Redundancy** hyperlink to continue.

### **7.5.3.1 Config | Converter**

Use this page to configure the communications, operations, and alarms/faults handling for the unit.

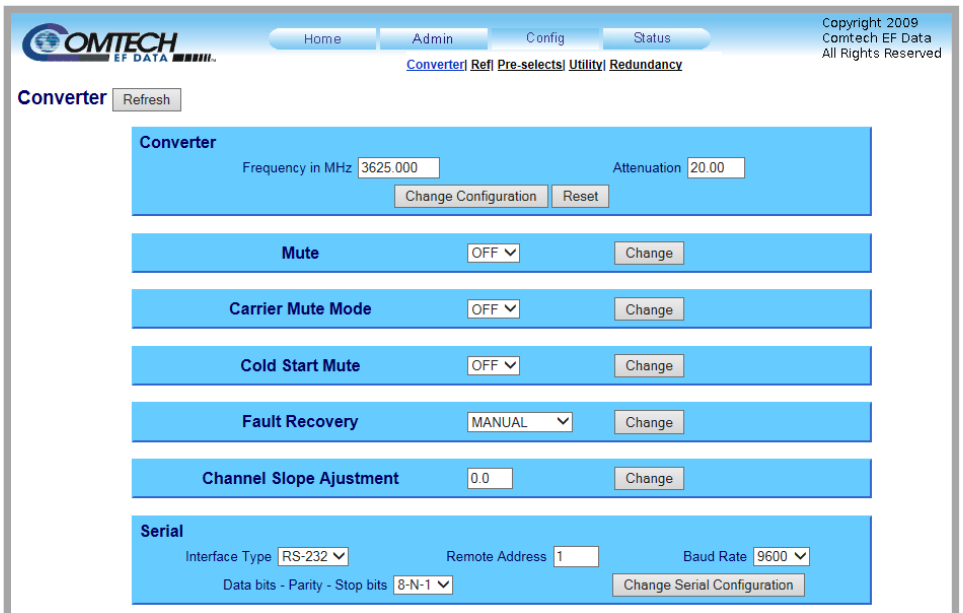

**Figure 7-11. 'Config | Converter' Page**

#### **Converter**

**Frequency in MHz** – Enter an operating RF Frequency in MHz, in 125 kHz steps (1 kHz steps optional); otherwise, this field displays as **N/A**.

**Attenuation (dB)** – Enter a valid attenuation level (**00**.**00** to **20**.**00** dB) in 0.25 dB steps (0.1 dB steps optional).

Click **[Change Configuration]**. Click **[Reset]** to revert to the previously assigned parameters.

#### **Mute**

Use the drop-down list to set the Configuration Mute Mode as **On** or **Off**. Click **[Change]**.

#### **Carrier Mute Mode**

Use the drop-down list to set the Carrier Mute Mode as **On** or **Off**. Click **[Change]**.

#### **Cold Start Mute**

Use the drop-down list to set the Cold Start Mute function as **On** or **Off.** Click **[Change]**.

#### **Fault Recovery**

Use the drop-down list to set the Fault Recovery function as **MANUAL** or **AUTOMATIC**. Click **[Change]**.

#### **Channel Slope Adjustment**

Enter a slope value (**0**.**0** to **1**.**0**) in 0.1 steps. Click **[Change]**.

#### **Serial**

**Interface Type** – Use the drop-down list to set the operating serial mode as **RS-485** or **RS-232**.

**Remote Address** – Enter a valid remote control address from **0001** to **9999**.

**Baud Rate** – Use the drop-down list to set the operating baud rate as **100**, **2400**, **4800**, **9600**, **19200** or **38400** baud.

**Data bits-Parity-Stop Bits** – Use the drop-down list to set the asynchronous character format as:

- 8-N-1 (8 data bits, no parity, 1 stop bit)
- 7-O-2 (7 data bits, odd parity, 2 stop bits
- 7-E-2 (7 data bits, even parity, 2 stop bits).

Click **[Change Serial Configuration]**.

# **7.5.3.2 Config | Ref**

Use this page for monitor and control of the optional external reference oscillator.

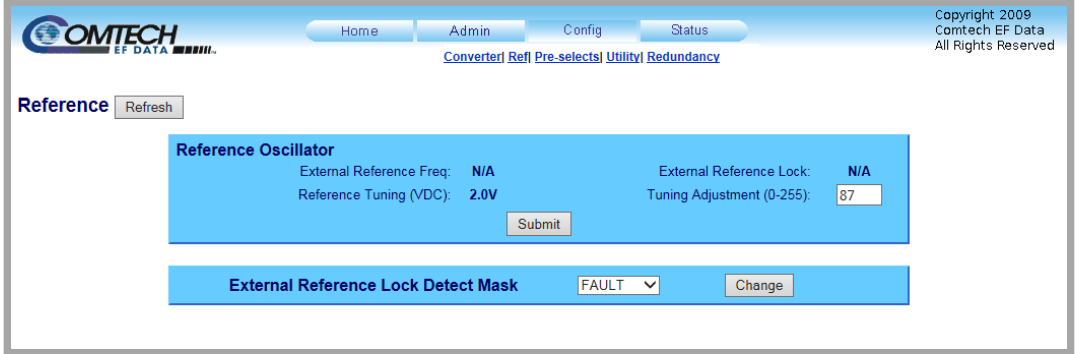

**Figure 7-12. 'Config | Ref' Page**

#### **Reference Oscillator**

**External Reference Freq** – This *read-only* item displays the operational value of the external reference oscillator (i.e., 5 MHz or 10 MHz) is displayed here.

**Reference Tuning (VDC)** – This *read-only* item displays the currently defined Reference Frequency tuning adjustment value.

**External Reference Lock** – This *read-only* item displays the External Reference Lock state.

**Tuning Adjustment (0-255)** – Enter a numeric value for the reference oscillator tuning voltage here. The default value is **087**, with allowable values from **0** to **255**.

Click **[Submit]**.

#### **External Reference Lock Detect Mask**

Use the drop-down list to set the External Reference Lock Detect Mask function as **FAULT** or **MASKED**. Click **[Submit]**.

# **7.5.3.3 Config | Pre-selects**

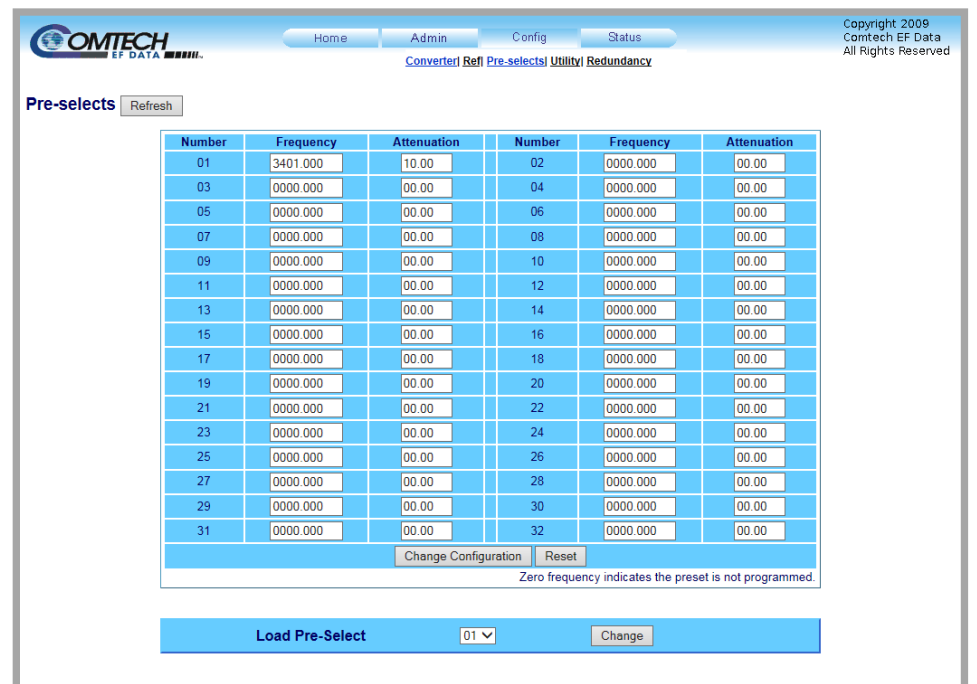

Use this page to manage the converter operational pre-selects.

**Figure 7-13. 'Config | Pre-selects' Page**

#### **Pre-Selects**

You may create (program) up to 32 operating configurations, and load (recall) them as needed.

Prior to the creation of any pre-selects, the Frequency and Attenuation columns are populated with null values.

To program any pre-select (Numbers **01** through **32**), enter an operating RF frequency in MHz, in 125 kHz steps (1 kHz steps optional), and an attenuation level from **00**.**00** to **20**.**00** dB in **0**.**25** dB steps (0.1 dB steps optional). Click **[Change Configuration]** to save (program) the pre-select for future loading (selection).

#### **Load Pre-Select**

Use the drop-down list to load (select) a previously defined pre-select from memory. Click **[Change]**.

# **7.5.3.4 Config | Utility**

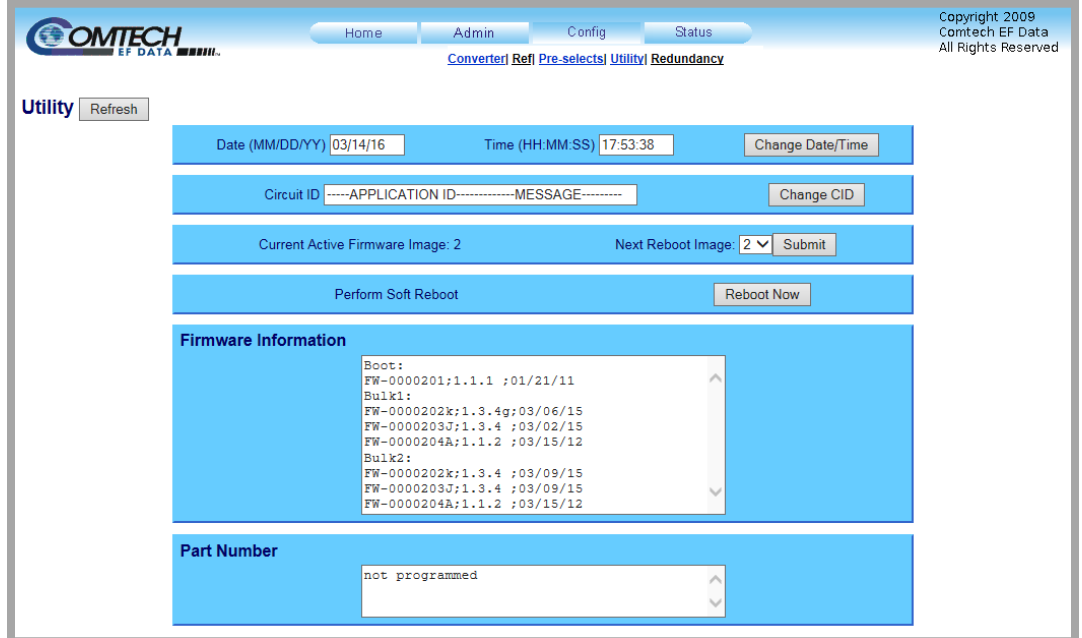

Use this page to configure a variety of converter operating parameters.

**Figure 7-14. 'Config | Utility' Page**

#### **Date**

Enter a date in the form MM/DD/YY (where MM = month **[01** to **12]**, DD = day **[01** to **31]**, and YY = year **[00** to **99]**).

#### **Time**

Enter a time in the form HH:MM:SS (where HH = hour **[00** to **23]**, MM = minutes **[00** to **59]**, and SS = seconds **[00** to **59]**).

#### Click **[Change Date/Time]**.

#### **Circuit ID**

Enter a Circuit ID string of up to 48 characters – 24 characters per line. Click **[Change CID]**.

#### **Current Active Firmware Image**

This *read-only* section identifies the selected **Current Active Firmware Image**. In this example, **Image 2** is the **Current Active Firmware Image**.

**Next Reboot Image –** Use the drop-down list to select Image **1** or **2**. Click **[Submit]**.

#### **Perform Soft Reboot**

Click **[Reboot Now]** to reboot the unit using the **Current Active Firmware Image**.

#### **Firmware Information**

This *read-only* scrollable window identifies the Bootrom, Bulk Image#1 and Bulk Image #2 firmware information.

#### **Part Number**

This *read-only* section displays the part number for the unit.

### **7.5.3.5 Config | Redundancy**

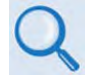

See **Appendix A. REDUNDANT SYSTEM OPERATION** for the functional description of this page.

Use this page to configure the DT-4500's Redundancy Switch Mode.

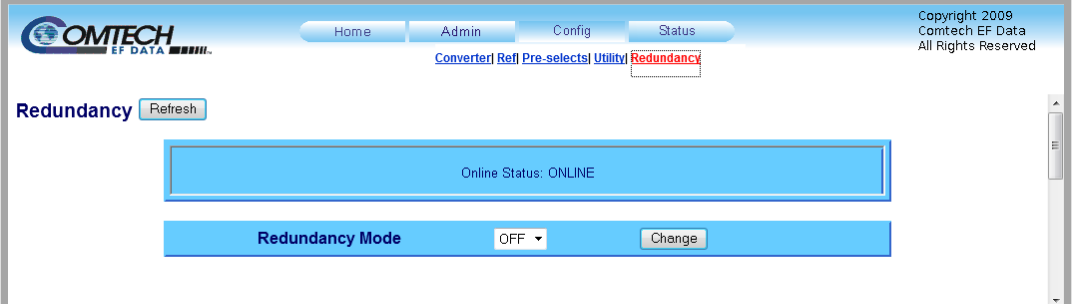

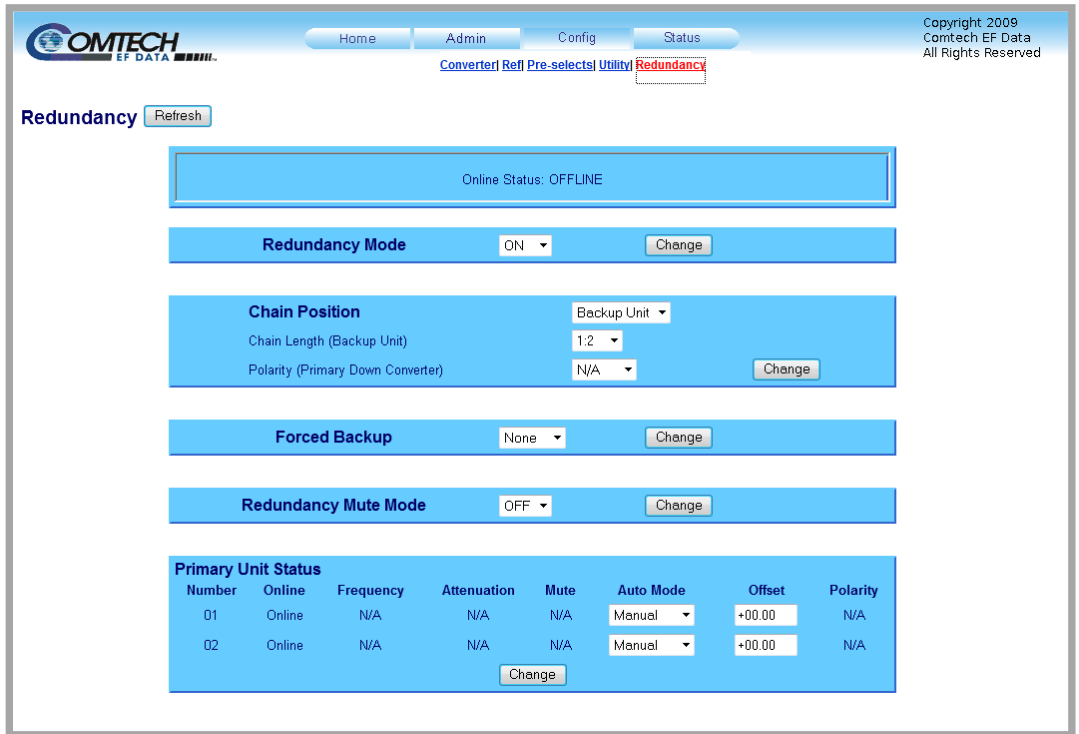

**(TOP) Page with Redundancy Mode OFF (BOTTOM) Page with Redundancy Mode ON**

**Figure 7-15. 'Config | Redundancy' Page**

# **7.5.4 Status Pages**

Use these pages to review operational statistics, status windows, and the stored faults table.

Click the **Status**tab, and then select the **Summary** or **Faults** hyperlink to continue.

#### **7.5.4.1 Status | Summary**

Use this *read-only* page to review pertinent information about the configured setup of the converter, its current operating parameters, and the operational status of the unit.

| <b>MTECH</b>                                  | Home           | Admin           | Config | <b>Status</b>                                    |                                   | Copyright 2009<br>Comtech EF Data |
|-----------------------------------------------|----------------|-----------------|--------|--------------------------------------------------|-----------------------------------|-----------------------------------|
|                                               |                |                 |        | <b>Summary</b> Faults                            |                                   | All Rights Reserved               |
|                                               |                |                 |        |                                                  |                                   |                                   |
| Summary<br>Refresh                            |                |                 |        |                                                  |                                   |                                   |
| <b>PARAMETER STATUS</b>                       |                |                 |        | <b>PARAMETER STATUS</b>                          |                                   |                                   |
| Circuit Identification: APPLICATION IDMESSAGE |                |                 |        |                                                  | Summary Fault:                    | OK                                |
| Serial Number: 012345670                      |                |                 |        | Mute: OFF                                        |                                   |                                   |
| Model Number: DT 4503C                        |                |                 |        | RF Frequency: 3625.000 MHz                       |                                   |                                   |
| FW Revision: 1.3.4                            |                |                 |        | Attenuation: 20.00                               |                                   |                                   |
| Active Software Image: BULK 2                 |                |                 |        | Online Status: ONLINE                            |                                   |                                   |
| Next Reboot Image: BULK 2                     |                |                 |        | Number Unread Faults: 000                        |                                   |                                   |
| Hardware Revision: 1.1.1                      |                |                 |        | OK<br><b>High Speed Bus:</b><br>OK<br>Equalizer: |                                   |                                   |
| Redundancy: ON                                |                |                 |        |                                                  |                                   |                                   |
| Date (mm/dd/yy): 03/14/16                     |                |                 |        |                                                  | Terminal Status Change: YES Clear |                                   |
| Time (hh:mm:ss): 17:56:04                     |                |                 |        |                                                  |                                   |                                   |
| <b>PARAMETER</b>                              | <b>MONITOR</b> | <b>STATUS</b>   |        | <b>PARAMETER</b>                                 | <b>MONITOR</b>                    | <b>STATUS</b>                     |
| +15V Power Supply:                            | 15.7 Volts     | $\overline{OK}$ |        | Sum Tune:                                        | 3.7 Volts                         | $\overline{OK}$                   |
| +14V Power Supply:                            | 13.9 Volts     | OK              |        | Coarse Tuning:                                   | 5.2 Volts                         | OK                                |
| VCC Power Supply:                             | 5.0 Volts      | <b>OK</b>       |        | Fine Tuning:                                     | 6.4 Volts                         | <b>OK</b>                         |
| +5V Power Supply:                             | 5.0 Volts      | N/A             |        | <b>IFLO Tuning:</b>                              | 7.2 Volts                         | OK                                |
| <b>Converter Temperature:</b>                 | 29 deg C       | OK              |        | Extern Reference Osc:                            | N/A                               | N/A                               |

**Figure 7-16. 'Status | Summary' Page**

Typical for all sections, when operating parameters are within acceptable limits for any parameter, the STATUS box color is GREEN and reads "**OK**."

If a fault condition exists, the item's STATUS box color changes to RED and reads "**FAULT**."

**Terminal Status Change** reads "**YES**" if the unit identifies any configuration settings updates since the last reboot. Click **[Clear]** to reset this monitoring feature (**Terminal Status Change** changes to read "**NO**").
## **7.5.4.2 Status | Faults**

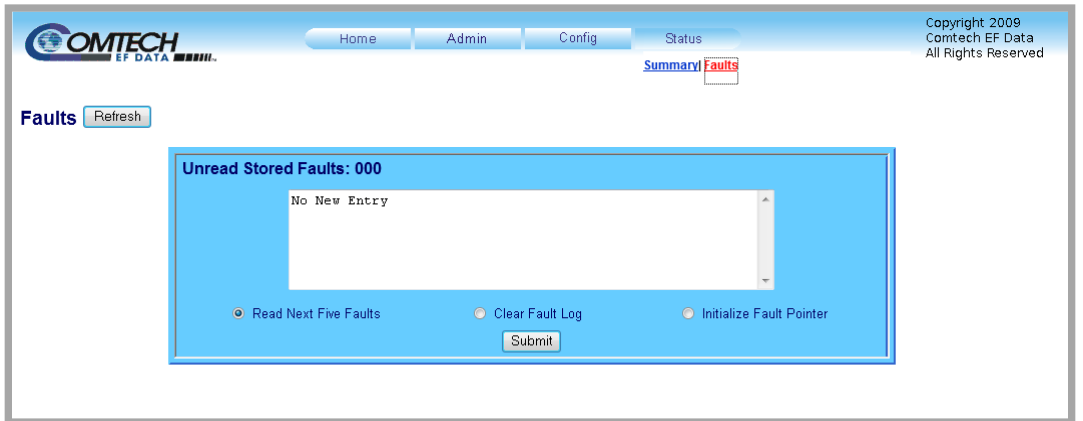

Use this *read-only* page to review the current stored faults.

**Figure 7-17. 'Status | Faults' Page**

This page features a scrollable window that displays the unread stored faults log in sequential, date-stamped format.

#### **Unread Stored Faults: ###**

The section header displays the running tally of unread stored faults.

The event log displays the five oldest stored faults in the event log. The tally decrements as events are transferred from the stored events log for display in this window.

The bottom of the section provides the following management functions:

- **Read Next Five Faults S**elect this to display the next five unread stored faults in the log.
- **Clear Fault Log** Select this to clear all stored faults from the log.
- **Initialize Faults Pointer** Select this to reset the internal pointer. This allows queries to start at the beginning of the stored faults log.

Click **[Submit]**.

#### **Notes:**

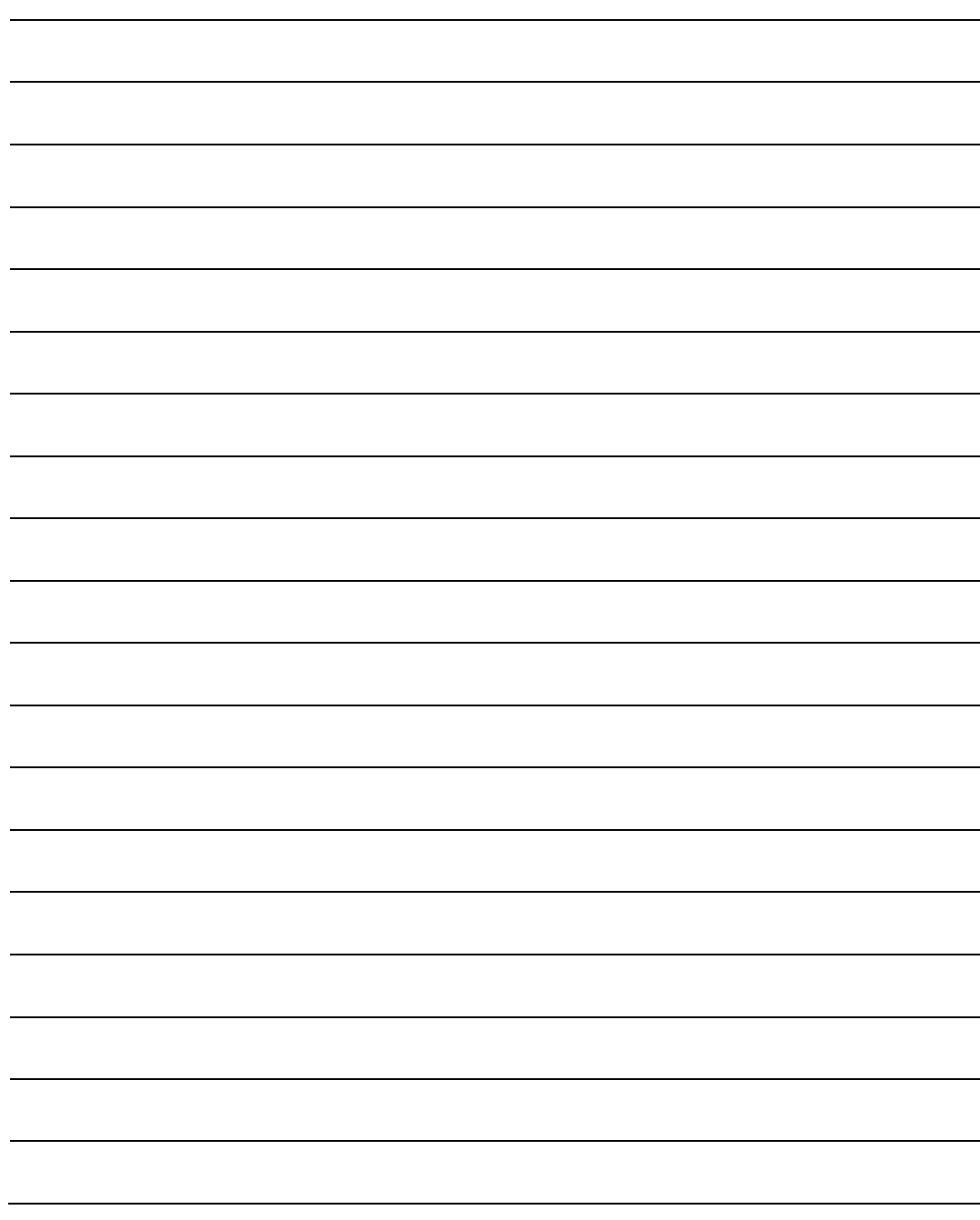

# **Chapter 8. SERIAL INTERFACE OPERATION**

# **8.1 Overview**

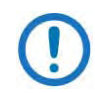

- 1) Use of the word "converter" throughout this chapter applies to either the Comtech EF Data DT-4500 Series C- or Ku-Band Down Converter or the UT-4500 Series C- or Ku-Band Up Converter.
- 2) The pinout table for the rear panel '**J1 | COM1**' connector is provided in **Sect. 4.2.3 Operational Connections**.

Serial-based remote monitor and control (M&C) of the DT-4500 Series C- or Ku-Band Down Converter is possible by connecting the rear panel EIA-485/EIA-232C 'J1 | COM1' port to the serial port of a Windows-based User PC.

# **8.2 Communication Interfaces**

The electrical interface is either an EIA-485 multi-drop bus (for the control of many devices) or an EIA-232 connection (for the control of a single device), and data is transmitted in asynchronous serial form, using ASCII characters. Control and status information is transmitted in packets of variable length, in accordance with the structure and protocol defined in later sections.

# **8.2.1 TIA/EIA-485 (RS-485)**

For applications where you intend to monitor and control multiple devices, a fullduplex (4-wire plus ground) EIA-485 is preferred. Half-duplex (2-wire plus ground) EIA-485 is possible, but is not preferred. In full-duplex EIA-485

communication, there are two separate, isolated, independent, differentialmode twisted pairs, each handling serial data in different directions.

It is assumed that a 'Controller' device (a PC or dumb terminal) transmits data in a broadcast mode via one of the pairs. Many 'Target' devices are connected to this pair, and all simultaneously receive data from the Controller. The Controller is the only device with a line-driver connected to this pair; the Target devices have only line-receivers connected.

In the other direction: On the other pair, each Target has a Tri-state line driver connected; the Controller has a line-receiver connected. All the line drivers are held in high-impedance mode until one – and *only* one – Target transmits back to the Controller. Each Target has a unique address; each time the Controller transmits, the address of the intended recipient Target is included in a framed 'packet' of data. All of the Targets receive the packet, but only one (the intended) replies. The Target enables its output line driver and transmits its return data packet back to the Controller in the other direction on the physically separate pair.

To summarize EIA-485 (Full Duplex) operation:

- Two differential pairs one pair for Controller-to-Target, one pair for Targetto-Controller.
	- o Controller-to-Target pair has one line driver (Controller), and all Targets have line-receivers.
	- o Target-to-Controller pair has one line receiver (Controller), and all Targets have Tri-state drivers.

# **8.2.2 TIA/EIA-232 (RS-232)**

This is a much simpler configuration in which you directly connect the Controller device to the Target via a two-wire-plus-ground connection. One conductor carries Controller-to-Target data via EIA-232 electrical levels, while the other conductor carries Target-to-Controller data in the other direction.

# **8.2.3 Ethernet (100BASE-TX)**

The unit implements a Telnet server that accepts Telnet terminal connections using Transmission Control Protocol (TCP) on port 23. After you enter the

username (default: comtech) and the password (default: comtech), the Telnet server accepts the same operands used by the serial remote interface.

# **8.3 Access Methods**

You may access a converter directly by using a physical address, or indirectly through a backup converter by using a virtual address.

# **8.3.1 Direct (Physical) Access**

You may directly access a converter via the EIA-232 interface, or the EIA-485 interface in a bus configuration.

In this control network, all converters including the backup converter are paralleled on a common EIA-485 cable. Both up- and down converters can be mixed on the cable as long as each converter has a unique physical address. Only one EIA-485 port is required on the system's M&C PC. If you directly execute a configuration change to a converter in a redundant system, the backup converter detects the change via the High Speed Bus and updates its backup tables.

For EIA-232 control, a direct EIA-232 cable connection is required for each accessible converter. When using an external M&C PC, one EIA-232 port per converter is required. This mode is commonly used with an ASCII terminal for bench testing.

# **8.3.2 Indirect (Virtual) Access**

You may indirectly address a converter in Redundancy Mode by adding a virtual address to the backup converter's physical address. The virtual address corresponds to the converter's position in the redundant subsystem. The backup converter recognizes the virtual address and executes the command via the High Speed Bus.

For control via the EIA-485 interface, you must use a common EIA-485 bus cable to connect one or more backup converters to the system's M&C PC or ASCII terminal. Only one EIA-485 port is required on the M&C PC. The backup

converters may be mixed on the cable as long as each has a unique device address. In order to indirectly address an online converter in the subsystem, you must provide a virtual address. The virtual address corresponds to the converter's position in the chain, beginning with the number 1. Only a backup converter can recognize virtual addressing.

For control via the EIA-232 interface, your M&C PC must have one EIA-232 port for each backup converter. You must establish virtual addressing by remote command. All converters, including the backup converter, must be in the Redundancy Mode.

# **8.4 Addresses**

All converters are addressed in a command by the Device Address. The Device Address consists of a physical address or a physical address plus a virtual address.

# **8.4.1 Physical Address**

Each converter in the system must have a unique physical address regardless of the access method used. The physical address consists of a string of 1, 2 or 3 numbers from 1 to 255. The physical address is entered into a converter via the front panel. For direct access, the physical address is the only address required to command a converter. A backup converter or a standalone converter can only be accessed with a physical address.

• **EXAMPLE:** 10 (Addresses converter whose physical address is 10.)

# **8.4.2 Virtual Address**

In order to access a converter controlled by a backup converter indirectly, a virtual address is required. A virtual address is appended to the physical address of the backup converter with a "V". The virtual address is a number from 1 to 12 and corresponds to the position of the active converter from the backup converter and is assigned by a configuration command.

• **EXAMPLE:** 10V3 (Addresses the third converter controlled by the backup converter whose physical address is 10.)

# **8.4.3 IP Address**

The IP address is a unique address on a network that supports Internet Protocol (i.e., IPv4). An example of a network address using IPv4 is 192.168.1.4 (factory default IP address). This value must be configured correctly to allow a Telnet session to control the unit.

# **8.5 Basic Protocol**

Whether in EIA-232 or EIA-485 mode, all data is transmitted as asynchronous serial characters, suitable for transmission and reception by a UART.

All data is transmitted in framed packets. The Controller is assumed to be a PC or ASCII dumb terminal that is in charge of the process of monitor and control. The Controller is the only device that is permitted to initiate, at will, the transmission of data. Targets are only permitted to transmit when they have been specifically instructed to do so by the Controller.

All bytes within a packet are printable ASCII characters, less than ASCII code 127. In this context, the Carriage Return and Line Feed characters are considered printable.

All messages from Controller-to-Target require a response, with one exception: This will be either to return data that has been requested by the Controller, or to acknowledge reception of an instruction to change the configuration of the Target. The exception to this is when the Controller broadcasts a message (such as Set Time/Date) using Address 0, when the Target is set to EIA-485 mode.

# **8.5.1 Transmission Mode**

The transmission mode is half duplex implemented in Command/Response convention. This method requires the external system monitor and control unit to initiate all communications by command and all converters to respond with either confirmation or an error message. The confirmation may contain status information.

# **8.5.2 Baud Rate**

The supported baud rates are 1200, 2400, 4800, 9600, 19200, and 38400 baud. The default baud rate is 9600.

## **8.5.3 Asynchronous Character Format**

The default asynchronous character format is 8-N-1: 8 data bits; no parity; 1 stop bit.

## **8.5.4 Character Set**

The command syntax uses the printable ASCII character set.

# **8.5.5 Response Timeout**

A minimum of 500 milliseconds is provided before declaring a "no response" instance, at which time the command is re-transmitted.

# **8.5.6 Bus Inactivity Requirement**

Comtech EF Data recommends that you provide a minimum of 50 milliseconds bus inactivity between the receipt of a response from an addressed converter and issuing the next command on the serial bus.

# **8.6 Message Structure**

The structure of a Command, Response, or Error Message is as follows:

- Start Character
- Device Address
- Command or Response
- End of Message String

## **8.6.1 Start Character**

The Start Character begins each message:

- < = Start of a user command or query.
- > = Start of a converter response.

## **8.6.2 Device Address**

The Device Address consists of a Physical Address or a Physical Address and an appended Virtual Address. This chapter uses "DEV" for the generic case examples.

• **EXAMPLE:** <DEV

# **8.6.3 Commands/Queries**

A Command or Query is a variable length character string beginning with a forward slash " $\frac{1}{2}$ " – it contains either an instruction or an instruction with data for a converter to act upon.

If data is passed by command, it is appended to the instruction by an underscore  $\frac{u - v}{-}$ .

For a Query, data is retrieved by command. The underscore follows the instruction, flagging the converter to supply data in a response.

- **COMMAND EXAMPLE:** <DEV/COM\_xxx{cr} (Sends command data to a converter)
- **QUERY EXAMPLE:** <DEV/COM\_{cr} (Queries information from a converter)

# **8.6.4 Confirmation Response**

A confirmation will change the start character, and echo the Device Address and Command. Any requested data is appended to the Command.

• **EXAMPLE:** >DEV/COM\_xxx{cr}{lf}]

## **8.6.5 Error Response**

If a converter cannot execute a Command or detects a protocol violation, an error response is generated. An error is flagged by changing the "/" command designator in the response to a "?".

Following the "?" error symbol are two characters which are unique error symbols useful for computer analysis. The two error symbols are followed by a text string explaining the error for the convenience of a human operator. This document uses "ER" for the generic case examples response.

• **EXAMPLE:** >DEV?COM ER Error Message {cr}{lf}]

# **8.6.6 End of Message**

End of message strings were devised in such a way that an orderly screen presentation would result when converters are controlled by simple ASCII terminals.

## **8.6.6.1 Command Ending**

The end of message for a command is a carriage return. This document uses "{cr}" for the carriage return.

• **EXAMPLE:** <DEV/COM {cr}

## **8.6.6.2 Response Ending**

End of message for a response is a carriage return ({cr}), line feed ({lf}), and a right bracket (]): "{cr}{lf}]"

• **EXAMPLE:** >DEV/COM {cr}{lf}]

# **8.7 Remote Operation – Commands/Queries**

# **8.7.1 Command/Query Quick References**

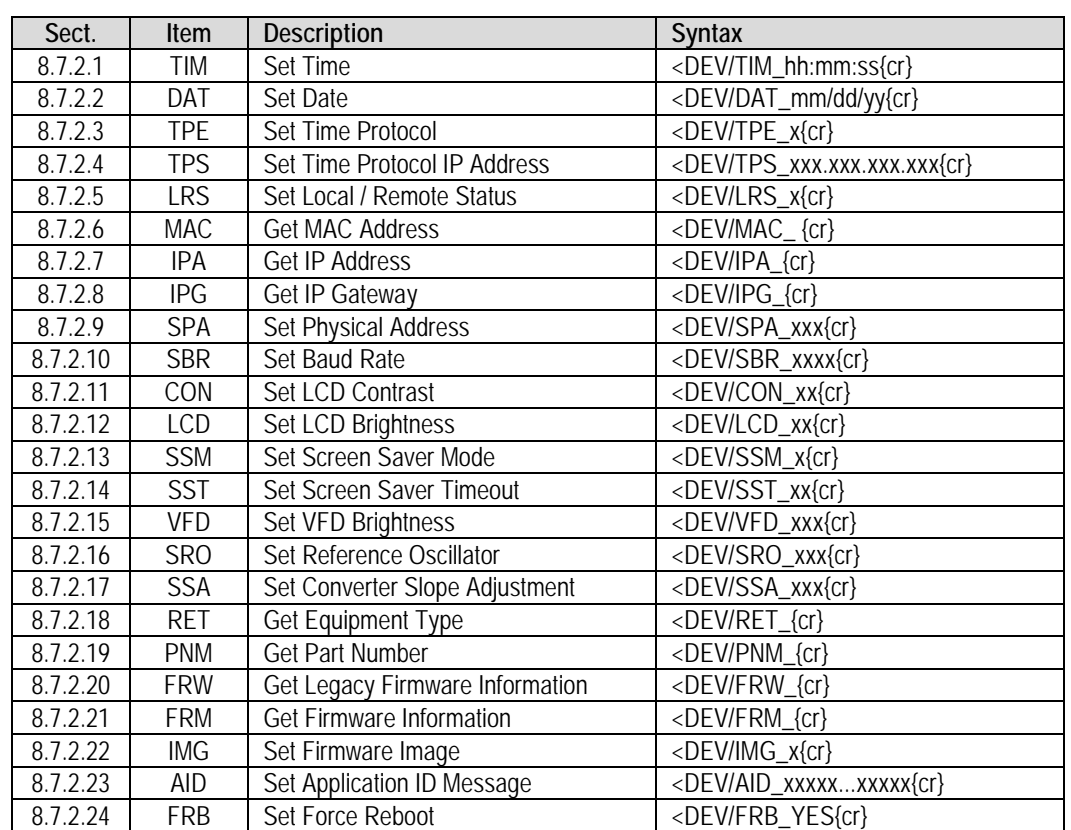

## **8.7.1.1 Utility Commands/Queries Quick Reference**

#### **8.7.1.2 Configuration Commands/Queries Quick Reference**

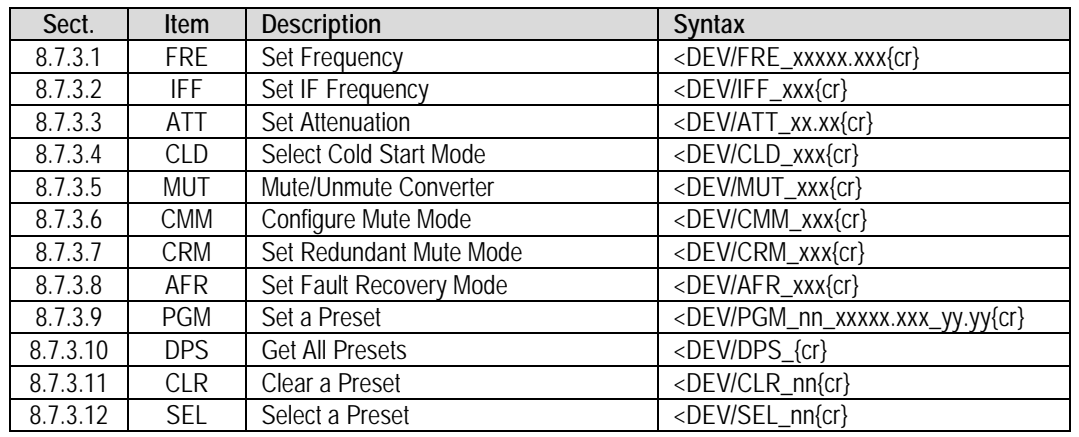

# **8.7.1.3 Redundancy Commands/Queries Quick Reference**

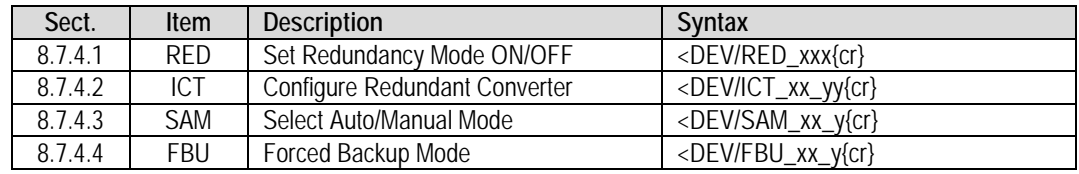

#### **8.7.1.4 Status Commands/Queries Quick Reference**

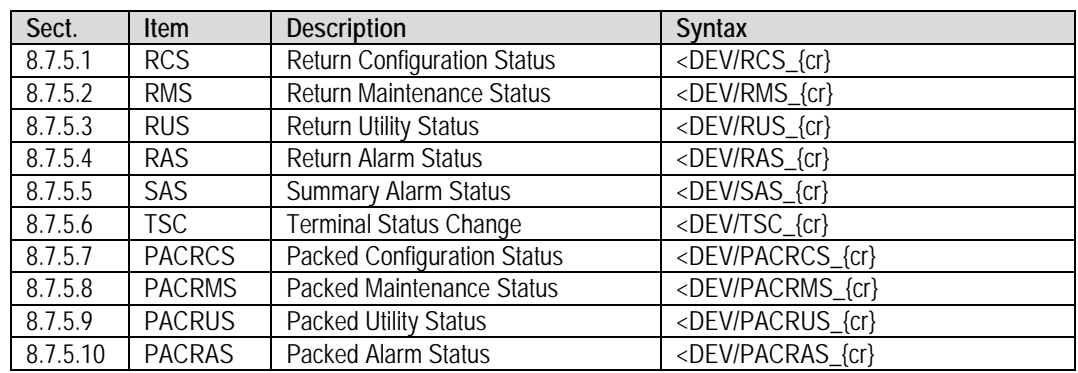

#### **8.7.1.5 Stored Alarm Queries Quick Reference**

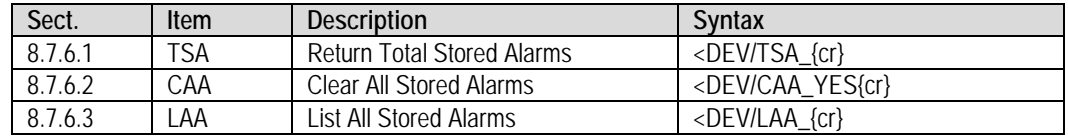

# **8.7.2 Utility Commands/Queries**

## <span id="page-156-0"></span>**8.7.2.1 TIM (Time)**

Use TIM to set or return the time.

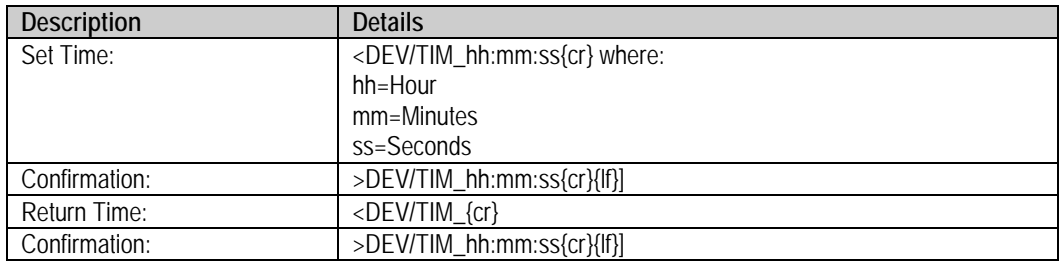

#### <span id="page-156-1"></span>**8.7.2.2 DAT (Date)**

Use DAT to set or return the date.

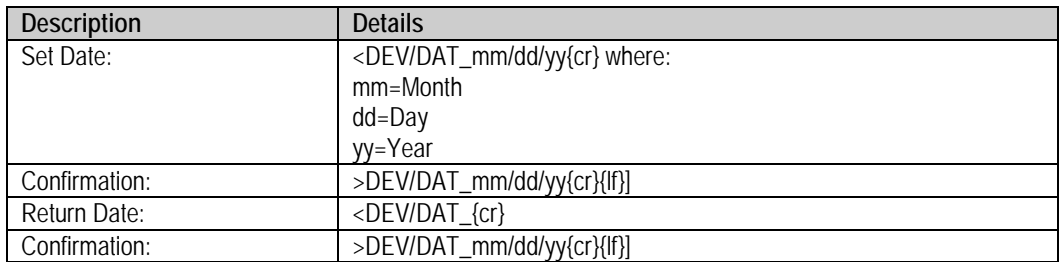

# <span id="page-157-0"></span>**8.7.2.3 TPE (Time Protocol Enable)**

Use TPE to set or return the Time Protocol.

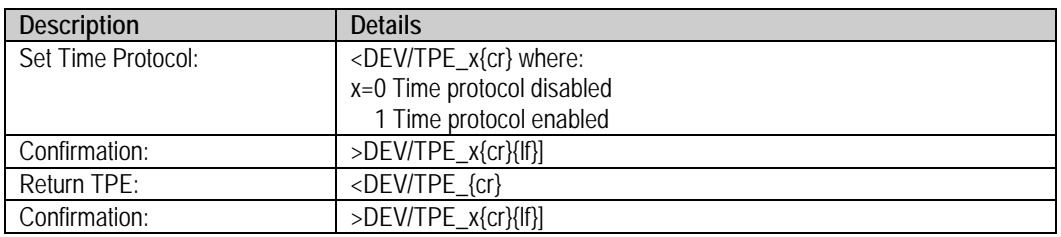

#### <span id="page-157-1"></span>**8.7.2.4 TPS (Time Protocol Server)**

Use TPS to set or return the Time Server IP address for the rear panel 'Ethernet' M&C port.

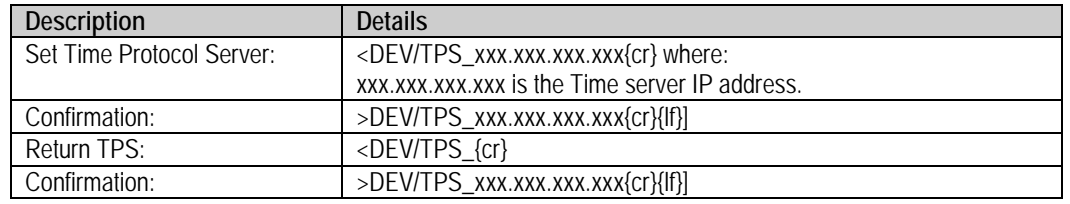

# <span id="page-157-2"></span>**8.7.2.5 LRS (Local / Remote Status)**

Use LRS to enable or disable remote communications interfaces. The factory default setting is "3" (Ethernet+Serial remote control enabled).

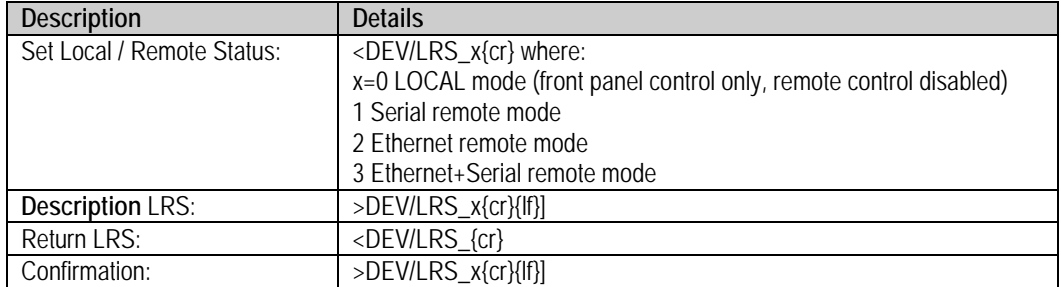

#### <span id="page-158-0"></span>**8.7.2.6 MAC (Media Access Control Address)**

Use MAC to return the unique MAC address of the rear panel 'Ethernet' M&C port.

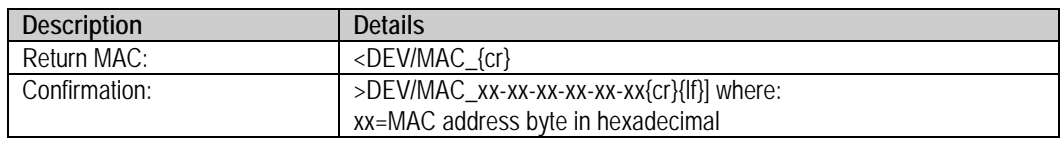

#### <span id="page-158-1"></span>**8.7.2.7 IPA (IP Address)**

Use IPA to set or return the Management IP Address and network prefix for the rear panel 'Ethernet' M&C port. The factory default value is 192.168.1.4.24.

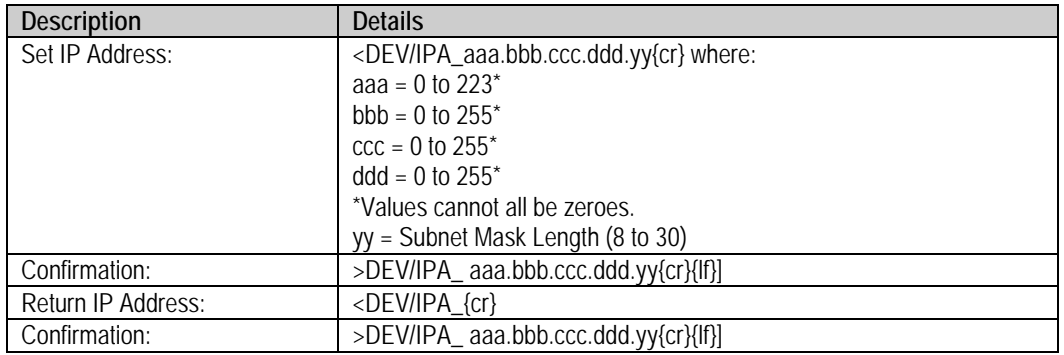

#### <span id="page-158-2"></span>**8.7.2.8 IPG (IP Gateway)**

Use IPG to set or return the IP Gateway Address for the rear panel 'Ethernet' M&C port. The factory default value is 192.168.1.5.

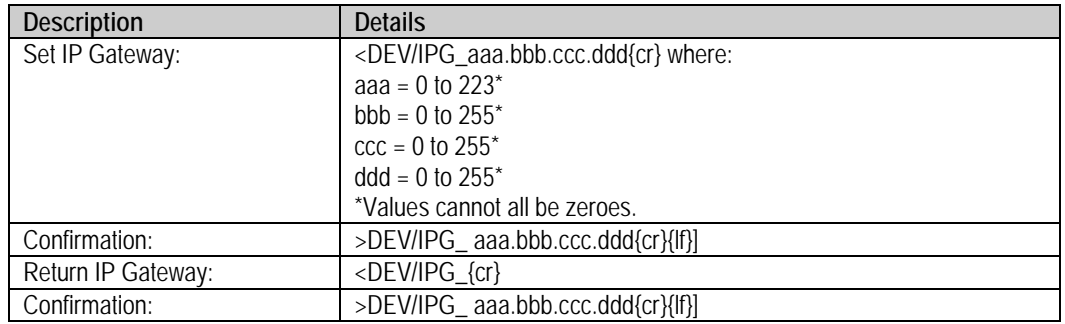

## <span id="page-159-0"></span>**8.7.2.9 SPA (Set Physical Address)**

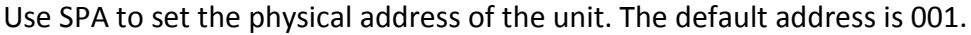

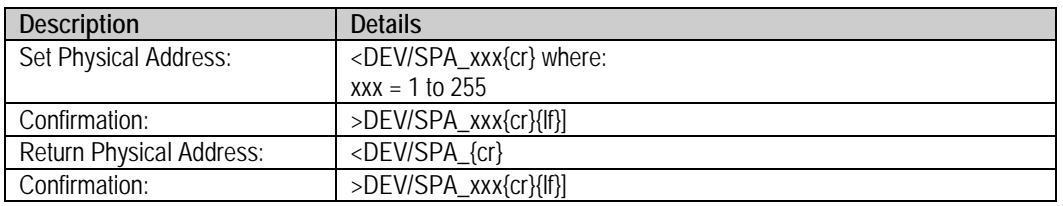

#### <span id="page-159-1"></span>**8.7.2.10 SBR (Set Baud Rate)**

Use SBR to set the serial interface baud rate. The default baud rate is 9600.

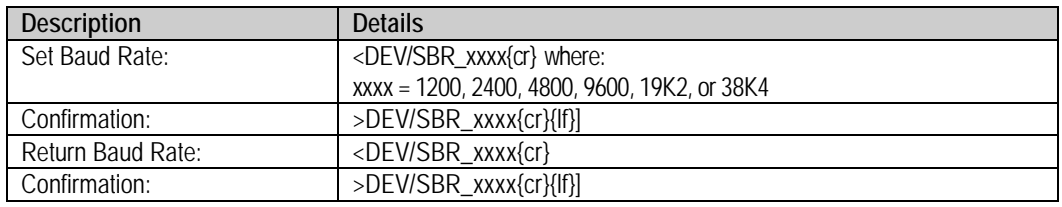

## <span id="page-159-2"></span>**8.7.2.11 CON (Set LCD Contrast)**

The CON legacy command does not control any current production unit hardware. Its syntax is still supported to allow backwards compatibility with initially released chassis monitor and control applications. The default LCD contrast is 15.

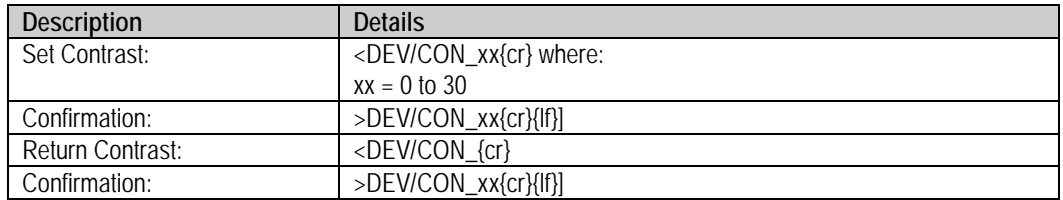

## <span id="page-160-0"></span>**8.7.2.12 LCD (Set LCD Brightness)**

The LCD legacy command does not control any current production unit hardware. Its syntax is still supported to allow backwards compatibility with initially released chassis existing monitor and control applications. The default LCD brightness is 15.

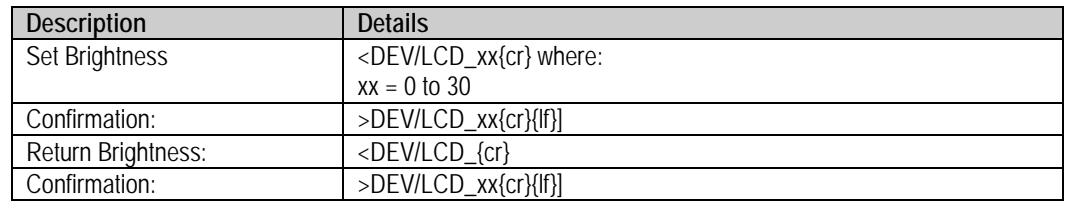

#### <span id="page-160-1"></span>**8.7.2.13 SSM (Screen Saver Mode)**

The SSM legacy command does not control any current production unit hardware. Its syntax is still supported to allow backwards compatibility with initially released chassis existing monitor and control applications. he default screen saver mode is 0.

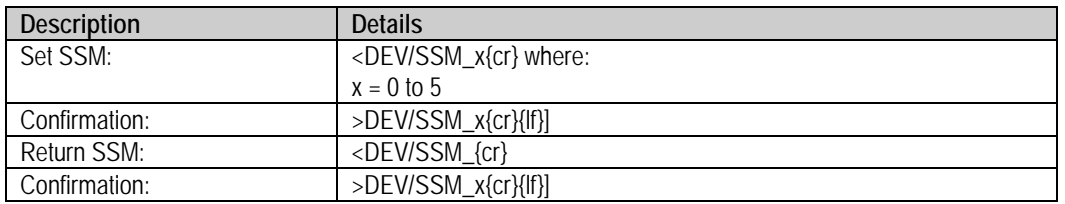

## <span id="page-160-2"></span>**8.7.2.14 SST (Screen Saver Timeout)**

The SST legacy command does not control any current production unit hardware. Its syntax is still supported to allow backwards compatibility with initially released chassis existing monitor and control applications. The default screen saver timeout is 05.

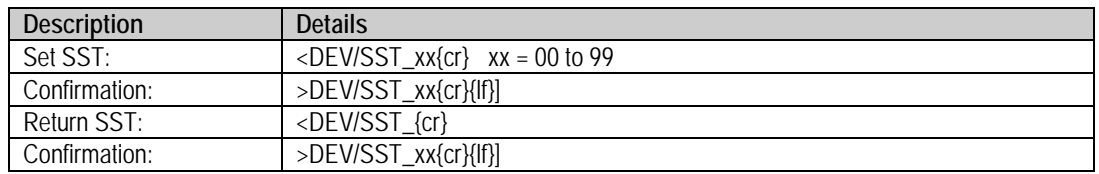

## <span id="page-161-0"></span>**8.7.2.15 VFD (VFD Brightness)**

Use VFD to set or return the front panel brightness from 0% to 100% in 25% steps. The default VFD brightness is 100.

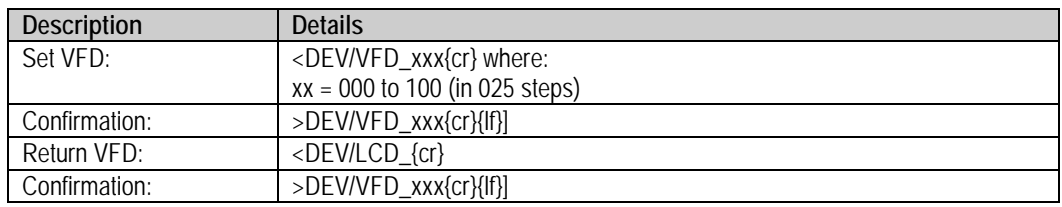

#### <span id="page-161-1"></span>**8.7.2.16 SRO (Set Reference Oscillator Tuning)**

Use SRO to set or return the reference oscillator tuning. The default value is 087.

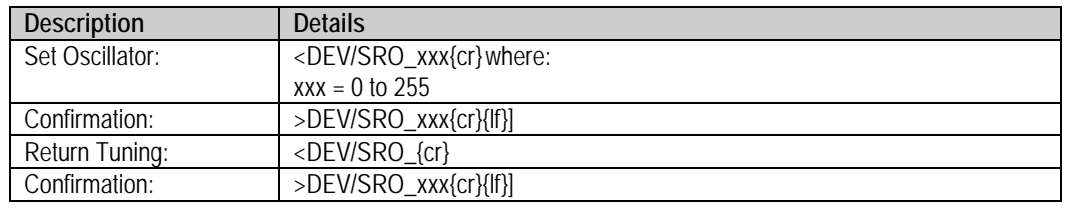

## <span id="page-161-2"></span>**8.7.2.17 SSA (Converter Slope Adjustment)**

Use SSA to set or return the slope adjustment value. The default value is 0.3.

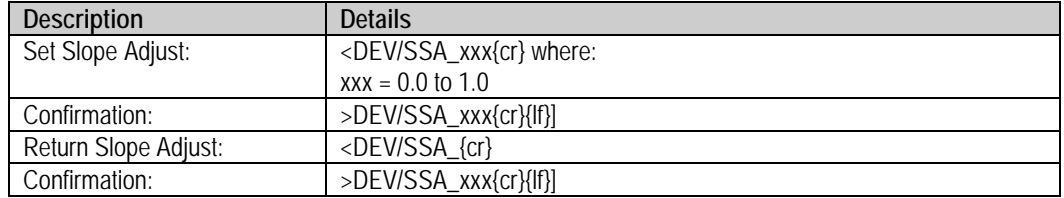

## <span id="page-162-0"></span>**8.7.2.18 RET (Equipment Type)**

Use RET to query the read-only model number and software revision of the unit.

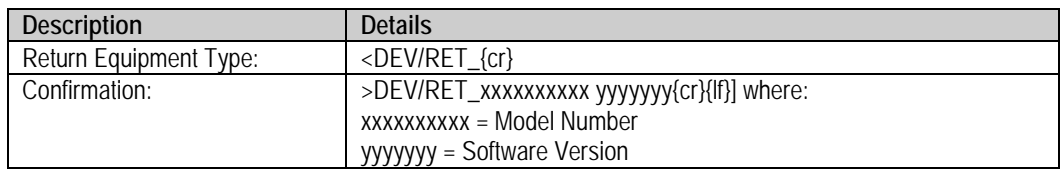

#### <span id="page-162-1"></span>**8.7.2.19 PNM (Part Number)**

Use PNM to query the unit's read-only part number information.

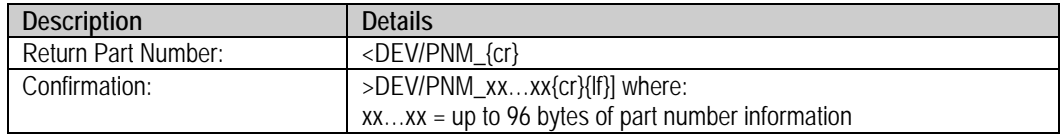

## <span id="page-162-2"></span>**8.7.2.20 FRW (Legacy Firmware Information)**

The FRW legacy query no longer provides information about the unit's firmware type. It provide backwards compatibility with the initially released chassis monitor and control software applications. Use FRM to query the current production unit's firmware information.

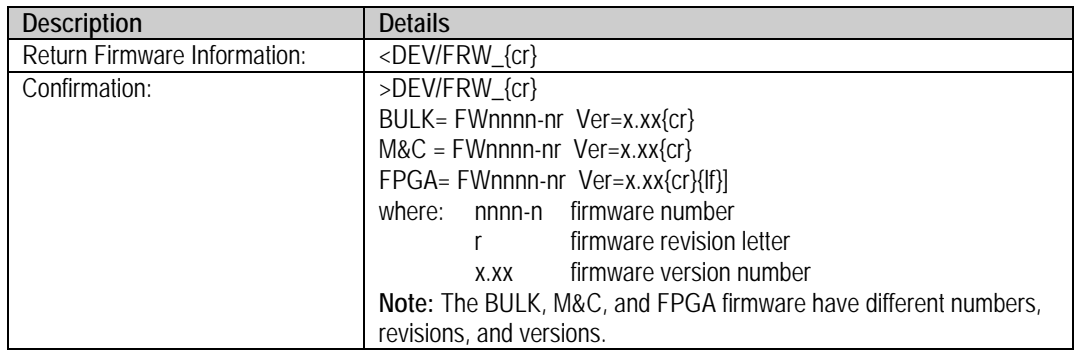

## <span id="page-163-0"></span>**8.7.2.21 FRM (Firmware Information)**

Use FRM to query the firmware loaded in the current production unit. This includes firmware numbers, versions, and release dates. This query replaces the legacy FRW query.

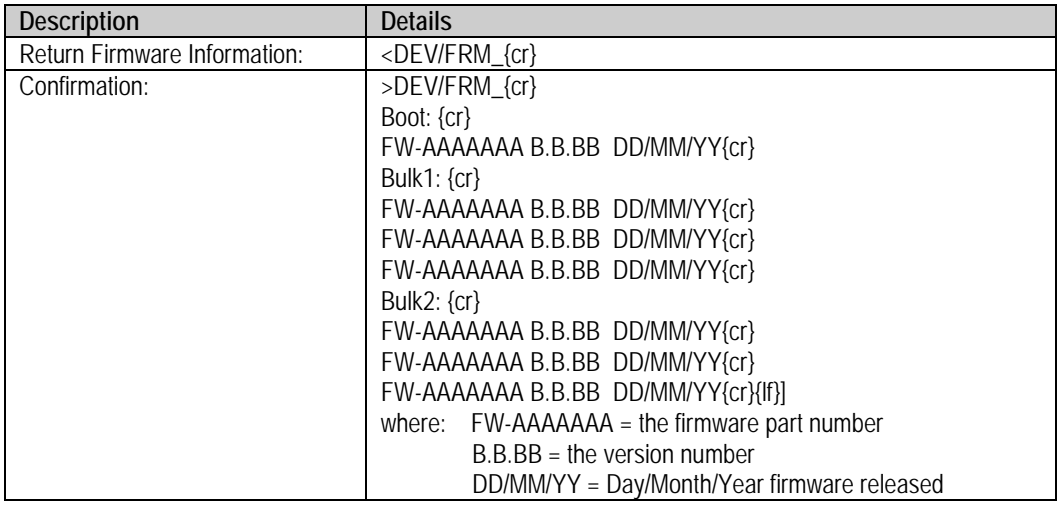

#### <span id="page-163-1"></span>**8.7.2.22 IMG (Firmware Image)**

Use IMG to set or return selection of a valid bulk image as the next active boot image.

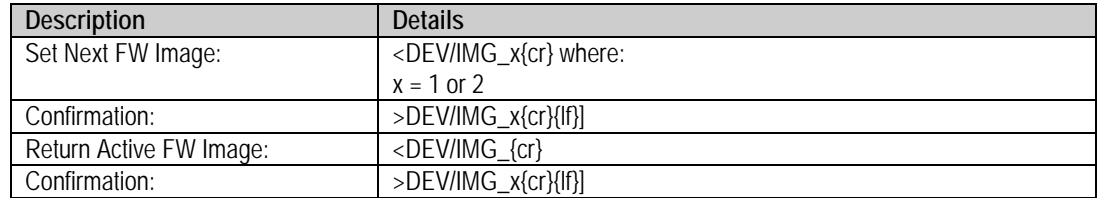

## <span id="page-164-0"></span>**8.7.2.23 AID (Application Identification)**

Use AID to create a "free form" message. The intent is to identify the satellite, transponder, beam, destination or other aspects of the application that may be significant to operations.

The message length corresponds to capability of the display (LCD or VFD). The message may be up to 48 characters in total. Blanks must be used after line 1 information in order to space to line 2 – the second line begins at character 25. A carriage return ends the command. Trailing blanks will be generated to fill the display field. The AID display will alternate with the Equipment type display by use of the clear function key on the front panel. The default is "AID MESSAGE".

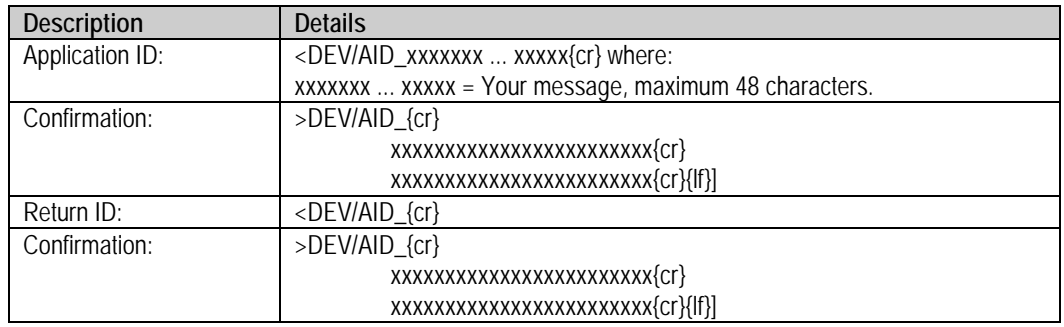

## <span id="page-164-1"></span>**8.7.2.24 FRB (Force Reboot)**

Use FRB to force the unit to reboot after five seconds.

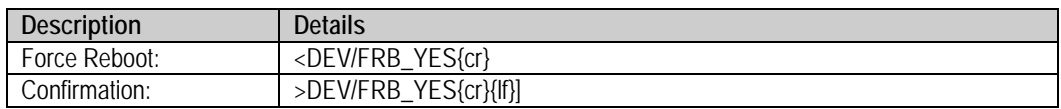

# **8.7.3 Configuration Commands / Queries**

## <span id="page-165-0"></span>**8.7.3.1 FRE (Frequency)**

Use FRE to set or return the operating frequency. The default RF frequency of the unit is equal to its minimum operating frequency ( $RF_{LOW}$ ).

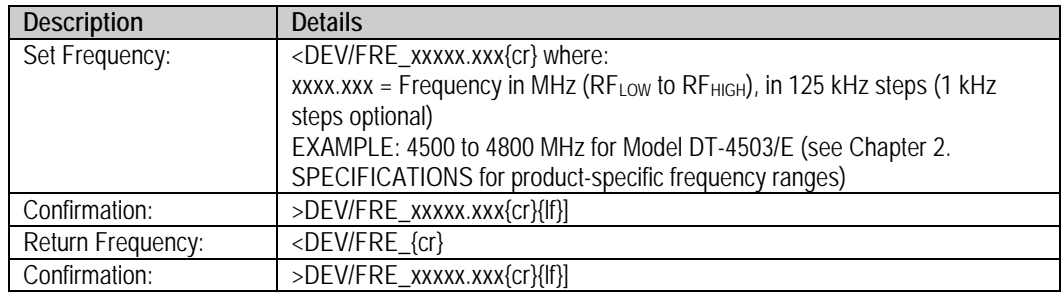

## <span id="page-165-1"></span>**8.7.3.2 IFF (IF Frequency)**

**For units featuring the DUAL IF hardware option:** Use IFF to switch the output IF frequency from 70 MHz to 140 MHz, or from 140 MHz to 70 MHz.

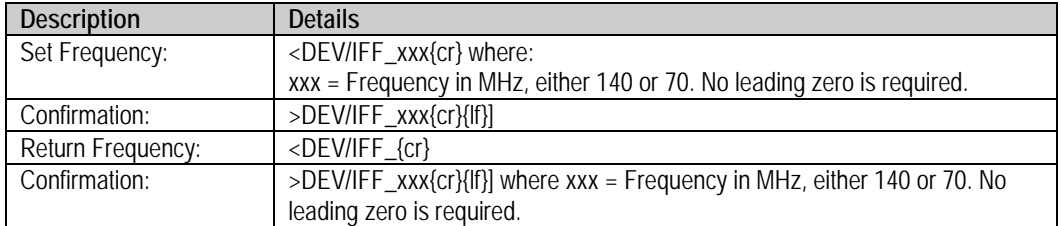

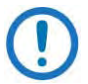

- 1) The default selection is 70 MHz.
- 2) The actual IF bandwidth is maintained as the standard  $\pm$ 18 MHz (±20 MHz) of the 70 MHz configurations.
- 3) The mute behavior after changing the IF frequency is the same as the normal mute behavior after changing the RF frequency.
- 4) You may not "mix" dual IF converters with standard converters when operating in a redundant system.

## <span id="page-166-0"></span>**8.7.3.3 ATT (Attenuation)**

Use ATT to set or return the attenuation value. The default value is 10.00 dB.

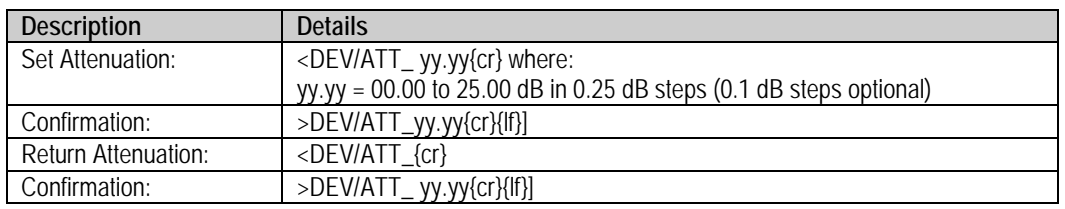

#### <span id="page-166-1"></span>**8.7.3.4 CLD (Cold Start)**

This command is NOT AVAILABLE in redundant systems.

Use CLD to mute the output signal for a predetermined time – 15 minutes – following Power-Up to ensure a stable reference oscillator. The default is OFF.

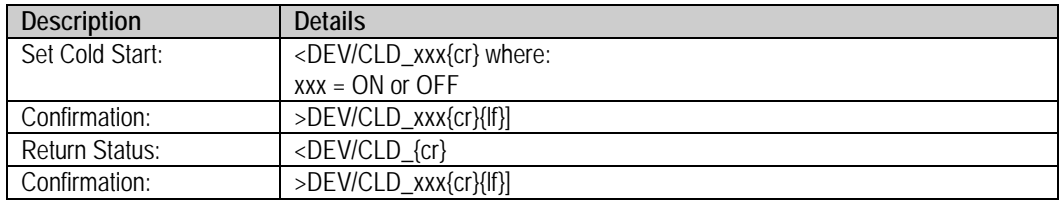

## <span id="page-166-2"></span>**8.7.3.5 MUT (RF Mute)**

Use MUT to set or return the RF mute state. The default is ON (output is muted).

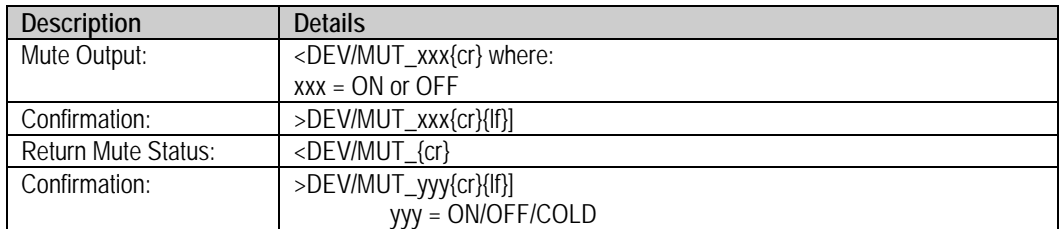

## <span id="page-167-0"></span>**8.7.3.6 CMM (Configure Mute Mode)**

Use CMM to set or return the mute state of the unit during frequency changes. The default state is OFF (output is muted during frequency changes). When mute mode is ON, the unit will retain its mute state upon changing RF frequency.

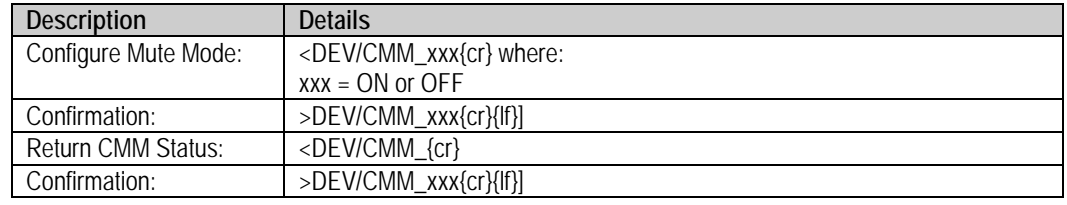

#### <span id="page-167-1"></span>**8.7.3.7 CRM (Redundancy Mute Mode)**

Use CRM to set or return the redundancy mute mode. This function determines how the backup unit handles the mute state during a redundant switchover condition. If CRM=ON, the backup unit's mute state is the same as that of the primary unit that it is backing up. Otherwise, if CRM=OFF, the backup unit unmutes its output any time a redundant switchover occurs. The default state is OFF (backup unit's output automatically unmutes when a redundant switchover occurs).

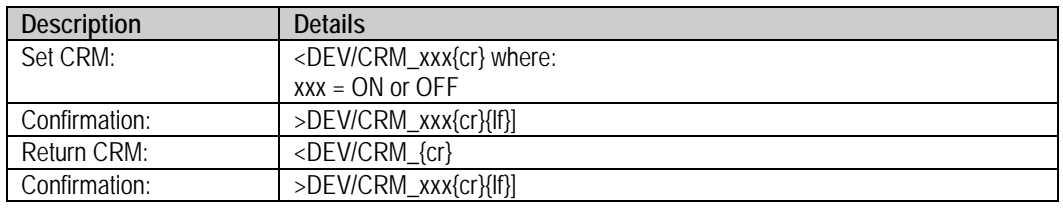

## <span id="page-167-2"></span>**8.7.3.8 AFR (Auto Fault Recovery)**

Use AFR to automatically mute the converter output in the event of a detected fault. AFR causes the output signal to go active (unmuted) if all faults clear. If you disable AFR, the output remains muted even after all faults clear until a MUT OFF command is received. The default is ON.

If you enable AFR and the converter detects the same fault more than five times in a five minute interval (e.g., multiple IFLO lock detect faults) the function reverts to DISABLED and the converter remains muted.

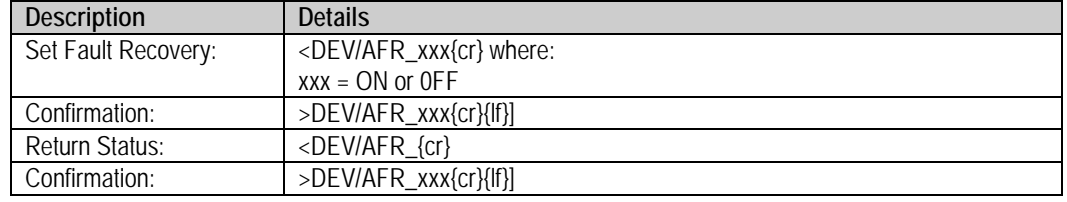

## <span id="page-168-0"></span>**8.7.3.9 PGM (Program Pre-select)**

Use PGM to store up to 32 preset frequency and attenuation settings.

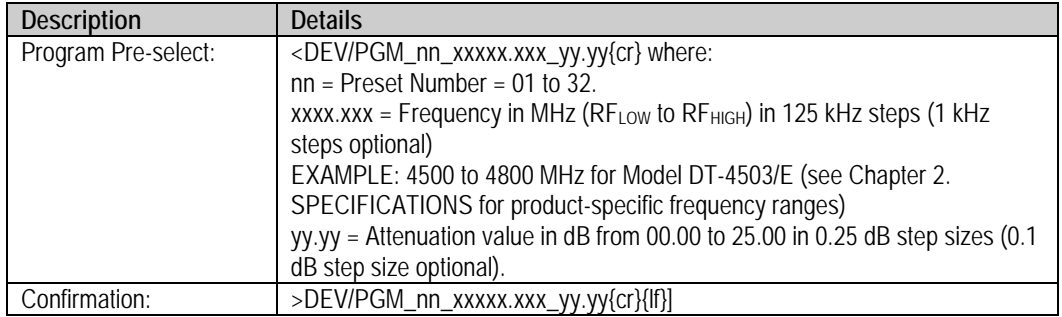

#### <span id="page-168-1"></span>**8.7.3.10 DPS (Display All Pre-selects)**

Use DPS to return all 32 of the programmed pre-select values.

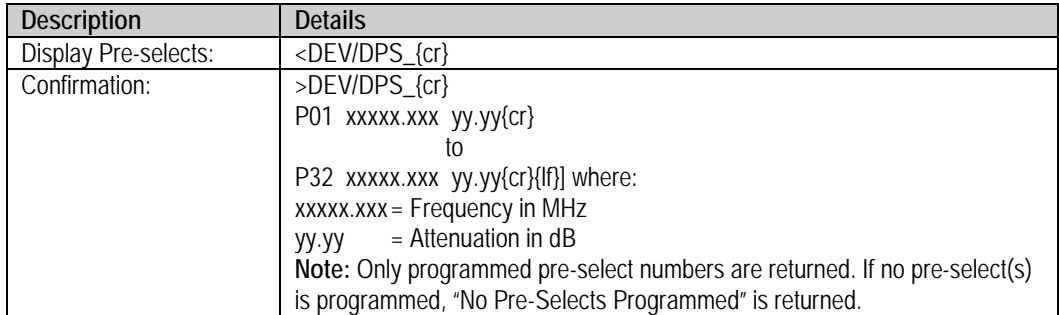

## <span id="page-169-0"></span>**8.7.3.11 CLR (Clear Pre-select Configuration)**

Use CLR to clear a single pre-select value.

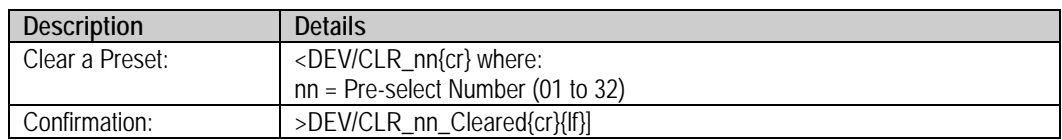

#### <span id="page-169-1"></span>**8.7.3.12 SEL (Select Pre-select Configuration)**

Use SEL to load a pre-select number configuration.

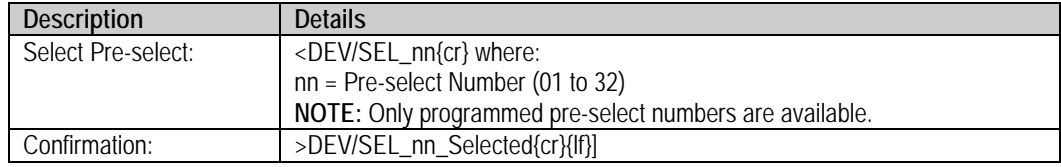

## **8.7.4 Operating Modes**

There are two modes of operation that may intersect: Redundant Mode and Automatic Mode.

#### <span id="page-169-2"></span>**8.7.4.1 RED (Redundant Mode)**

Each converter, including the backup converter, must be active in the Redundant Mode. The default mode is OFF.

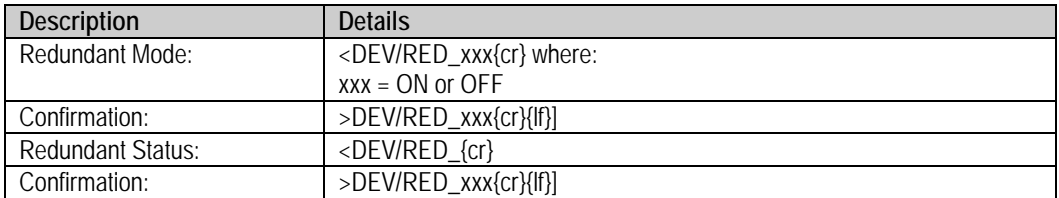

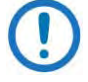

1) The primary units must all be configured properly in redundant mode before you can enable redundant mode on the backup unit.

2) Polling on the high speed bus will not begin until the position assignments are made.

## <span id="page-170-0"></span>**8.7.4.2 ICT (Initialize Chain Command)**

Use ICT to initialize each converter's chain position, including the backup converter. This command is allowed only when you are active in Redundancy Mode.

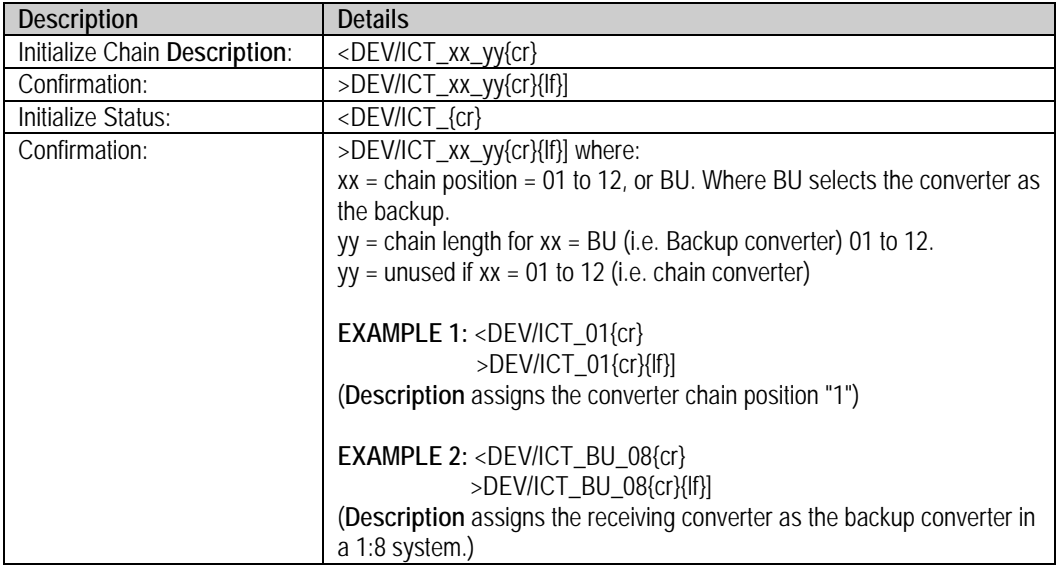

IMPORTANT! It should be reiterated that only the converter physically located at the top of a redundant rack should be assigned as the Backup unit (BU).

Likewise, assignment of chain positions in a redundant rack should be made according to the physical allocation of each converter in the rack (i.e., the top converter should be the Backup Unit; the second converter should be assigned chain position 1, the third converter position 2, etc.).

## <span id="page-170-1"></span>**8.7.4.3 SAM (Switching Automatic/Manual Mode)**

Use SAM to set the switching mode for the backup converter if both units are in Redundancy Mode. This command is only accepted by the backup converter. If a chain converter is set in Manual Mode, the backup converter will log the occurrence and not act upon further information from the converter until put into Automatic Mode. The default is off.

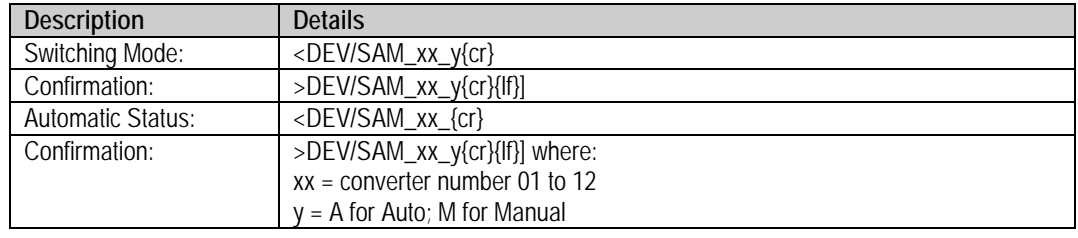

#### <span id="page-171-0"></span>**8.7.4.4 FBU (Force Backup)**

Use FBU to force a backup condition for maintenance and test purposes. This command is only accepted by the backup converter (i.e., "BU"). When activated, this command forces the chain converter offline, and forces the backup converter to assume the state of the specified chain converter.

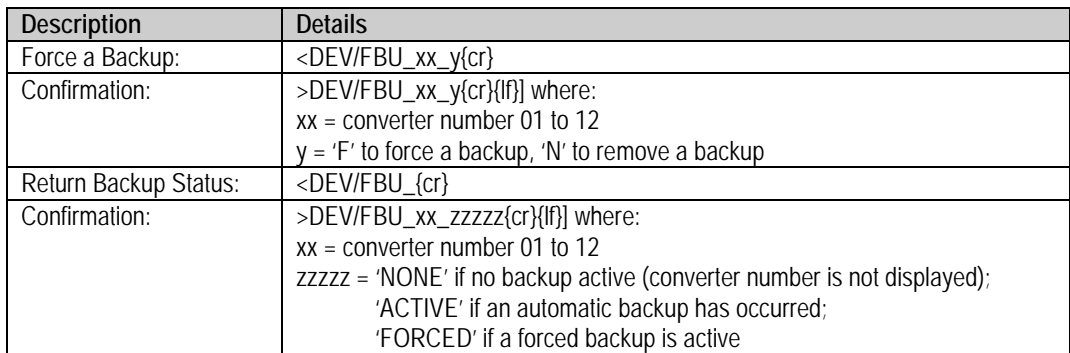

# **8.7.5 Status Queries**

Status queries retrieve configuration, maintenance and alarm status in summary form.

## <span id="page-172-0"></span>**8.7.5.1 RCS (Configuration Status)**

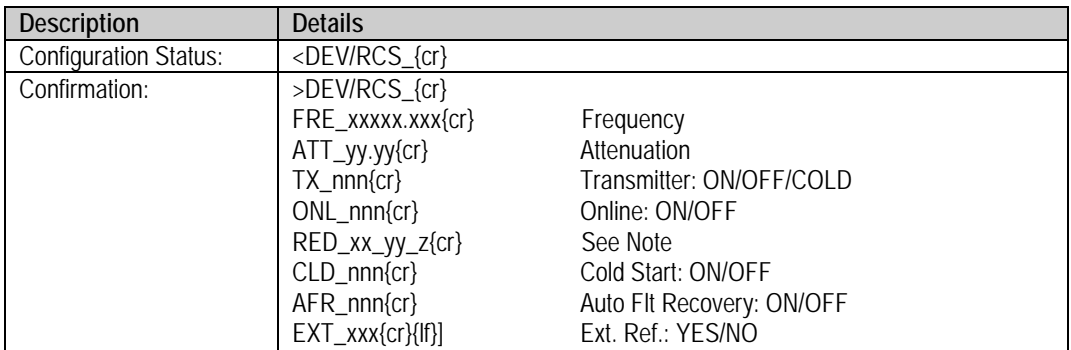

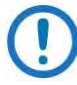

If Redundancy=OFF, then xx\_yy\_z = OFF; otherwise, if Redundancy=ON and you select a converter as a backup controller: xx\_yy\_z = BU\_yy, where yy is the number of converters in the chain (i.e. 01 to 12).

Alternately, if Redundancy=ON and you select a converter as a chain unit, where xx is the converter number (01 to 12), and  $z = A$  (if Auto Mode) or M (if Manual Mode).

#### <span id="page-172-1"></span>**8.7.5.2 RMS (Maintenance Status)**

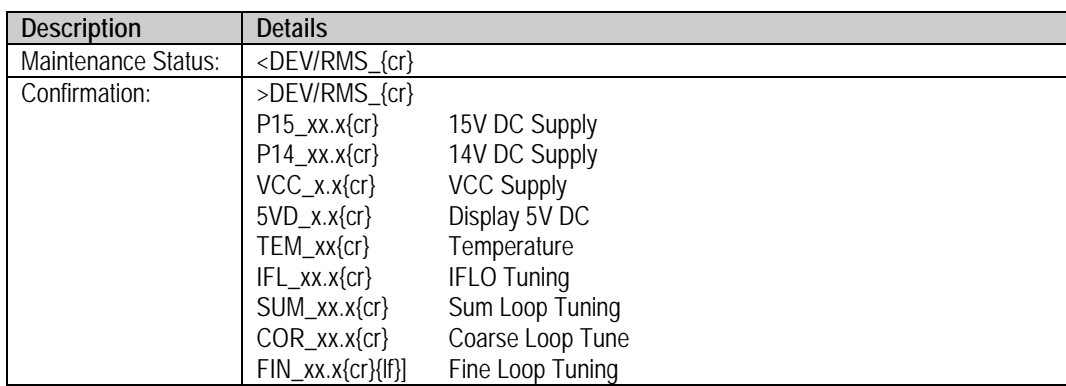

## <span id="page-173-0"></span>**8.7.5.3 RUS (Utility Status)**

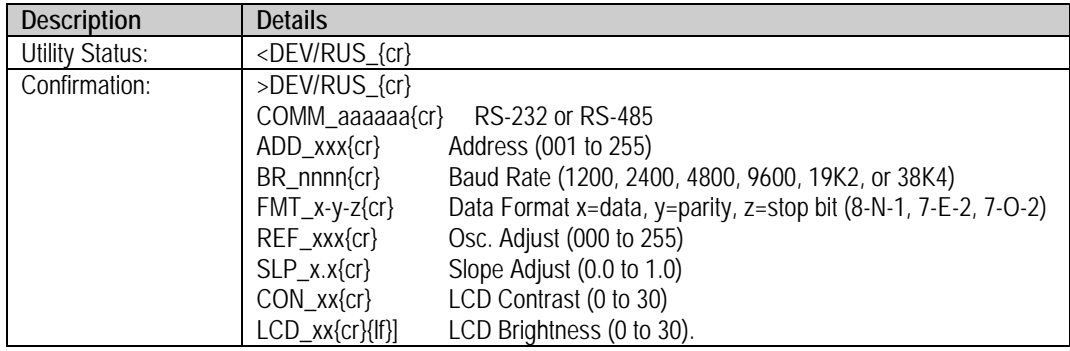

#### <span id="page-173-1"></span>**8.7.5.4 RAS (Alarm Status)**

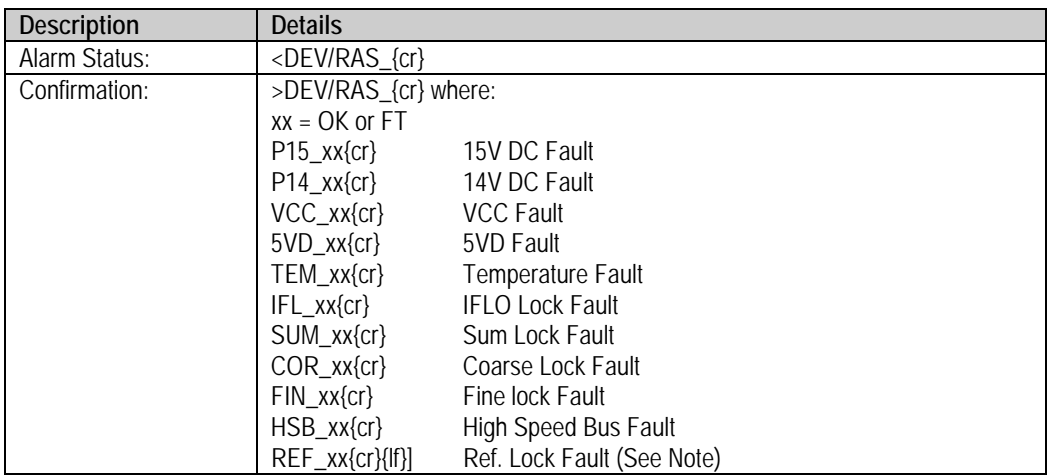

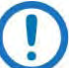

The unit returns REF\_xx only when an external reference is present.

#### <span id="page-173-2"></span>**8.7.5.5 SAS (Summary Alarm Status)**

Summary alarm is set to Fault (FT) if any of the RAS Alarm Status items (Sect. [8.7.4.4\)](#page-173-1) are faulted.

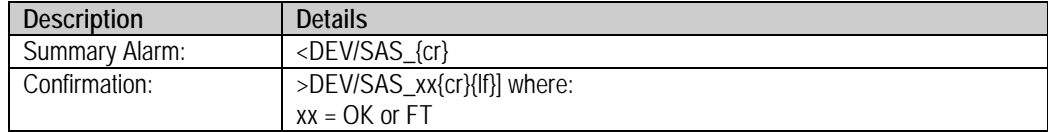

## <span id="page-174-0"></span>**8.7.5.6 TSC (Terminal Status Change)**

Use the TSC query to determine if the status of the terminal has changed since it was last polled. If any of the parameters listed in the RCS or RUS queries have changed as a result of user front panel operations or remote operations, or if any new fault conditions occur, the TSC command returns YES. The TSC query then continues to return YES until any of the following queries are received: RCS, RUS, RAS, PACRCS, PACRUS, or PACRAS.

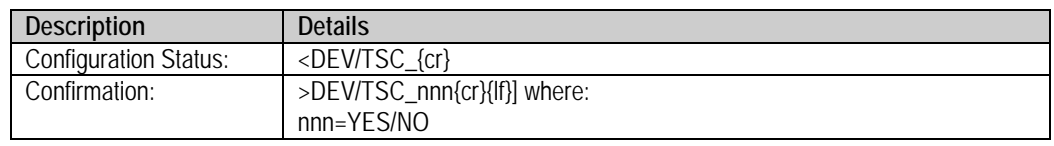

## <span id="page-174-1"></span>**8.7.5.7 PACRCS (Packed Configuration Status)**

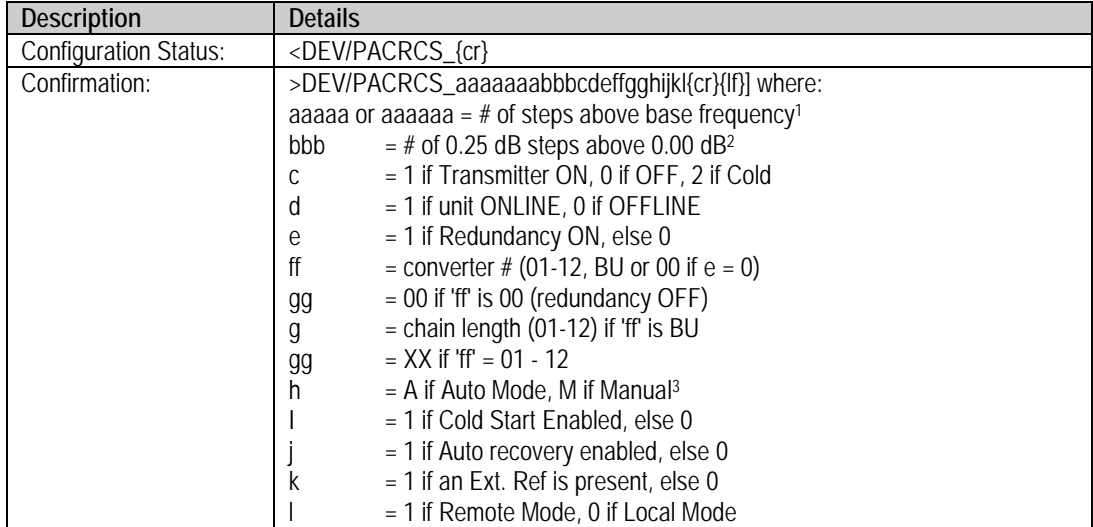

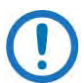

#### **PACRCS NOTES:**

- 1) If frequency selection is optional 1 kHz step size, the number of 1 kHz steps above the base frequency is 7 bytes in length (aaaaaaa). For DT-4513X converters with 125 kHz frequency step size, the number of 125 kHz steps above the base frequency is 5 bytes in length (aaaaa).
- 2) If the attenuation is optional 0.1 dB step size, this is the number of 0.1 dB steps above the base frequency
- 3) If the converter is a backup converter, it is always 'A'.
- 4) If the converter is the primary converter, gg=P1 or P2 (single or dual polarity system).

#### <span id="page-175-0"></span>**8.7.5.8 PACRMS (Packed Maintenance Status)**

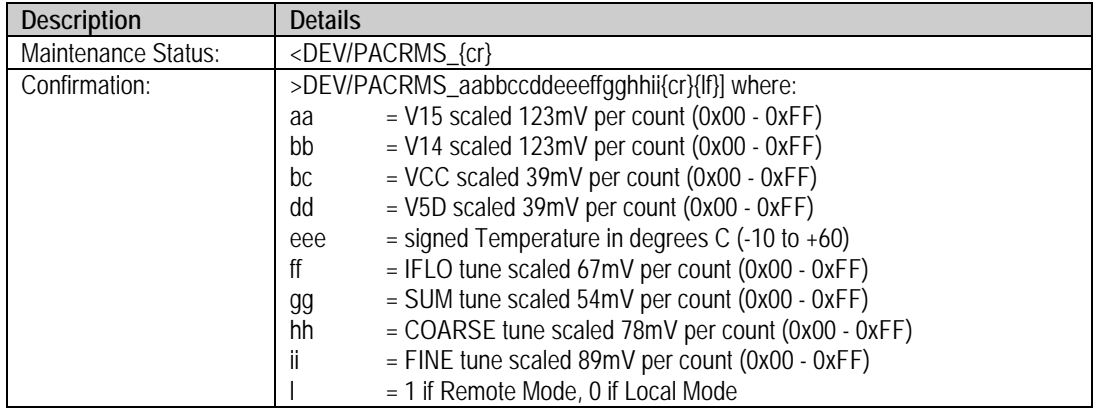

## <span id="page-175-1"></span>**8.7.5.9 PACRAS (Packed Alarm Status)**

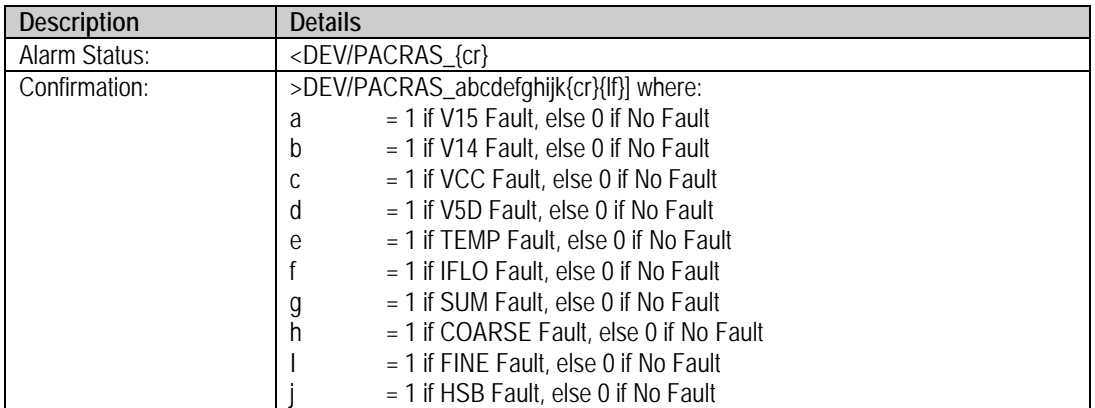

 $k = 1$  if EXT REF Fault, else 0 if No Fault

# <span id="page-176-0"></span>**8.7.5.10 PACRUS (Packed Utility Status)**

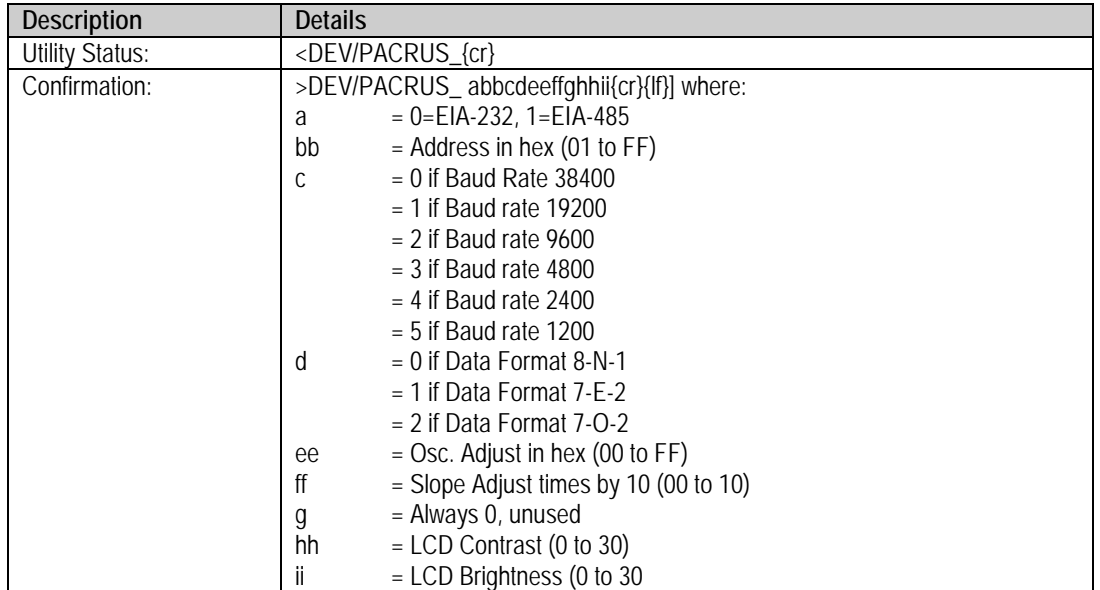

## **8.7.6 Stored Alarms**

Up to 100 alarms are date- and time-stamped and stored in memory as they occur. The alarm entry is also updated with its date/time of clearance. The entry remains in memory until it is cleared by the CAS command.

## <span id="page-177-0"></span>**8.7.6.1 TSA (Total Stored Alarms)**

Use TSA to retrieve the total number of stored alarms and the time and date of the most recent alarm.

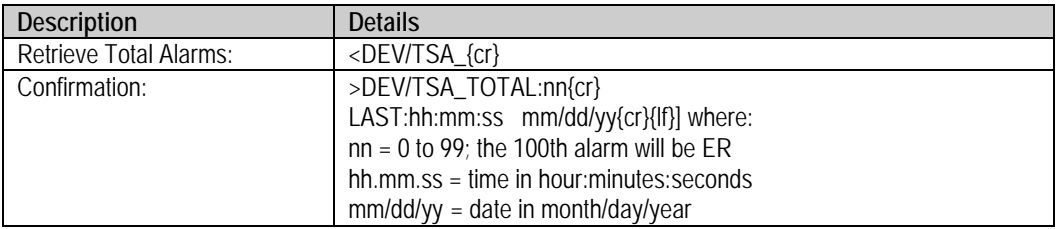

## <span id="page-177-1"></span>**8.7.6.2 CAS (Clear All Stored Alarms)**

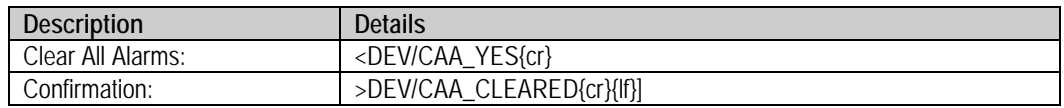

## <span id="page-177-2"></span>**8.7.6.3 LAA (List All Alarms)**

Use LAA to retrieve a list of the stored alarms. This query is unavailable when using virtual addressing mode.

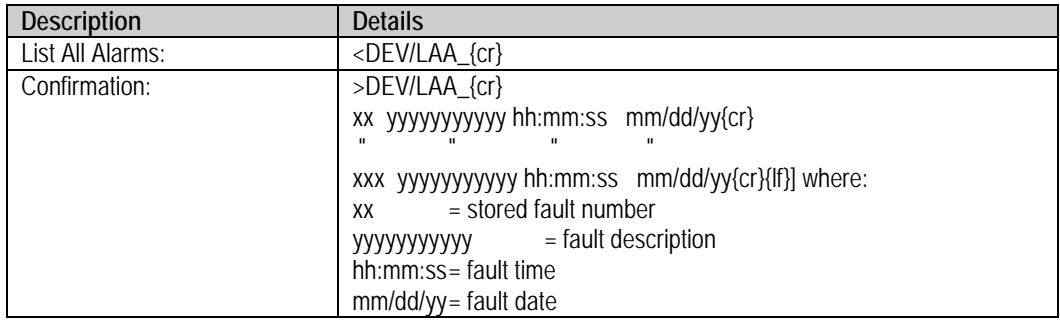

# **8.8 Error Processing**

#### **8.8.1.1 General Errors**

Any command or query may generate the following Error Responses instead of a confirmation:

>DEV?COM CU CMD UNRECOGNIZED{cr}{lf}] >DEV?COM IP INVALID PARAM{cr}{lf}] >DEV?COM PE PARITY ERROR{cr}{lf}]

#### **8.8.1.2 Configuration Errors**

A Configuration command may generate the following Error Response:

>DEV?COM LO DEVICE IN LOCAL MODE{cr}{lf}]

#### **8.8.1.3 Mode Errors**

A Mode selection may generate the following Error Responses:

>DEV?COM AE ONLY VALID WHEN BACKUP{cr}{lf}] >DEV?COM OE OFFLINE NOT AVAILABLE{cr}{lf}] >DEV?COM CN COMMAND NOT AVAILABLE{cr}{lf}]

#### **8.8.1.4 Time-Outs**

The station M&C computer should attempt to execute any instruction at least three times. The system assumes a time-out if there is no response within 500 milliseconds.

#### **Notes:**

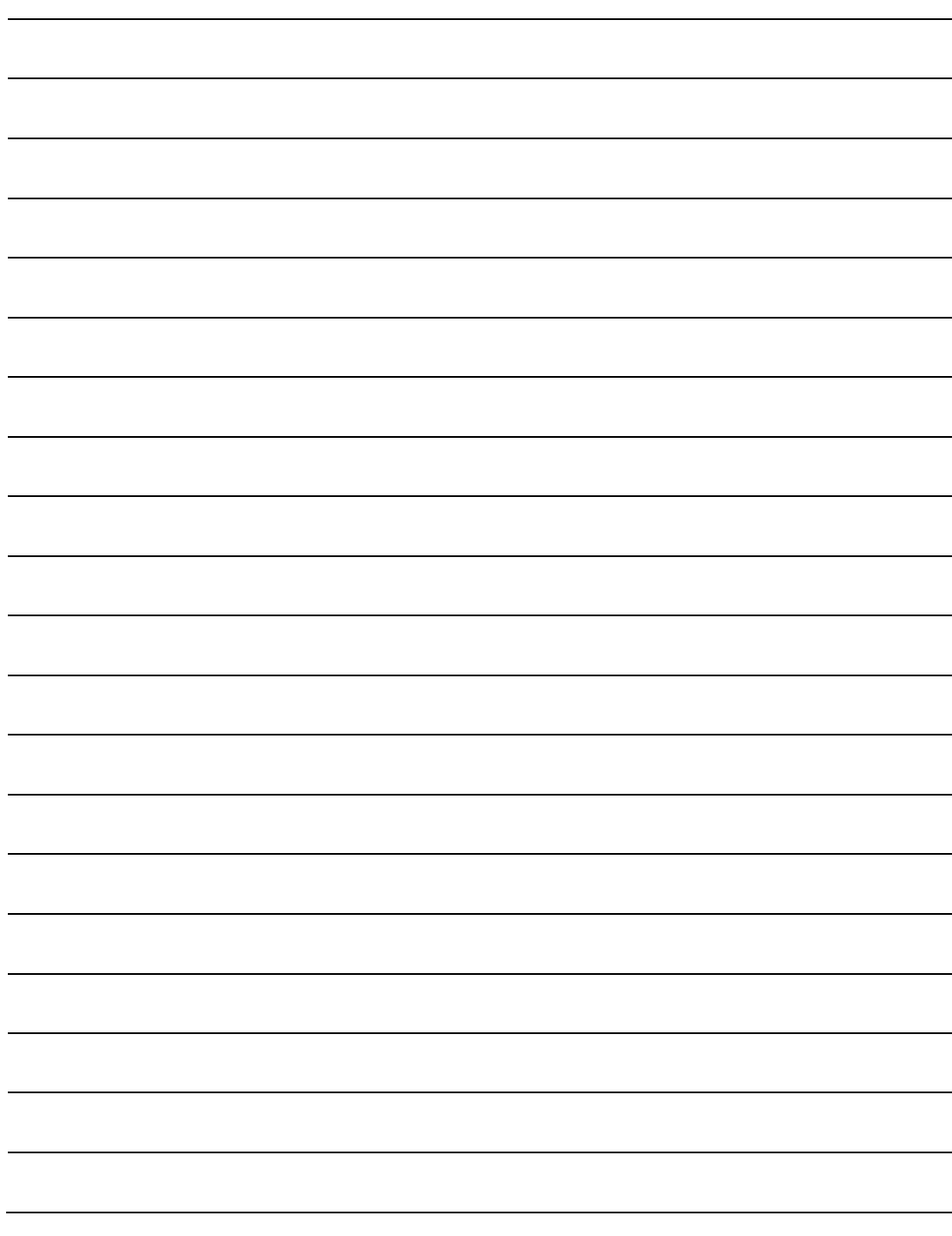
# **Appendix A. REDUNDANT SYSTEM OPERATION**

# **A.1 Redundancy Overview**

Use of the word "converter" throughout this appendix applies to either the Comtech EF Data DT-4500 Series C- or Ku-Band Down Converter or the UT-4500 Series C- or Ku-Band Up Converter.

Comtech EF Data's DT-4500 Series C- and Ku-Band Down Converters function in a redundant system using distributed protection switching in an active "Daisy Chain" configuration. This proprietary configuration distributes the converter protection switching functions in the converters. This provides a system capability to back up from 1 to 12 online converters.

A High Speed Bus (HSB) provides the communications interface between the backup and online converters. The HSB detects faults and reconfigures the subsystem to replace the failed converter. When a faulted converter is removed from active operation, it detaches from the active converter chain by separating the converter from its switch module. This leaves the active online converter chain intact via the switch module. You can expand the chain without affecting online converter operation.

You may also indirectly control the active chained converters in a redundancy subsystem through the backup converter (BU) via the remote serial communication link – see Chapter 8. SERIAL INTERFACE OPERATION for more information.

# **A.2 Backup Converter (BU)**

The "Daisy Chain" terminates in the BU. The BU has a microprocessor that performs fault detection, self-reconfiguration, and the logical switching functions. If the BU does not have a fault, it assumes the frequency and attenuation of the faulted converter and compensates for the chain loss. The BU accomplishes this via operation of the HSB and the online converter's removable switch module.

# **A.2.1 High Speed Bus (HSB)**

In the "Daisy Chain" configuration, the BU communicates with the online units through the High Speed Bus interface (HSB). This allows the BU to detect faults and reconfigure itself to replace the faulted converter. The BU also uses the HSB to monitor configuration changes made to an online converter. Changes in frequency, gain, or polarity – as well as information from new online units – are immediately entered into the backup table. The HSB does not interfere with the remote serial communication link access to any of the converters in the chain.

# **A.2.2 Removable "Personality" Modules**

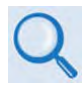

See Chapter 2. SPECIFICATIONS or contact Comtech EF Data Product support for the listing of modules available to both the DT-4500 Series Down Converters and the UT-4500 Series Up Converters.

Depending on the application, the converter chassis rear panel module slot accepts an Input/Output Module (IOM), Polarity Switch Module (PSM), Transmit Switch Module (TSM), Equalizer Module (EQM), or Receive Switch Module (RSM). The converter RF, IF, and High-Speed Bus (HSB) connectors are integral to the installed module.

The converter employs an IOM for non-redundant (also called standalone or single thread) operation. The IOM is also used for unit testing.

## **A.2.2.1 Converter Switching**

In redundancy applications where converters are "Daisy Chained" to provide distributed online protection switching to a BU, an RSM is used in place of an IOM. The RSM contains IF switches for input/output looping of the signal.

Options for the RSM include Type 'SMA' female connectors for the RF Input signal, and 50Ω or 75Ω BNC female connectors for the IF output.

The "Daisy Chain" configuration is designed to chain the IF output of up to twelve (12) online converters through RSMs terminating in a BU. When a fault occurs in an online converter, the system commands the RSM in the faulted converter to switch to the BU.

# **A.3 Redundant Configurations**

You may configure the DT-4500 in a variety of subsystem "Daisy Chain" configurations to suit the reliability requirements of your communication system. These configurations include 1:1 or 1:N Redundant Systems.

## **A.3.1 1:1 Redundant Systems**

A 1:1 Redundant System can be either a Single Source or a Dual Source IF Output Configuration.

**In a Single Source IF Output Configuration: [Figure A-1](#page-183-0)** shows the cable connections between the converters. **[Figure A-2](#page-183-1)** shows the diagram for this 1:1 redundant converter configuration.

The online converter uses an IF transfer switch to switch the IF signal. A single switched IF output is provided to and from the online converter. The transfer switches are contained in the RSM installed in the online converter. When a fault occurs in the online converter, the RSM is de-activated to switch out the online converter, and switch the IF output to the BU.

**In a Dual Source IF Output Configuration: [Figure A-5](#page-184-0)** shows the cable connections between the converters. **[Figure A-6](#page-185-0)** shows the diagram for the 1:1 redundant/dual source RF input/converter configuration.

Two IF outputs – IF Output #1 (priority) and IF Output #2 – are switched in the RSM to provide redundant operation of the converters. The converters provide two switched IF outputs – IF Output #1 (priority) and IF Output #2. If Converter #01 faults, Converter #02 backs up the priority channel and IF Signal #2 is not operational.

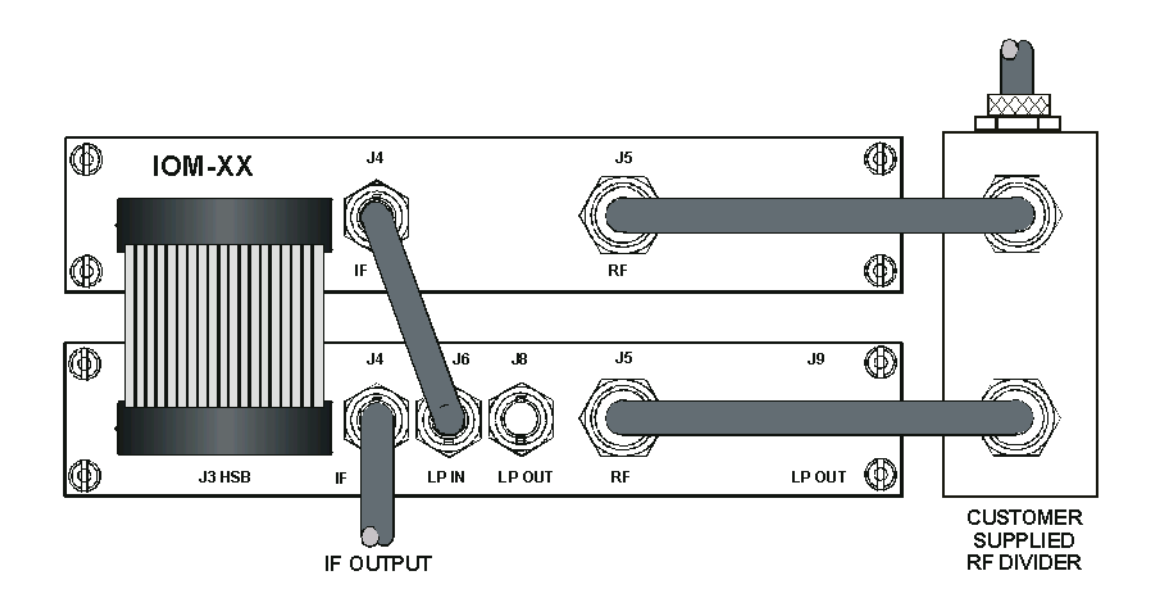

<span id="page-183-0"></span>**Figure A-1. 1:1 Redundant Configuration –Single Source IF Output (with IOM and RSM)**

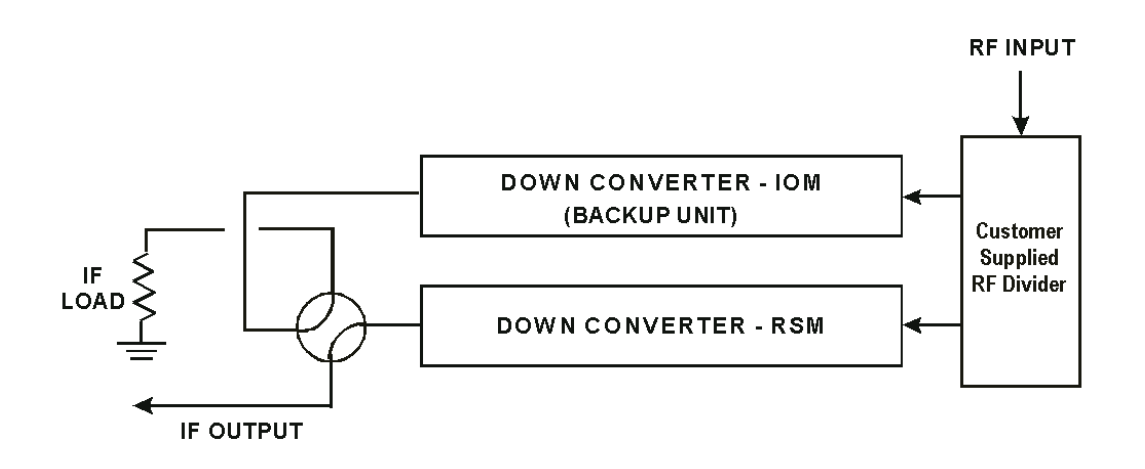

<span id="page-183-1"></span>**Figure A-2. 1:1 Redundant Configuration Diagram – Single Source IF Output (with IOM and RSM)**

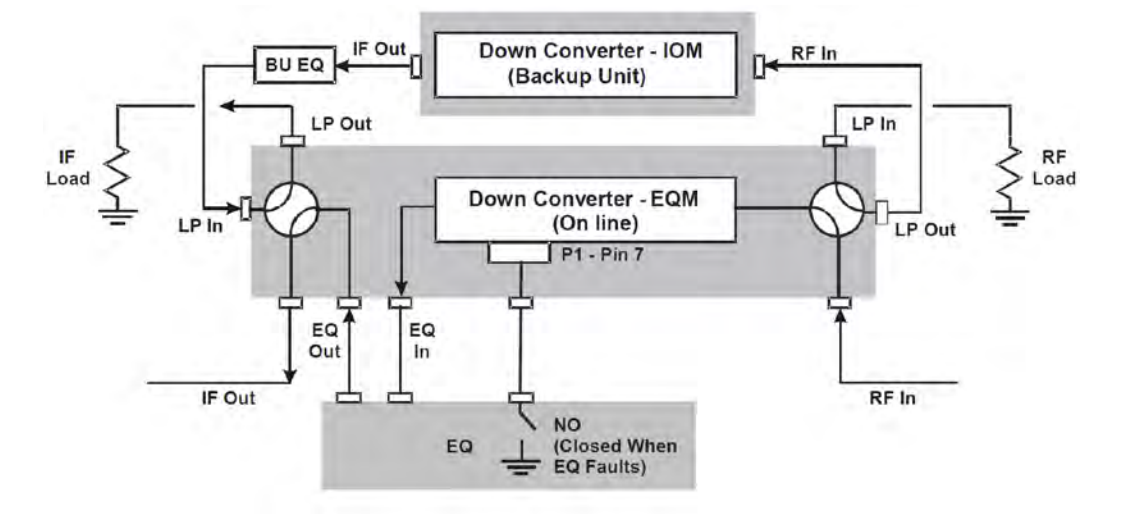

**Figure A-3. 1:1 Redundant Configuration Diagram – Single Source RF Input (with IOM and EQM)** 

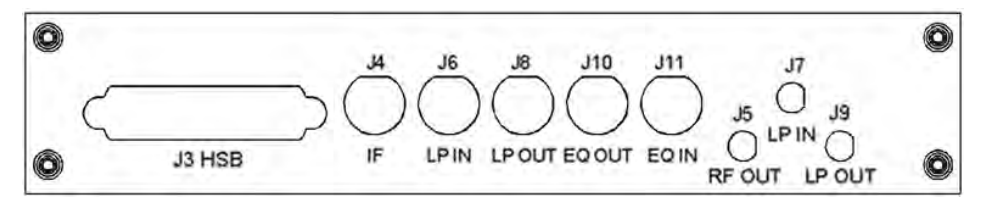

**Figure A-4. EQM Panel – Connector Locations**

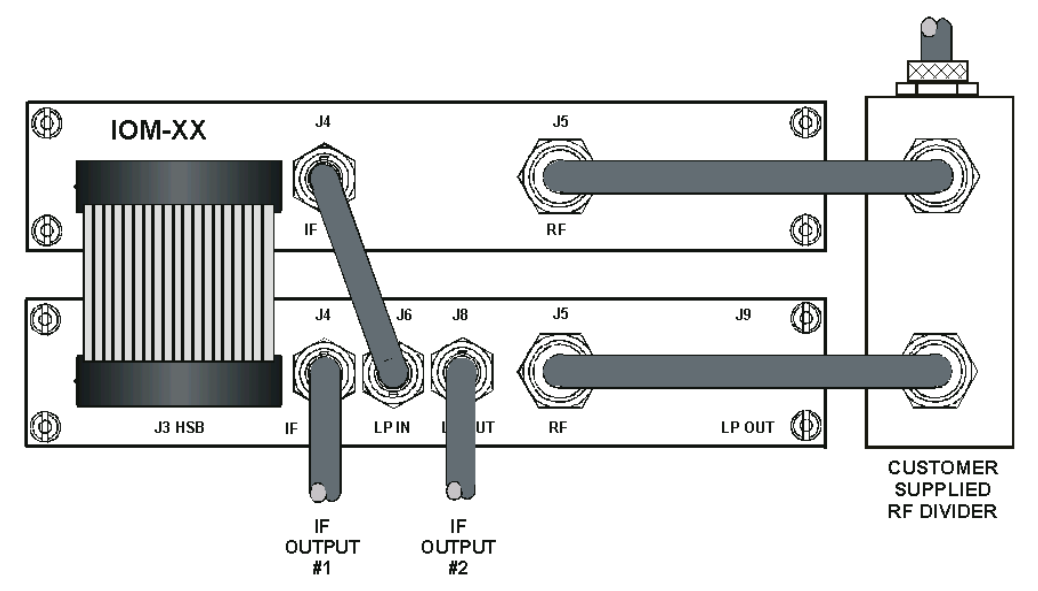

<span id="page-184-0"></span>**Figure A-5. 1:1 Redundant Configuration – Dual Source IF Output**

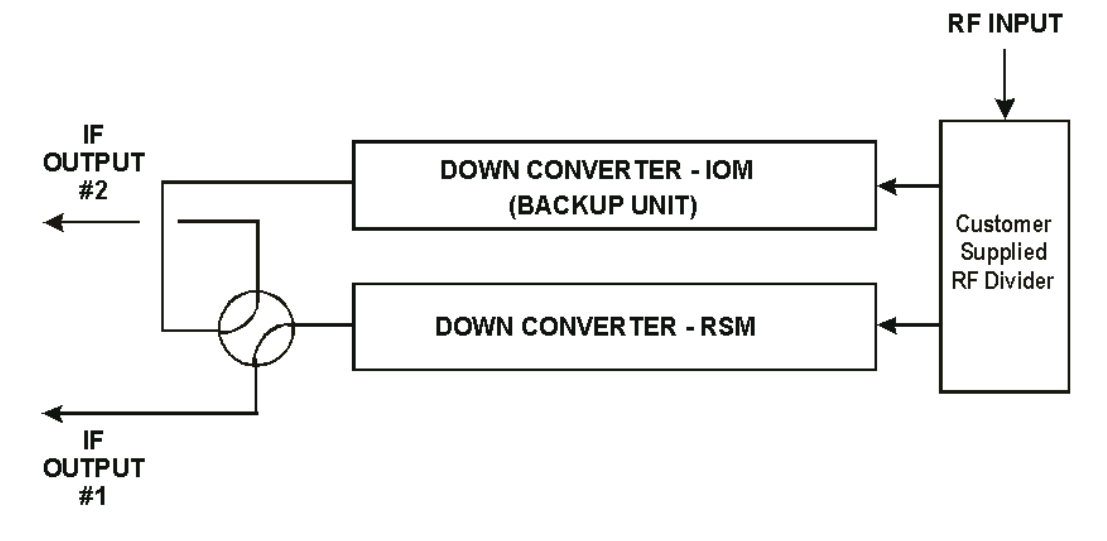

<span id="page-185-0"></span>**Figure A-6. 1:1 Redundant Configuration Diagram – Dual Source IF Output (with IOM and RSM)** 

## **A.3.2 1:N Redundant Systems**

The RSM contains an IF switch that switches the IF output of a faulted online converter to the BU. **[Figure A-7](#page-186-0)** shows the cable connections between the converters. **[Figure A-8](#page-187-0)** shows the diagram for this 1:N redundant "Daisy Chain" converter configuration.

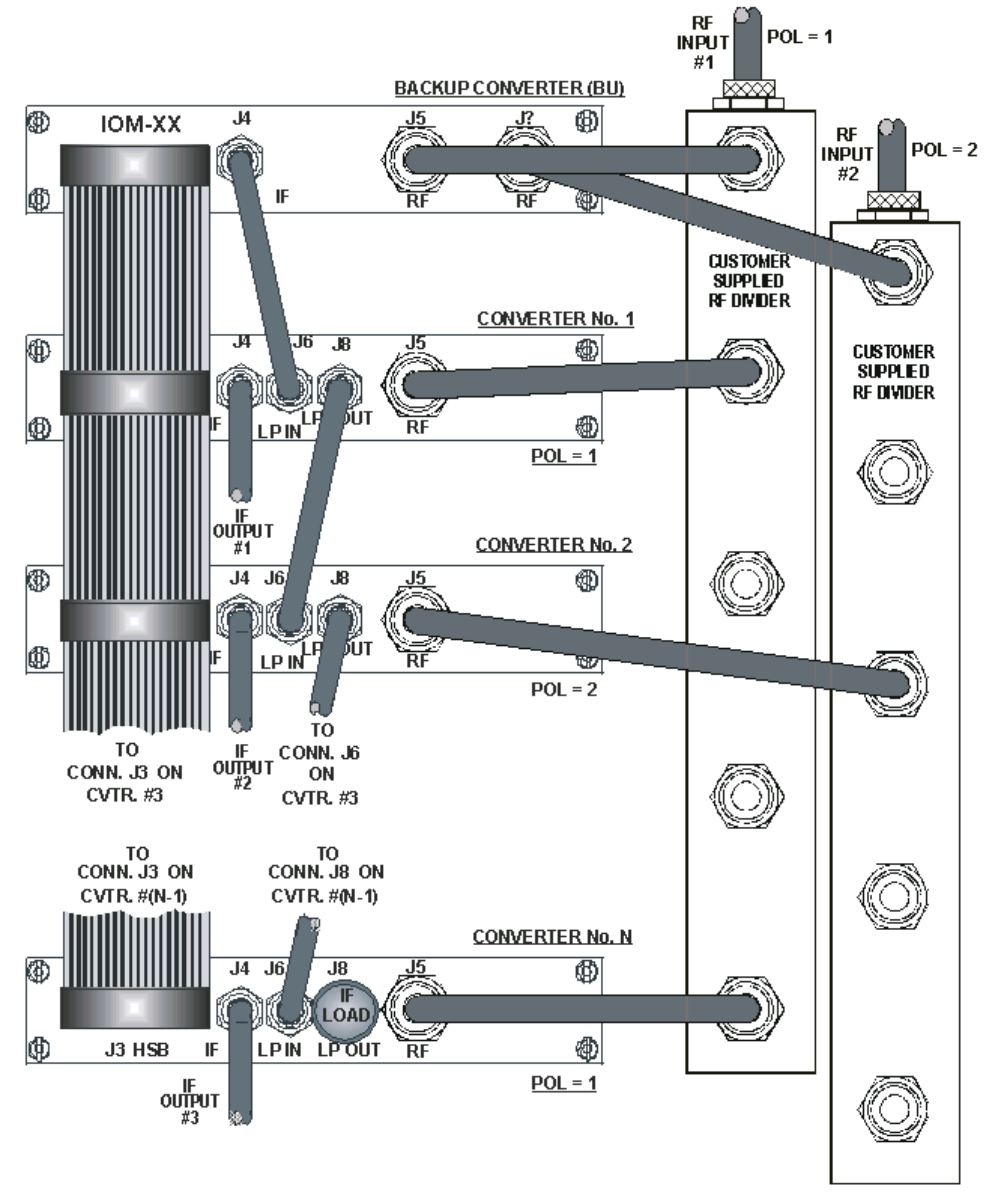

<span id="page-186-0"></span>**Figure A-7. Dual Source 1:N Redundant Configuration (with PSM and RSM)** 

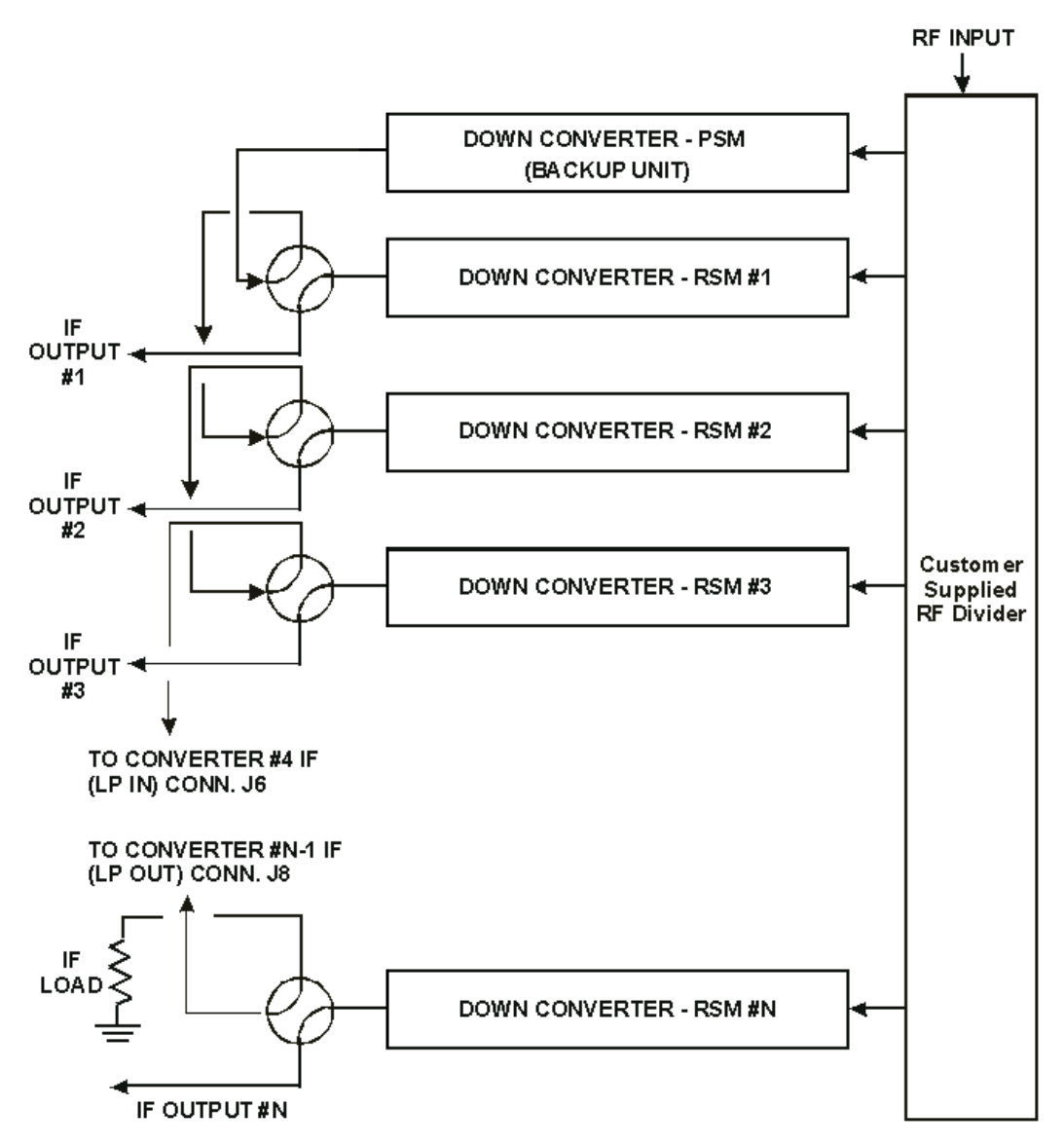

<span id="page-187-0"></span>**Figure A-8. Dual Source 1:N Redundant Configuration Diagram (with PSM and RSM)**

# **A.4 Redundant System Configuration**

## **A.4.1 Redundant System Configuration Using the Front Panel**

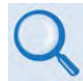

**Chapter 6. FRONT PANEL OPERATION**

## **A.4.1.1 Initial Configuration**

Use the DT-4500 front panel **CONFIGREDUNDANCY** menu branch to configure your redundant system. Assign a redundancy configuration address (01 to 12) to each online unit. Make sure that you assign the online converter address relative to its proximity to the backup unit (BU); i.e., the unit closest to the BU must be Converter #01, the next unit down must be Converter #02, etc. **[Figure A-9](#page-188-0)** shows the proper address assignments for a 1:3 system (chain).

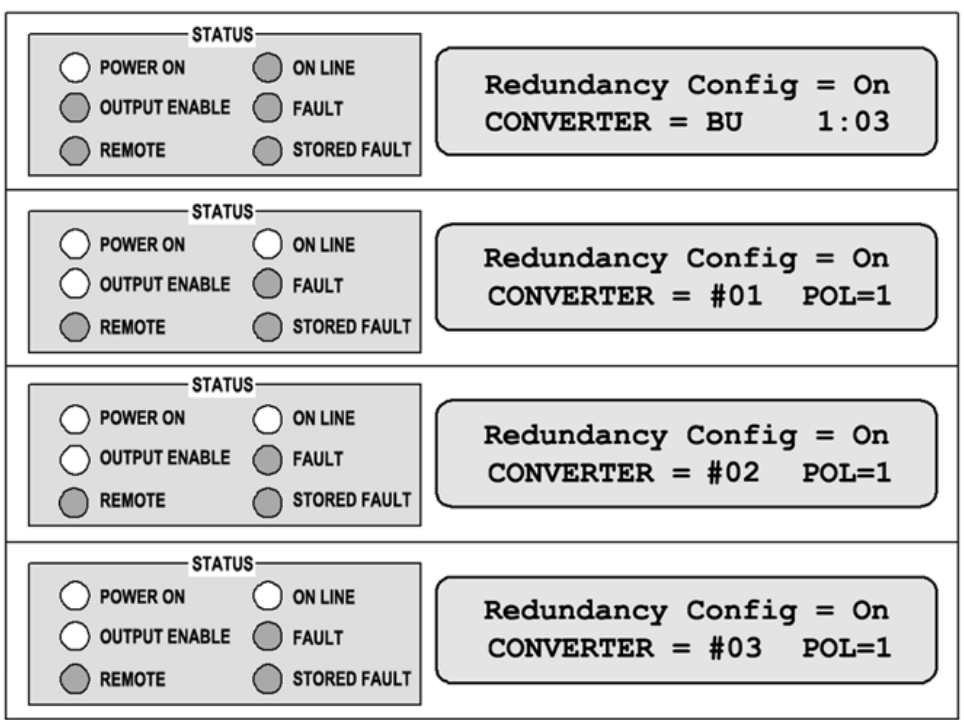

<span id="page-188-0"></span>**Figure A-9. Front Panel Example – 1:3 System Configuration**

Configure the online units first, and then configure the backup unit. Redundant polling starts once you configure the backup. If this polling starts before you configure the online units, this results in an HSB fault. This fault should clear once you complete configuration. At this point, the BU will control the redundant system.

In a single polarity system, set "POL=1" on all online units. In a dual polarity system where the BU has a Polarity Switch Module (PSM) installed, configure each unit to represent the RF feed as it is connected to "POL=1" or "POL=2". See **[Figure A-7](#page-186-0)**.

## **A.4.1.2 Automatic Configuration Verification**

Use the DT-4500 front panel **CONFIG FAULTRECOVERY** menu branch to select fault recovery operation as **Auto**. In AUTO mode, failure of an online converter automatically causes switchover to the BU. The easiest way for you to test AUTO mode in the field is to turn off an online unit. The online units report their status as shown in **[Figure A-10](#page-189-0)**. The BU VFD displays each installed unit as "A" or "M". This example shows the entire 1:3 chain configured for AUTOMATIC operation.

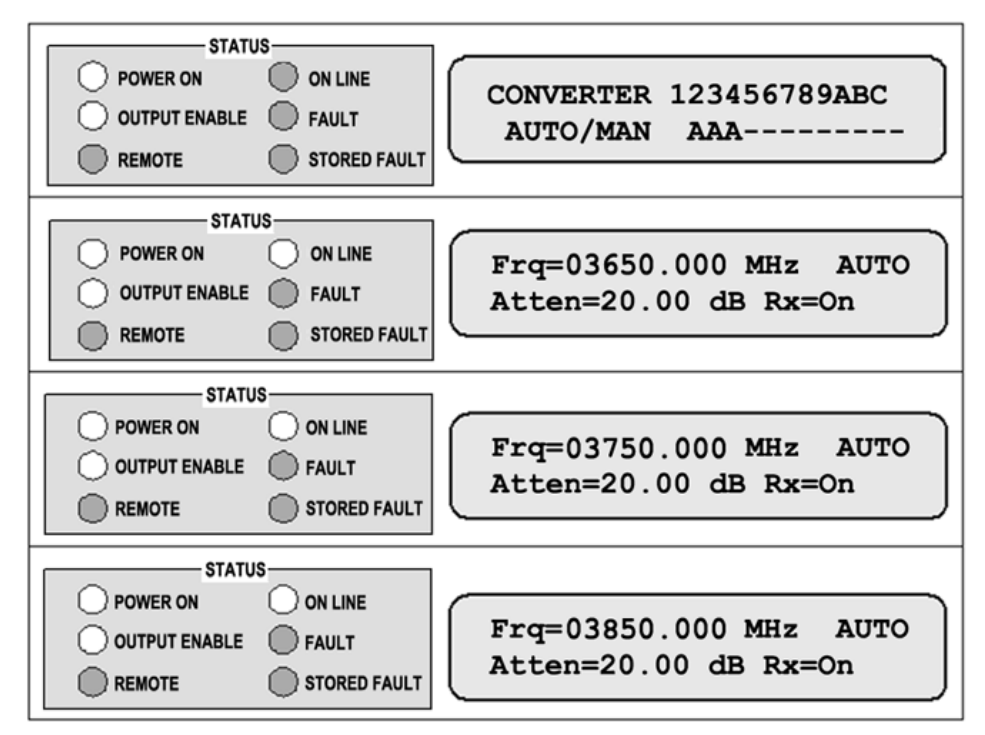

<span id="page-189-0"></span>**Figure A-10. Front Panel Example – System in AUTO Redundancy Mode**

**[Figure A-11](#page-190-0)** shows the front panel displays after power has been turned off on Converter #01. Note the **ON LINE** LED is lit on the BU. This indicates that the BU is now providing the frequency translation in place of the faulted unit. Converter #01 will not come back online until power is restored.

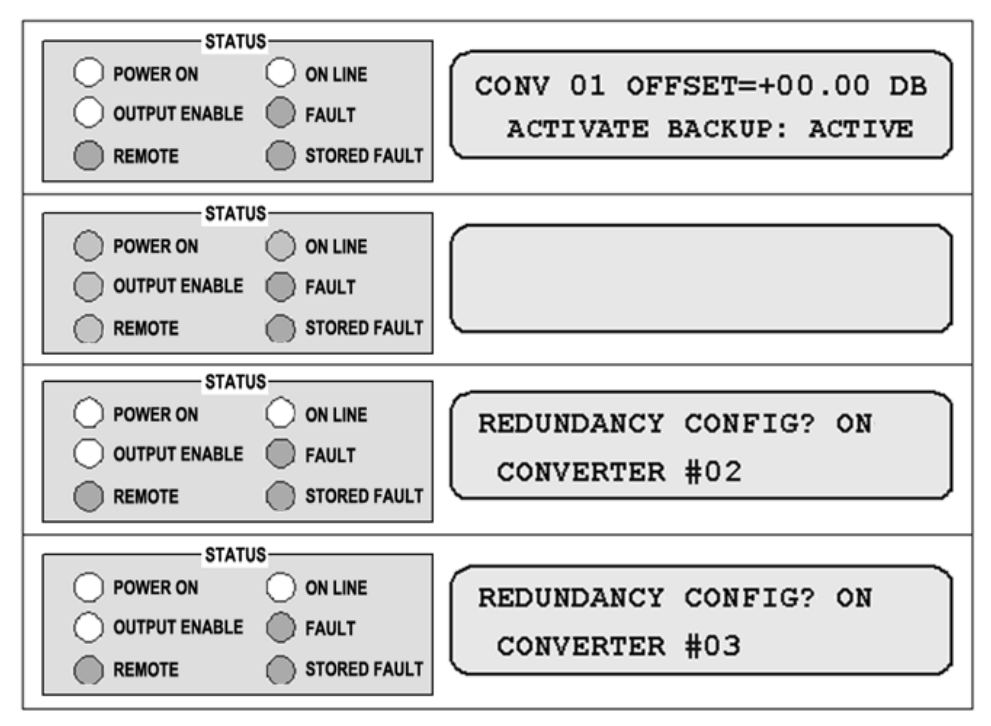

<span id="page-190-0"></span>**Figure A-11. Front Panel Example – Down Converter #01 Backup**

## **A.4.1.3 Manual Configuration and Verification**

Use the DT-4500 front panel **CONFIG FAULTRECOVERY** menu branch to select fault recovery operation as **Manual**. In MANUAL mode, the BU can force switchover of an online unit. This mode also overrides fault status detection of the online units as performed by the BU. If an online unit is configured to manual mode and this unit faults, no switchover occurs. The online units report their status as shown in **[Figure A-12](#page-191-0)**. The active configuration BU displays each installed unit as "A" or "M". This example shows Converter #01 configured for MANUAL (M) operation.

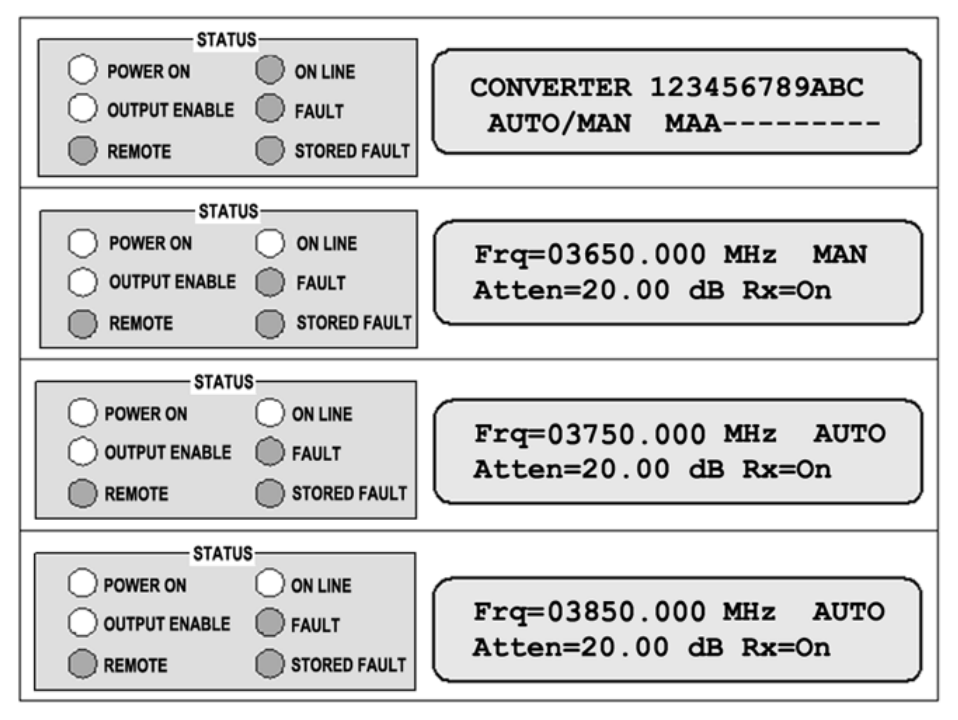

<span id="page-191-0"></span>**Figure A-12. Front Panel Example – Down Converter #01=MAN, Others=AUTO**

[Figure](#page-192-0) **A-13** shows the front panel displays after the BU forces Converter #01 offline. Note the **ON LINE** LED allows you to tell whether the BU is currently active and which converter is being bypassed.

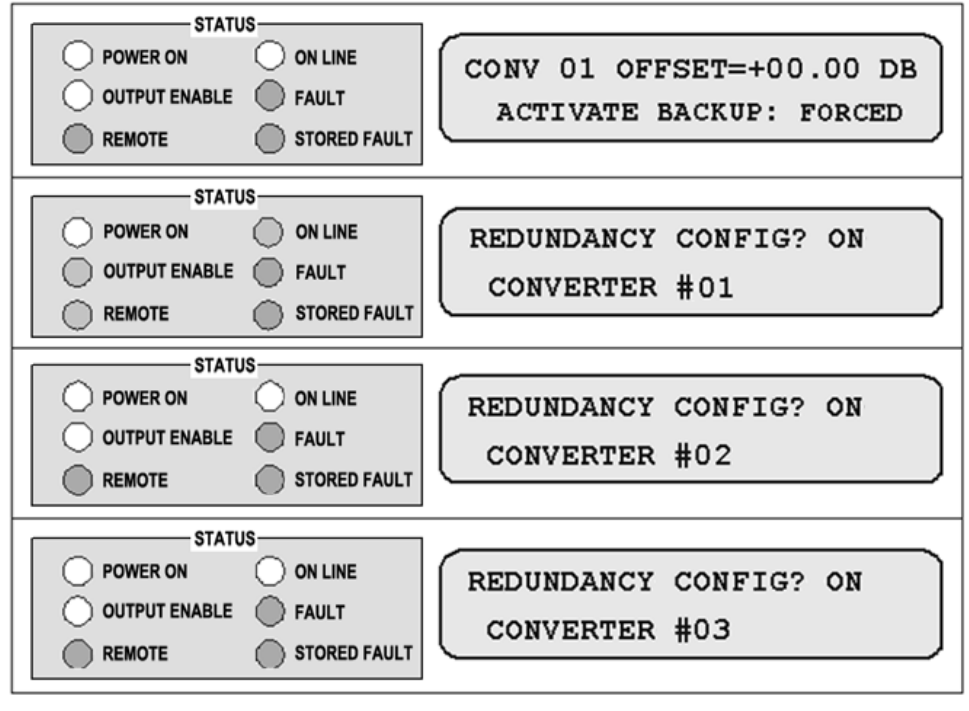

<span id="page-192-0"></span>**Figure A-13. Front Panel Example – Down Converter #01 Forced Backup**

## **A.4.2 Redundant System Configuration Using the DT-4500 HTTP Interface**

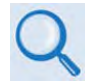

### **Chapter 7. ETHERNET INTERFACE OPERATION**

You may use the DT-4500 HTTP Interface to configure and monitor redundancy operations. Log onto the HTTP Interface. Click the **Config** navigation tab, and then select the **Redundancy** hyperlink.

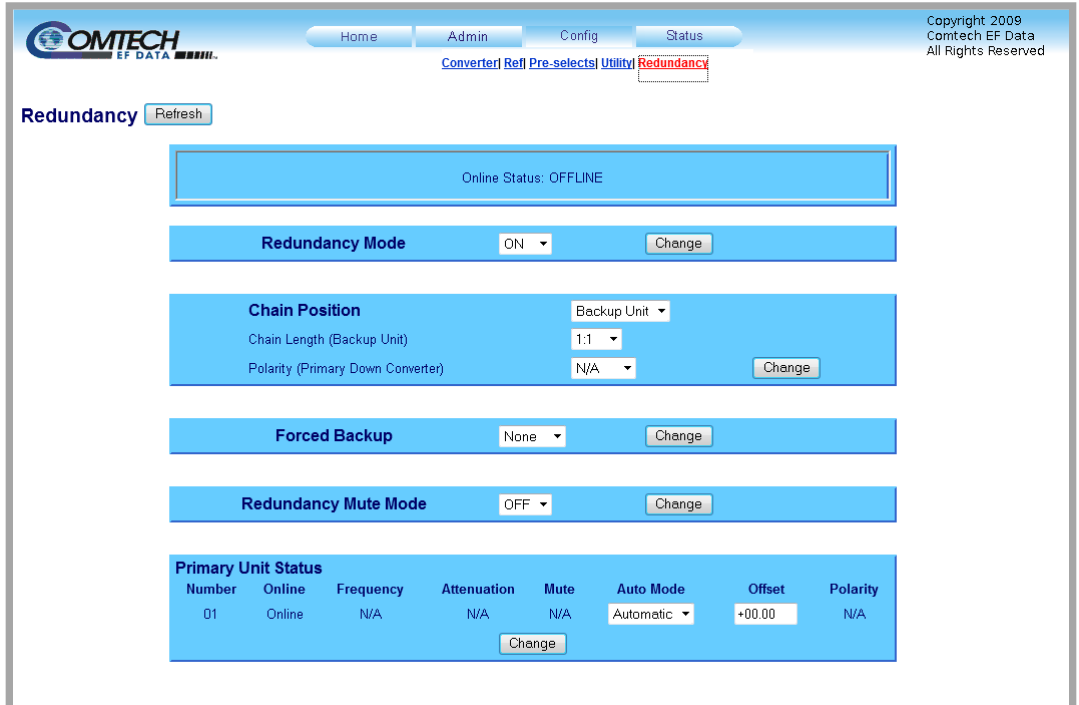

### **Figure A-14. 'Config | Redundancy' Page**

Click **[Refresh]** to update the page with its latest operating parameters.

### **Online Status**

This *read-only* section identifies the unit's status as **ONLINE** or **OFFLINE**.

### **Redundancy Mode**

Use the drop-down list to select Redundancy Mode as **OFF** or **ON**. Click **[Change]**.

### **Chain Position**

Use the drop-down list to assign the unit's Chain Position as the **Backup Unit**, or **Unit 01** through **Unit 12**.

**Chain Length (Backup Unit)** – Use the drop-down list to select **N/A**, or **1:1** through **1:12**.

**Polarity (Primary Down Converter)** – Use the drop-down list to select **N/A**, **Single**, or **Dual**.

Click **[Change]** to continue.

### **Forced Backup**

Use the drop-down list to set the Forced Backup as **NONE**, or **Unit 01** through **Unit 12**. Click **[Change]**.

### **Redundancy Mute Mode**

Use the drop-down list to set the Redundancy Mute Mode as **OFF** or **ON**. Click **[Change]**.

### **Primary Unit Status**

This section is populated on a per-unit basis as the "Daisy Chain" is configured. Information is provided for each unit's Online Status (Online or Offline), Operating RF Frequency, Attenuation, Mute status, and Polarity.

Additionally:

**Auto Mode** – Use the drop-down list to select a unit's switching mode as **Manual** or **Automatic**.

**Offset** – Enter an offset adjustment value here. See **Sect. [A.4.3](#page-195-0)** for further instructions.

Click **[Change]** to save.

## <span id="page-195-0"></span>**A.4.3 Offset Adjustment**

Use the offset to compensate for cable and switch losses. When you initially set up and test the system, you must force each converter to backup, and adjust the offset to minimize gain mismatch between the normal and bypassed mode. This offset will be different for each converter and is stored in a table in the backup unit.

Do these steps to configure the offset adjustment:

- 1. Connect a signal source to the input and a power meter or spectrum analyzer to the output of the first online converter.
- 2. Record the output power.
- 3. Force a backup of the first online unit.
- 4. Adjust the offset until the output power matches what was recorded in Step 2.
- 5. Restore the online unit, and then repeat these steps for the other online units.

# **A.5 Redundancy Systems – Converter Management**

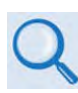

**See Appendix B. MAINTENANCE AND TROUBLESHOOTING for information about managing the backup and inline converters that comprise your redundancy system.**

# **Appendix B. MAINTENANCE AND TROUBLESHOOTING**

## **B.1 Overview**

This appendix serves to assist operator and maintenance personnel in the checkout, maintenance, and troubleshooting of the DT-4500 Series C- or Ku-Band Down Converters. Troubleshooting procedures are provided for fault isolation to the switch module level.

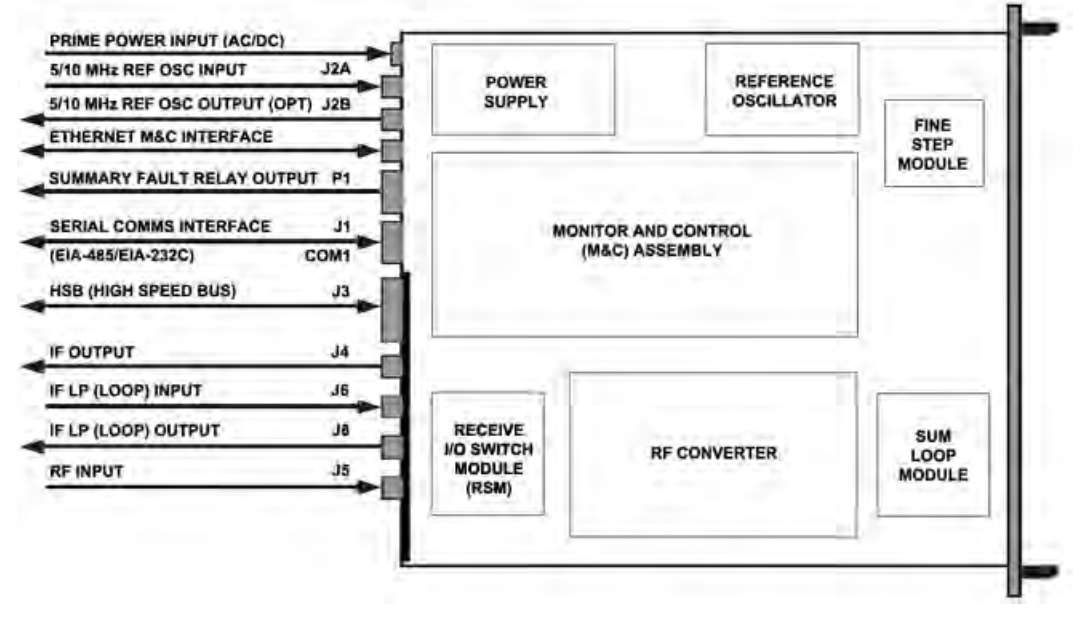

#### <span id="page-196-0"></span>**Figure B-1. DT-4500 Signal and Interconnecting Diagram – 1:N Redundancy "Inline" Unit Example (with RSM)**

**[Figure B-1](#page-196-0)** shows an example of the DT-4500 rear panel input and output signal routing, cabling interconnections, and switch module location.

# **B.2 Maintenance Testing**

The DT-4500 is a down converter. It converts the input RF frequency to an output IF frequency. The RF input level is -45 dBm (typical), and the RF output level is 0 dBm (typical).

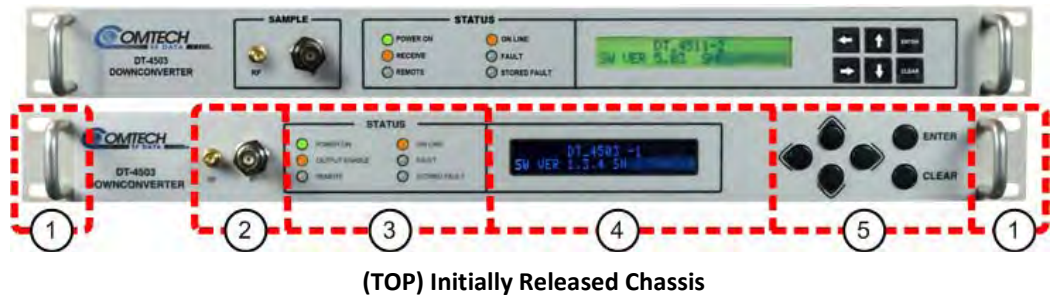

**(BOTTOM) Current Production Unit**

### **Figure B-2. DT-4500 Front Panel (DT-4503 Shown)**

<span id="page-197-0"></span>**[Figure B-2](#page-197-0)** identifies the DT-4500 front panel features:

- **Item 1** Rack handles. See **Chapter 3. INSTALLATION AND STARTUP** to review the installation information and to prepare for checkout.
- **Item 2** Sample Test Points. See Sect. [B.2.1](#page-197-1) for details.
- Front panel operations See **Chapter 6. FRONT PANEL OPERATION** for details about using the LEDs (**Item 3**), VFD (**Item 4**) and its menu system, and the keypad (**Item 5**).

## <span id="page-197-1"></span>**B.2.1 Sample Test Points**

Use these test point connections to monitor the RF input and the IF output:

- The 'RF' Type 'SMA' female connector provides the RF input. An optional RF LO monitor is available that replaces this RF monitor connection.
- The 'IF' BNC female connector provides the IF output.

## **B.2.2 Troubleshooting**

When a fault condition is indicated or a marginal performance tolerance condition exists, you may use the front panel LEDs and VFD to identify the specific faults and events:

• The LED status indicators alert you to operating problems.

- You may use the VFD to view stored events and faults. See **Sect. 6.2.5 (SELECT:) FAULTS Menu Branch** for information about viewing and managing the stored events log.
- See **Sect. 6.2.4 (SELECT:)MONITOR Menu Branch** for information about viewing the unit's operational status screens.

## **B.2.3 Down Converter Faults**

## **B.2.3.1 Prime Power**

Check the dual fuses on the rear panel. The required prime power is 90-250VAC @ 1 Amp. The optional DC prime power is -48VDC.

## **B.2.3.2 DC Power Supply Module**

**15VDC:** A fault ("FT") indicates a voltage level exceeding  $\pm$  10% of the power supply voltage. Check the output of the DC Power Supply Module. The typical current output level is 3.0 amps. Check all connections to make sure they are secure. If the voltage exceeds  $\pm$  10%, or the power supply module current is not approximately 3.0 amps, or the fault still exists, remove the power supply and return it to Comtech EF Data for repair.

**14VDC:** A fault ("FT") indicates a voltage level exceeding ± 10% of the power supply voltage. The 14VDC is developed in the modules. Check the output of the 15VDC Power Supply Module, check for other module faults, and check all connections. If the fault still exists, remove the converter and return it to Comtech EF Data for repair.

**VCC (+5VDC):** A fault ("FT") indicates a voltage level exceeding ± 10% of the power supply voltage. The 5VDC is developed in the modules. Check the output of the 15VDC Power Supply Module, check for other module faults, and check all connections. If the fault still exists, remove the converter and return it to Comtech EF Data for repair.

## **B.2.3.3 RF Converter Module**

**IFLO Lock Detect:** A fault ("FT") indicates that the IFLO is not locked. Check all connections to the converter module to make sure they are secure. If the fault still exists, remove the module and return it to Comtech EF Data for repair.

## **B.2.3.4 Synthesizer Sum Loop Module**

**Sum Loop Detect:** A fault ("FT") indicates that the sum loop is not locked. Check all connections to the converter module to make sure they are secure. If the fault still exists, remove the Sum Loop Module and return it to Comtech EF Data for repair.

## **B.2.3.5 Synthesizer Fine Step Module**

**Coarse Loop Detect:** A fault ("FT") indicates that the coarse loop is not locked. Check all connections to the converter module to make sure they are secure. If the fault still exists, remove the Fine Step Module and return it to Comtech EF Data for repair.

**Fine Loop Detect:** A fault ("FT") indicates that the fine loop is not locked. Check all connections to the converter module to make sure they are secure. If the fault still exists, remove the Fine Step Module and return it to Comtech EF Data for repair.

## **B.2.3.6 Reference Oscillator Module**

**Reference Lock Detect:** A fault ("FT") indicates that the reference oscillator detected an external reference, but could not lock to it. Disconnect the external reference. If the fault still exists, remove the Reference Module and return it to Comtech EF Data for repair.

## **B.2.3.7 Temperature Fault**

**Converter Over Temperature Fault:** A fault ("FT") indicates that the converter is over temperature. Turn the prime power switch off and return the converter to Comtech EF Data for repair.

## **B.2.4 Removable "Personality" Modules**

See Chapter 2. SPECIFICATIONS or contact Comtech EF Data Product Support for information about the module(s) specific to your system.

Depending on the application, the rear panel module slot accepts an Input/Output Module (IOM), Polarity Switch Module (PSM), Transmit Switch Module (TSM), Equalizer Module (EQM), or Receive Switch Module (RSM). The converter RF, IF, and High-Speed Bus (HSB) connectors are integral to the installed module. These "personality" modules (**Figure B-3**) are available for both non-redundant (also referred to as single thread or standalone) and redundant applications.

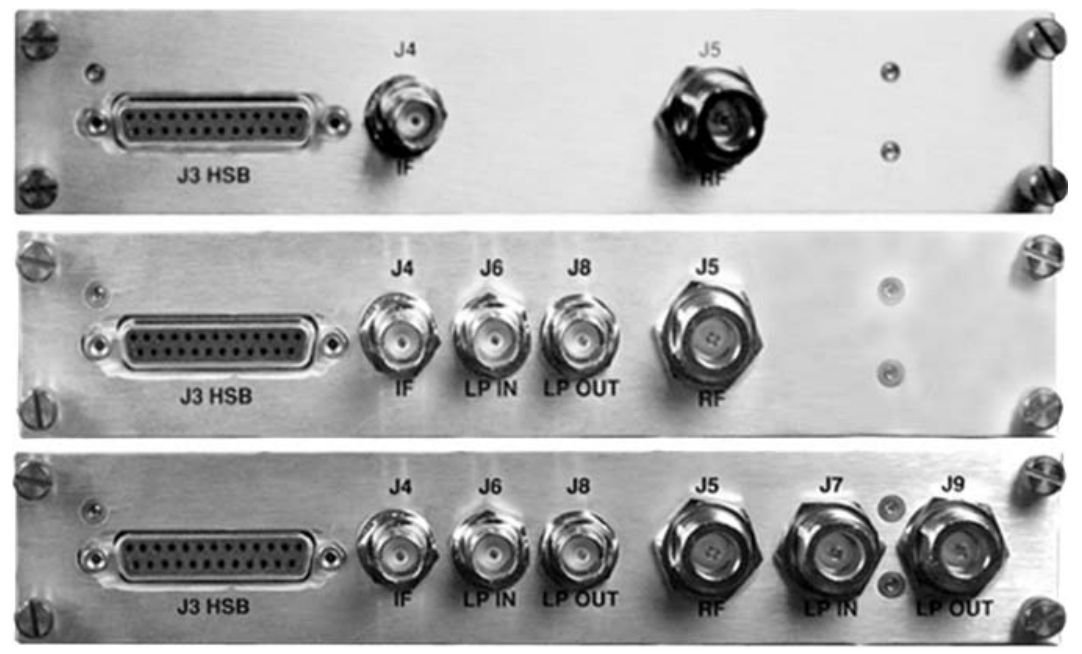

**(TOP) Input/Output Switch Module (IOM) (CENTER) Receive Switch Module (RSM) (BOTTOM) Transmit Switch Module (TSM)**

#### **Figure B-3. "Personality" Module Examples**

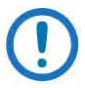

When you install a removable module into the rear panel module slot, DO NOT use a screwdriver to tighten the module mounting thumbscrews – these screws are designed to be hand-tightened only.

# **B.3 Spares**

Comtech EF Data recommends that you have spare replacement converters on hand at the RF converter level to replace any converter(s) removed from the system for any reason.

If sparing at a lower level is desired, contact Comtech EF Data Product Support for the correct spares for your particular converter.

# **B.4 Redundancy Systems – Converter Management**

## **B.4.1 Remove a Faulted Converter**

To remove a faulted "inline" converter for repair, do these steps:

- 1. Force a backup of the faulted unit.
- 2. Turn OFF the power to the faulted unit at the rear panel power switch and disconnect the power cord. (DO NOT disconnect the RF and IF cables from the Receive Switch Module (RSM).)
- 3. Unscrew the faulted unit RSM thumbscrews. Then, remove the rack mounting screws at the front panel of the faulted unit.
- 4. From the rear of the faulted unit, hold the RSM, and push the chassis towards the front of the rack until the module fully detaches from the unit. Leave the RSM "dangle" by its connected cables.
- 5. Remove the faulted unit from the front of the rack.

To remove a faulted "backup" converter for repair, do these steps:

- 1. Turn OFF the power to the faulted BU at its rear panel power switch.
- 2. Remove the power cord from the faulted BU.
- 3. Disconnect the RF and IF cables from the faulted BU's IOM.
- 4. Remove the rack mounting screws at the front panel of the faulted BU.
- 5. Remove the faulted BU from the front of the rack.

## **B.4.2 Install a Replacement Converter**

To install a replacement converter into your redundancy system, do these steps:

- 1. With the replacement unit on the bench, turn ON the unit power.
- 2. Configure the new unit for the correct redundancy settings:
	- a. Set Redundant Mode = ON;
	- b. Set the Address (Chain Position) to match the faulted unit;
	- c. Set the correct frequency and attenuation.
- 3. Turn OFF the replacement unit power and disconnect the power cord.
- 4. Remove the existing module (IOM, RSM, TSM, etc.) from the new unit.
- 5. Carefully install the new unit into the rack.
- 6. Plug the existing module in the rack into the replacement unit, and finger-tighten the module thumbscrews.
- 7. Plug the power cord back into the replacement unit, and turn the power ON.
- 8. Un-force the backup.

### **Notes:**

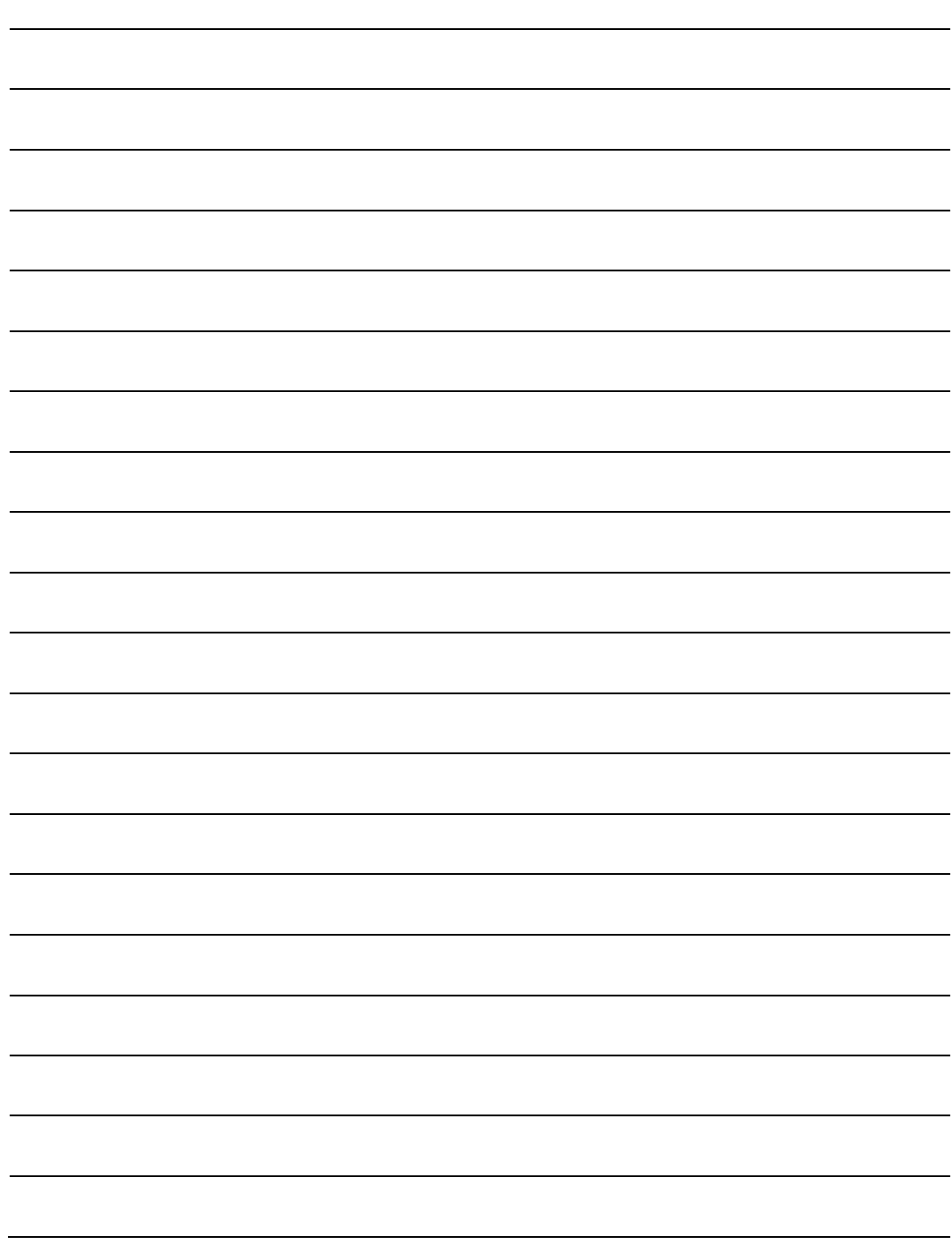

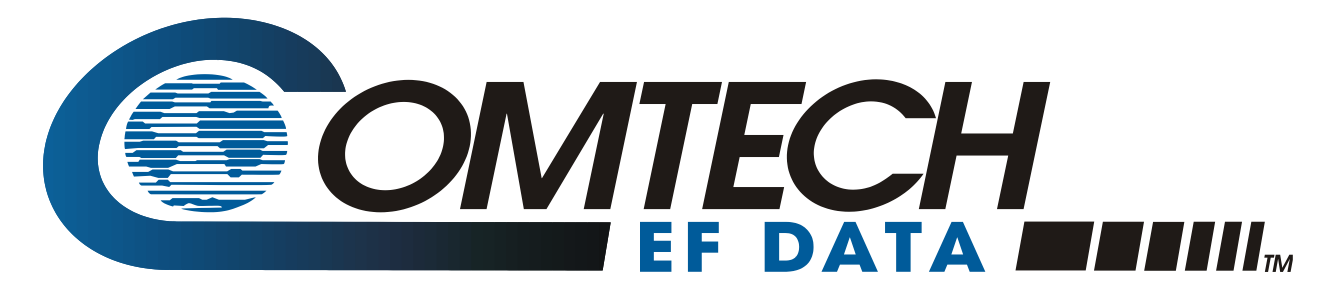

 WEST 7TH STREET TEMPE ARIZONA 85281 USA • 333 • 2200 PHONE • 333 • 2161 FAX